<span id="page-0-1"></span>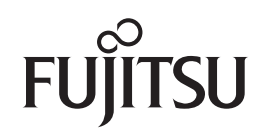

# **fi-7160/fi-7260/fi-7180/fi-7280**

# <span id="page-0-2"></span>**Image Scanner**

# <span id="page-0-0"></span>Operator's Guide

Thank you for purchasing our image scanner.

This manual explains about the basic operations and handling of the scanner. For information on scanner installation, connection and software installation, refer to "Getting Started".

P3PC-4292-05ENZ0

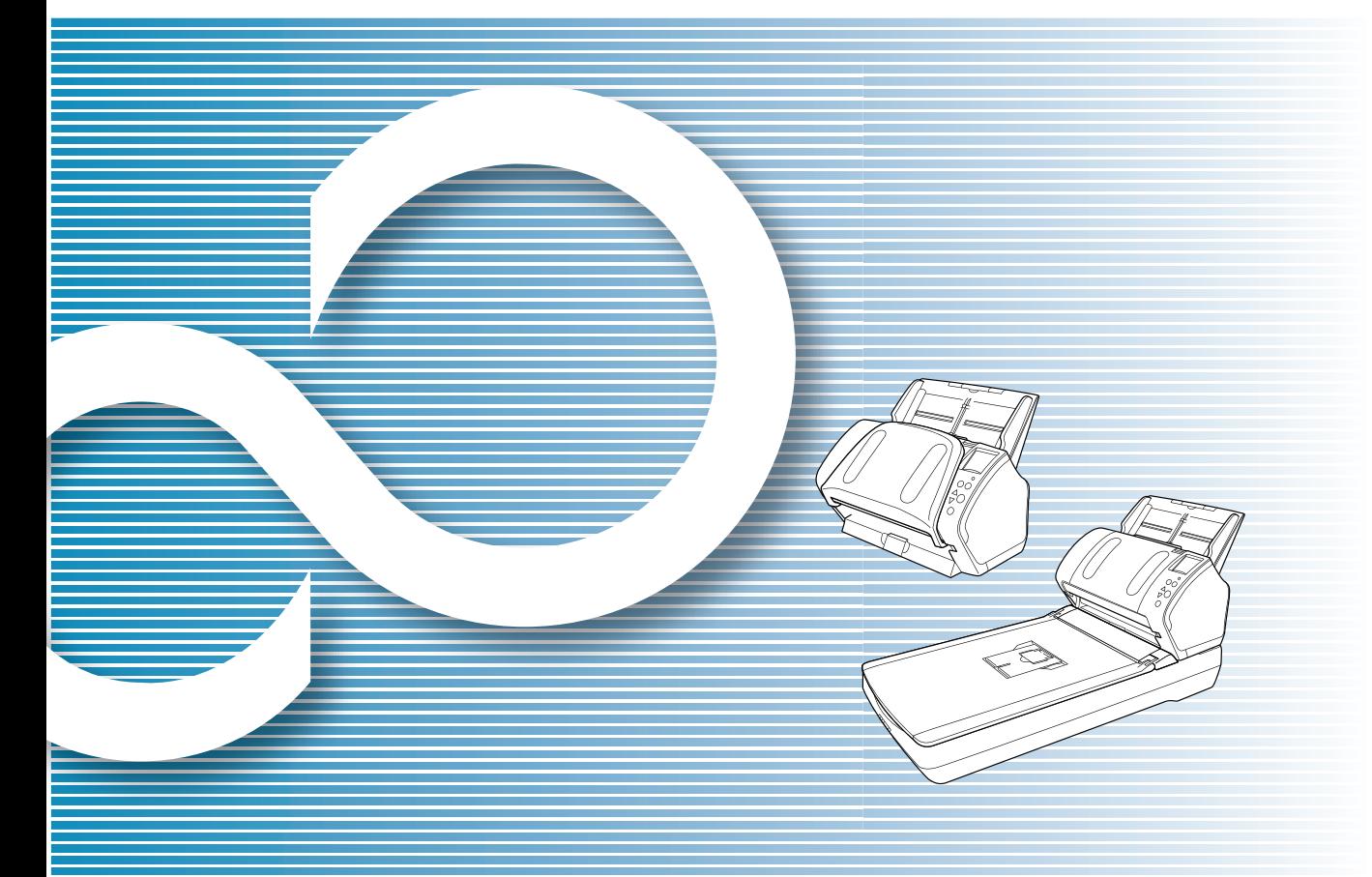

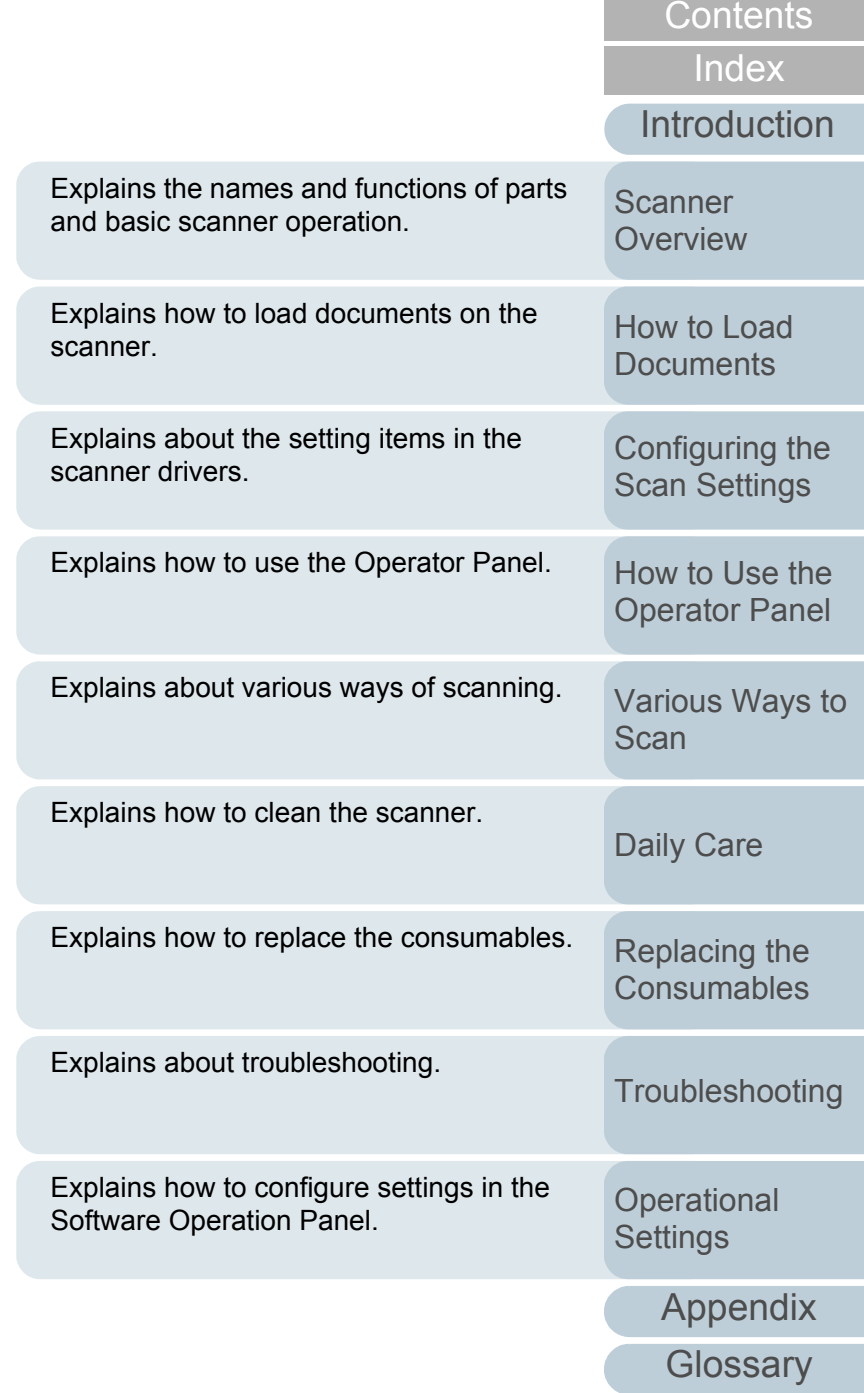

[TOP](#page-0-0)

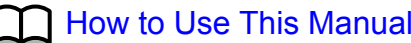

# <span id="page-1-1"></span><span id="page-1-0"></span>**How to Use This Manual**

The following shows the tips for using this manual.

- $\bullet$  To display or print this manual, either Adobe $^{\circledR}$  Acrobat $^{\circledR}$  (7.0 or later) or Adobe<sup>®</sup> Reader<sup>®</sup> (7.0 or later) is required.
- $\bullet$  In this manual, you can use the Search tool of Adobe® Acrobat® or Adobe® Reader®.

For details, refer to the Adobe® Acrobat<sup>®</sup> or Adobe® Reader<sup>®</sup> Help.

- Use the [Page Up] key to return to the previous page, and the [Page Down] key to go to the next page.
- Click a blue character string, tab or contents/index title (where the mouse cursor changes into a shape such as  $\sqrt{|h_{\eta}|}$  to jump to the link.
	- Common for all pages

Jumps to the first page of each chapter. This tab is on every page.

> Jumps to this page. Click on a blue character string to jump to the link.

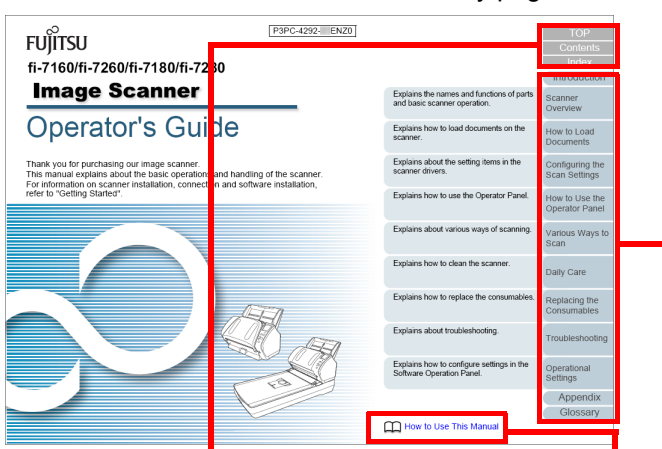

TOP: Jumps to the cover page. Contents: Jumps to the contents page.

Index: Jumps to the index page. This tab is on every page.

Contents page

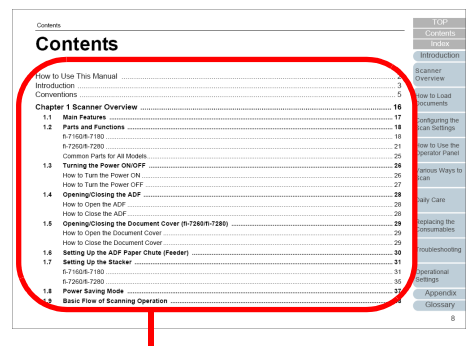

Click on a title to jump to the link.

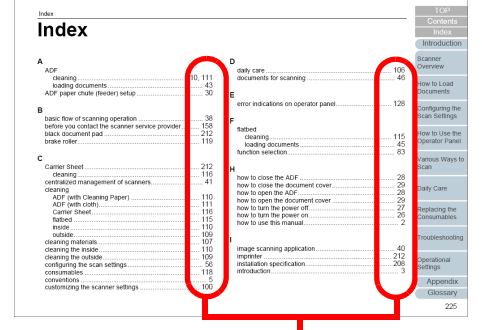

Click on a page number to jump to the link.

## **[Introduction](#page-2-0)** [Index](#page-228-0)**[Contents](#page-6-0) [TOP](#page-0-1) Scanner [Overview](#page-13-0)**

[How to Load](#page-39-0) **[Documents](#page-39-1)** 

[Configuring the](#page-53-0)  [Scan Settings](#page-53-1)

[How to Use the](#page-59-1) [Operator Panel](#page-59-0)

[Various Ways to](#page-83-0)  [Scan](#page-83-1)

[Daily Care](#page-106-0)

[Replacing the](#page-117-0)  **[Consumables](#page-117-1)** 

**[Troubleshooting](#page-125-0)** 

**Operational [Settings](#page-161-1)** 

> **[Glossary](#page-217-0)** [Appendix](#page-208-0)

# <span id="page-2-2"></span><span id="page-2-1"></span><span id="page-2-0"></span>**Introduction**

Thank you for purchasing our Color Image Scanner fi Series.

## **About This Product**

"This product" refers to four scanner models, which are fi-7160, fi-7260, fi-7180, and fi-7280.

Each scanner is equipped with an Automatic Document Feeder (ADF) that allows duplex (double-sided) scanning, and supports USB interface.

The following table shows the differences between each model.

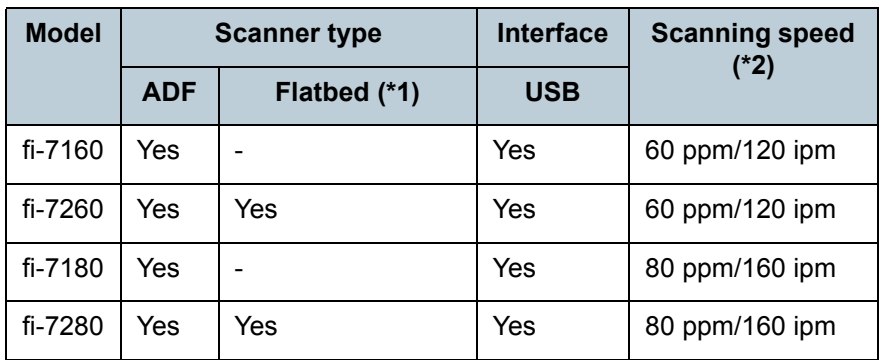

Yes: Available

- : Not available
- \*1 : Flatbed allows you to scan thin paper and thick documents such as a book.
- \*2 : When scanning A4 size documents at 200/300 dpi with JPEG compression.

## **Manuals**

## The following manuals are included for this product. Read them as needed.

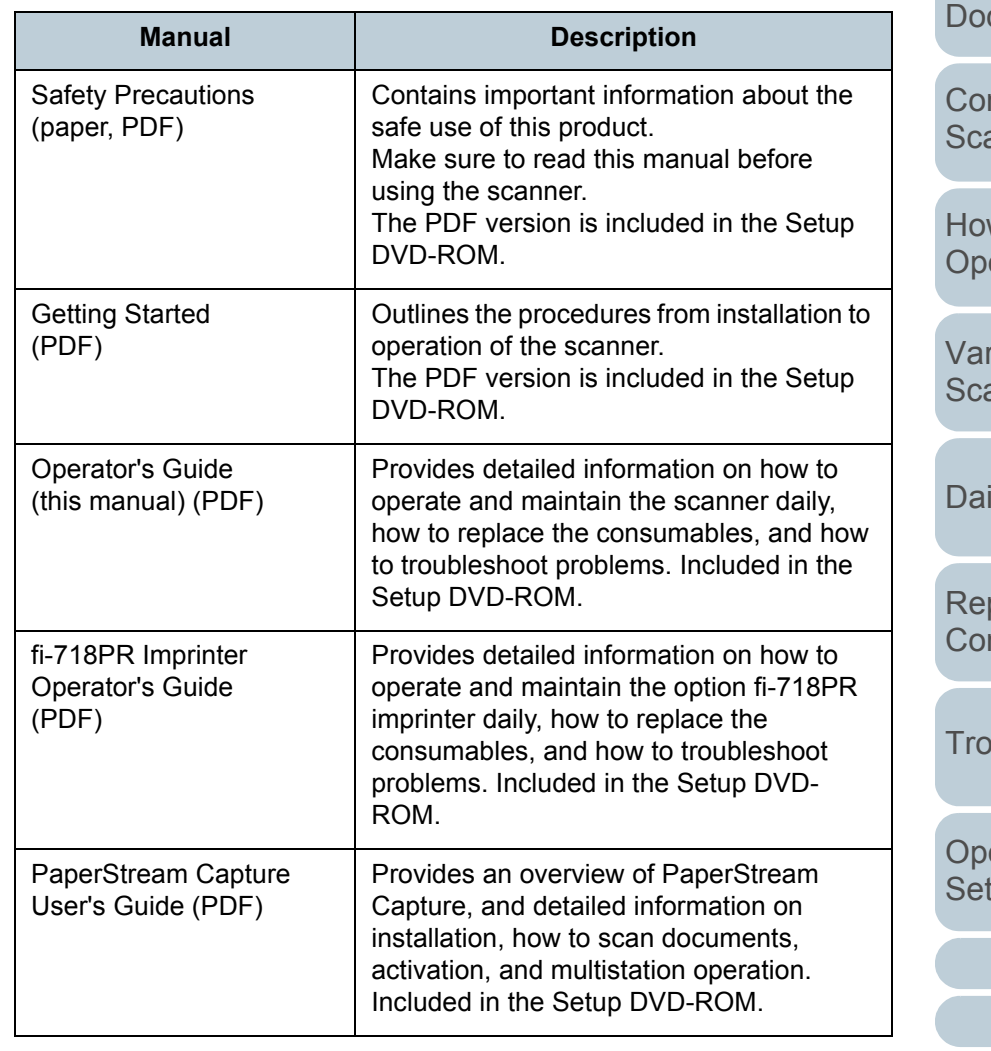

#### **[TOP](#page-0-1)**

**[Contents](#page-6-0)** 

[Index](#page-228-0)

**[Introduction](#page-2-2)** 

**Scanner [Overview](#page-13-0)** 

[How to Load](#page-39-0) cuments

nfiguring the an Settings

 $w$  to Use the erator Panel

rious Ways to an

ily Care

placing the nsumables

ubleshooting

erational ttings

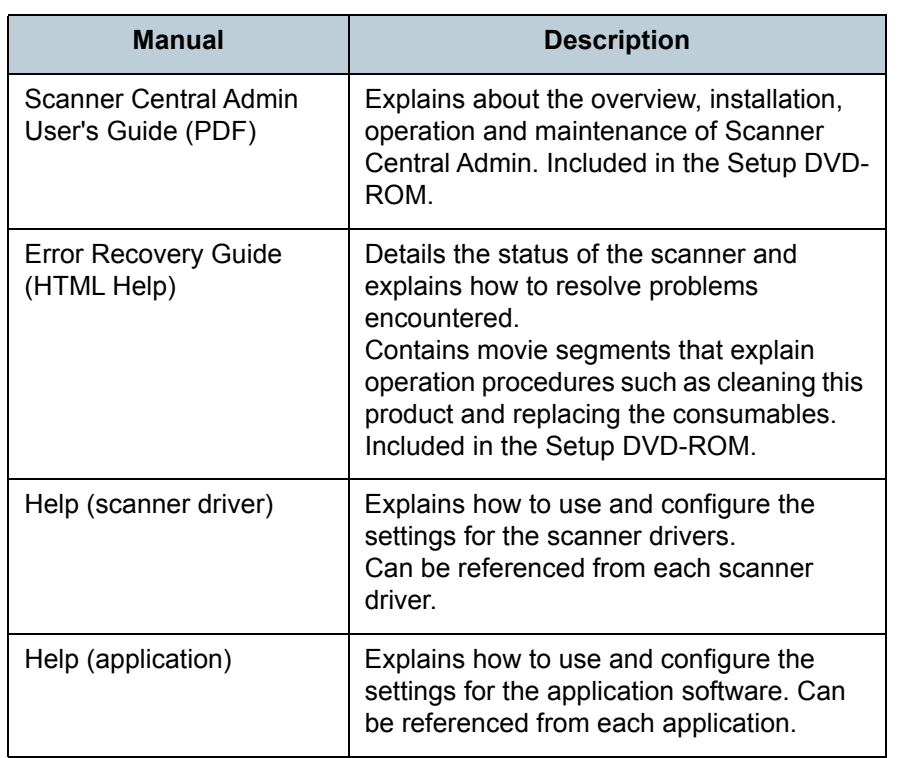

## **Trademarks**

ISIS is a trademark of Open Text.

Adobe, Acrobat, and Reader are either registered trademarks or trade names of Adobe Systems Incorporated in the United States and/or other countries.

ABBYY™ FineReader™ Engine © ABBYY. OCR by ABBYY ABBYY and FineReader are trademarks of ABBYY Software, Ltd. which may be registered in some jurisdictions. ScanSnap and PaperStream are registered trademarks or trademarks of PFU Limited in Japan.

Other company names and product names are the registered trademarks or trademarks of the respective companies.

## **Manufacturer**

## PFU Limited

YOKOHAMA i-MARK PLACE, 4-4-5 Minatomirai, Nishi-ku, Yokohama, Kanagawa, 220-8567, Japan © PFU Limited 2013-2019

**[TOP](#page-0-1)** 

**[Contents](#page-6-0)** 

[Index](#page-228-0)

[Introduction](#page-2-0)

**Scanner [Overview](#page-13-0)** 

[How to Load](#page-39-0) **[Documents](#page-39-1)** 

[Configuring the](#page-53-0)  [Scan Settings](#page-53-1)

[How to Use the](#page-59-1) [Operator Panel](#page-59-0)

[Various Ways to](#page-83-0)  **[Scan](#page-83-1)** 

[Daily Care](#page-106-0)

[Replacing the](#page-117-0)  **[Consumables](#page-117-1)** 

**[Troubleshooting](#page-125-0)** 

**Operational [Settings](#page-161-1)** 

# <span id="page-4-0"></span>**Conventions**

## **Safety Information**

The attached "Safety Precautions" manual contains important information about the safe and correct use of this product. Make sure that you read and understand it before using the scanner.

## **Symbols Used in This Manual**

The following indications are used in this manual to obviate any chance of accident or damage to you, people near you, and your property. Warning labels consist of a symbol indicating the severity and a warning statement. The symbols and their meanings are as follows.

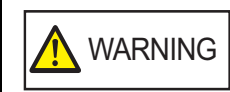

This indication alerts operators of an operation that, if not strictly observed, may result in severe injury or death.

CAUTION

This indication alerts operators of an operation that, if not strictly observed, may result in safety hazards to personnel or damage to the product.

## **Abbreviations Used in This Manual**

The operating systems and products in this manual are indicated as follows.

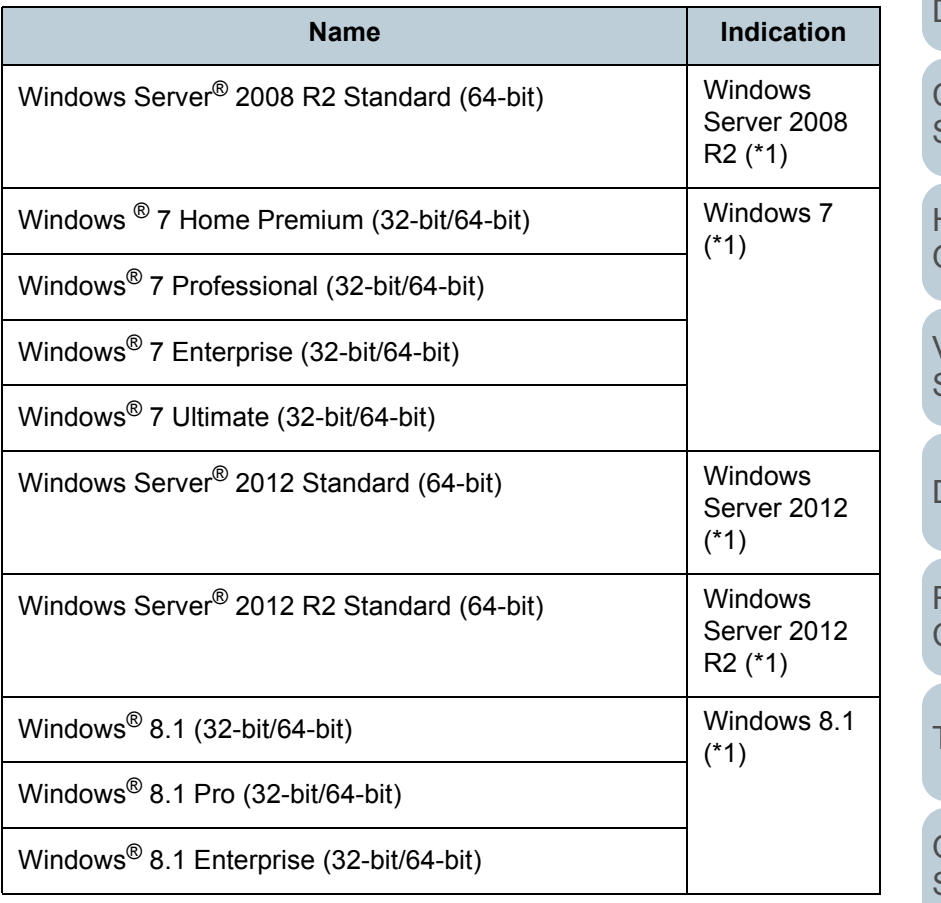

**Scanner [Overview](#page-13-0)** 

[How to Load](#page-39-0) **[Documents](#page-39-1)** 

[Configuring the](#page-53-0)  [Scan Settings](#page-53-1)

[How to Use the](#page-59-1) [Operator Panel](#page-59-0)

[Various Ways to](#page-83-0)  [Scan](#page-83-1)

[Daily Care](#page-106-0)

[Replacing the](#page-117-0)  **[Consumables](#page-117-1)** 

**[Troubleshooting](#page-125-0)** 

**Operational** [Settings](#page-161-1)

[Appendix](#page-208-0)

**[Glossary](#page-217-0)** 

**[Introduction](#page-2-0)** 

[Index](#page-228-0)**[Contents](#page-6-0)** 

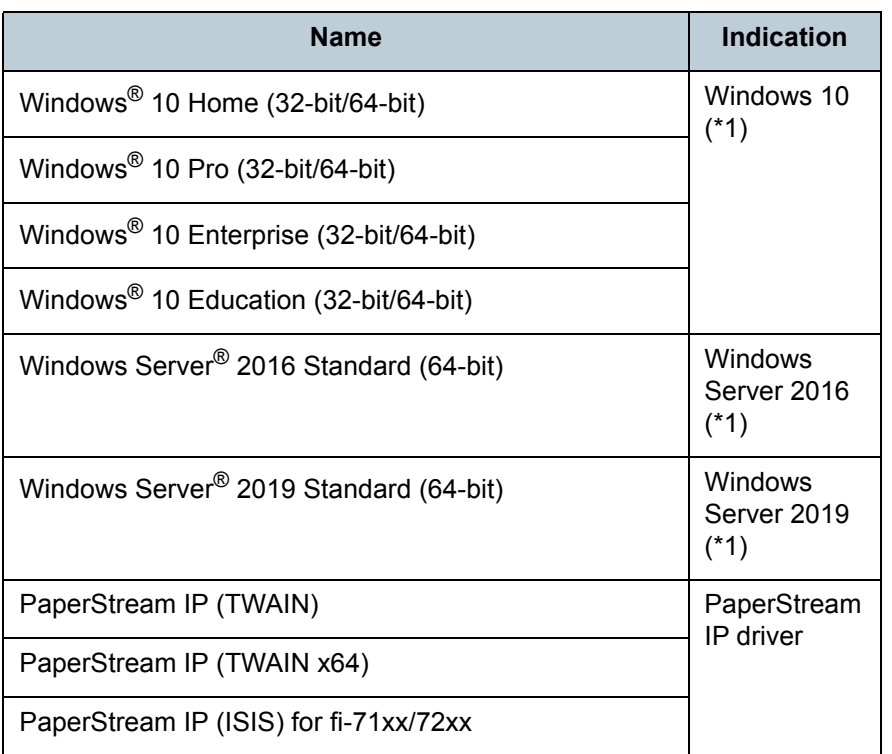

\*1: Where there is no distinction between the different versions of the above operating system, the general term "Windows" is used.

## **Arrow Symbols in This Manual**

Right-arrow symbols  $(\rightarrow)$  are used to separate icons or menu options you should select in succession. Example: Click [Start] menu  $\rightarrow$  [Control Panel].

## **Screen Examples in This Manual**

Microsoft product screenshots are reprinted with permission from Microsoft Corporation.

The screen examples in this manual are subject to change without notice in the interest of product development. If the actual displayed screen differs from the screen examples in this manual, operate by following the actual displayed screen while referring to the user's manual of the scanner application that you are using.

The screen examples used in this manual are of the PaperStream IP driver.

The screenshots used in this manual are of Windows 7. The actual windows and operations may differ depending on the operating system. Also note that with some scanner models, the screens and operations may differ from this manual when you update the PaperStream IP driver. In that case, refer to the manual provided upon updating the driver.

[Index](#page-228-0)**[Contents](#page-6-0)** 

**[TOP](#page-0-1)** 

**[Introduction](#page-2-0)** 

**Scanner [Overview](#page-13-0)** 

[How to Load](#page-39-0) **[Documents](#page-39-1)** 

[Configuring the](#page-53-0)  [Scan Settings](#page-53-1)

[How to Use the](#page-59-1) [Operator Panel](#page-59-0)

[Various Ways to](#page-83-0)  **[Scan](#page-83-1)** 

[Daily Care](#page-106-0)

[Replacing the](#page-117-0)  **[Consumables](#page-117-1)** 

**[Troubleshooting](#page-125-0)** 

**Operational [Settings](#page-161-1)** 

 $\overline{\phantom{a}}$ 

# <span id="page-6-2"></span><span id="page-6-1"></span><span id="page-6-0"></span>**Contents**

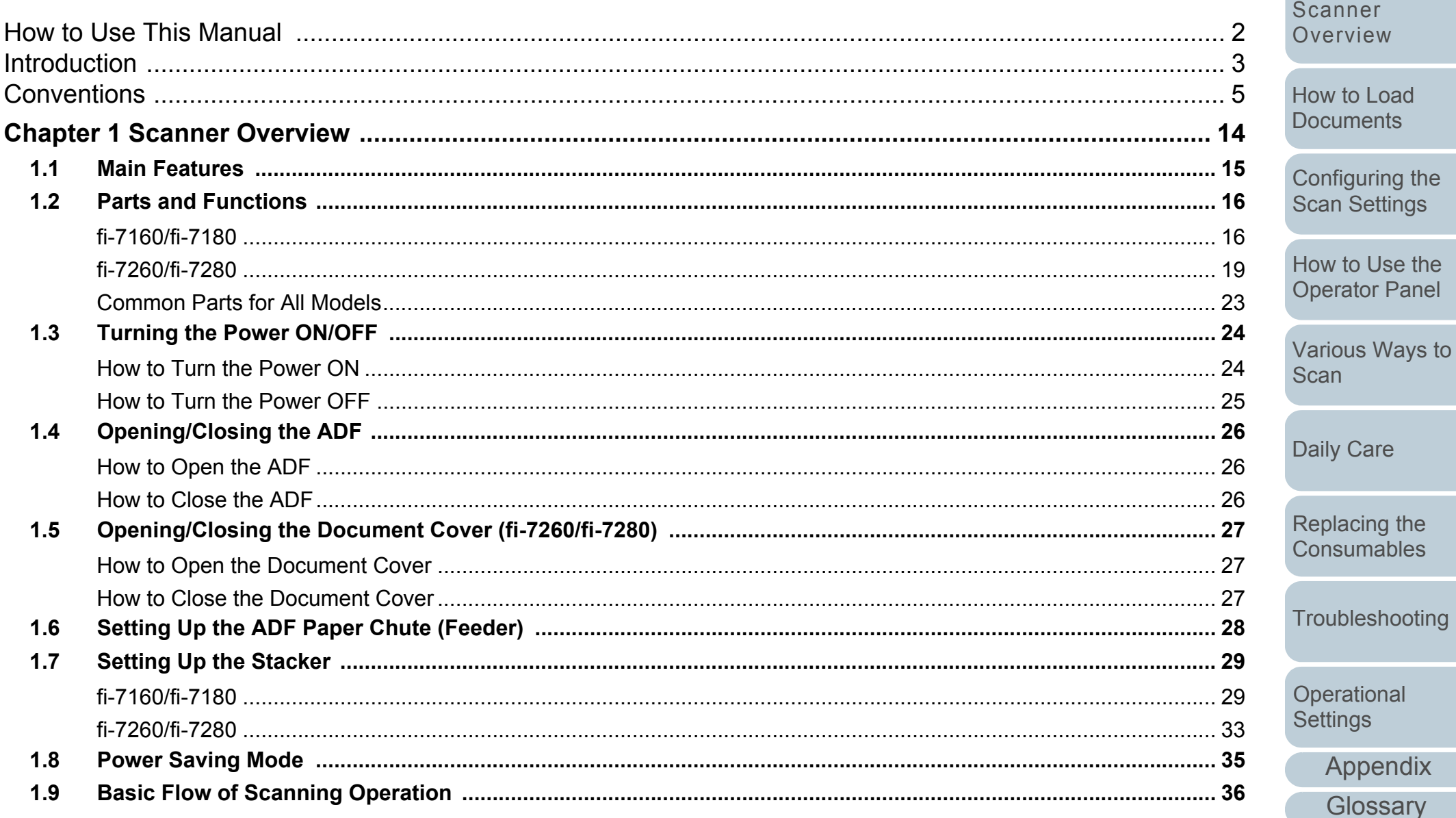

## **TOP**

Contents

Index

Introduction

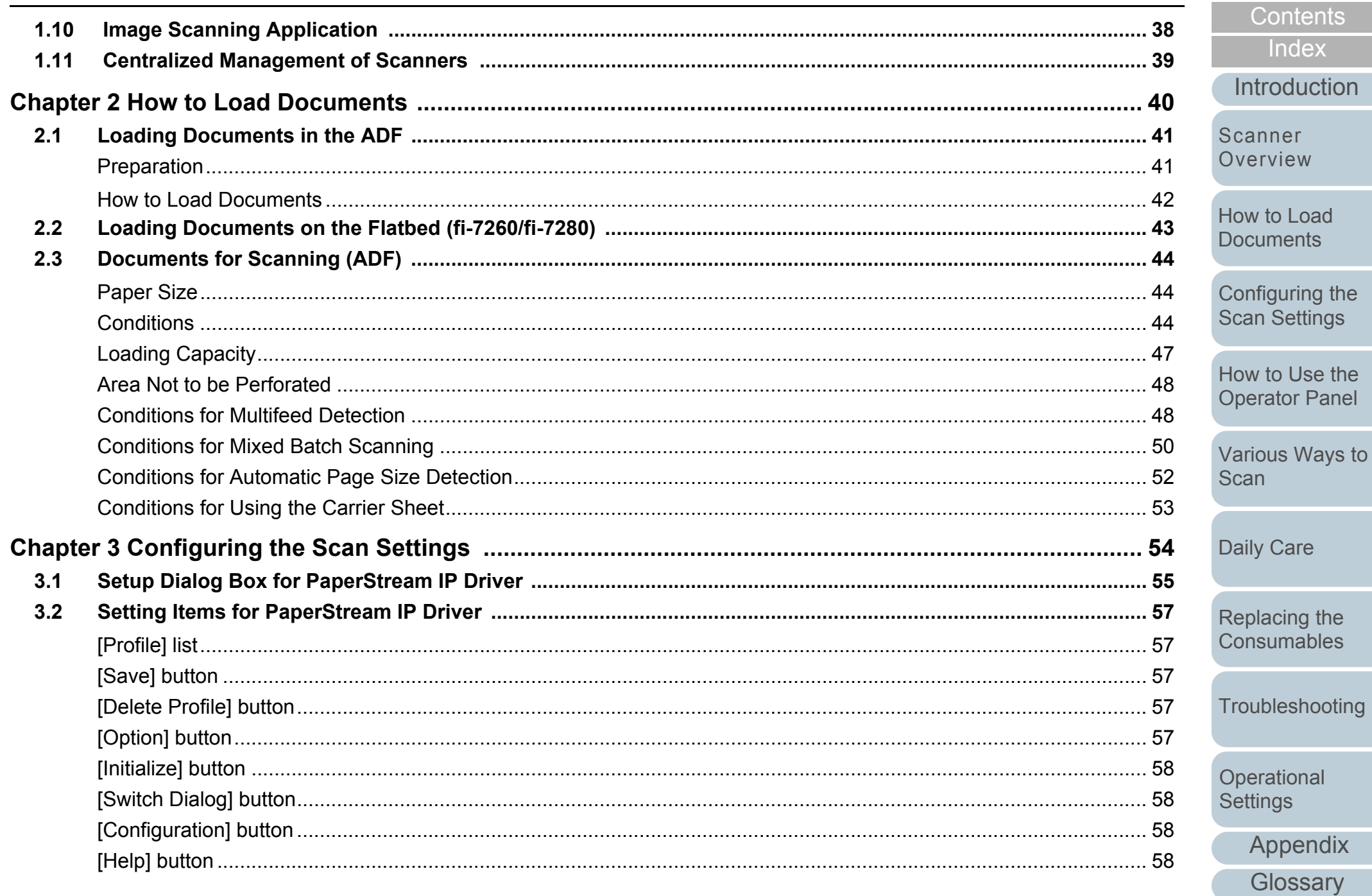

Care

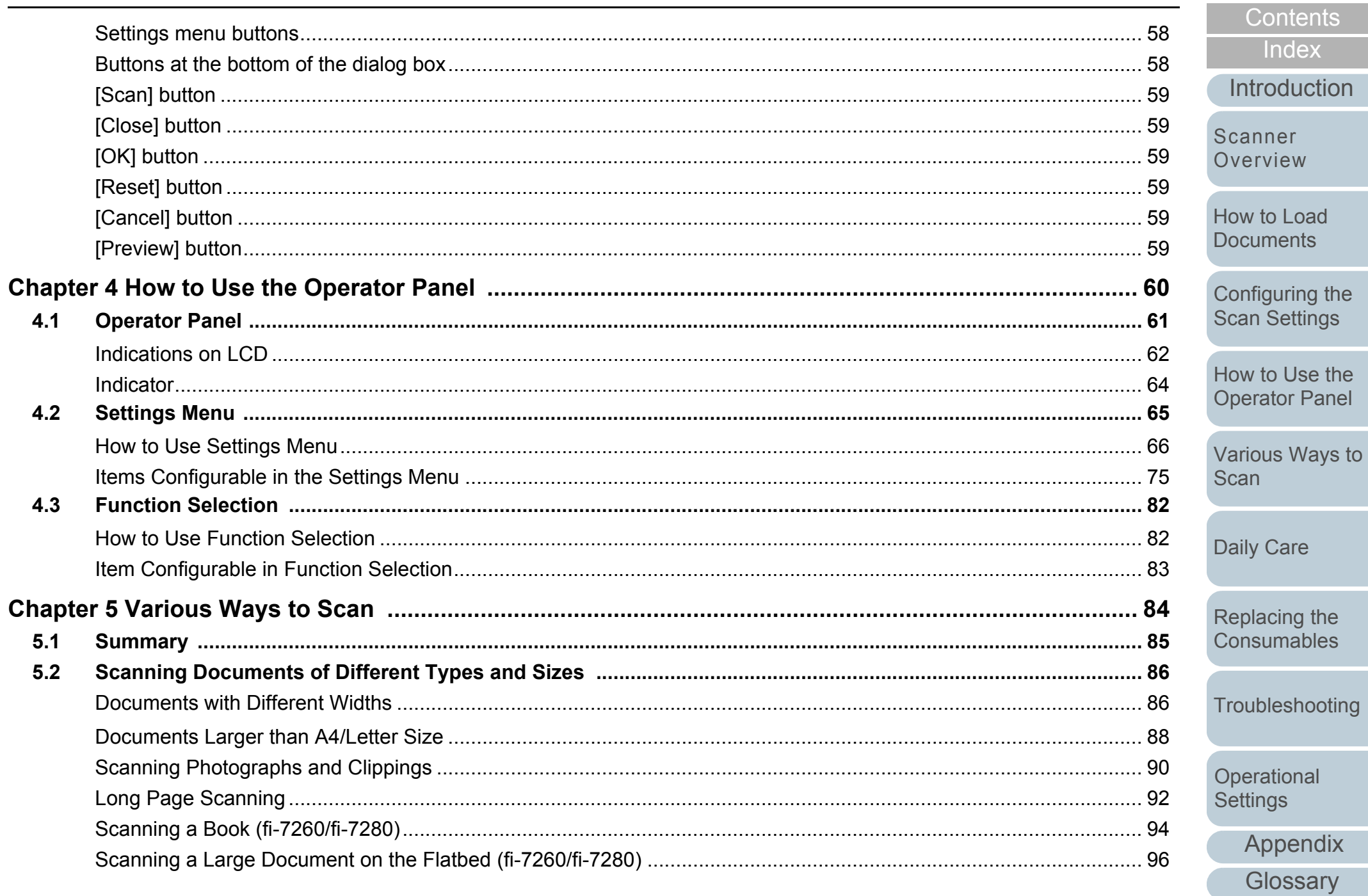

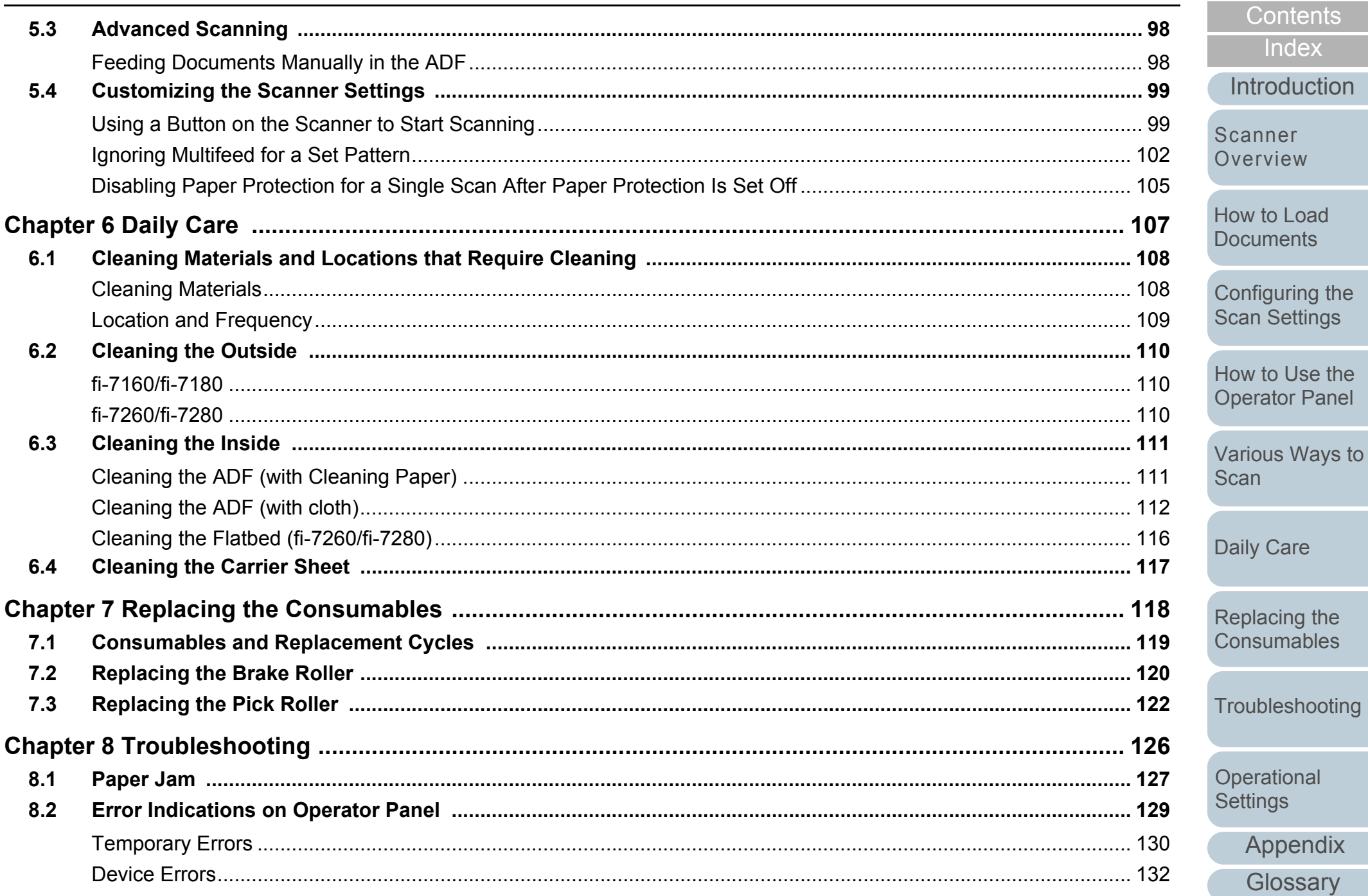

Care

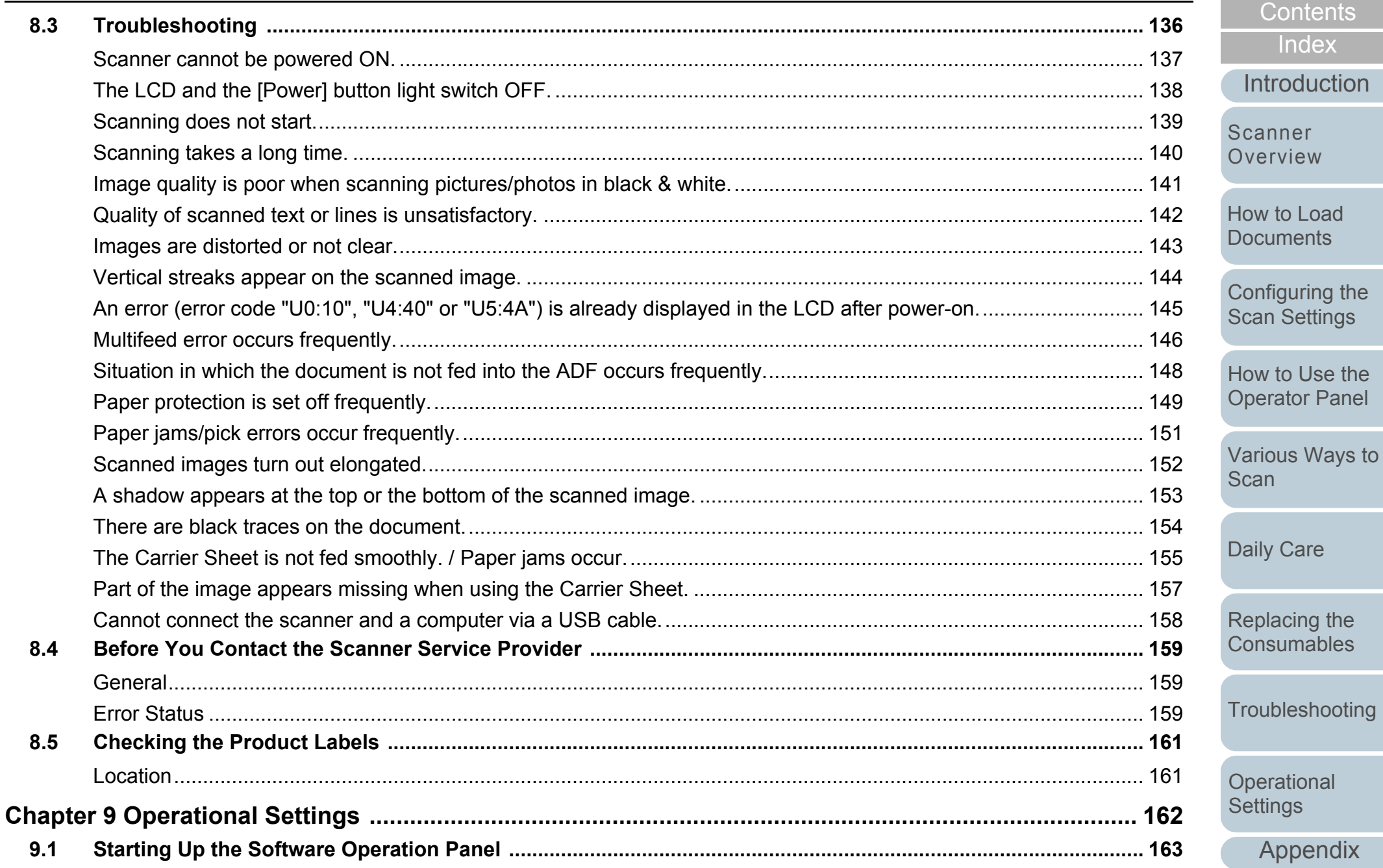

Appendix

**TOP** 

Contents Index

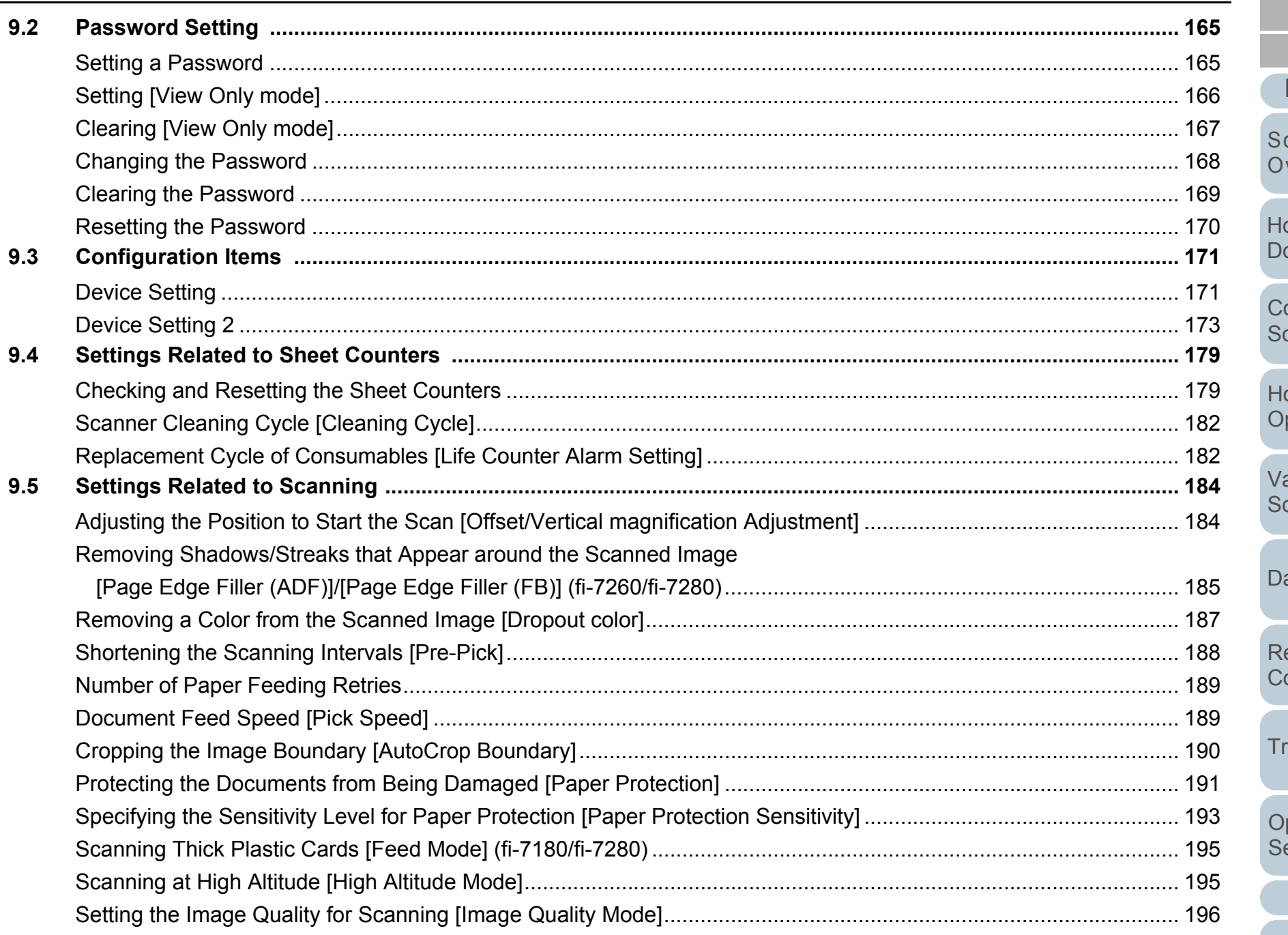

**TOP** Contents Index

**Introduction** 

canner verview

ow to Load ocuments

onfiguring the can Settings

ow to Use the perator Panel

arious Ways to can

aily Care

eplacing the onsumables

roubleshooting

perational .<br>ettings

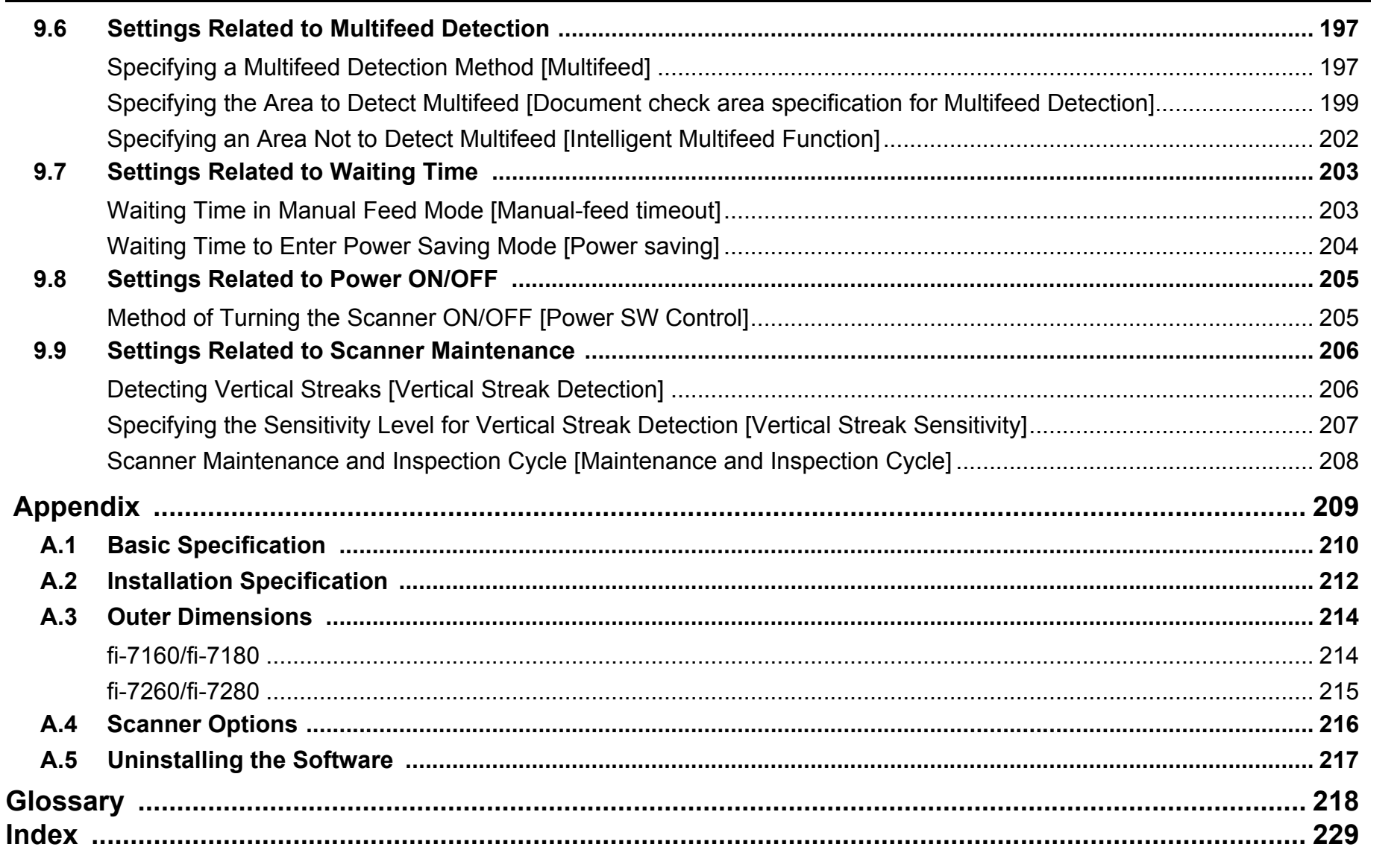

Contents

Index

Introduction

Scanner Overview

How to Load **Documents** 

Configuring the **Scan Settings** 

How to Use the **Operator Panel** 

Various Ways to Scan

Daily Care

Replacing the Consumables

Troubleshooting

Operational Settings

# <span id="page-13-1"></span><span id="page-13-0"></span>**Chapter 1 Scanner Overview**

This chapter explains about the names and functions of the scanner components, as well as the methods for basic operations.

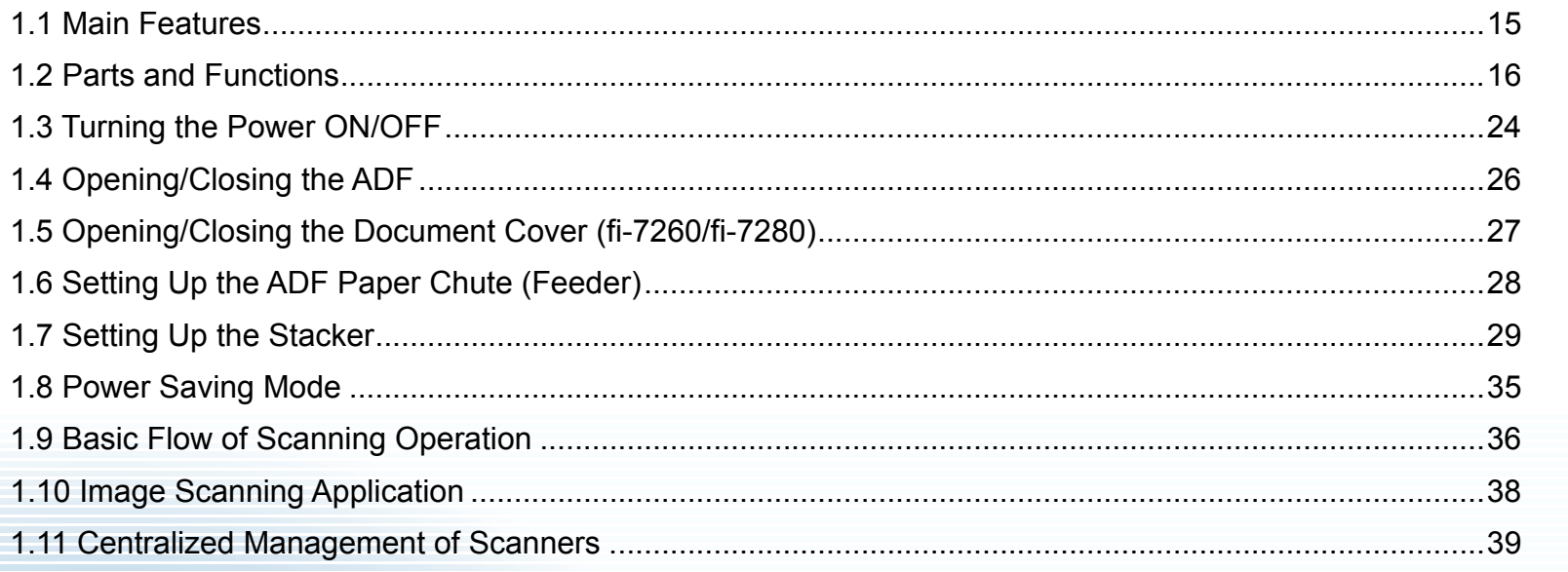

[Introduction](#page-2-0)

[Index](#page-228-0)

**[Contents](#page-6-0)** 

**[TOP](#page-0-1)** 

**Scanner [Overview](#page-13-1)** 

[How to Load](#page-39-0) **[Documents](#page-39-1)** 

[Configuring the](#page-53-0)  [Scan Settings](#page-53-1)

[How to Use the](#page-59-1) [Operator Panel](#page-59-0)

[Various Ways to](#page-83-0)  [Scan](#page-83-1)

[Daily Care](#page-106-0)

[Replacing the](#page-117-0)  **[Consumables](#page-117-1)** 

**[Troubleshooting](#page-125-0)** 

**Operational [Settings](#page-161-1)** 

[Appendix](#page-208-0)

**[Glossary](#page-217-0)** 

## <span id="page-14-0"></span>**1.1 Main Features**

This section explains about the main features of this product. The scanner is equipped with the following features:

## **High speed scanning**

Realizes a scanning speed of 60 ppm/120 ipm (fi-7160/fi-7260) (\*1), or 80 ppm/160 ipm (fi-7180/fi-7280) (\*1). Furthermore, you can load up to 80 sheets of documents for continuous scanning which allows you to quickly digitize a large volume of documents.

## **LCD**

The scanner mounts the LCD that displays the operational settings for scanning documents, the number of sheets scanned, and error status. It is used to easily check the status of the scanner.

### **Improved efficiency for pre-scan work**

The scanner can perform "batch scanning" which allows you to scan documents with different paper weights and sizes at once, simplifying the process of sorting the documents before scanning.

## **Reduced work loss caused by multifeeds**

The scanner mounts an ultrasonic multifeed sensor that accurately detects "multifeed" errors where two or more sheets are fed through the scanner at once. This multifeed detection is reliable even when scanning a mixed batch of documents with different paper weights and sizes, avoiding potential work loss.

### **Intelligent Multifeed function**

When there is paper of the same size attached to a designated location on the page, the Intelligent Multifeed function enables the scanner to recognize the location of the attachment. This allows you to continue scanning instead of pausing the scan by detecting every paper attachment as multifeed. Furthermore, the "paper protection" function will reduce the risk of damaging your valuable documents.

## **Paper protection function by detecting paper jam noise**

This function reduces the risk of having the documents damaged by stopping the scan when the scanner detects paper jam noise.

## **Advanced image processing function**

The scanner's automatic detection function outputs images in color or monochrome by the document content.

#### **Imprinter option**

Imprinter is available as an option, which is often demanded for managing/verifying documents. Having the capability to print on the scanned documents could drastically improve usability. The imprinter can be installed on fi-7160/fi-7180.

## **Scanning on black background**

Black document pad is available as an option, which allows you to perform scanning on black background when using the flatbed. It can be used to automatically correct skewed images or accurately detect the size of the scanned document.

The black document pad can be used on fi-7260/fi-7280.

#### **Capable of scanning photographs, clippings, and documents larger than A4/Letter size**

The Carrier Sheet, which is available as an option, allows you to scan documents that are larger than A4/Letter size, as well as non-standard size documents such as photographs and clippings. You can load multiple Carrier Sheets or mix it with regular documents in the same batch.

## **Centralized management of multiple scanners**

The bundled "Scanner Central Admin Agent" application allows you to manage multiple scanners together. For example, you can update the scanner settings and drivers, as well as monitor the operating status of each scanner.

For details, refer to the Scanner Central Admin User's Guide.

\*1: When scanning A4 size documents at 200/300 dpi with JPEG compression.

**[Contents](#page-6-0) [TOP](#page-0-1)** 

[Index](#page-228-0)

**[Introduction](#page-2-0)** 

[Scanner](#page-13-1) **[Overview](#page-13-1)** 

[How to Load](#page-39-0) **[Documents](#page-39-1)** 

[Configuring the](#page-53-0)  [Scan Settings](#page-53-1)

[How to Use the](#page-59-1) [Operator Panel](#page-59-0)

[Various Ways to](#page-83-0)  [Scan](#page-83-1)

[Daily Care](#page-106-0)

[Replacing the](#page-117-0)  **[Consumables](#page-117-1)** 

**[Troubleshooting](#page-125-0)** 

**Operational [Settings](#page-161-1)** 

## <span id="page-15-0"></span>**1.2 Parts and Functions**

This section shows the names of the scanner parts.

## <span id="page-15-1"></span>**fi-7160/fi-7180**

## ■**Front**

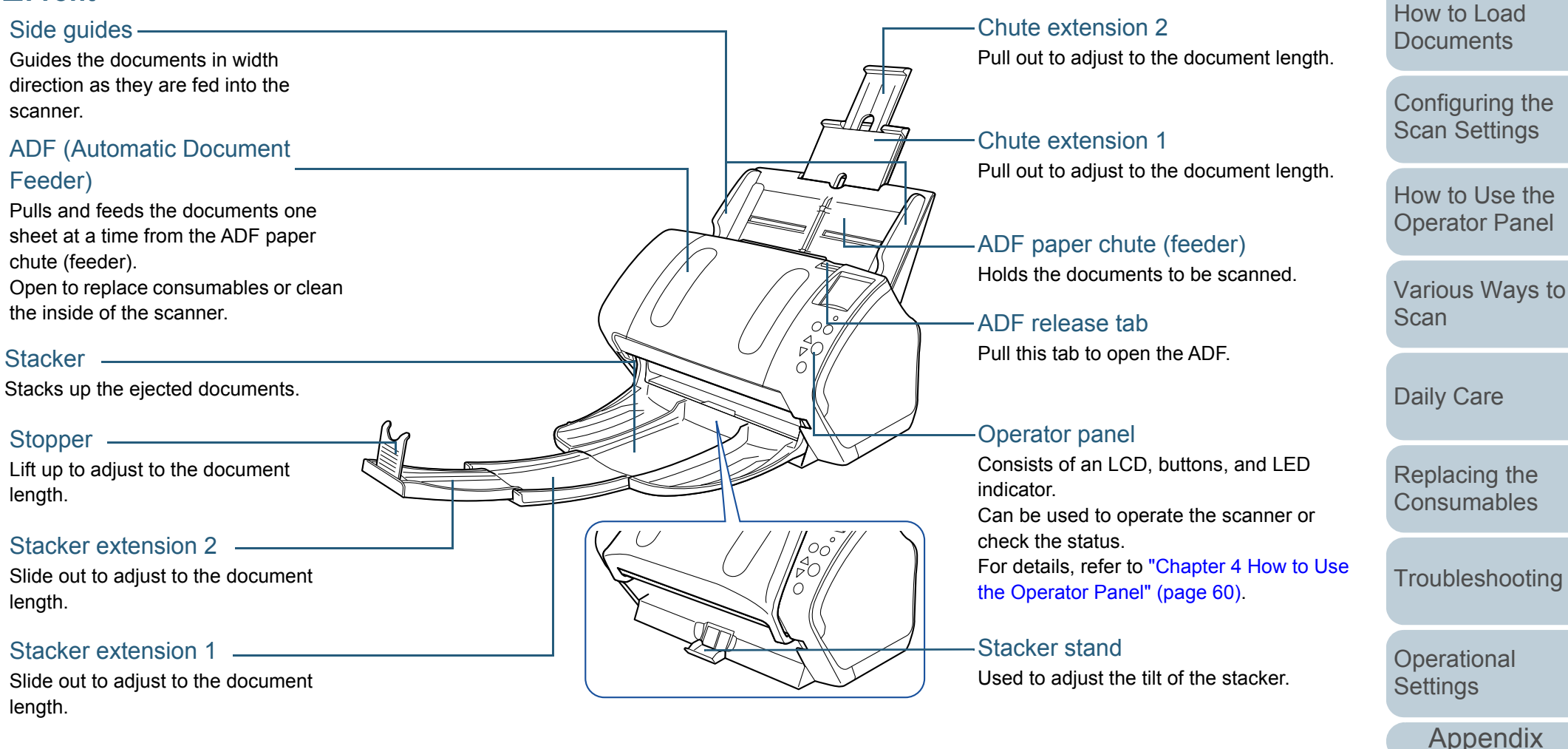

**[Glossary](#page-217-0)** 

**[Introduction](#page-2-0)** 

**Scanner [Overview](#page-13-1)** 

[Index](#page-228-0)**[Contents](#page-6-0) [TOP](#page-0-1)** 

#### Chapter 1 Scanner Overview

### ■**Back**

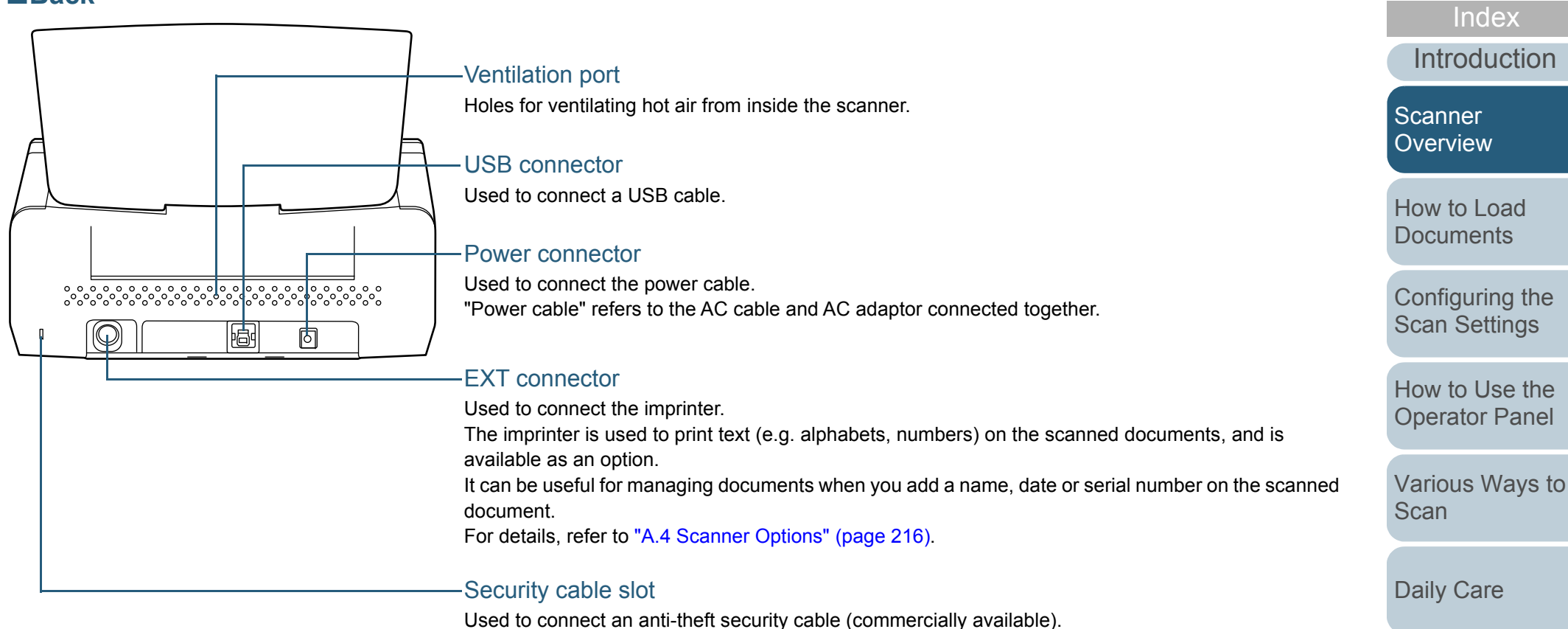

[Replacing the](#page-117-0)  **[Consumables](#page-117-1)** 

**[Troubleshooting](#page-125-0)** 

**Operational [Settings](#page-161-1)** 

> [Appendix](#page-208-0) **[Glossary](#page-217-0)**

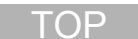

**[Contents](#page-6-0)** 

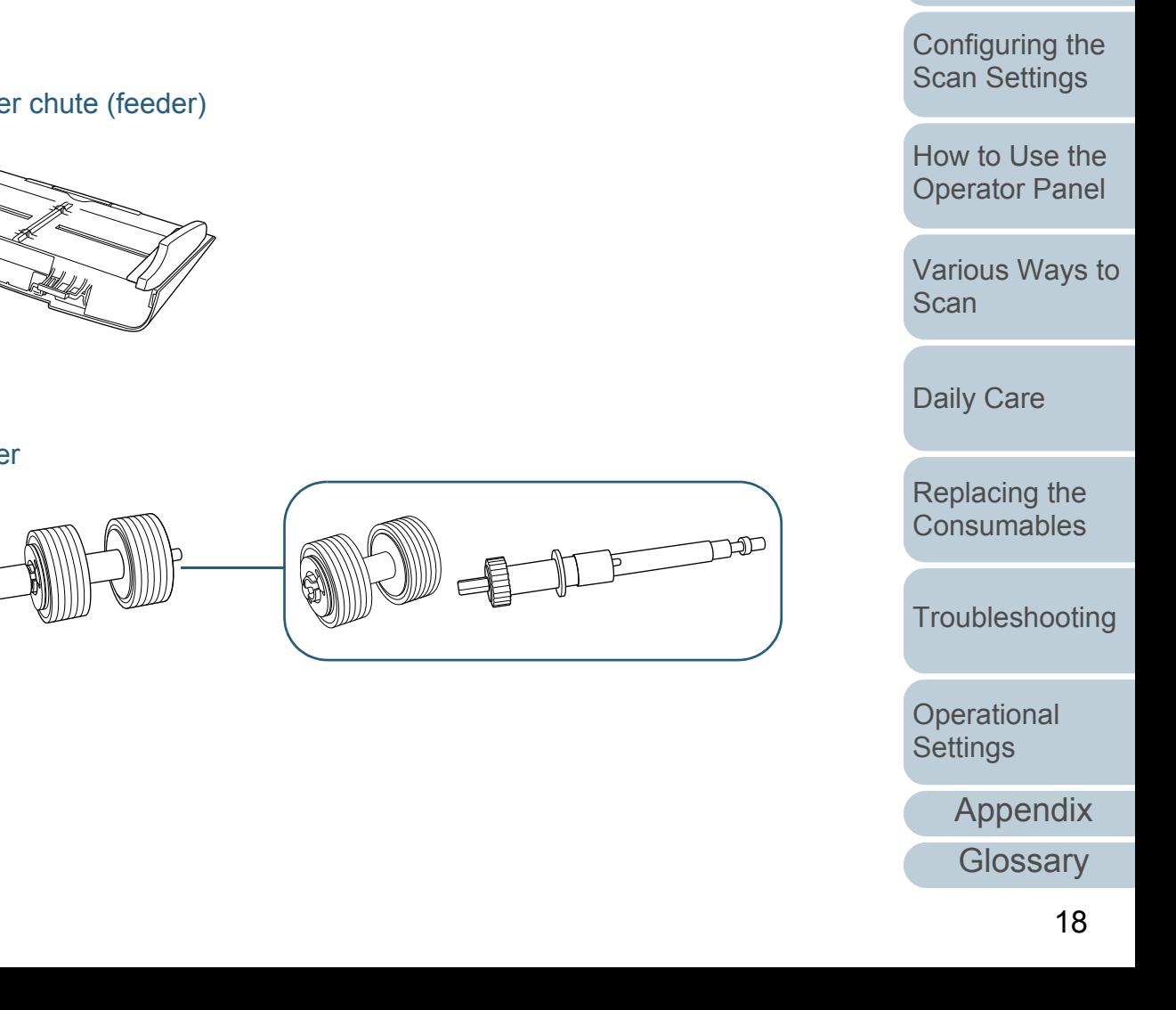

## Chapter 1 Scanner Overview

## ■**Removable Parts**

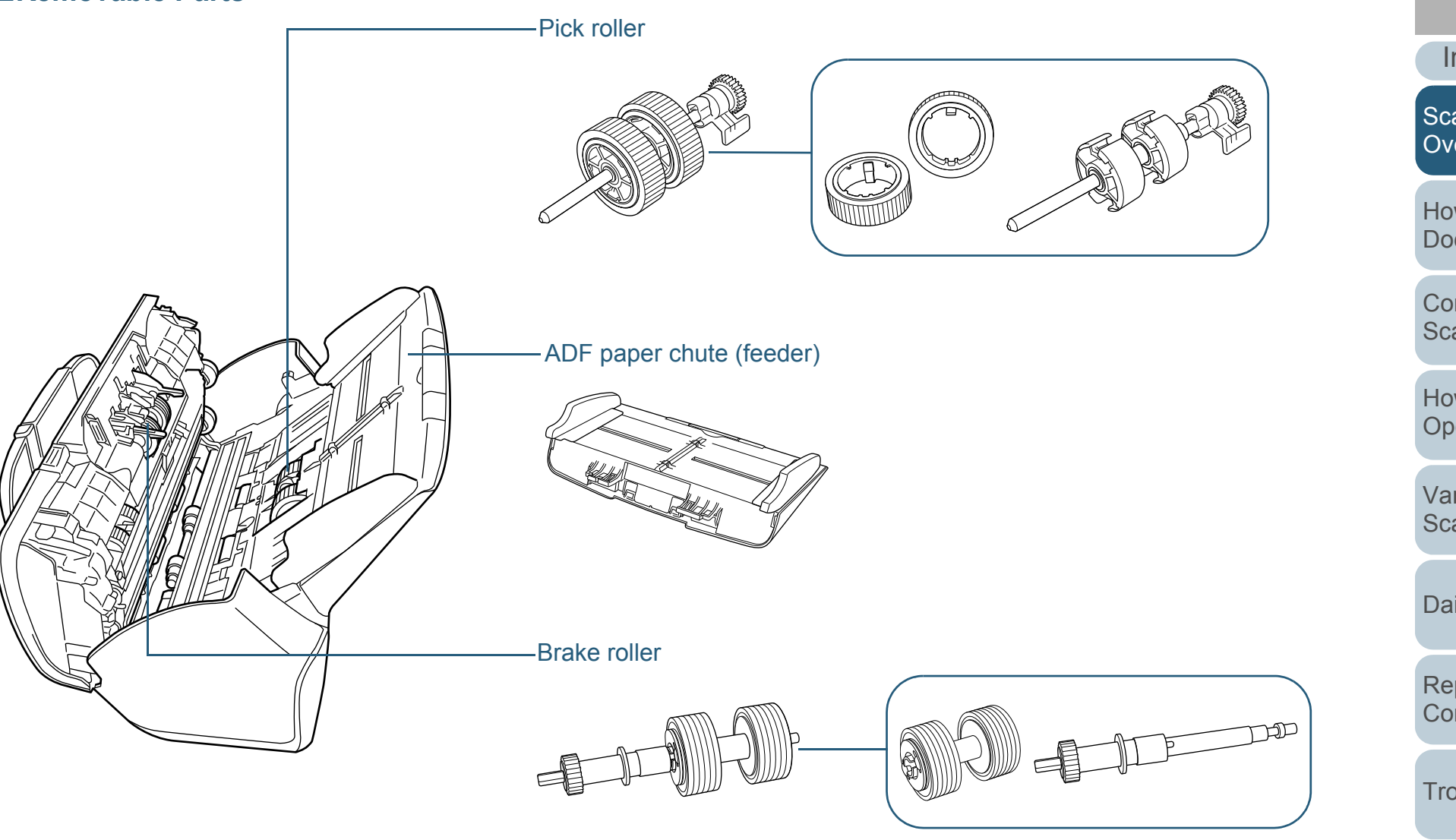

[TOP](#page-0-1)

[Contents](#page-6-0)

[Index](#page-228-0)

[Introduction](#page-2-0)

[Scanner](#page-13-1)  [Overview](#page-13-1)

[How to Load](#page-39-0) **[Documents](#page-39-1)** 

## <span id="page-18-0"></span>**fi-7260/fi-7280**

## ■**Front**

#### Side quides  $-$

Guides the documents in width direction as they are fed into the scanner.

### ADF (Automatic Document Feeder)

Pulls and feeds the documents one sheet at a time from the ADF paper chute (feeder). Open to replace consumables or clean the inside of the scanner.

#### Stopper ——————

Lift up to adjust to the document length.

#### Stacker

Stacks up the ejected documents.

#### Transport lock switch

Locks the carrier unit (which is inside the flatbed) to prevent damage during transportation.

#### Flatbed

For scanning documents (e.g. thin paper, books) that cannot be scanned with the ADF. Chute extension 2

Pull out to adjust to the document length.

Chute extension 1Pull out to adjust to the document length.

# ADF paper chute (feeder)

Holds the documents to be scanned.

ADF release tabPull this tab to open the ADF.

#### Operator panel

Consists of an LCD, buttons, and LED indicator.Can be used to operate the scanner or check the status.For details, refer to ["Chapter 4 How to Use](#page-59-1)  [the Operator Panel" \(page 60\)](#page-59-1).

## [Scanner](#page-13-1)  **[Overview](#page-13-1)**

**[Introduction](#page-2-0)** 

[Index](#page-228-0)**[Contents](#page-6-0)** 

**[TOP](#page-0-1)** 

[How to Load](#page-39-0) **[Documents](#page-39-1)** 

[Configuring the](#page-53-0)  [Scan Settings](#page-53-1)

[How to Use the](#page-59-1) [Operator Panel](#page-59-0)

[Various Ways to](#page-83-0)  **[Scan](#page-83-1)** 

[Daily Care](#page-106-0)

[Replacing the](#page-117-0)  **[Consumables](#page-117-1)** 

**[Troubleshooting](#page-125-0)** 

**Operational [Settings](#page-161-1)** 

[Appendix](#page-208-0)

**[Glossary](#page-217-0)** 

## ■**Inside (flatbed)**

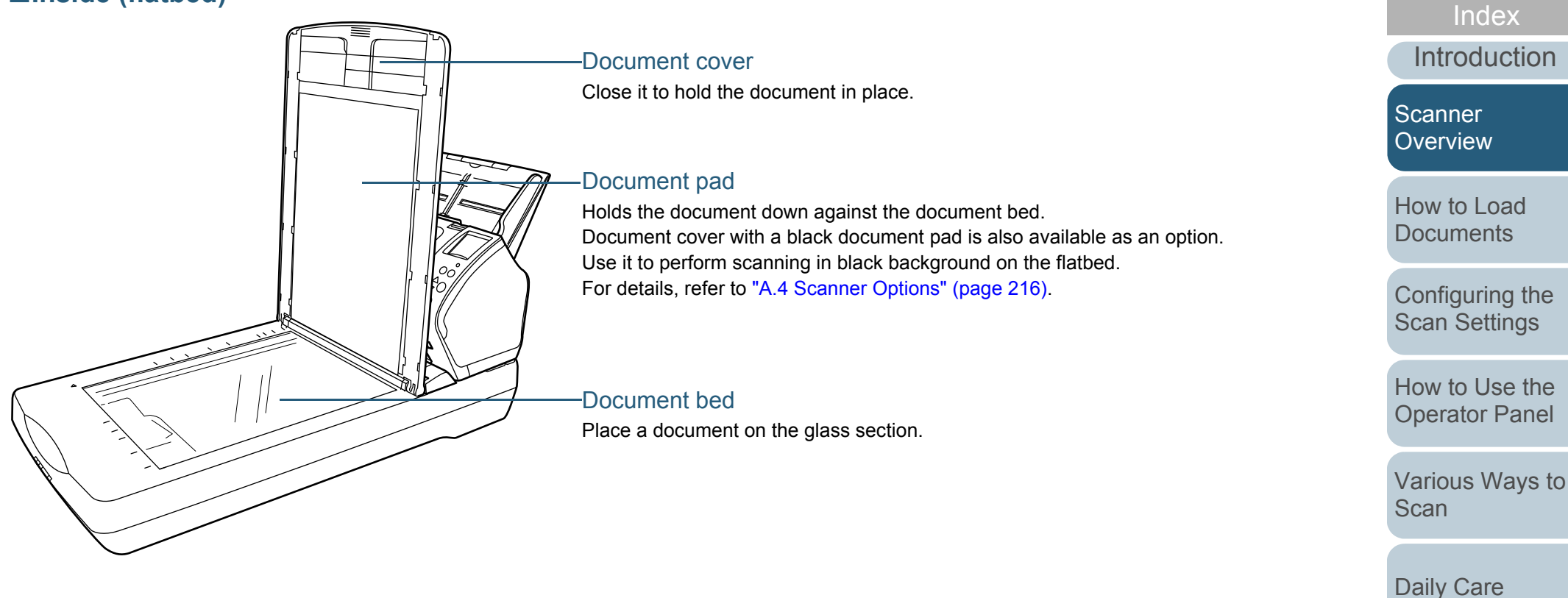

[Appendix](#page-208-0)

**[Troubleshooting](#page-125-0)** 

[Replacing the](#page-117-0)  **[Consumables](#page-117-1)** 

**Operational [Settings](#page-161-1)** 

**[Contents](#page-6-0)** 

**[TOP](#page-0-1)** 

**[Glossary](#page-217-0)** 

## Chapter 1 Scanner Overview

## ■**Back**

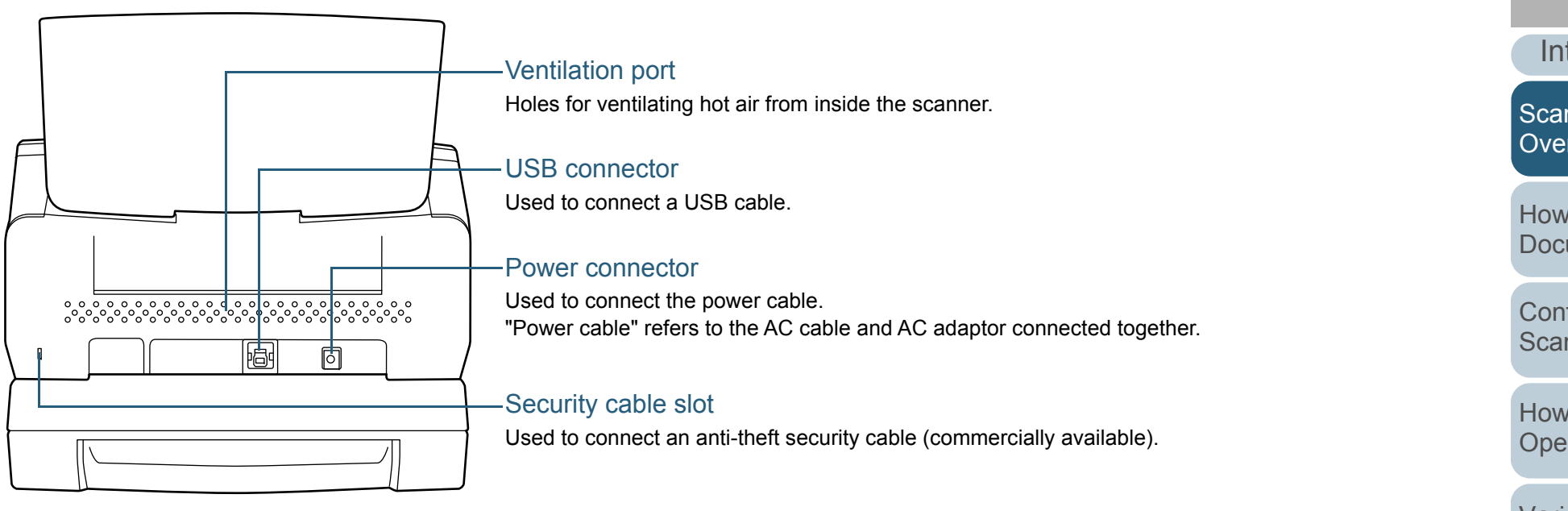

**[TOP](#page-0-1)** 

**[Contents](#page-6-0)** 

[Index](#page-228-0)

[Introduction](#page-2-0)

**Scanner** [Overview](#page-13-1)

[How to Load](#page-39-0) **[Documents](#page-39-1)** 

[Configuring the](#page-53-0)  [Scan Settings](#page-53-1)

[How to Use the](#page-59-1) [Operator Panel](#page-59-0)

[Various Ways to](#page-83-0)  **[Scan](#page-83-1)** 

[Daily Care](#page-106-0)

[Replacing the](#page-117-0)  **[Consumables](#page-117-1)** 

[Troubleshooting](#page-125-0)

**Operational [Settings](#page-161-1)** 

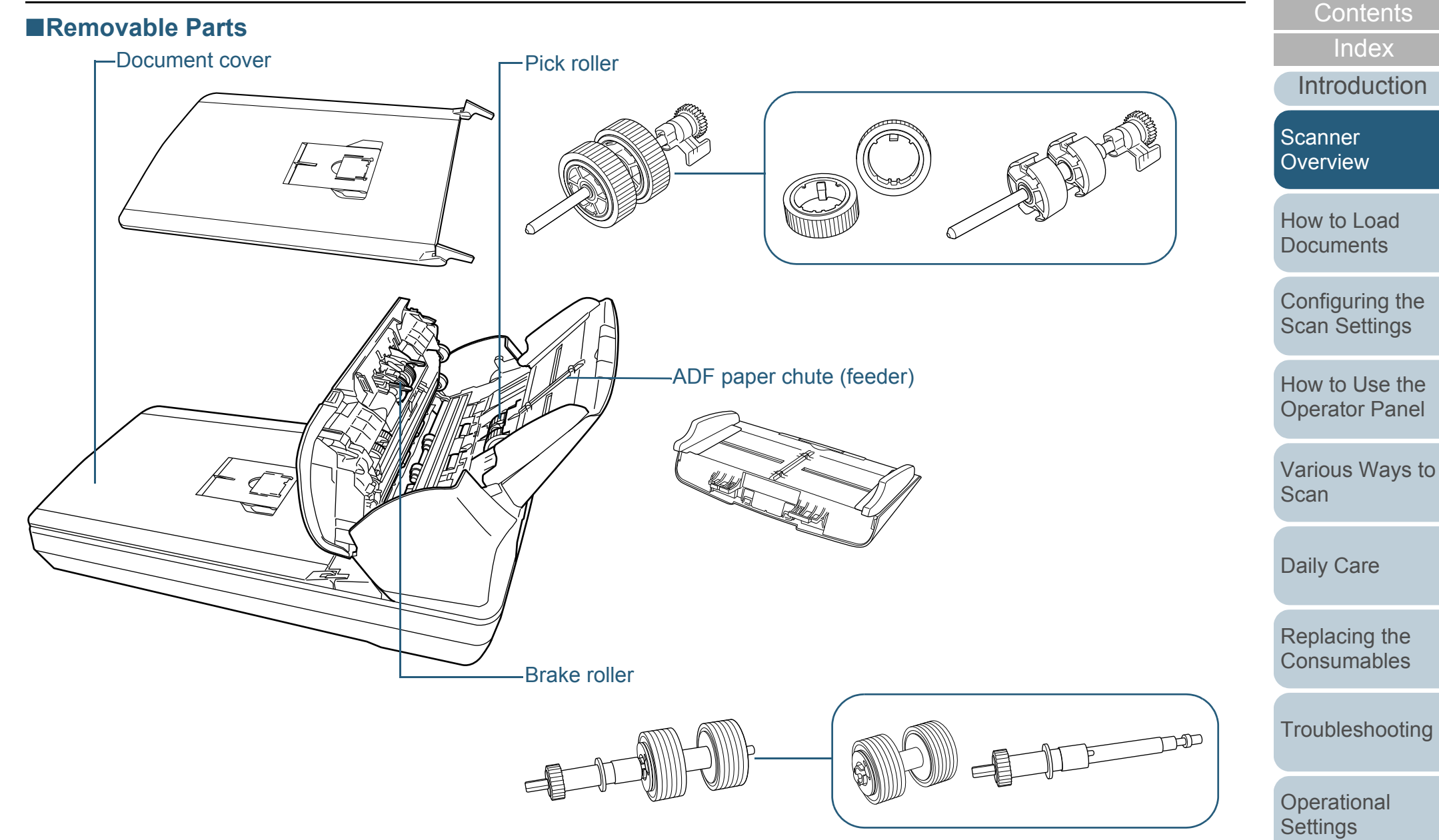

[Appendix](#page-208-0)

[TOP](#page-0-1)

**[Glossary](#page-217-0)** 

## <span id="page-22-0"></span>**Common Parts for All Models**

## ■**Inside (ADF)**

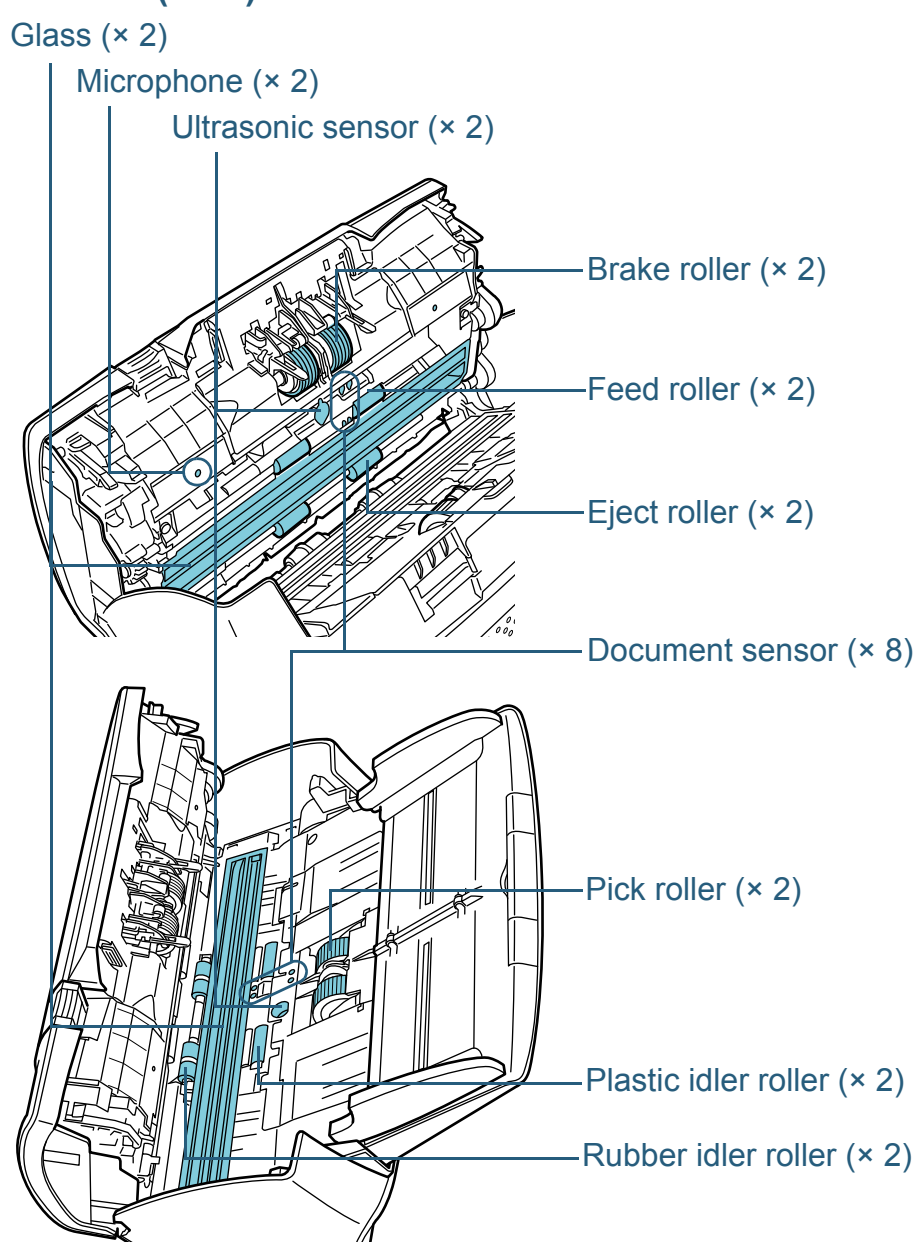

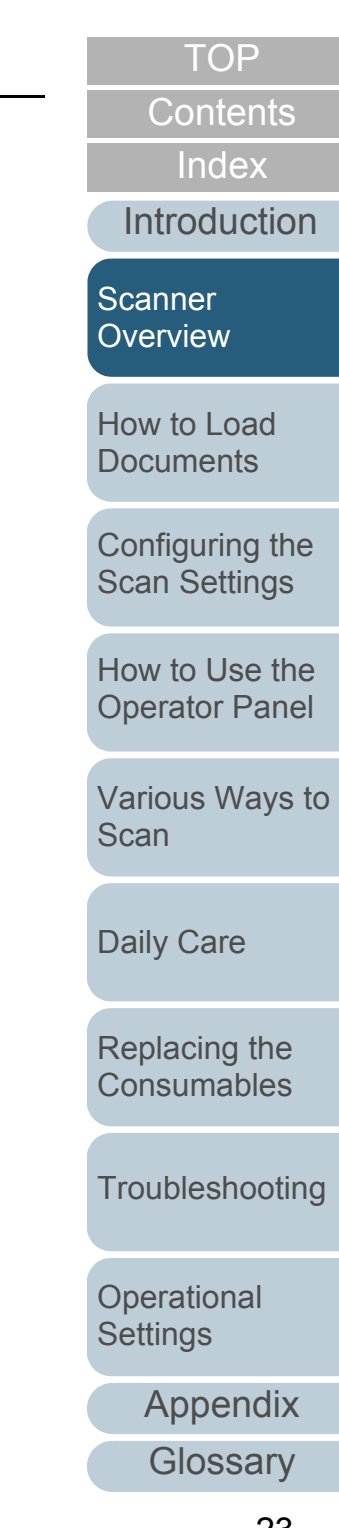

## <span id="page-23-0"></span>**1.3 Turning the Power ON/OFF**

This section explains how to power on/off the scanner. **How to Turn the Power ON**

**HINT**

The method by which the scanner is powered on/off can be specified from one of the following:

- Press the [Power] button on the operator panel
- Unplug the power cable then plug it back in

 Have the scanner turn on/off in sync with the computer's power For details, refer to ["Method of Turning the Scanner ON/OFF \[Power](#page-204-2)  [SW Control\]" \(page 205\)](#page-204-2).

<span id="page-23-1"></span>**1**Press the [Power] button on the operator panel.

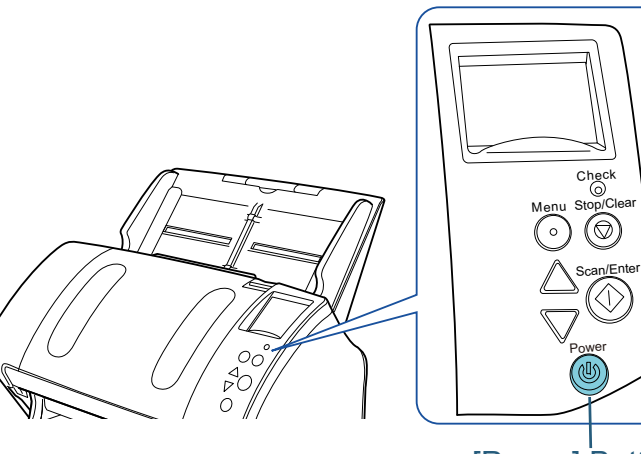

## [Power] Button

 $\Rightarrow$  The scanner is turned on, and the [Power] button lights in green. During initialization, the following image is displayed on the LCD of the operator panel.

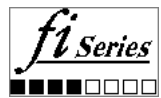

The scanner is ready to scan when [Ready] is displayed.

**Scanner [Overview](#page-13-1)** 

[How to Load](#page-39-0) **[Documents](#page-39-1)** 

[Configuring the](#page-53-0)  [Scan Settings](#page-53-1)

[How to Use the](#page-59-1) [Operator Panel](#page-59-0)

[Various Ways to](#page-83-0)  **[Scan](#page-83-1)** 

[Daily Care](#page-106-0)

[Replacing the](#page-117-0)  **[Consumables](#page-117-1)** 

**[Troubleshooting](#page-125-0)** 

**Operational [Settings](#page-161-1)** 

> [Appendix](#page-208-0) **[Glossary](#page-217-0)**

**[TOP](#page-0-1)** 

**[Contents](#page-6-0)** 

[Index](#page-228-0)

[Introduction](#page-2-0)

## <span id="page-24-0"></span>**How to Turn the Power OFF**

**1** Press the [Power] button on the operator panel for more than 2 seconds.

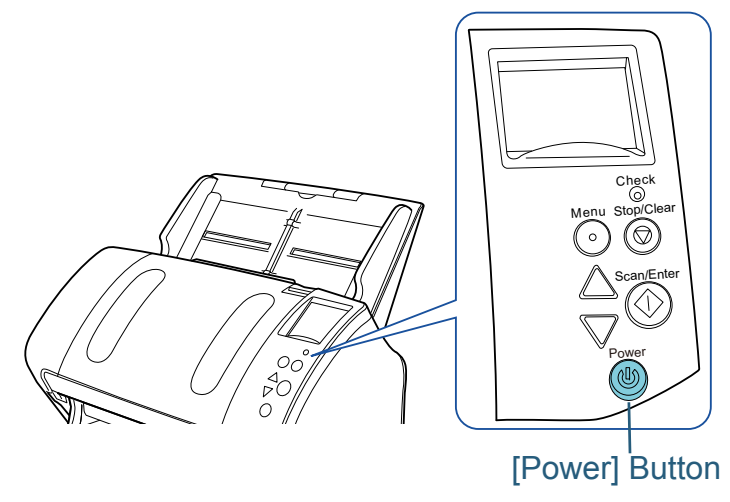

 $\Rightarrow$  The scanner is turned off, and the [Power] button switches off.

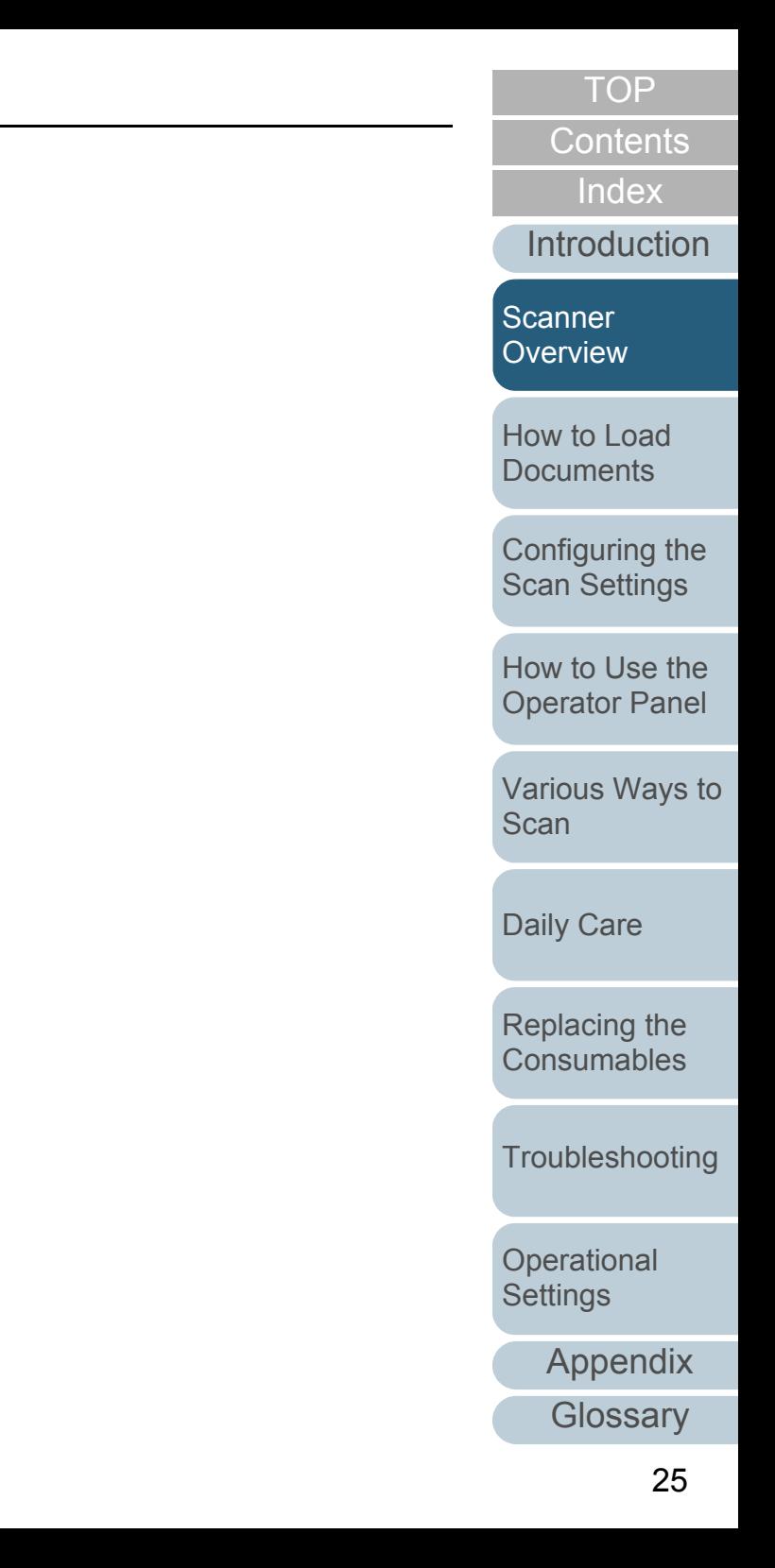

# <span id="page-25-0"></span>**1.4 Opening/Closing the ADF**

<span id="page-25-1"></span>This section describes how to open and close the ADF. **How to Open the ADF**

- **1** Remove all documents from the ADF paper chute (feeder).
- **2**Pull the ADF release tab towards you to open the ADF.

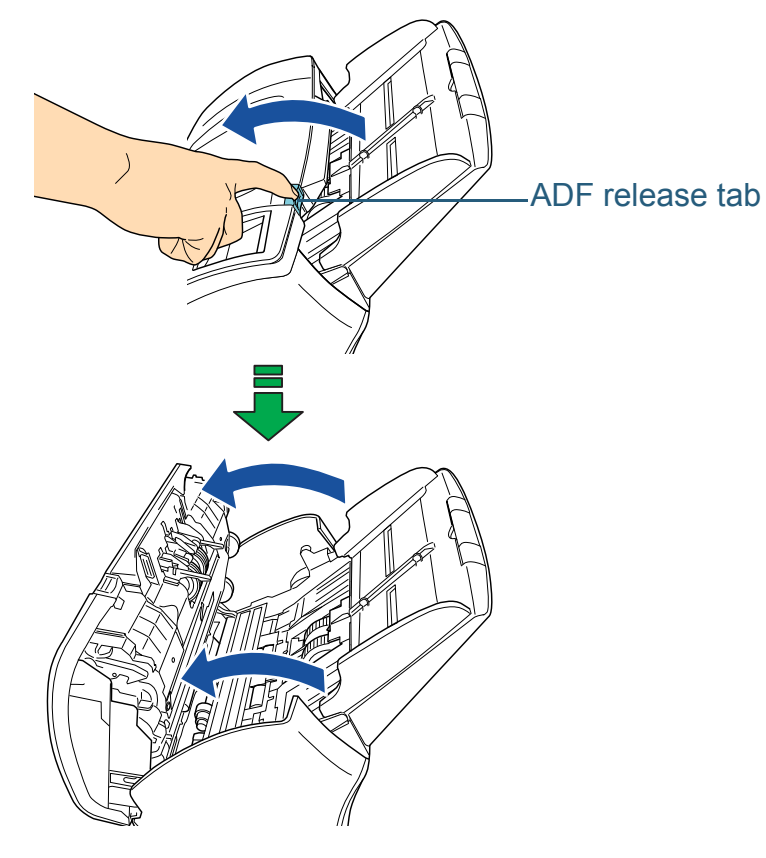

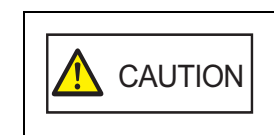

When opening, the ADF might close accidentally. Be careful not to have your fingers caught when the ADF closes.

## <span id="page-25-2"></span>**How to Close the ADF**

**1**

 Close the ADF. Push the center of the ADF until it locks in place.

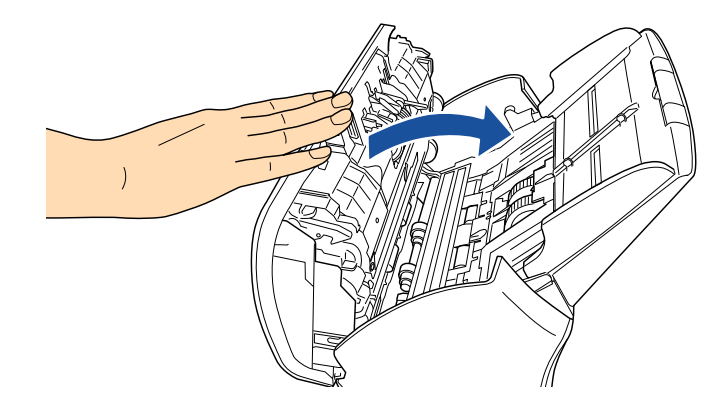

CAUTION

Be careful not to have your fingers caught when closing the ADF.

## **ATTENTION**

Make sure that there is no foreign matter caught inside the ADF.

**[TOP](#page-0-1)** 

**[Contents](#page-6-0)** 

[Index](#page-228-0)

[Introduction](#page-2-0)

**Scanner [Overview](#page-13-1)** 

[How to Load](#page-39-0) **[Documents](#page-39-1)** 

[Configuring the](#page-53-0)  [Scan Settings](#page-53-1)

[How to Use the](#page-59-1) [Operator Panel](#page-59-0)

[Various Ways to](#page-83-0)  **[Scan](#page-83-1)** 

[Daily Care](#page-106-0)

[Replacing the](#page-117-0)  **[Consumables](#page-117-1)** 

**[Troubleshooting](#page-125-0)** 

**Operational [Settings](#page-161-1)** 

# <span id="page-26-0"></span>**1.5 Opening/Closing the Document Cover (fi-7260/fi-7280)**

This section describes how to open and close the document cover.

## <span id="page-26-1"></span>**How to Open the Document Cover**

**1**Open the document cover.

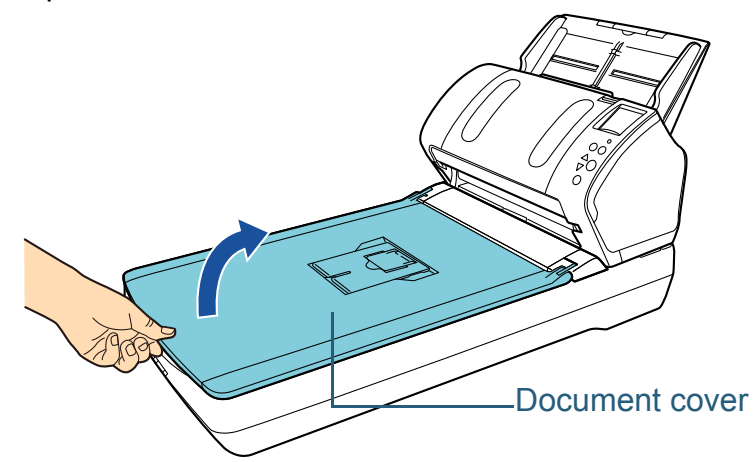

<span id="page-26-2"></span>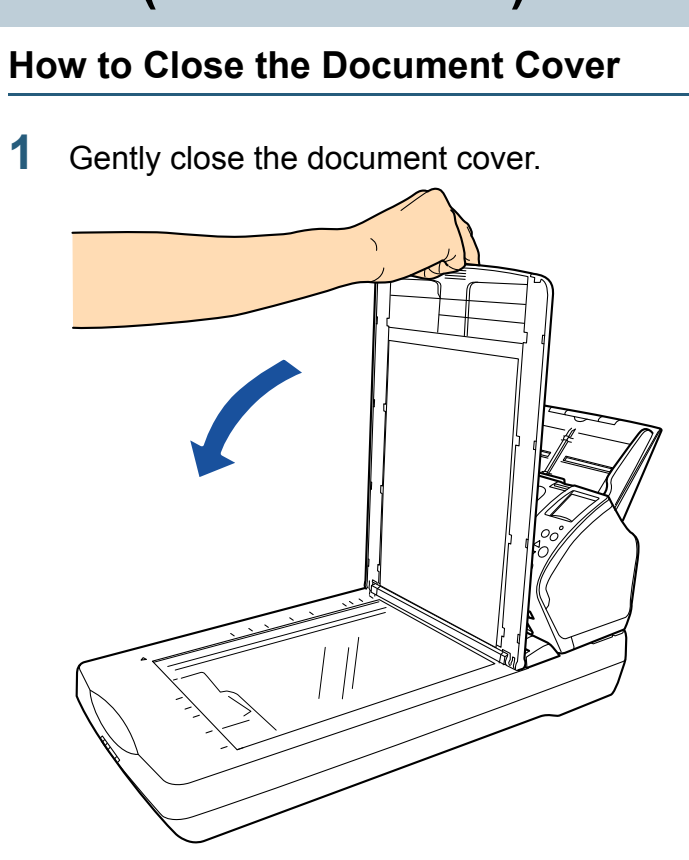

[Introduction](#page-2-0)[Index](#page-228-0) [Contents](#page-6-0) **[TOP](#page-0-1)** 

**Scanner [Overview](#page-13-1)** 

[How to Load](#page-39-0) **[Documents](#page-39-1)** 

[Configuring the](#page-53-0)  [Scan Settings](#page-53-1)

[How to Use the](#page-59-1) [Operator Panel](#page-59-0)

[Various Ways to](#page-83-0)  **[Scan](#page-83-1)** 

[Daily Care](#page-106-0)

[Replacing the](#page-117-0)  **[Consumables](#page-117-1)** 

**[Troubleshooting](#page-125-0)** 

**Operational [Settings](#page-161-1)** 

# <span id="page-27-0"></span>**1.6 Setting Up the ADF Paper Chute (Feeder)**

Documents loaded in the ADF paper chute (feeder) are fed into the ADF one by one.

Using the chute extensions will keep the documents straight and feed them smoothly.

**1**Pull out chute extension 1.

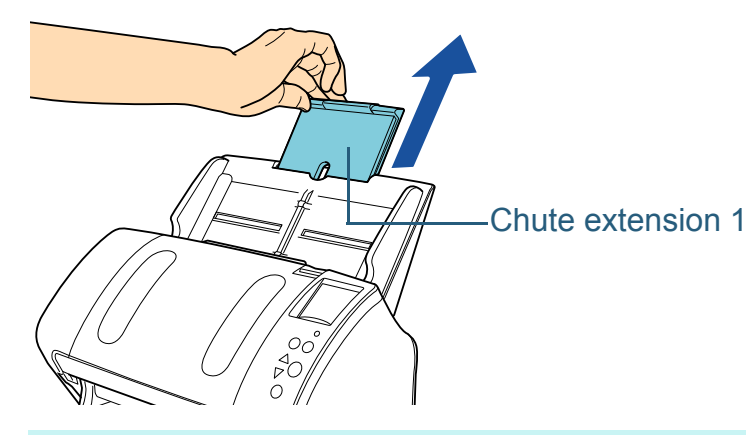

**HINT**Make sure to hold the scanner while you pull out the chute extension.

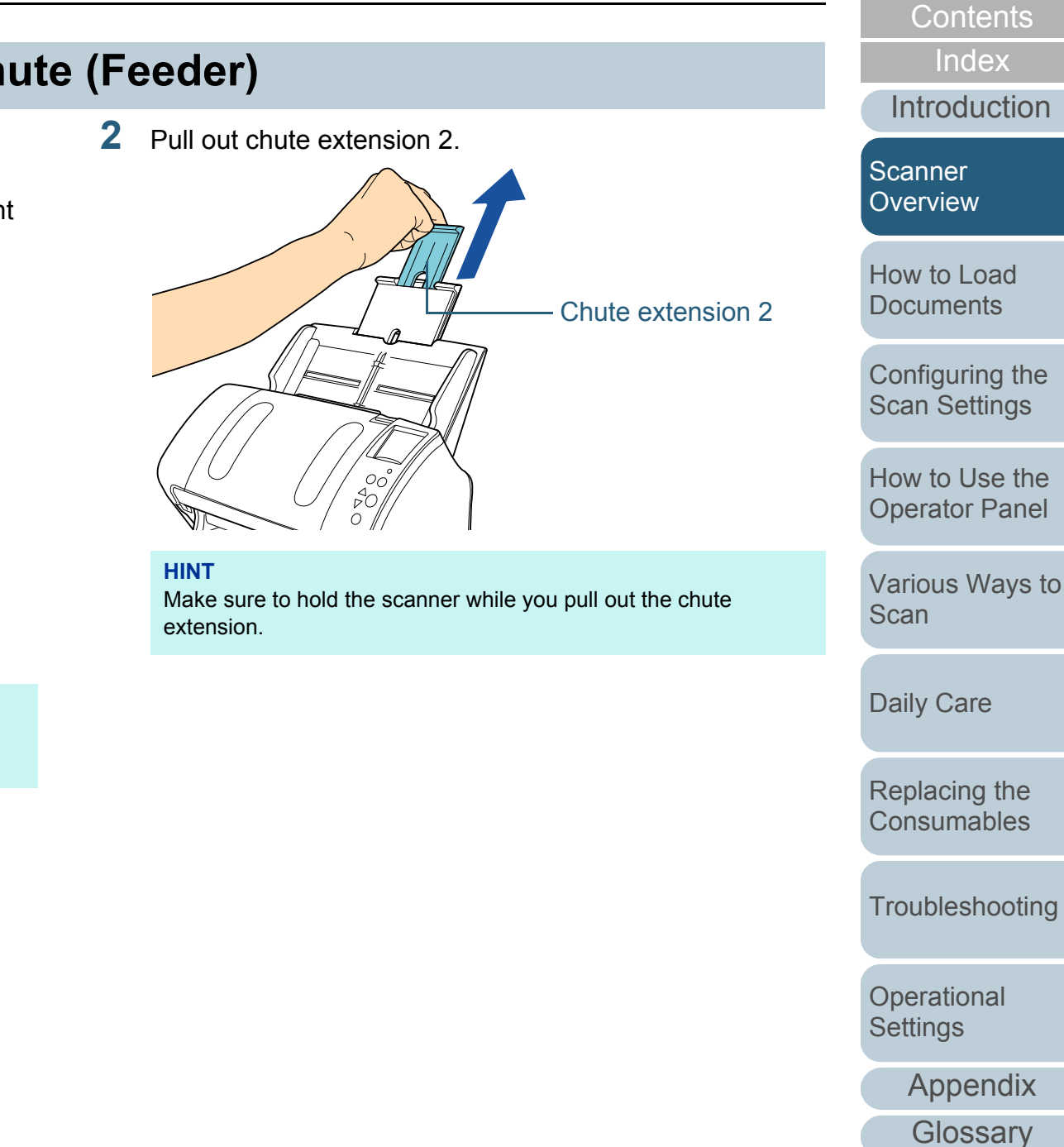

**[TOP](#page-0-1)** 

# <span id="page-28-0"></span>**1.7 Setting Up the Stacker**

Documents loaded in the ADF paper chute (feeder) are ejected onto the stacker one by one.

Using the stacker, stacker extension 1, stacker extension 2, and stopper will keep the documents straight and stack them neatly.

## <span id="page-28-1"></span>**fi-7160/fi-7180**

## <span id="page-28-2"></span>■**A6 (landscape) or larger**

**1**Bring down the stacker from the top towards you.

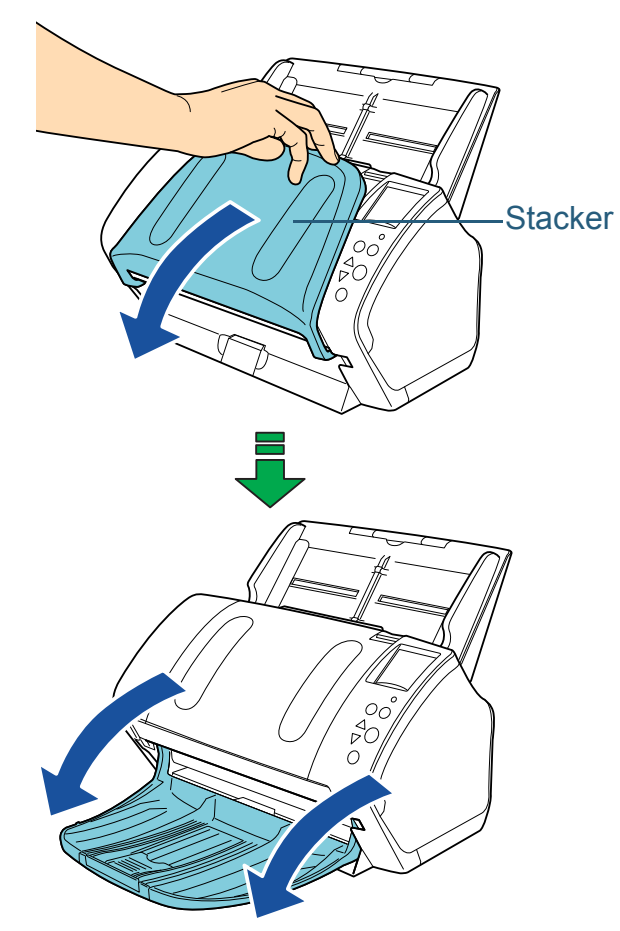

**[TOP](#page-0-1)** 

**[Contents](#page-6-0)** 

[Index](#page-228-0)

**[Introduction](#page-2-0)** 

**Scanner [Overview](#page-13-1)** 

[How to Load](#page-39-0) **[Documents](#page-39-1)** 

[Configuring the](#page-53-0)  [Scan Settings](#page-53-1)

[How to Use the](#page-59-1) [Operator Panel](#page-59-0)

[Various Ways to](#page-83-0)  **[Scan](#page-83-1)** 

[Daily Care](#page-106-0)

[Replacing the](#page-117-0)  **[Consumables](#page-117-1)** 

**[Troubleshooting](#page-125-0)** 

**Operational [Settings](#page-161-1)** 

**2**

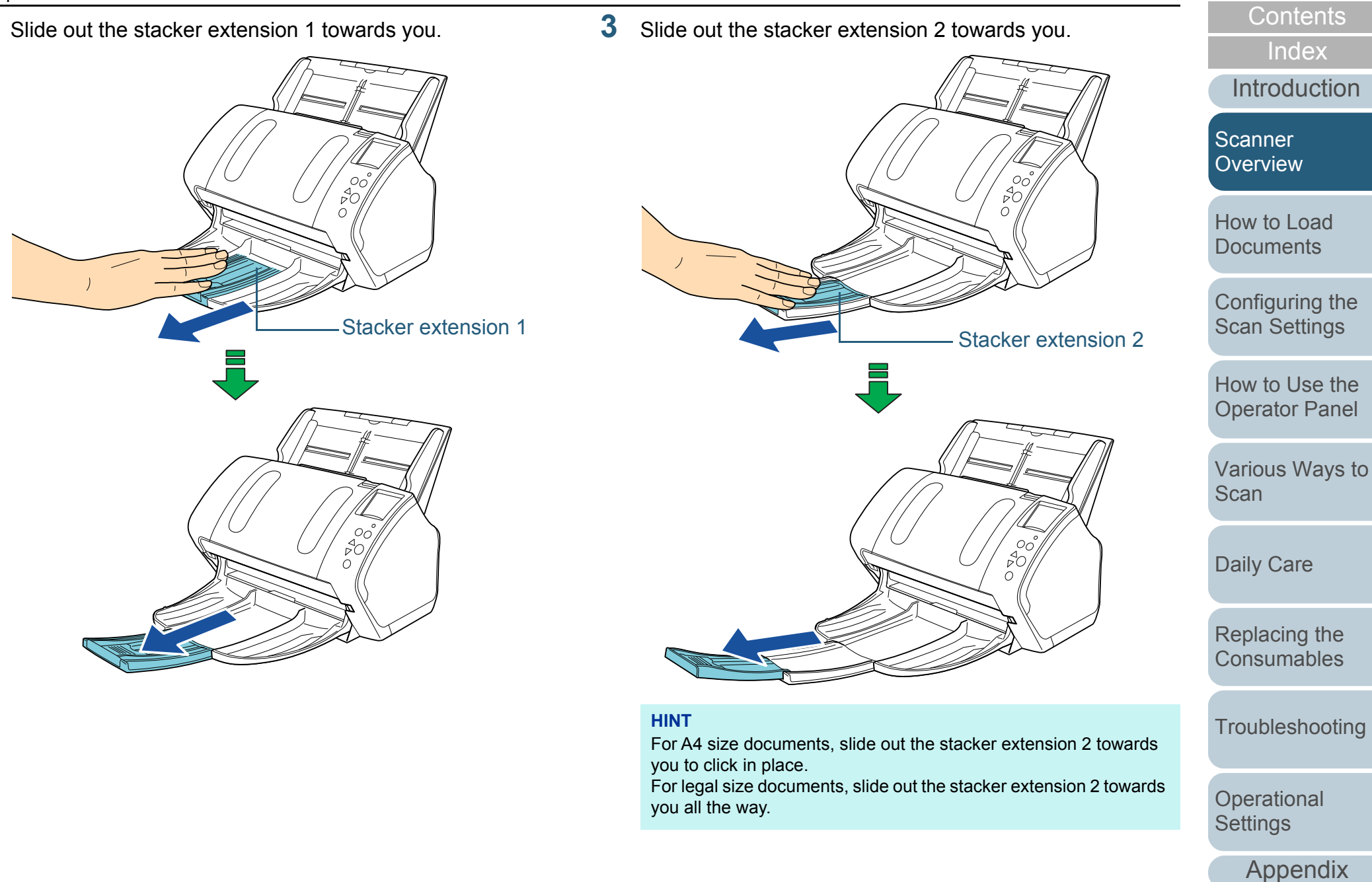

**[Glossary](#page-217-0)** 

[TOP](#page-0-1)

## Chapter 1 Scanner Overview

**4**

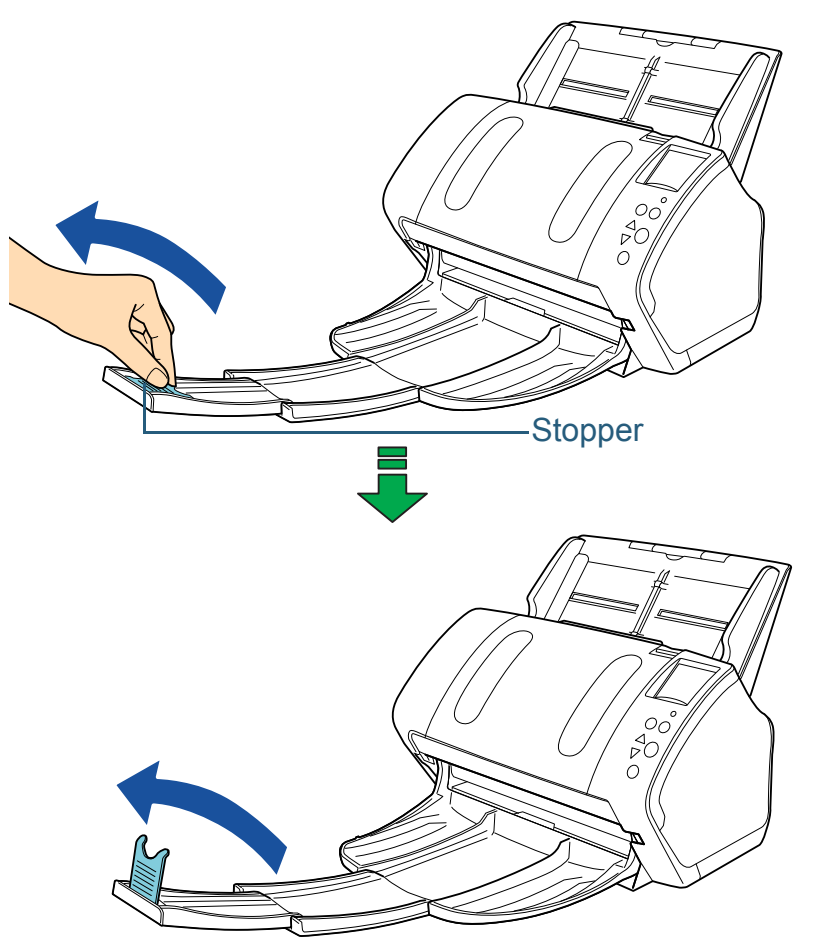

#### **ATTENTION**

Do not lift up the stopper more than 90 degrees, because it may break.

## Lift up the stopper. ■**A7 (landscape) or smaller**

<span id="page-30-0"></span>**1**

Bring down the stacker from the top towards you.

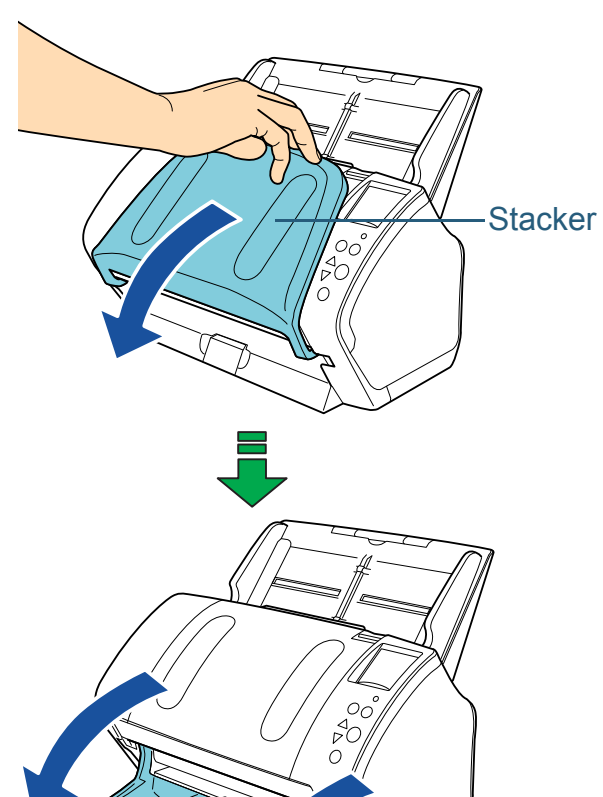

[Introduction](#page-2-0)[Index](#page-228-0) **[Contents](#page-6-0)** [TOP](#page-0-1) **Scanner [Overview](#page-13-1)** 

[How to Load](#page-39-0) **[Documents](#page-39-1)** 

[Configuring the](#page-53-0)  [Scan Settings](#page-53-1)

[How to Use the](#page-59-1) [Operator Panel](#page-59-0)

[Various Ways to](#page-83-0)  **[Scan](#page-83-1)** 

[Daily Care](#page-106-0)

[Replacing the](#page-117-0)  **[Consumables](#page-117-1)** 

[Troubleshooting](#page-125-0)

**Operational [Settings](#page-161-1)** 

**2**Lift up the stopper.

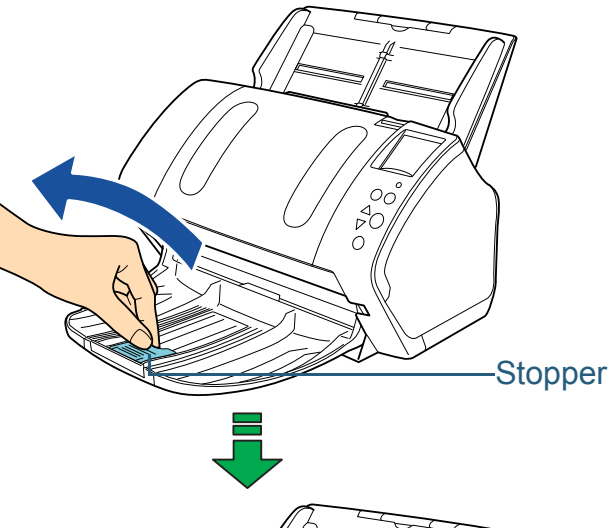

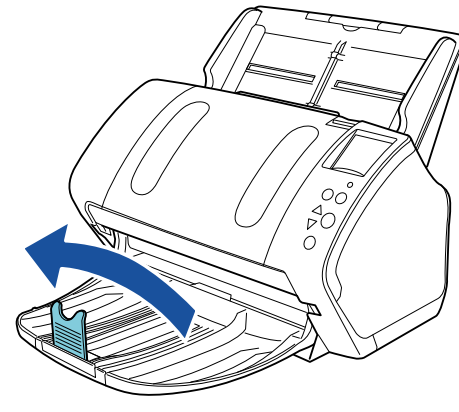

**ATTENTION**Do not lift up the stopper more than 90 degrees, because it may break.

#### **HINT**

The stopper can be slid to adjust to the length of the document. If the ejected documents are not stacked neatly, adjust the position of the stopper so that the space for the ejected documents can be longer than the document length.

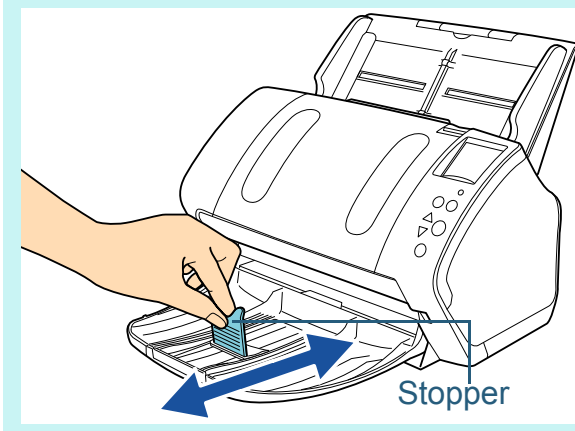

[Introduction](#page-2-0)[Index](#page-228-0) **[Contents](#page-6-0)** [TOP](#page-0-1)

[Scanner](#page-13-1)  **[Overview](#page-13-1)** 

[How to Load](#page-39-0)  **[Documents](#page-39-1)** 

[Configuring the](#page-53-0)  [Scan Settings](#page-53-1)

[How to Use the](#page-59-1) [Operator Panel](#page-59-0)

[Various Ways to](#page-83-0)  **[Scan](#page-83-1)** 

[Daily Care](#page-106-0)

[Replacing the](#page-117-0)  **[Consumables](#page-117-1)** 

[Troubleshooting](#page-125-0)

**Operational [Settings](#page-161-1)** 

## ■**Documents with Different Sizes**

**1** Hold both sides of the stacker stand and bring it down from the top towards you.

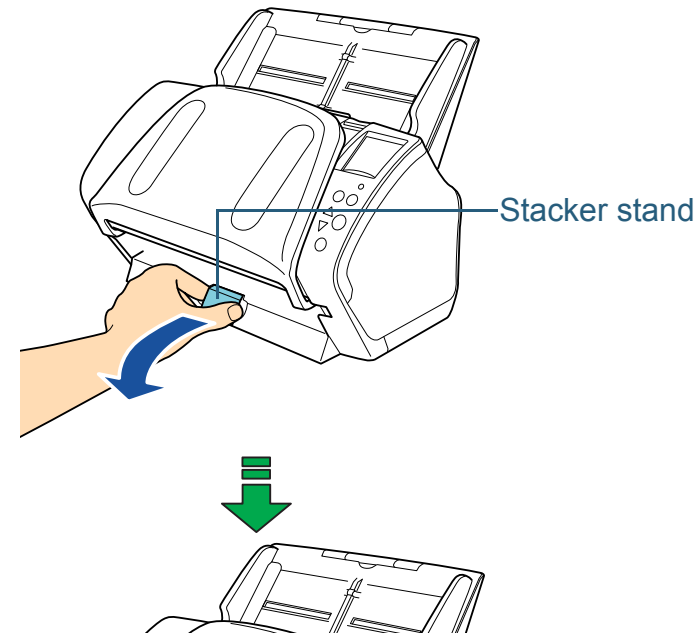

- **2** Adjust the stacker to fit the longest document.
	- $\bullet$  If the longest document is A6 (landscape) or larger, refer to "A6 [\(landscape\) or larger" \(page 29\)](#page-28-2).
	- If the longest document is A7 (landscape) or smaller, refer to "A7 [\(landscape\) or smaller" \(page 31\)](#page-30-0).

## <span id="page-32-0"></span>**fi-7260/fi-7280**

## ■**A5 (portrait) or larger**

**1**Lift up the stacker towards you.

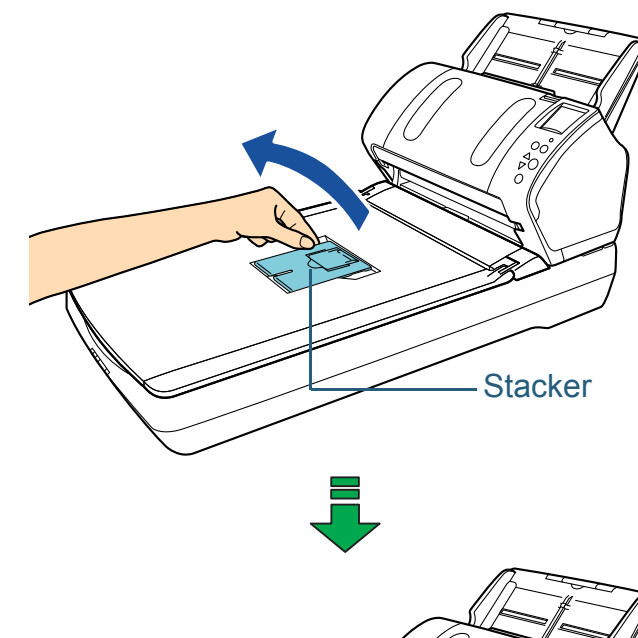

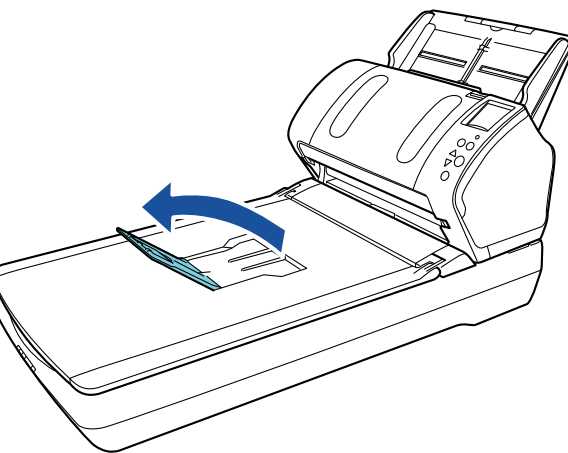

**[TOP](#page-0-1)** 

**[Contents](#page-6-0)** 

[Index](#page-228-0)

[Introduction](#page-2-0)

**Scanner [Overview](#page-13-1)** 

[How to Load](#page-39-0) **[Documents](#page-39-1)** 

[Configuring the](#page-53-0)  [Scan Settings](#page-53-1)

[How to Use the](#page-59-1) [Operator Panel](#page-59-0)

[Various Ways to](#page-83-0)  **[Scan](#page-83-1)** 

[Daily Care](#page-106-0)

[Replacing the](#page-117-0)  **[Consumables](#page-117-1)** 

**[Troubleshooting](#page-125-0)** 

**Operational [Settings](#page-161-1)** 

**2**

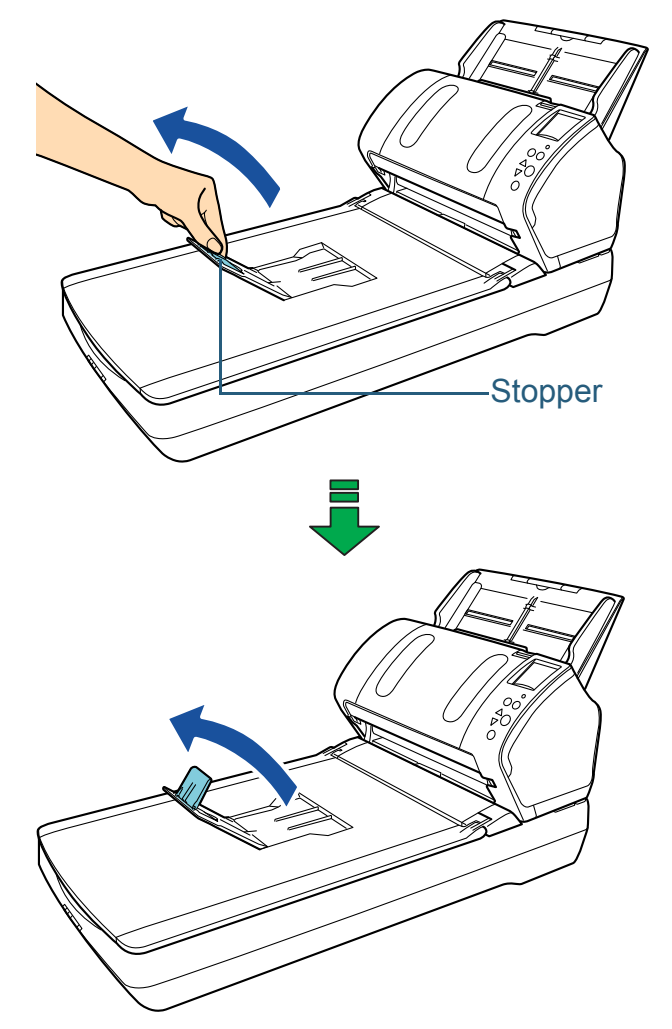

**ATTENTION**Do not lift up the stopper more than 90 degrees, because it may break.

## Lift up the stopper towards you. ■**A6 (portrait)/A5 (landscape) or smaller**

**1**Lift up the stopper.

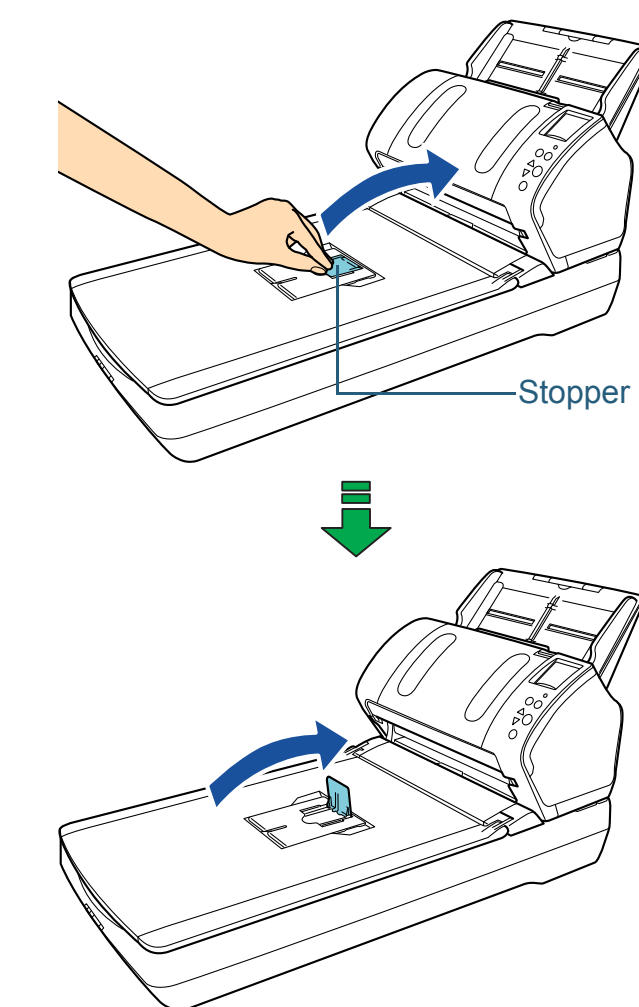

#### **ATTENTION**

Do not lift up the stopper more than 90 degrees, because it may break.

**[Contents](#page-6-0)** [TOP](#page-0-1)

[Index](#page-228-0)

[Introduction](#page-2-0)

**Scanner [Overview](#page-13-1)** 

[How to Load](#page-39-0)  **[Documents](#page-39-1)** 

[Configuring the](#page-53-0)  [Scan Settings](#page-53-1)

[How to Use the](#page-59-1) [Operator Panel](#page-59-0)

[Various Ways to](#page-83-0)  **[Scan](#page-83-1)** 

[Daily Care](#page-106-0)

[Replacing the](#page-117-0)  **[Consumables](#page-117-1)** 

**[Troubleshooting](#page-125-0)** 

**Operational [Settings](#page-161-1)** 

## <span id="page-34-0"></span>**1.8 Power Saving Mode**

Power saving mode keeps the power consumption low when the scanner has not been used for a certain period of time. If the scanner is left powered on for 15 minutes without being used, it automatically enters power saving mode.

When the scanner enters power saving mode, the LCD on the operator panel switches off. The [Power] button remains lit in green.

To resume from power saving mode, perform one of the following:

- Load a document in the ADF paper chute (feeder)
- Press any button on the operator panel Note that pressing the [Power] button for more than 2 seconds will turn the power off.
- Perform scanning from an application

The scanner is turned off automatically if it is left on for a certain period of time without being used, reducing the power consumption until the next scan.

To prevent the scanner from being turned off automatically, clear the [Power off after a certain period of time] check box in [Device Setting] on the Software Operation Panel. For details, refer to ["Waiting Time to Enter Power Saving Mode \[Power](#page-203-1)  [saving\]" \(page 204\)](#page-203-1).

To turn the power back on after turning the power off automatically, press the [Power] button on the operator panel. For details, refer to ["1.3 Turning the Power ON/OFF" \(page](#page-23-0)  [24\)](#page-23-0).

#### **ATTENTION**

● The scanner may not enter power saving mode if there was a document remaining on the paper path. In that case, remove the document.

For details, refer to ["8.1 Paper Jam" \(page 127\)](#page-126-1).

- For some applications, the scanner may not be turned off even if the [Power off after a certain period of time] check box is selected.
- $\bullet$  If the scanner is automatically turned off while you are using the image scanning application, exit the application before turning the power on.

#### **HINT**

By using one of the following, the waiting time for entering power saving mode can be changed.

 Use the Operation Panel ([17: Power saving] in the [Settings Menu] screen).

For details, refer to ["4.2 Settings Menu" \(page 65\)](#page-64-1)

 Use the Software Operation Panel. For details, refer to ["Waiting Time to Enter Power Saving Mode](#page-203-1)  [\[Power saving\]" \(page 204\)](#page-203-1).

**[Contents](#page-6-0)** 

**[TOP](#page-0-1)** 

[Index](#page-228-0)

**[Introduction](#page-2-0)** 

**Scanner [Overview](#page-13-1)** 

[How to Load](#page-39-0) **[Documents](#page-39-1)** 

[Configuring the](#page-53-0)  [Scan Settings](#page-53-1)

[How to Use the](#page-59-1) [Operator Panel](#page-59-0)

[Various Ways to](#page-83-0)  **[Scan](#page-83-1)** 

[Daily Care](#page-106-0)

[Replacing the](#page-117-0)  **[Consumables](#page-117-1)** 

**[Troubleshooting](#page-125-0)** 

**Operational [Settings](#page-161-1)** 

[Appendix](#page-208-0)

**[Glossary](#page-217-0)** 

## <span id="page-35-0"></span>**1.9 Basic Flow of Scanning Operation**

This section explains about the basic flow of performing a scan.

In order to perform a scan, you need a scanner driver and an image scanning application that supports the scanner driver. The following scanner drivers and image scanning applications are bundled with the scanner:

- Scanner driver
	- PaperStream IP driver

The PaperStream IP driver is a scanner driver that conforms to the TWAIN/ISIS standard.

There are three types of PaperStream IP drivers.

- PaperStream IP (TWAIN) Conforms to the TWAIN standard. Used when you operate the scanner using TWAIN-compliant 32-bit applications.
- PaperStream IP (TWAIN x64) Conforms to the TWAIN standard. Used when you operate the scanner using TWAIN-compliant 64-bit applications.
- PaperStream IP (ISIS) for fi-71xx/72xx Conforms to the ISIS standard. Used when you operate the scanner using ISIS-compliant applications.
- Image Scanning Application
	- PaperStream Capture

An image scanning application which supports both PaperStream IP (TWAIN) and PaperStream IP (ISIS) for fi-71xx/ 72xx.

#### **HINT**

- For details about the scanner driver, refer to the following:
	- ["Chapter 3 Configuring the Scan Settings" \(page 54\)](#page-53-1) - PaperStream IP driver Help
- For details about the image scanning application, refer to the following:
	- ["1.10 Image Scanning Application" \(page 38\)](#page-37-0)
- PaperStream Capture Help

Scanning procedures and operations slightly vary depending on the image scanning application.

For details, refer to the image scanning application manual. The following describes the normal procedure for scanning.

**1**Turn on the scanner.

For details, refer to ["1.3 Turning the Power ON/OFF" \(page 24\)](#page-23-0).

**2** Load a document face-down in the ADF paper chute (feeder).

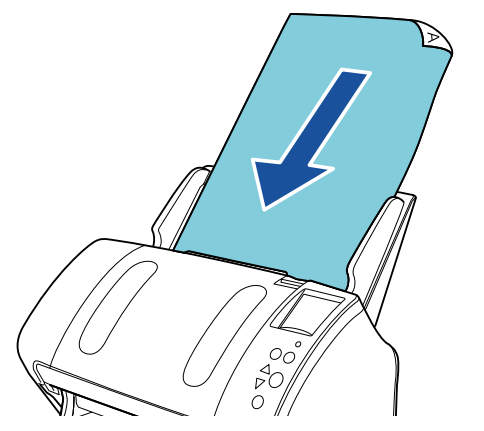

For details, refer to ["Chapter 2 How to Load Documents" \(page 40\)](#page-39-1).

[Index](#page-228-0)**[Contents](#page-6-0)** 

**[TOP](#page-0-1)** 

**[Introduction](#page-2-0)** 

**Scanner [Overview](#page-13-1)** 

[How to Load](#page-39-0) **[Documents](#page-39-1)** 

[Configuring the](#page-53-0)  [Scan Settings](#page-53-1)

[How to Use the](#page-59-1) [Operator Panel](#page-59-0)

[Various Ways to](#page-83-0)  [Scan](#page-83-1)

[Daily Care](#page-106-0)

[Replacing the](#page-117-0)  **[Consumables](#page-117-1)** 

**[Troubleshooting](#page-125-0)** 

**Operational [Settings](#page-161-1)**
### Chapter 1 Scanner Overview

**3**Start an image scanning application.

### **4**Select a scanner driver.

For some image scanning applications, selection of a scanner driver may not be needed.

### **5**Select a scanner.

Make sure to select the scanner model that is connected to the computer.

For some image scanning applications, selection of a scanner may not be needed.

**6** In the scanner driver's setup dialog box, configure the scan settings.

For some image scanning applications, the scanner driver's setup dialog box may not appear.

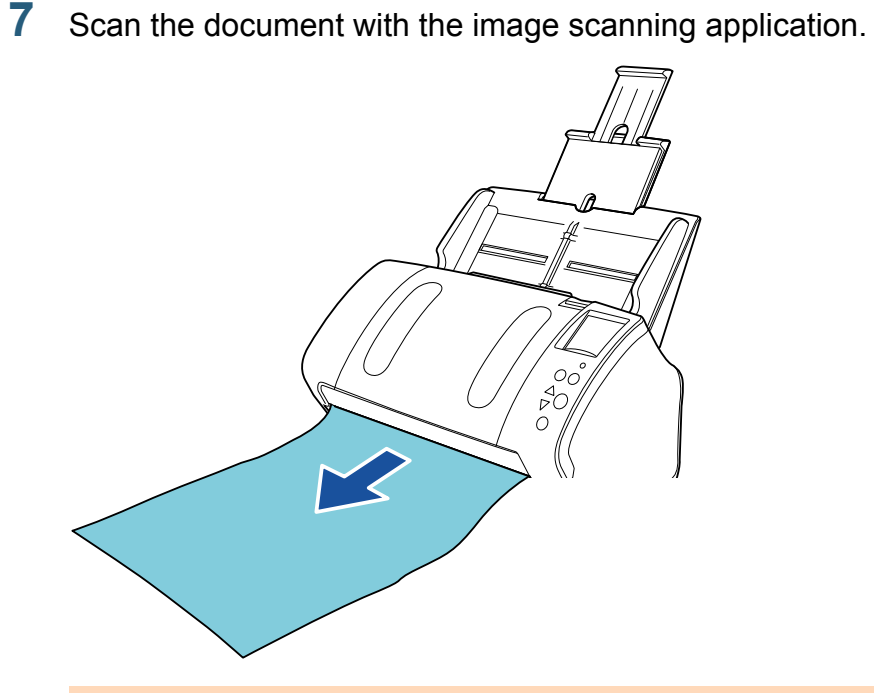

### **ATTENTION**

When the scanner and the computer are communicating, for instance, during scanning, do not perform an operation that causes disconnection of their communication, such as unplugging the USB cable or logging off the user account.

[Introduction](#page-2-0)[Index](#page-228-0)**[Contents](#page-6-0)** 

**[TOP](#page-0-0)** 

**Scanner [Overview](#page-13-0)** 

[How to Load](#page-39-0) **[Documents](#page-39-1)** 

[Configuring the](#page-53-0)  [Scan Settings](#page-53-1)

[How to Use the](#page-59-1) [Operator Panel](#page-59-0)

[Various Ways to](#page-83-0)  **[Scan](#page-83-1)** 

[Daily Care](#page-106-0)

[Replacing the](#page-117-0)  **[Consumables](#page-117-1)** 

**[Troubleshooting](#page-125-0)** 

**Operational [Settings](#page-161-1)** 

# **1.10 Image Scanning Application**

This section explains the image scanning applications. The following applications are bundled with the scanner:

● PaperStream Capture

An image scanning application which supports both PaperStream IP (TWAIN) and PaperStream IP (ISIS) for fi-71xx/72xx. By defining scan settings as document profiles, you can customize the settings according to your preference.

For details about PaperStream Capture, refer to the PaperStream Capture Help.

["Chapter 5 Various Ways to Scan" \(page 84\)](#page-83-1) explains how to configure the scanner settings and scan different types of documents with the image scanning application.

[Index](#page-228-0)**[Contents](#page-6-0) [TOP](#page-0-0)** 

[Introduction](#page-2-0)

**Scanner [Overview](#page-13-0)** 

[How to Load](#page-39-0) **[Documents](#page-39-1)** 

[Configuring the](#page-53-0)  [Scan Settings](#page-53-1)

[How to Use the](#page-59-1) [Operator Panel](#page-59-0)

[Various Ways to](#page-83-0)  **[Scan](#page-83-1)** 

[Daily Care](#page-106-0)

[Replacing the](#page-117-0)  **[Consumables](#page-117-1)** 

**[Troubleshooting](#page-125-0)** 

**Operational [Settings](#page-161-1)** 

# **1.11 Centralized Management of Scanners**

This section explains about managing a large number of scanners in a unified manner by providing the following capabilities.

 Simultaneously update settings for multiple scanners and their drivers.

Because there is no need to update each scanner one by one, a significant reduction is achieved in the time required to update a large number of scanners.

 Monitor scanners to keep track of consumable parts that need replacing, errors that have occurred, and maintenance that is needed. The operating status of scanners can be checked easily.

To enable the above functions, "Scanner Central Admin" is required which consists of four applications bundled with this product:

● Scanner Central Admin Server

Install this application in the main computer that is used for the centralized management of scanners.

By registering scanners on the Scanner Central Admin Server, you can build a system to run a unified management for all scanners.

● Scanner Central Admin Console

Install this application in a computer to upload update modules and to monitor the operating status of the scanners.

The administrators can perform these tasks from the Scanner Central Admin Console window, where they can also check the alerts for consumable replacement and errors sent from the scanners.

● Scanner Central Admin Agent

Install this application in a computer connected to a scanner. It allows scanners to link with the Scanner Central Admin Server.Linking with the Scanner Central Admin Server will enable you to apply updates on scanner settings, and the scanner can also send alerts on consumable replacement and errors.

● SCAModuleCreator

Use this application to create update modules to upload onto the Scanner Central Admin Server.

It is only required for creating update modules.

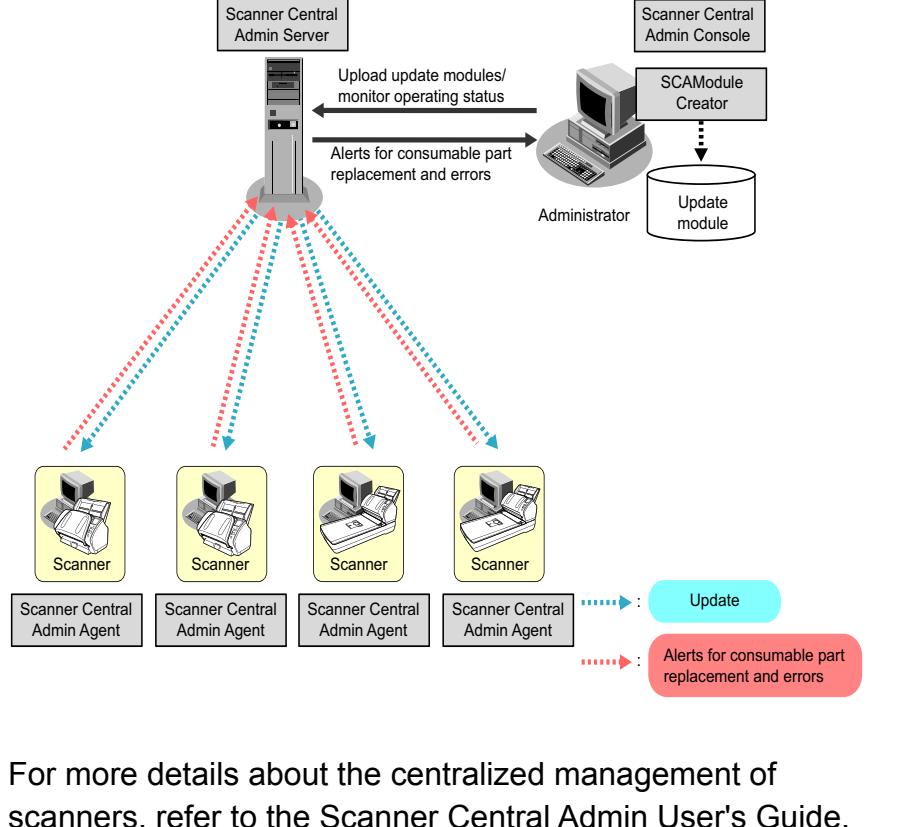

[Appendix](#page-208-0) **[Glossary](#page-217-0) [Introduction](#page-2-0)** 39[How to Load](#page-39-0) **[Documents](#page-39-1)** [Configuring the](#page-53-0)  [Scan Settings](#page-53-1) [How to Use the](#page-59-1) [Operator Panel](#page-59-0) [Various Ways to](#page-83-0)  [Scan](#page-83-1) [Daily Care](#page-106-0) **[Troubleshooting](#page-125-0) Operational [Settings](#page-161-1)** [Replacing the](#page-117-0)  **[Consumables](#page-117-1) Scanner [Overview](#page-13-0)** 

[Index](#page-228-0)**[Contents](#page-6-0)** 

# <span id="page-39-2"></span><span id="page-39-1"></span><span id="page-39-0"></span>**Chapter 2 How to Load Documents**

This chapter explains how to load documents on the scanner.

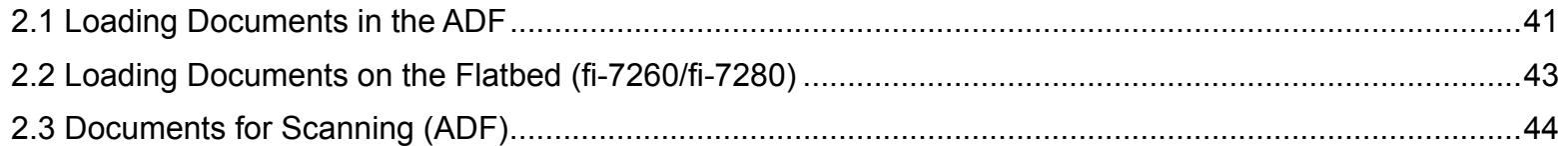

[Index](#page-228-0) [Introduction](#page-2-0)[Contents](#page-6-0) **Scanner** 

**[TOP](#page-0-0)** 

**[Overview](#page-13-1)** 

[How to Load](#page-39-2) **[Documents](#page-39-2)** 

[Configuring the](#page-53-0)  [Scan Settings](#page-53-1)

[How to Use the](#page-59-1) [Operator Panel](#page-59-0)

[Various Ways to](#page-83-0)  **[Scan](#page-83-1)** 

[Daily Care](#page-106-0)

[Replacing the](#page-117-0)  **[Consumables](#page-117-1)** 

**[Troubleshooting](#page-125-0)** 

**Operational [Settings](#page-161-1)** 

[Appendix](#page-208-0)

# <span id="page-40-0"></span>**2.1 Loading Documents in the ADF**

This section explains how to load documents in the ADF.

### **Preparation**

**HINT**

For details about the paper size and quality required for normal operations, refer to ["2.3 Documents for Scanning \(ADF\)" \(page 44\)](#page-43-0).

- **1** If you are loading multiple sheets, check the documents.
	- 1 Check if the documents to be loaded are of the same width or different widths.

Ways to load documents differ depending on whether they are the same width or not.

If the document width varies, refer to ["Conditions for Mixed Batch](#page-49-0)  [Scanning" \(page 50\)](#page-49-0) or ["Documents with Different Widths" \(page](#page-85-0)  [86\)](#page-85-0).

### 2 Check the number of sheets.

Up to 80 sheets can be loaded (with paper weight of 80 g/m<sup>2</sup> [20 lb] and thickness of the document stack under 8 mm). For details, refer to ["Loading Capacity" \(page 47\)](#page-46-0).

### <span id="page-40-1"></span>**2**Fan the documents.

1 Grab a stack of documents, which should be 8 mm or less.

2 Hold both ends of the documents and fan them a few times.

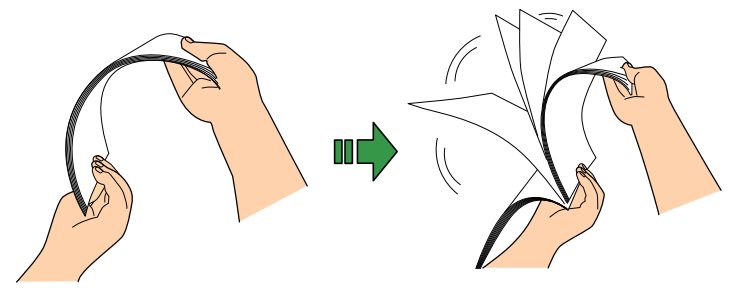

- <span id="page-40-2"></span>3 Rotate the documents by 90 degrees and fan them in the same manner.
- 4 Perform steps [1](#page-40-1) to [3](#page-40-2) for all documents.
- 5 Align the edges of the documents.

### **HINT**

For more details about how to fan documents, refer to the Error Recovery Guide.

The Error Recovery Guide is included in the Setup DVD-ROM. For details about installation, refer to "Installing the Software" in Getting Started.

**[Introduction](#page-2-0)** 

**[Contents](#page-6-0)** [Index](#page-228-0)

**[TOP](#page-0-0)** 

[Scanner](#page-13-1) **[Overview](#page-13-1)** 

[How to Load](#page-39-0) **[Documents](#page-39-2)** 

[Configuring the](#page-53-0)  [Scan Settings](#page-53-1)

[How to Use the](#page-59-1) [Operator Panel](#page-59-0)

[Various Ways to](#page-83-0)  [Scan](#page-83-1)

[Daily Care](#page-106-0)

[Replacing the](#page-117-0)  **[Consumables](#page-117-1)** 

**[Troubleshooting](#page-125-0)** 

**Operational [Settings](#page-161-1)** 

## **How to Load Documents**

- **1** Pull out the chute extensions according to the length of the document.For details, refer to ["1.6 Setting Up the ADF Paper Chute \(Feeder\)"](#page-27-0)  [\(page 28\)](#page-27-0).
- **2** Bring down the stacker, slide out the stacker extension 1 and stacker extension 2 towards you, and lift up the stopper according to the length of the document. For details, refer to ["1.7 Setting Up the Stacker" \(page 29\)](#page-28-0).
- **3** Load a document face-down in the ADF paper chute (feeder).

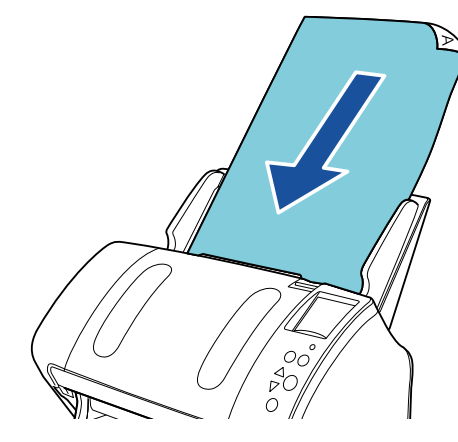

**ATTENTION**Remove all paper clips and staples. Reduce the number of sheets if a multifeed or pick error occurs.

**4** Adjust the side guides to the width of the document. Do not leave space between the side guides and the document. Otherwise, the document may be fed skewed.

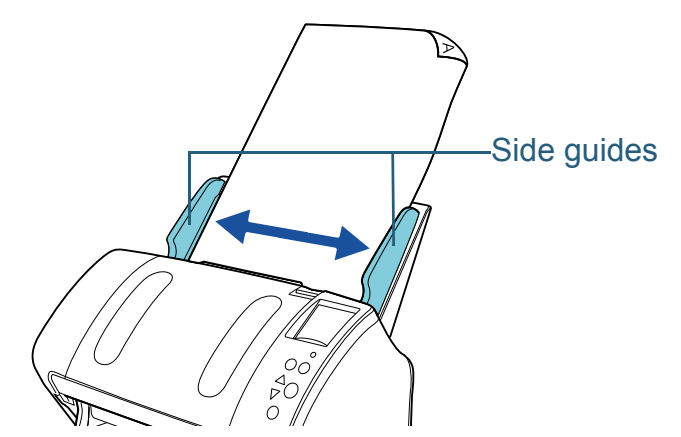

**5** Scan the document with the image scanning application. For details, refer to the image scanning application manual.

**Scanner [Overview](#page-13-1)** 

[How to Load](#page-39-0) **[Documents](#page-39-2)** 

[Configuring the](#page-53-0)  [Scan Settings](#page-53-1)

[How to Use the](#page-59-1) [Operator Panel](#page-59-0)

[Various Ways to](#page-83-0)  **[Scan](#page-83-1)** 

[Daily Care](#page-106-0)

[Replacing the](#page-117-0)  **[Consumables](#page-117-1)** 

**[Troubleshooting](#page-125-0)** 

**Operational [Settings](#page-161-1)** 

# <span id="page-42-0"></span>**2.2 Loading Documents on the Flatbed (fi-7260/fi-7280)**

- **1** Open the document cover. For details, refer to ["1.5 Opening/Closing the Document Cover \(fi-](#page-26-0)[7260/fi-7280\)" \(page 27\)](#page-26-0).
- **2** Load a document on the document bed. Place the document face-down to align its top left-hand corner with the reference point.
- **3** Close the document cover. For details, refer to ["1.5 Opening/Closing the Document Cover \(fi-](#page-26-0)[7260/fi-7280\)" \(page 27\)](#page-26-0).
- **4** Scan the document with the image scanning application. For details, refer to the image scanning application manual.

**[Contents](#page-6-0)** 

**[TOP](#page-0-0)** 

**Scanner [Overview](#page-13-1)** 

[How to Load](#page-39-0) **[Documents](#page-39-2)** 

[Configuring the](#page-53-0)  [Scan Settings](#page-53-1)

[How to Use the](#page-59-1) [Operator Panel](#page-59-0)

[Various Ways to](#page-83-0)  **[Scan](#page-83-1)** 

[Daily Care](#page-106-0)

[Replacing the](#page-117-0)  **[Consumables](#page-117-1)** 

**[Troubleshooting](#page-125-0)** 

**Operational [Settings](#page-161-1)** 

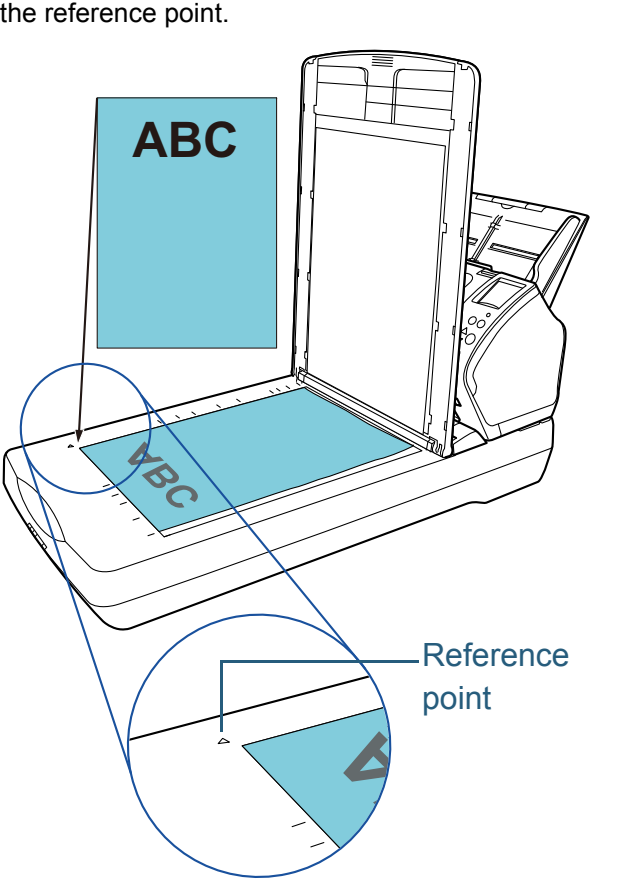

# <span id="page-43-0"></span>**2.3 Documents for Scanning (ADF)**

### **Paper Size**

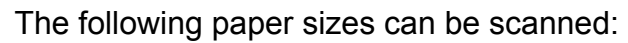

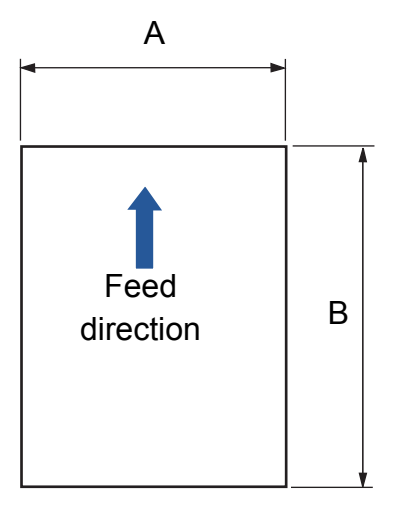

- A: 50.8 to 216.0 mm (2.0 to 8.5 in.) B: 54.0 to 355.6 mm (2.1 to 14.0 in.) (\*1)
- \*1: Long page scanning supports documents with a length of up to 5,588 mm (220 in.) when the scanning resolution is set to 200 dpi or less.

# **Conditions**

### **Paper type**

The following paper types are recommended:

- Wood-free paper
- Wood-containing paper
- PPC paper (recycled)
- Plastic card

When using paper types other than the above, make sure to test with the same type of paper first to check if the document can be scanned.

## **Paper weight (thickness)**

The following paper weights can be used:

- 27 to 413 g/m<sup>2</sup> (7.2 to 110 lb)
- 127 to 209 g/m<sup>2</sup> (34 to 56 lb) for A8 size
- 1.4 mm or less for plastic cards (\*1)
- \*1: Up to 1.25 mm is supported for scanning at 300 dpi or less (80 ppm) in landscape when using the fi-7180/fi-7280.

This setting can be changed in the Software Operation Panel to scan plastic cards with a thickness up to 1.4 mm.

For details, refer to ["Scanning Thick Plastic Cards \[Feed Mode\] \(fi-](#page-194-0)[7180/fi-7280\)" \(page 195\)](#page-194-0).

**[TOP](#page-0-0)** 

**[Contents](#page-6-0)** 

[Index](#page-228-0)

**[Introduction](#page-2-0)** 

**Scanner [Overview](#page-13-1)** 

[How to Load](#page-39-0) **[Documents](#page-39-2)** 

[Configuring the](#page-53-0)  [Scan Settings](#page-53-1)

[How to Use the](#page-59-1) [Operator Panel](#page-59-0)

[Various Ways to](#page-83-0)  [Scan](#page-83-1)

[Daily Care](#page-106-0)

[Replacing the](#page-117-0)  **[Consumables](#page-117-1)** 

**[Troubleshooting](#page-125-0)** 

**Operational [Settings](#page-161-1)** 

[Appendix](#page-208-0)

### **Precautions**

The following types of documents may not be scanned successfully:

- Documents of non-uniform thickness (e.g. envelopes, documents with attachments)
- Wrinkled or curled documents
- Folded or torn documents
- Tracing paper
- Coated paper
- Carbon paper
- Photosensitive paper
- Perforated documents
- Documents that are not square or rectangular
- $\bullet$  Thin paper (less than 41 g/m<sup>2</sup>)
- Photographs (photographic paper)
- The following types of documents must not be scanned:
- Paper-clipped or stapled documents
- Documents on which the ink is still wet
- Documents smaller than A8 size (portrait)
- Documents wider than 216 mm (8.5 in.)
- Documents other than paper/plastic card such as fabric, metal foil and OHP film
- Important documents that must not be damaged or smeared

### **ATTENTION**

- Since carbonless papers contain chemical substances that may harm the rollers (e.g. pick roller), take note of the following.
	- Cleaning : If paper jams occur frequently, clean the brake roller and pick roller. For details, refer to ["Chapter 6 Daily Care"](#page-106-1)  [\(page 107\)](#page-106-1).
	- **Consumable** replacement : The life of the brake roller and pick roller may end sooner compared to scanning woodcontaining papers.
- When scanning wood containing papers, the life of the brake roller and pick roller may end sooner compared to scanning wood-free papers.
- Brake roller and pick roller may be damaged when a photo/sticky note on the document contacts these parts during scanning.
- The surface of the document may be damaged when scanning gloss papers such as photographs.
- The light of the LED reflects brightly when scanning gloss papers.

**[Contents](#page-6-0) [TOP](#page-0-0)** 

[Index](#page-228-0)

**[Introduction](#page-2-0)** 

[Scanner](#page-13-1) **[Overview](#page-13-1)** 

[How to Load](#page-39-0) **[Documents](#page-39-2)** 

[Configuring the](#page-53-0)  [Scan Settings](#page-53-1)

[How to Use the](#page-59-1) [Operator Panel](#page-59-0)

[Various Ways to](#page-83-0)  [Scan](#page-83-1)

[Daily Care](#page-106-0)

[Replacing the](#page-117-0)  **[Consumables](#page-117-1)** 

**[Troubleshooting](#page-125-0)** 

**Operational [Settings](#page-161-1)** 

### **ATTENTION**

- When you scan plastic cards, take note of the following.
	- Up to three plastic cards can be loaded in the ADF paper chute (feeder).

Note that you can only load one card at a time if the plastic card is embossed.

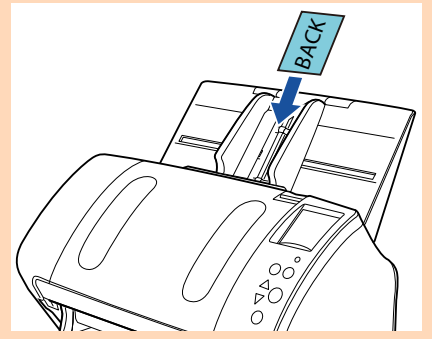

- It is recommended to place the card face-down in the ADF paper chute.
- Cards should be within the following specifications:
- ISO7810 ID-1 type compliant
- Size : 85.6 × 53.98 mm
- Thickness : 1.4 mm or less (\*1)
- Material : PVC (polyvinyl chloride) or PVCA (polyvinyl chloride acetate)

Make sure to check if the card can be scanned first.

- \*1: Up to 1.25 mm is supported for scanning at 300 dpi or less (80 ppm) in landscape when using the fi-7180/fi-7280. This setting can be changed in the Software Operation Panel to scan plastic cards with a thickness up to 1.4 mm. For details, refer to ["Scanning Thick Plastic Cards \[Feed](#page-194-0) [Mode\] \(fi-7180/fi-7280\)" \(page 195\)](#page-194-0).
- Rigid cards may not be fed properly.
- If the surface of the card is dirty with grease marks (e.g. fingerprints) and such, perform scanning after wiping the dirt off.
- Plastic cards cannot be scanned when the imprinter is connected.
- Scanning thick documents such as plastic cards will be falsely detected as multifeed.

In that case, to scan documents successfully, use the multifeed window display function of the scanner driver, use the Intelligent Multifeed function, or disable the multifeed detection.

### **HINT**

- When scanning semi-transparent documents, increase the brightness for scanning to avoid bleed-through.
- When you scan documents written in lead pencil, make sure to clean the rollers frequently. Otherwise, the rollers will be contaminated which may leave black traces on the document or cause feeding errors.

For details, refer to ["Chapter 6 Daily Care" \(page 107\)](#page-106-1).

- $\bullet$  If multifeeds, pick errors or paper jams occur frequently, refer to "8.3 [Troubleshooting" \(page 136\)](#page-135-0).
- When you scan documents with the ADF, all documents must be flat on the leading edge. Make sure that curls on the leading edge of the documents are kept within the following range.

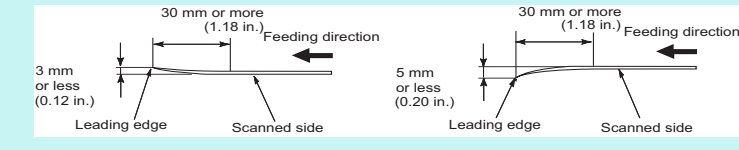

[Index](#page-228-0)[Introduction](#page-2-0)

**[Contents](#page-6-0)** 

**[TOP](#page-0-0)** 

[Scanner](#page-13-1) **[Overview](#page-13-1)** 

[How to Load](#page-39-0) **[Documents](#page-39-2)** 

[Configuring the](#page-53-0)  [Scan Settings](#page-53-1)

[How to Use the](#page-59-1) [Operator Panel](#page-59-0)

[Various Ways to](#page-83-0)  [Scan](#page-83-1)

[Daily Care](#page-106-0)

[Replacing the](#page-117-0)  **[Consumables](#page-117-1)** 

**[Troubleshooting](#page-125-0)** 

**Operational [Settings](#page-161-1)** 

### <span id="page-46-0"></span>**Loading Capacity**

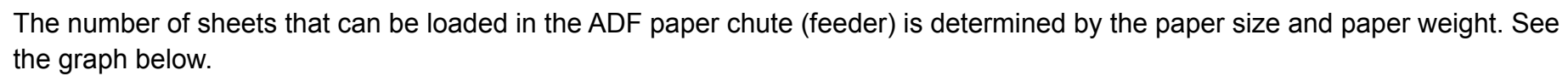

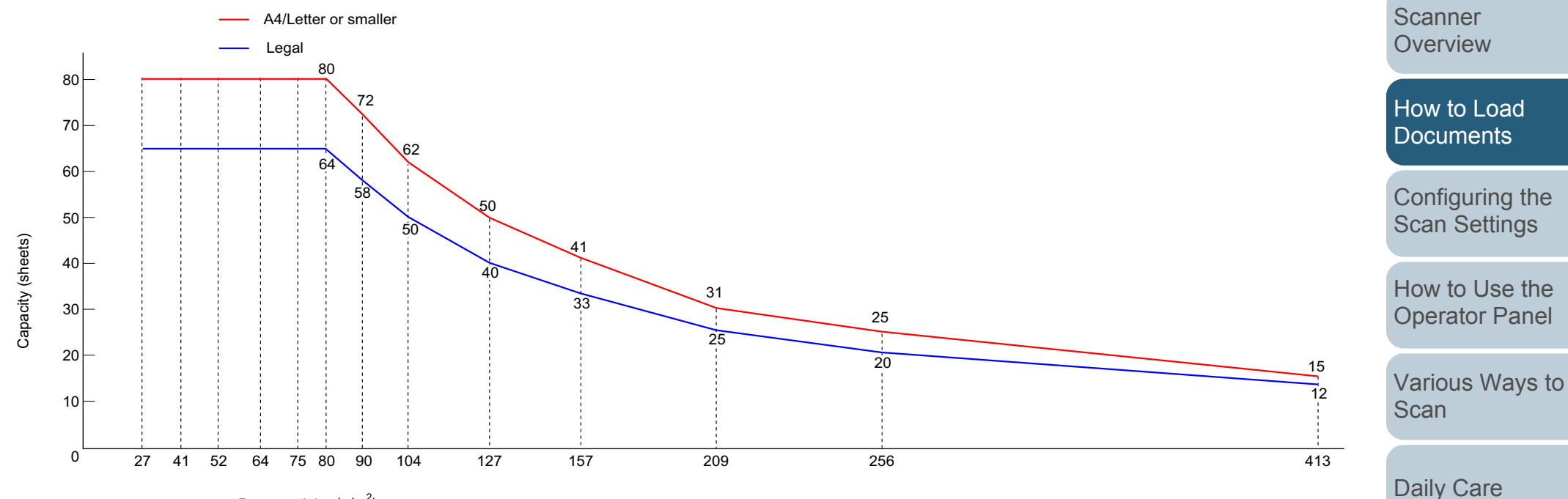

Paper weight  $(g/m^2)$ 

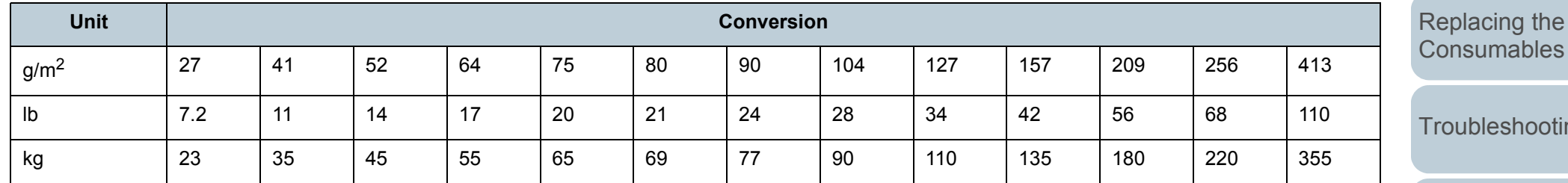

**Jbleshooting** 

[Contents](#page-6-0) [Index](#page-228-0)

[TOP](#page-0-0)

**[Introduction](#page-2-0)** 

**Operational [Settings](#page-161-1)** 

[Appendix](#page-208-0)

### **Area Not to be Perforated**

An error may occur when there are punched holes in the area shaded in light blue in the following figure. Such documents can be scanned by using the flatbed (fi-7260/fi-7280).

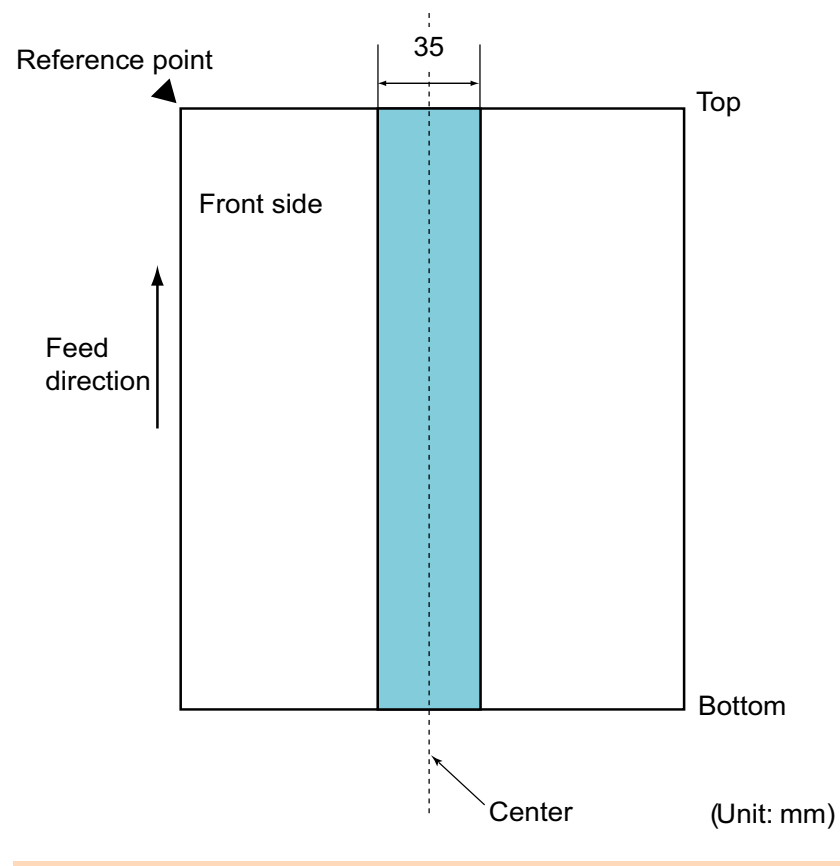

### **ATTENTION**

The above condition applies when the document is set to the center of the pick roller width.

### **HINT**

If there are any holes in the 35 mm-wide central column, you can move the document to the left or right to avoid an error.

## **Conditions for Multifeed Detection**

Multifeed is an error where two or more sheets are fed through the ADF at once. It is also called a multifeed when a different document length is detected.

Multifeed detection is performed by either checking the overlapping of documents, length of the documents, or the combination of both. The following conditions are required for an accurate detection.

### **Detection by overlapping**

- Load documents of the same paper weight in the ADF paper chute (feeder).
- Paper weight: 27 to 413 g/m<sup>2</sup> (7.2 to 110 lb)
- Do not punch holes within 35 mm (1.38 in.) over the center of the document. See Fig.1.
- Do not attach other documents within 35 mm (1.38 in.) over the center of the document. See Fig.1.

### **Detection by length**

- Load documents of the same length in the ADF paper chute (feeder).
- Variance in document lengths: 1% or less
- Do not punch holes within 35 mm (1.38 in.) over the center of the document. See Fig.1.

### **Detection by overlapping and length**

- Load documents of the same paper weight and length in the ADF paper chute (feeder).
- Paper weight: 27 to 413 g/m<sup>2</sup> (7.2 to 110 lb)
- Variance in document lengths: 1% or less
- Do not punch holes within 35 mm (1.38 in.) over the center of the document. See Fig.1.
- Do not attach other documents within 35 mm (1.38 in.) over the center of the document. See Fig.1.

**[TOP](#page-0-0)** 

**[Contents](#page-6-0)** 

[Index](#page-228-0)

**[Introduction](#page-2-0)** 

[Scanner](#page-13-1) **[Overview](#page-13-1)** 

[How to Load](#page-39-0) **[Documents](#page-39-2)** 

[Configuring the](#page-53-0)  [Scan Settings](#page-53-1)

[How to Use the](#page-59-1) [Operator Panel](#page-59-0)

[Various Ways to](#page-83-0)  [Scan](#page-83-1)

[Daily Care](#page-106-0)

[Replacing the](#page-117-0)  **[Consumables](#page-117-1)** 

**[Troubleshooting](#page-125-0)** 

**Operational [Settings](#page-161-1)** 

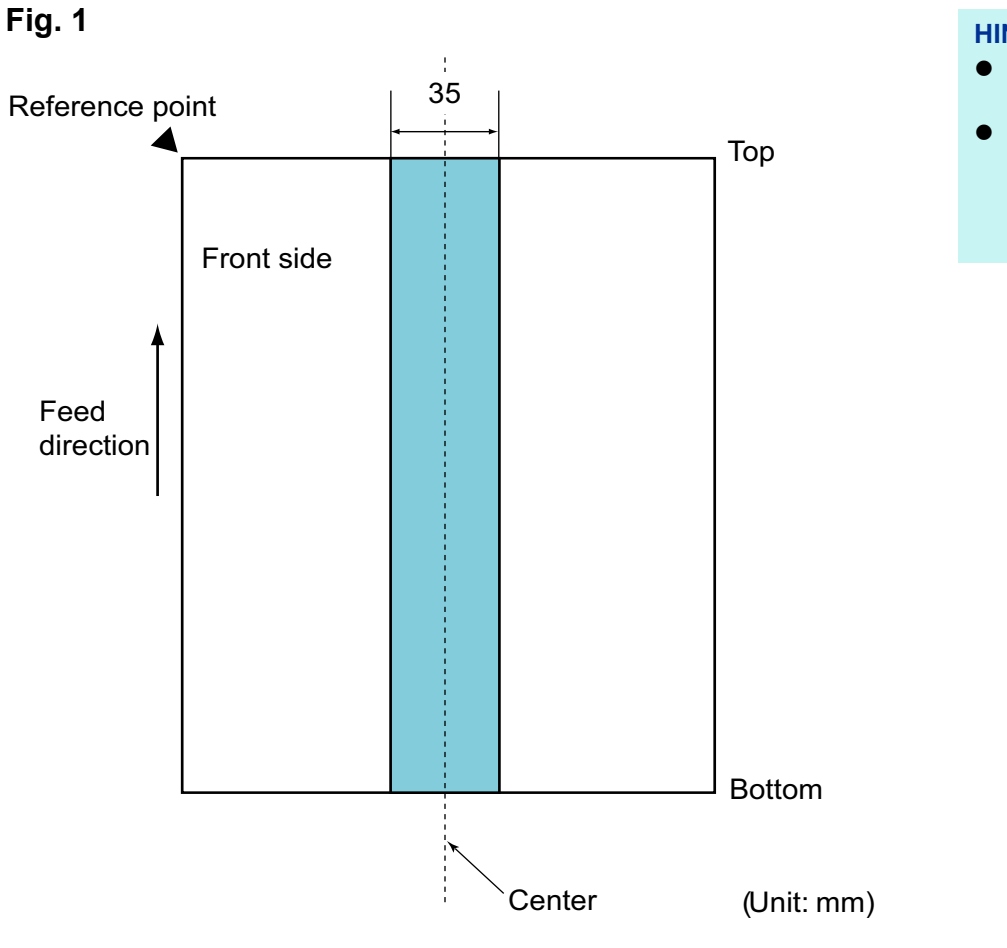

### **ATTENTION**

- The above condition applies when the document is set to the center of the pick roller width.
- When you use detection by overlapping, scanning thick documents such as plastic cards will be falsely detected as multifeed. In that case, to scan documents successfully, use the multifeed window display function of the scanner driver, use the Intelligent Multifeed function, or disable the multifeed detection.

### **HINT**

- Accuracy of multifeed detection may drop with some documents. Multifeed cannot be detected for the top 30 mm of a document.
- For the shaded area in Fig. 1, you can also specify a length not to detect multifeeds in the Software Operation Panel. For details, refer to ["9.6 Settings Related to Multifeed Detection"](#page-196-0)  [\(page 197\)](#page-196-0).

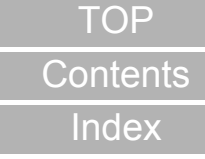

**[Introduction](#page-2-0)** 

**Scanner [Overview](#page-13-1)** 

[How to Load](#page-39-0) **[Documents](#page-39-2)** 

[Configuring the](#page-53-0)  [Scan Settings](#page-53-1)

[How to Use the](#page-59-1) [Operator Panel](#page-59-0)

[Various Ways to](#page-83-0)  **[Scan](#page-83-1)** 

[Daily Care](#page-106-0)

[Replacing the](#page-117-0)  **[Consumables](#page-117-1)** 

**[Troubleshooting](#page-125-0)** 

**Operational [Settings](#page-161-1)** 

### <span id="page-49-0"></span>**Conditions for Mixed Batch Scanning**

The following conditions apply when scanning a mixed batch of documents with different paper weights/friction coefficients/ sizes.

Make sure to test a few sheets first to check if the documents can be scanned.

For details, refer to ["Documents with Different Widths" \(page](#page-85-0)  [86\)](#page-85-0).

### **Paper direction**

Align the direction of the paper fiber with the feed direction.

### **Paper weight**

The following paper weights can be used:

27 to 413 g/m<sup>2</sup> (7.2 to 110 lb)

### **Friction coefficient**

It is recommended to use the same type of paper from the same manufacturer.

When papers of different manufacturers/brands are mixed, it affects the feeding performance as the difference in the friction coefficient increases.

The following friction coefficients are recommended:

0.35 to 0.60 (reference value for paper friction coefficient)

### **Document position**

Use paper sizes that fit the 39 mm width of the pick roller in the center.

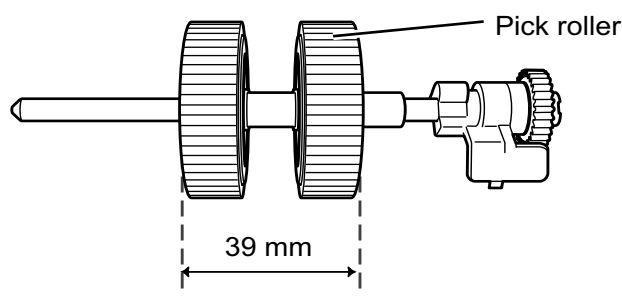

### **Paper size**

When you scan a mixed batch with different sizes, not feeding the documents straight may cause troubles such as paper jams or part of the image to appear missing.

It is recommended to check the documents thoroughly before scanning and also check the image if the document was skewed.

### **ATTENTION**

- When scanning a mixed batch with different sizes, documents are more likely to skew because the side guides do not contact every sheet.
- Do not use [Check Length] or [Check Overlapping and Length] for multifeed detection.

### **Documents that cannot be scanned in a mixed batch**

The following types of documents cannot be mixed in the same batch:

- Carbonless paper
- Bond paper
- Perforated documents
- **•** Thermal paper
- Carbon-backed paper
- OHP film
- **•** Tracing paper

**[TOP](#page-0-0)** 

**[Contents](#page-6-0)** 

[Index](#page-228-0)

**[Introduction](#page-2-0)** 

[Scanner](#page-13-1) **[Overview](#page-13-1)** 

[How to Load](#page-39-0) **[Documents](#page-39-2)** 

[Configuring the](#page-53-0)  [Scan Settings](#page-53-1)

[How to Use the](#page-59-1) [Operator Panel](#page-59-0)

[Various Ways to](#page-83-0)  [Scan](#page-83-1)

[Daily Care](#page-106-0)

[Replacing the](#page-117-0)  **[Consumables](#page-117-1)** 

**[Troubleshooting](#page-125-0)** 

**Operational [Settings](#page-161-1)** 

[Appendix](#page-208-0)

### **Combinations of standard paper sizes in a mixed batch**

Refer to the table below for a guideline of the range available for mixed batch scanning.

However, note that not feeding the documents straight may cause troubles such as paper jams or part of the image to appear missing. It is recommended to check the documents thoroughly before scanning and also check the image if the document was skewed.

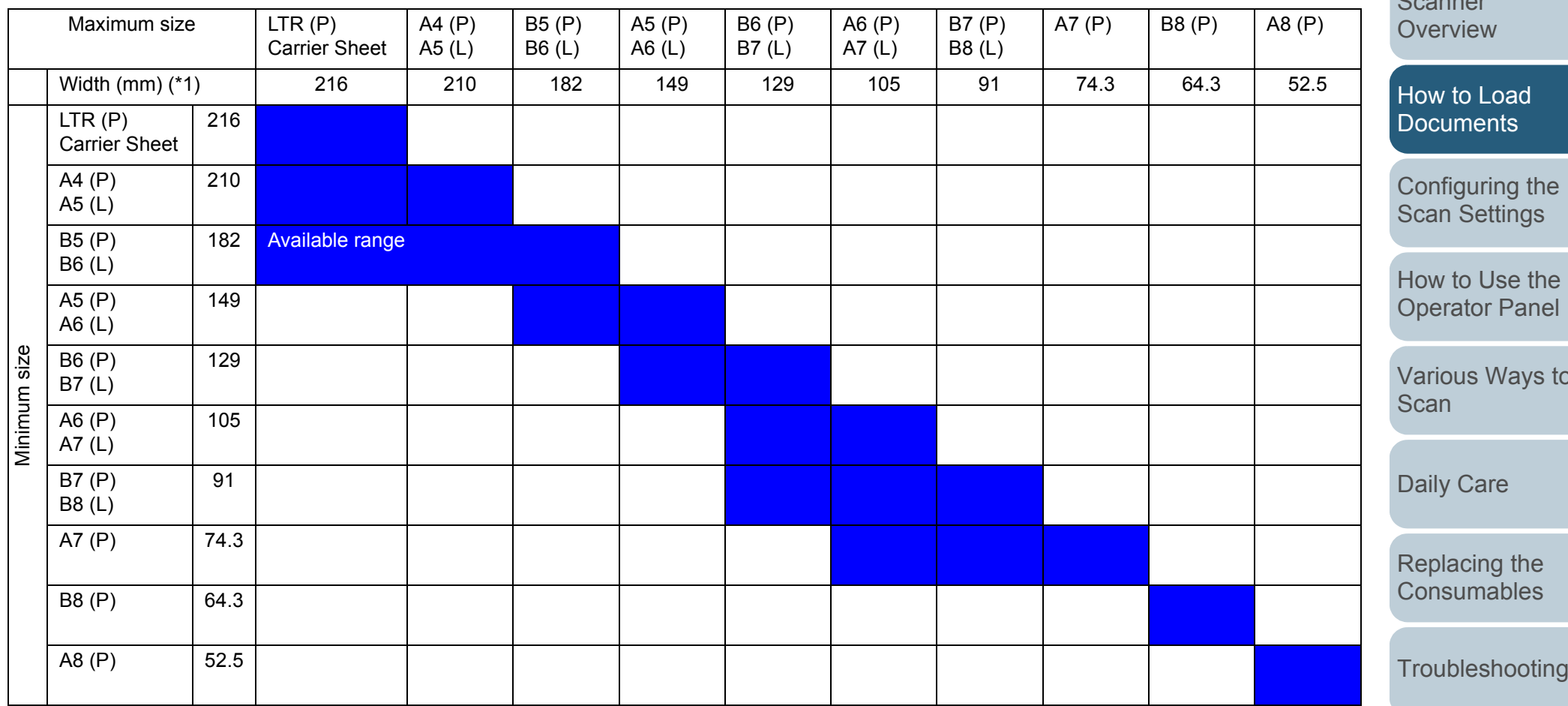

LTR: Letter size

(P) : Portrait

(L) : Landscape

[Contents](#page-6-0)

[Index](#page-228-0)

**[Introduction](#page-2-0)** 

 $S = \frac{1}{2}$ 

[Various Ways to](#page-83-0) 

**Operational [Settings](#page-161-1)** 

[Appendix](#page-208-0)

\*1: The following picture shows how to set the widest and the narrowest documents of the batch between the side guides.

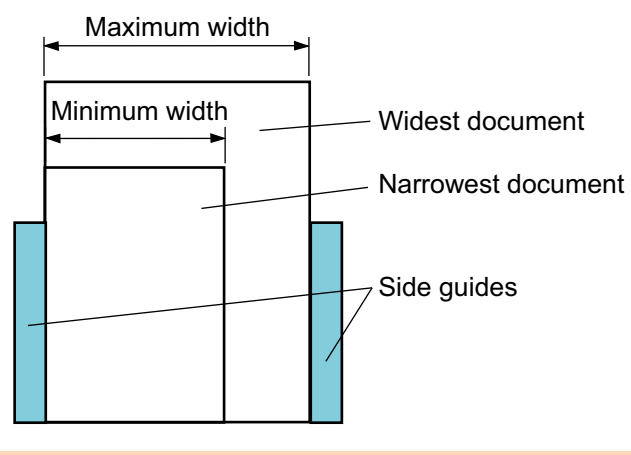

### **ATTENTION**B8 (portrait) and A8 (portrait) cannot be scanned with other paper sizes.

### **Conditions for Automatic Page Size Detection**

[Automatic Page Size Detection] does not work with the following types of documents:

- Non-rectangular documents
- Documents with black background/edges

[Automatic Page Size Detection] may not work with the following types of documents:

- $\bullet$  Thin paper (52 g/m<sup>2</sup> [14 lb] or less)
- Documents with dark background/edges

**[TOP](#page-0-0)** 

**[Contents](#page-6-0)** 

[Index](#page-228-0)

[Introduction](#page-2-0)

**Scanner [Overview](#page-13-1)** 

[How to Load](#page-39-0) **[Documents](#page-39-2)** 

[Configuring the](#page-53-0)  [Scan Settings](#page-53-1)

[How to Use the](#page-59-1) [Operator Panel](#page-59-0)

[Various Ways to](#page-83-0)  **[Scan](#page-83-1)** 

[Daily Care](#page-106-0)

[Replacing the](#page-117-0)  **[Consumables](#page-117-1)** 

**[Troubleshooting](#page-125-0)** 

**Operational [Settings](#page-161-1)** 

### **Conditions for Using the Carrier Sheet**

### ■ **Paper size**

The following paper sizes can be scanned:

- Carrier Sheet (216 × 297 mm)
- $\bullet$  A3 (297 × 420 mm) (\*1)
- $\bullet$  A4 (210 × 297 mm)
- $\bullet$  A5 (148  $\times$  210 mm)
- A6 (105 × 148 mm)
- B4 (257 × 364 mm) (\*1)
- B5 (182 × 257 mm)
- B6 (128 × 182 mm)
- Post card (100 × 148 mm) (\*2)
- $\bullet$  Business card (91  $\times$  55 mm, 55  $\times$  91 mm) ( $*$ 2)
- Letter (8.5 × 11 in./216 × 279.4 mm)
- Double Letter (11 × 17 in./279.4 × 431.8 mm) (\*1)
- Custom size

Width : 25.4 to 216 mm (1 to 8.5 in.)

Length : 25.4 to 297 mm (1 to 11.69 in.)

- \*1: Fold in half for scanning.
- \*2: You can scan with PaperStream IP (TWAIN) or PaperStream IP (TWAIN x64).

### ■ **Conditions**

### **Paper type**

The following paper type is recommended: Standard office paper

### **Paper weight**

The following paper weights can be used:

Up to 209  $g/m^2$  (56 lb)

Up to 104  $g/m^2$  (28 lb) when folded in half

### **Precautions**

Take note of the following:

Up to three Carrier Sheets can be loaded at once.

 Depending on the amount of memory used by running applications, there may be insufficient memory to scan a double-page spread document with the Carrier Sheet in high resolution. In that case, specify a lower resolution and try scanning again.

**[TOP](#page-0-0)** 

**[Contents](#page-6-0)** 

[Index](#page-228-0)

[Introduction](#page-2-0)

[Scanner](#page-13-1) **[Overview](#page-13-1)** 

- Do not write on, color, stain, or cut the end with a black and white pattern on the Carrier Sheet.
- Do not place the Carrier Sheet upside down. Otherwise, a paper jam may occur and damage the Carrier Sheet and the document inside.
- Do not leave your document inside the Carrier Sheet for a long time. Otherwise, the ink on the document may be transferred onto the Carrier Sheet.
- To avoid deformation, do not use or leave the Carrier Sheet in high temperature places such as under direct sunlight or near a heating apparatus for a long time.
- Do not fold or pull the Carrier Sheet.
- Do not use a damaged Carrier Sheet because it may damage or cause the scanner to malfunction.
- To avoid deformation, keep the Carrier Sheet on a flat surface without any weight on it.
- Be careful not to cut your finger on the edge of the Carrier Sheet.
- $\bullet$  If paper jams occur frequently, feed about 50 sheets of PPC paper (recycled paper) before scanning with the Carrier Sheet. The PPC paper can either be blank or printed.
- Paper jams may occur when you place several small documents (e.g. photos, postcards) in the Carrier Sheet for scanning. It is recommended to place only one document at a time in the Carrier Sheet.

[How to Load](#page-39-0) **[Documents](#page-39-2)** 

[Configuring the](#page-53-0)  [Scan Settings](#page-53-1)

[How to Use the](#page-59-1) [Operator Panel](#page-59-0)

[Various Ways to](#page-83-0)  [Scan](#page-83-1)

[Daily Care](#page-106-0)

[Replacing the](#page-117-0)  **[Consumables](#page-117-1)** 

**[Troubleshooting](#page-125-0)** 

**Operational [Settings](#page-161-1)** 

> [Appendix](#page-208-0) **[Glossary](#page-217-0)**

> > 53

# <span id="page-53-2"></span><span id="page-53-1"></span><span id="page-53-0"></span>**Chapter 3 Configuring the Scan Settings**

This chapter explains about the scan parameters of the scanner drivers.

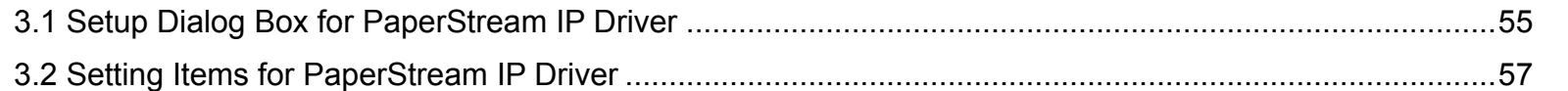

[Introduction](#page-2-0)[Index](#page-228-0) **[Contents](#page-6-0) [TOP](#page-0-0) Scanner** 

[How to Load](#page-39-0) **[Documents](#page-39-1)** 

**[Overview](#page-13-1)** 

[Configuring the](#page-53-2)  [Scan Settings](#page-53-2)

[How to Use the](#page-59-1) [Operator Panel](#page-59-0)

[Various Ways to](#page-83-0)  **[Scan](#page-83-1)** 

[Daily Care](#page-106-0)

[Replacing the](#page-117-0)  **[Consumables](#page-117-1)** 

**[Troubleshooting](#page-125-0)** 

**Operational [Settings](#page-161-1)** 

[Appendix](#page-208-0)

# <span id="page-54-0"></span>**3.1 Setup Dialog Box for PaperStream IP Driver**

The PaperStream IP driver is a scanner driver that conforms to the TWAIN/ISIS standard.

There are three types of PaperStream IP drivers.

- PaperStream IP (TWAIN) Conforms to the TWAIN standard. Used when you operate the scanner using TWAIN-compliant 32-bit applications.
- PaperStream IP (TWAIN x64) Conforms to the TWAIN standard. Used when you operate the scanner using TWAIN-compliant 64-bit applications.
- PaperStream IP (ISIS) for fi-71xx/72xx Conforms to the ISIS standard. Used when you operate the scanner using ISIS-compliant applications.

These drivers can be used with an image scanning application that supports TWAIN or ISIS to perform scanning.

Normally, the scanner driver is launched via an image scanning application, and then the scan settings are configured in the setup dialog box of the driver.

For some image scanning applications, the scanner driver's setup dialog box may not appear.

There are two display formats for the scanner driver's setup dialog box (main dialog box) for the PaperStream IP driver.

● Normal dialog

This is the standard setup dialog box for the PaperStream IP driver. You can configure the scan settings or perform a scan from this dialog box.

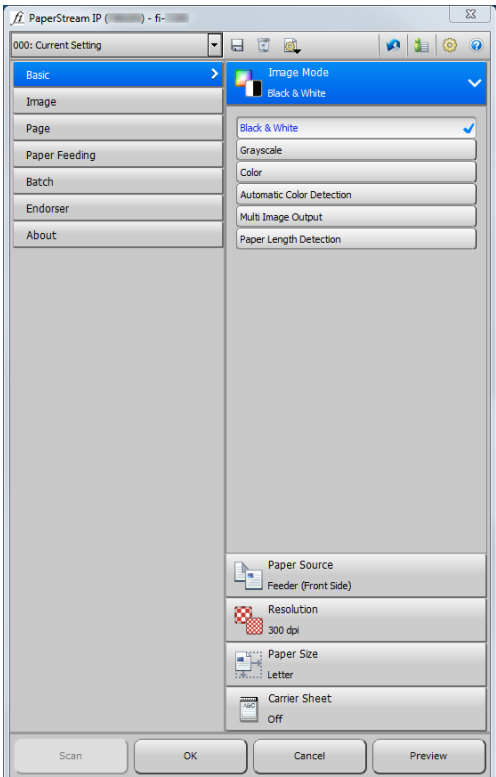

[Index](#page-228-0)**[Contents](#page-6-0)** 

**[TOP](#page-0-0)** 

**[Introduction](#page-2-0)** 

**Scanner [Overview](#page-13-1)** 

[How to Load](#page-39-0) **[Documents](#page-39-1)** 

[Configuring the](#page-53-0)  [Scan Settings](#page-53-2)

[How to Use the](#page-59-1) [Operator Panel](#page-59-0)

[Various Ways to](#page-83-0)  [Scan](#page-83-1)

[Daily Care](#page-106-0)

[Replacing the](#page-117-0)  **[Consumables](#page-117-1)** 

**[Troubleshooting](#page-125-0)** 

**Operational [Settings](#page-161-1)** 

[Appendix](#page-208-0)

### ● Simple dialog

This is a simplified dialog box that only includes functions specifically for scanning.

Select a profile, and perform scanning according to the settings of the profile from this dialog box.

This dialog box is displayed when you select [Simple dialog] as

[Default dialog] in the [Configuration] dialog box of the PaperStream IP driver.

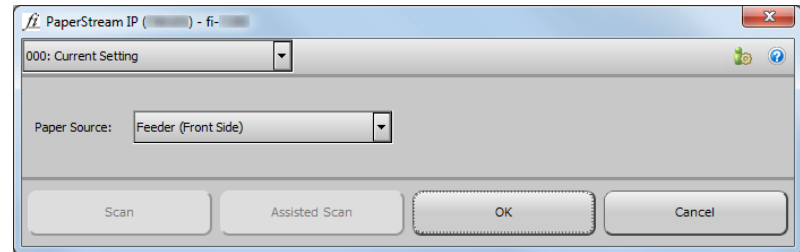

### **HINT**

Ways to launch the scanner driver differ depending on the image scanning application.

For details, refer to the image scanning application manual.

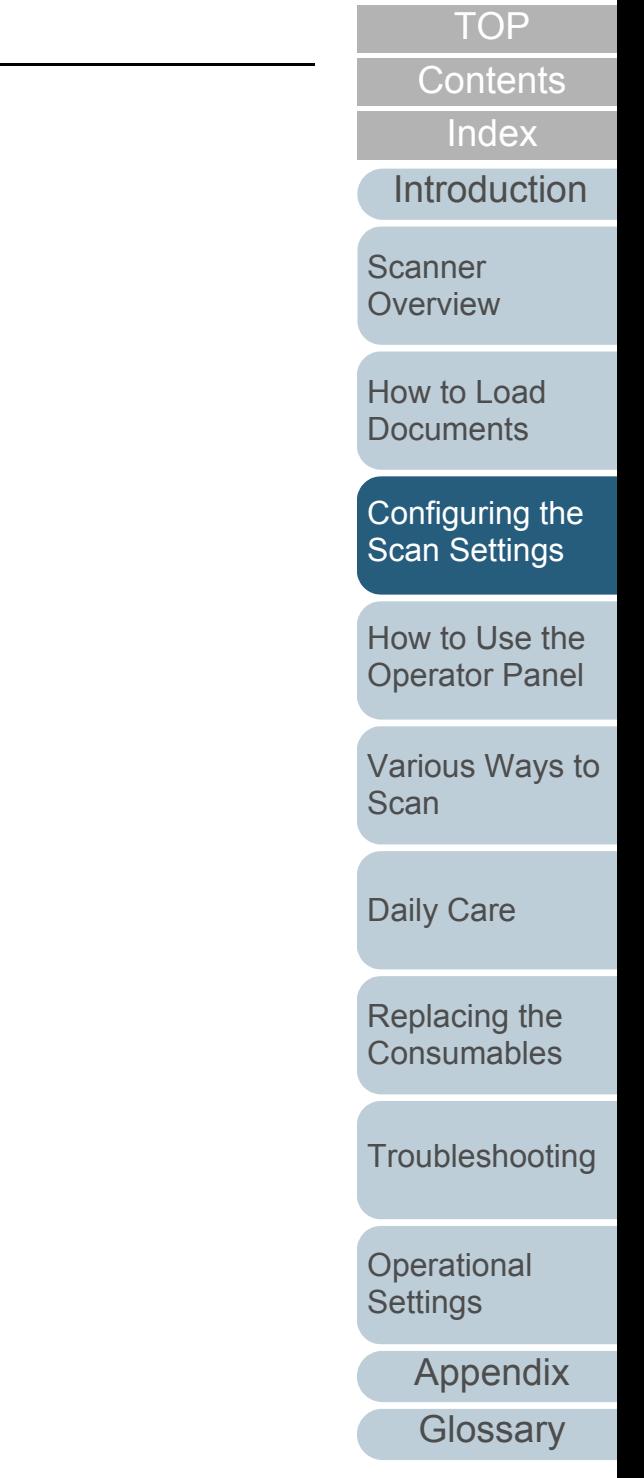

# <span id="page-56-0"></span>**3.2 Setting Items for PaperStream IP Driver**

This section explains the main setting items in the normal dialog for the PaperStream IP driver.

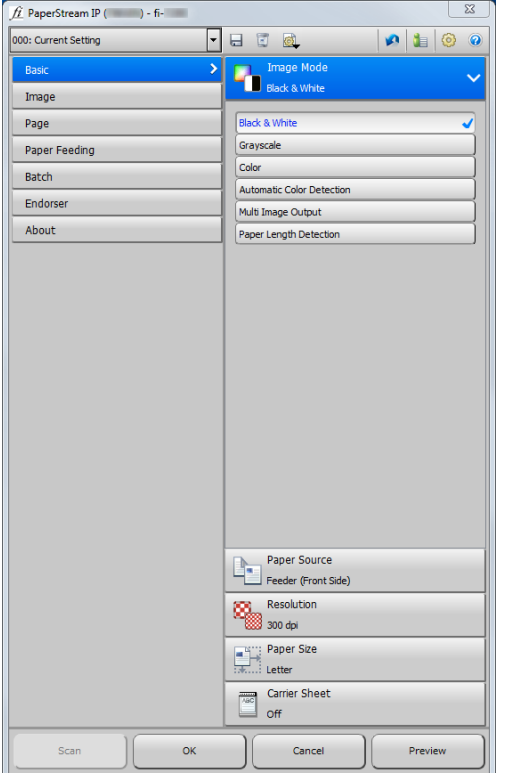

For details about setting items in the normal and simple dialogs, refer to the PaperStream IP driver Help.

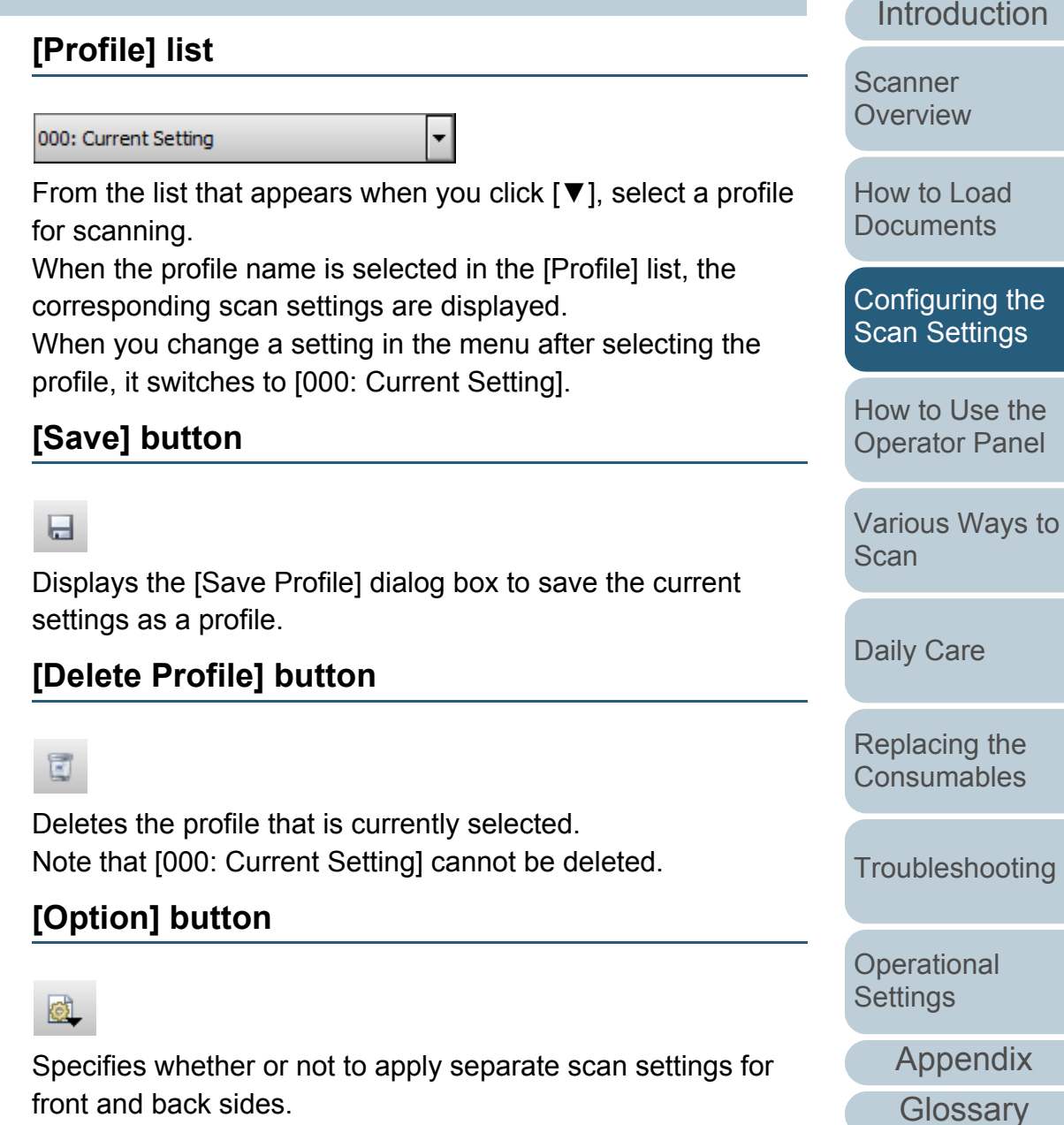

[Index](#page-228-0)

**[Contents](#page-6-0)** 

**[TOP](#page-0-0)** 

### **[Initialize] button**

## **SP**

Restores the current settings to initial settings.

### **[Switch Dialog] button**

Switches to the simple dialog.

### **[Configuration] button**

## €

Displays the [Configuration] dialog box where you switch the display of the main dialog box.

### **[Help] button**

# 0

Displays the PaperStream IP driver Help.

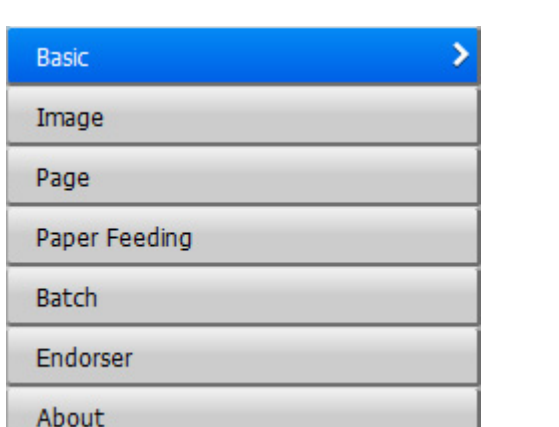

**Settings menu buttons**

Configure the scan settings or check the version information. When you select [Basic], [Image], [Page], [Paper Feeding], [Batch] or [Endorser], the details are displayed on the right side.

When you select [About], the version information of the PaperStream IP driver is displayed.

### **Buttons at the bottom of the dialog box**

Different buttons are displayed at the bottom of the dialog box depending on the purpose of invoking the dialog box from the application.

When performing a scan from a TWAIN application

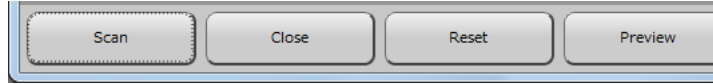

 When changing the scan settings in a TWAIN application (performing a scan after closing this dialog box)

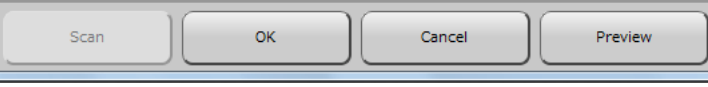

[Index](#page-228-0)**[Contents](#page-6-0) [TOP](#page-0-0)** 

**[Introduction](#page-2-0)** 

**Scanner [Overview](#page-13-1)** 

[How to Load](#page-39-0) **[Documents](#page-39-1)** 

[Configuring the](#page-53-0)  [Scan Settings](#page-53-2)

[How to Use the](#page-59-1) [Operator Panel](#page-59-0)

[Various Ways to](#page-83-0)  **[Scan](#page-83-1)** 

[Daily Care](#page-106-0)

[Replacing the](#page-117-0)  **[Consumables](#page-117-1)** 

**[Troubleshooting](#page-125-0)** 

[Appendix](#page-208-0)

**Operational [Settings](#page-161-1)** 

### Chapter 3 Configuring the Scan Settings

 When changing the scan settings in an ISIS application (performing a scan after closing this dialog box)

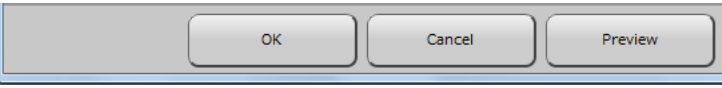

### **[Scan] button**

Performs a scan with the current scan settings.

### **[Close] button**

Saves the current scan settings and closes the dialog box (scanning is cancelled).

### **[OK] button**

Saves the current scan settings and closes the dialog box.

### **[Reset] button**

Cancels the changes made on the dialog box and restores the original settings.

### **[Cancel] button**

Discards the changes made on the dialog box and closes the dialog box.

### **[Preview] button**

Performs a test-scan with the current settings and displays the result in Preview.

When scanning from ADF, the first document (only front side when document is double-sided) is scanned.

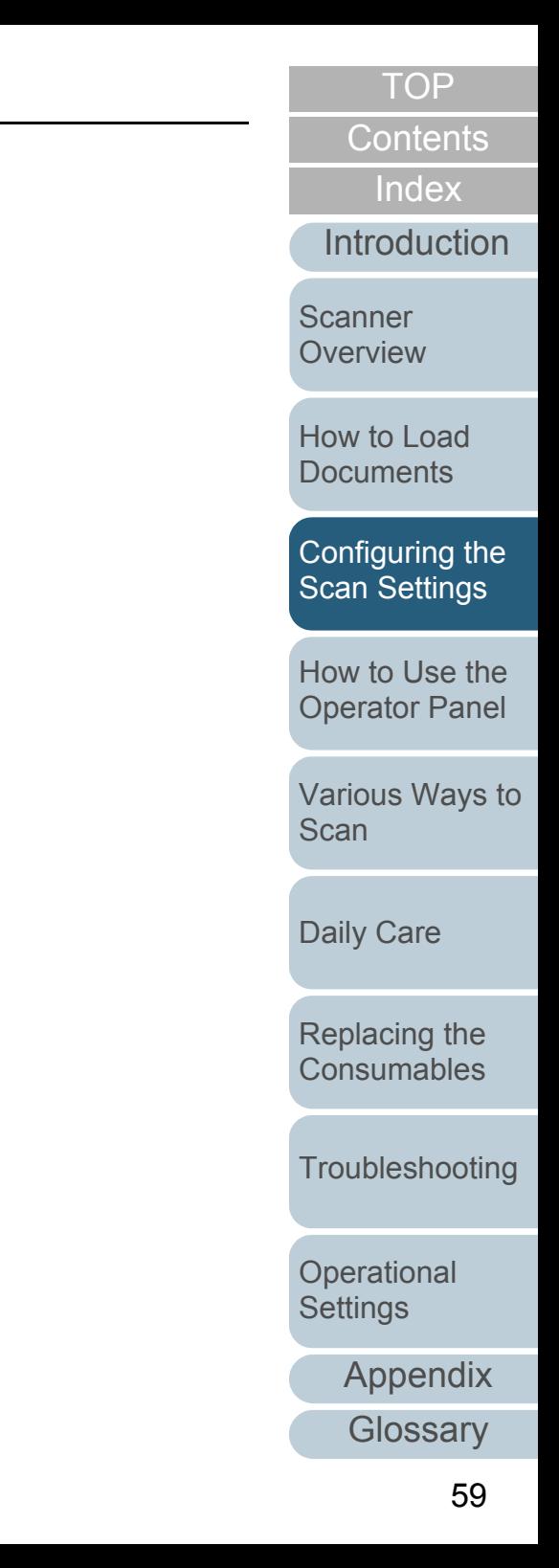

# <span id="page-59-2"></span><span id="page-59-1"></span><span id="page-59-0"></span>**Chapter 4 How to Use the Operator Panel**

This chapter explains how to use the operator panel.

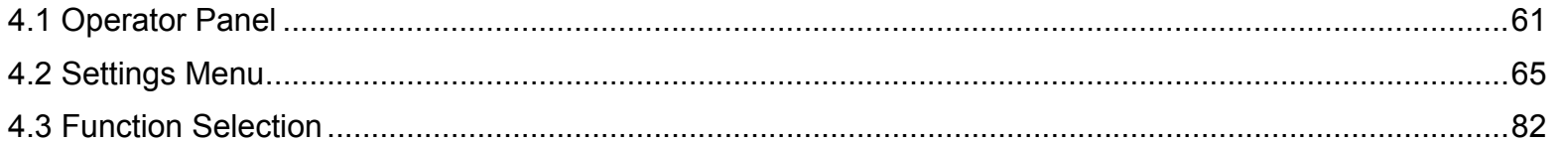

[Appendix](#page-208-0) [Introduction](#page-2-0)[Index](#page-228-0) **[Contents](#page-6-0) [TOP](#page-0-0)** [How to Load](#page-39-0) **[Documents](#page-39-1)** [How to Use the](#page-59-2) [Operator Panel](#page-59-2) [Various Ways to](#page-83-0)  **[Scan](#page-83-1)** [Daily Care](#page-106-0) **[Troubleshooting](#page-125-0) Operational [Settings](#page-161-1)** [Replacing the](#page-117-0)  **[Consumables](#page-117-1) Scanner [Overview](#page-13-1)** [Configuring the](#page-53-0)  [Scan Settings](#page-53-1)

# <span id="page-60-0"></span>**4.1 Operator Panel**

The operator panel consists of an LCD, buttons and LED. Names and Functions

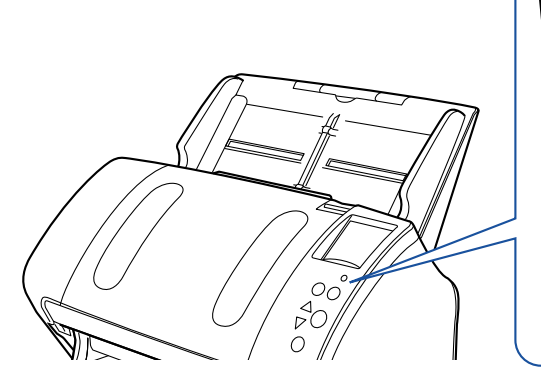

### [Menu] button

Configures various types of scanning operations. Determines whether or not to memorize the pattern if pressed when a multifeed occurs.

Determines whether to enable or disable paper protection if pressed when a scanning operation is stopped due to paper protection.

### [Power] button

Turns the power on/off.

Lights in green when the scanner is turned on.

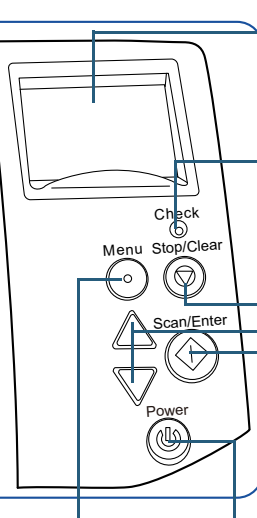

### Indicates the status of the scanner.

Switches off when the scanner enters power saving mode.

### LED indicator

**LCD** 

Lights in orange when an error occurs.

Flashes when the ADF is open or consumables reach the end of their life cycle.

### -[Stop/Clear] button

Stops the scan immediately.

Cancels the selected item and returns to the previous screen. Clears the displayed error indication.

Resets the page counter when pressed down for more than three seconds. Stops the scan when pressed while scanning in manual feed mode.

## $\Box[\triangle]/[\triangledown]$  button

\*1: For details about using the [Scan/Enter] button, refer to the scanner driver's Help or ["Using a Button on the Scanner to Start Scanning" \(page 99\)](#page-98-0).

Switches the number (No.00 to No.09/SOP) for the application that is launched by pressing the [Scan/Enter] button in the [Ready] screen. Switches the selected item.

### [Scan/Enter] button (\*1)

Launches the linked application software. Confirms the selected item.Pauses the scan. Resumes the scan.Ejects the document when a multifeed occurs.

**[Troubleshooting](#page-125-0)** 

**Operational [Settings](#page-161-1)** 

[Appendix](#page-208-0)

**[Glossary](#page-217-0)** 

### **[TOP](#page-0-0)**

**[Contents](#page-6-0)** 

**[Index](#page-228-0)** 

**[Introduction](#page-2-0)** 

[Scanner](#page-13-1) **[Overview](#page-13-1)** 

[How to Load](#page-39-0) **[Documents](#page-39-1)** 

[Configuring the](#page-53-0)  [Scan Settings](#page-53-1)

[How to Use the](#page-59-2) [Operator Panel](#page-59-0)

[Various Ways to](#page-83-0)  [Scan](#page-83-1)

[Daily Care](#page-106-0)

[Replacing the](#page-117-0)  **[Consumables](#page-117-1)** 

### **ATTENTION**

Do not use the operator panel while the Software Operation Panel is running.

### **HINT**

 The LCD angle can be adjusted by lifting it up towards you to make the contents of the screen more visible.

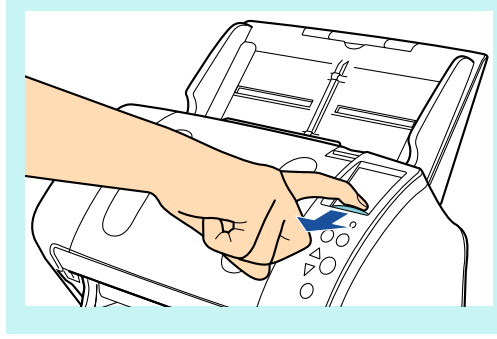

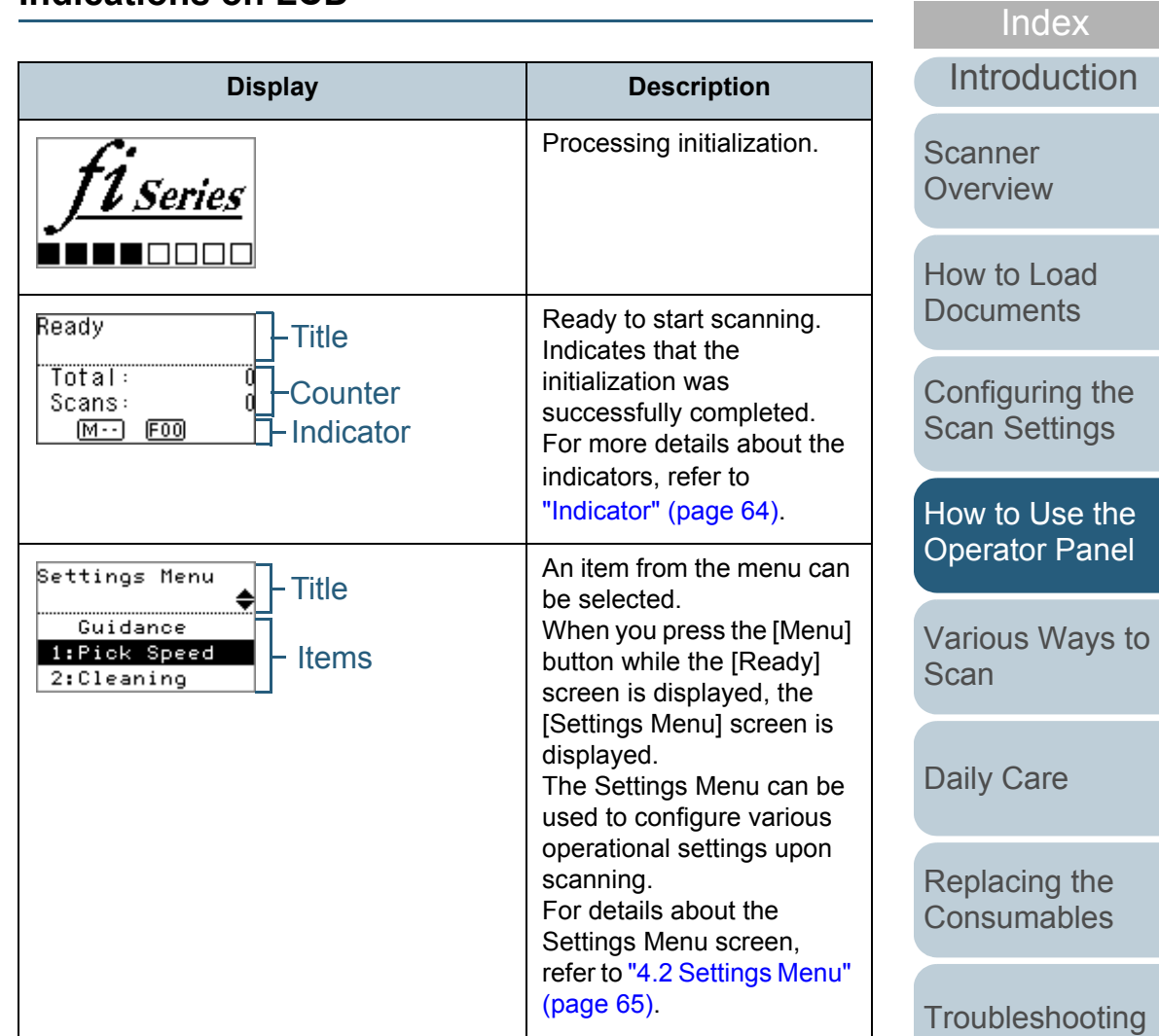

**Indications on LCD**

**Operational [Settings](#page-161-1)** 

> [Appendix](#page-208-0) **[Glossary](#page-217-0)**

[Contents](#page-6-0)

[TOP](#page-0-0)

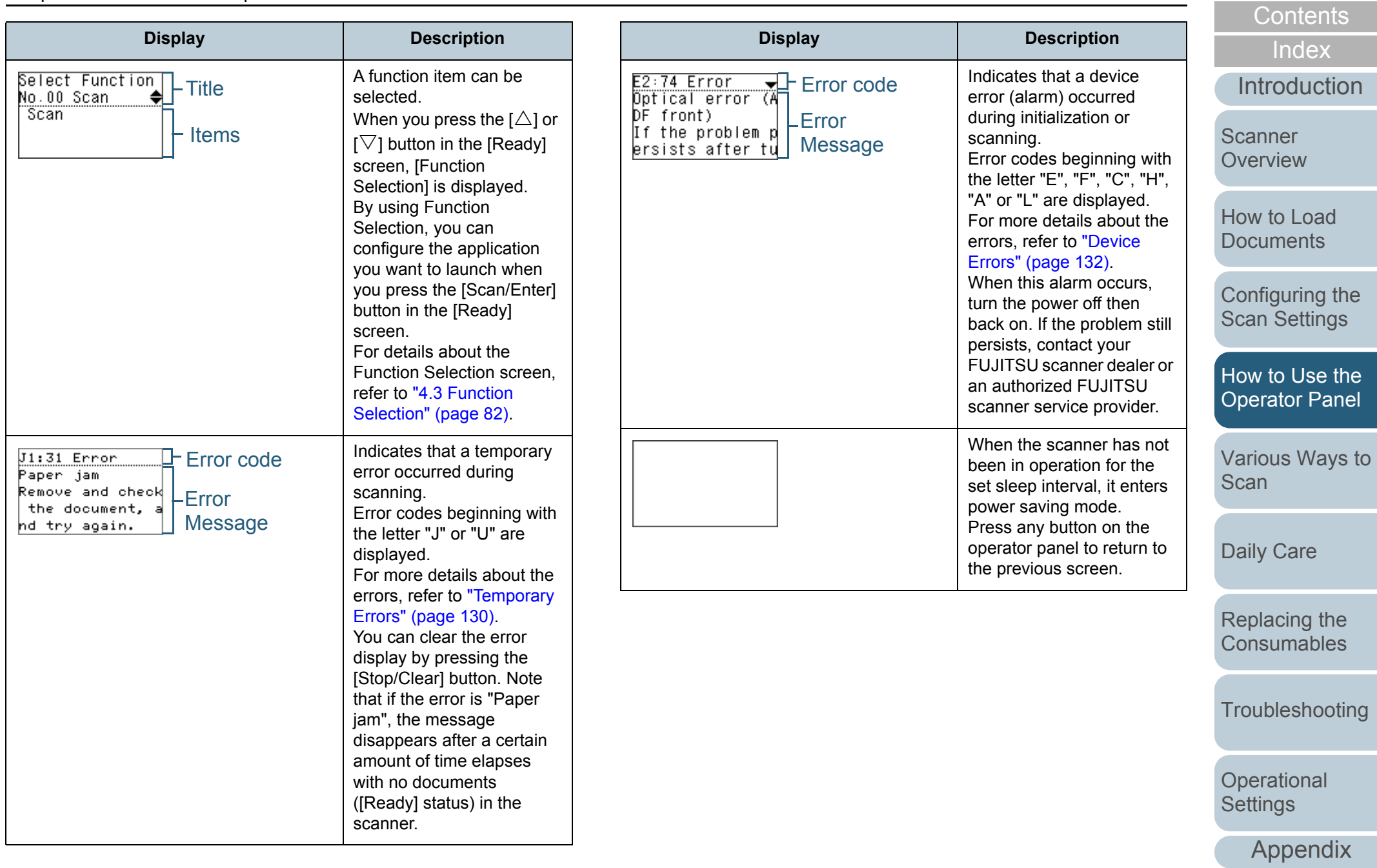

**[Glossary](#page-217-0)** 

[TOP](#page-0-0)

### <span id="page-63-0"></span>**Indicator**

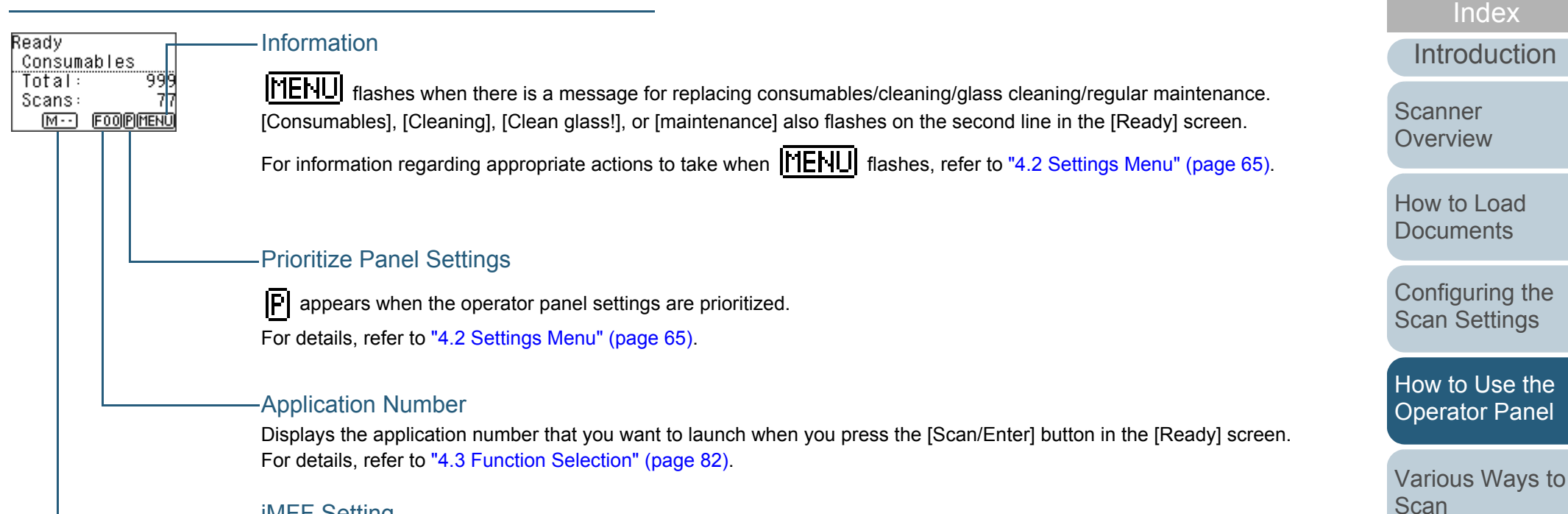

### iMFF Setting

Displays the iMFF setting as follows:

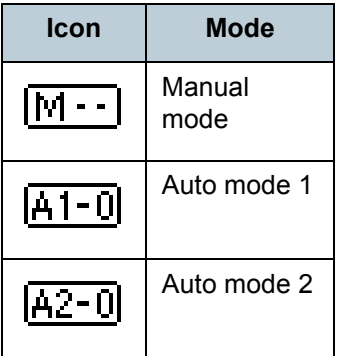

In Manual mode,  $\left| \cdot \right|$  - is displayed at all times.

In Auto mode 1 and Auto mode 2, it displays the number of multifeed patterns memorized (max. of 8 patterns). For details, refer to ["4.2 Settings Menu" \(page 65\)](#page-64-0).

[Daily Care](#page-106-0)

**[Contents](#page-6-0)** 

**[TOP](#page-0-0)** 

[Replacing the](#page-117-0)  **[Consumables](#page-117-1)** 

**[Troubleshooting](#page-125-0)** 

**Operational [Settings](#page-161-1)** 

# <span id="page-64-0"></span>**4.2 Settings Menu**

This section explains about the Settings Menu. When you press the [Menu] button while the [Ready] scree displayed, the [Settings Menu] screen is displayed. The Settings Menu can be used to configure various operational settings upon scanning.

There are two menus in the [Settings Menu] screen.

● User menu

You can configure basic settings for operating the scanner and u the operator panel.

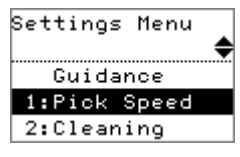

● Administrator menu You can configure advanced settings for operating the scanner a using the operator panel.

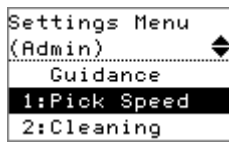

To switch between the menus, press down both the [ $\triangle$ ] and  $[\nabla]$  buttons at the same time for more than three seconds the [Settings Menu] screen.

When the scanner is turned off, the user menu appears.

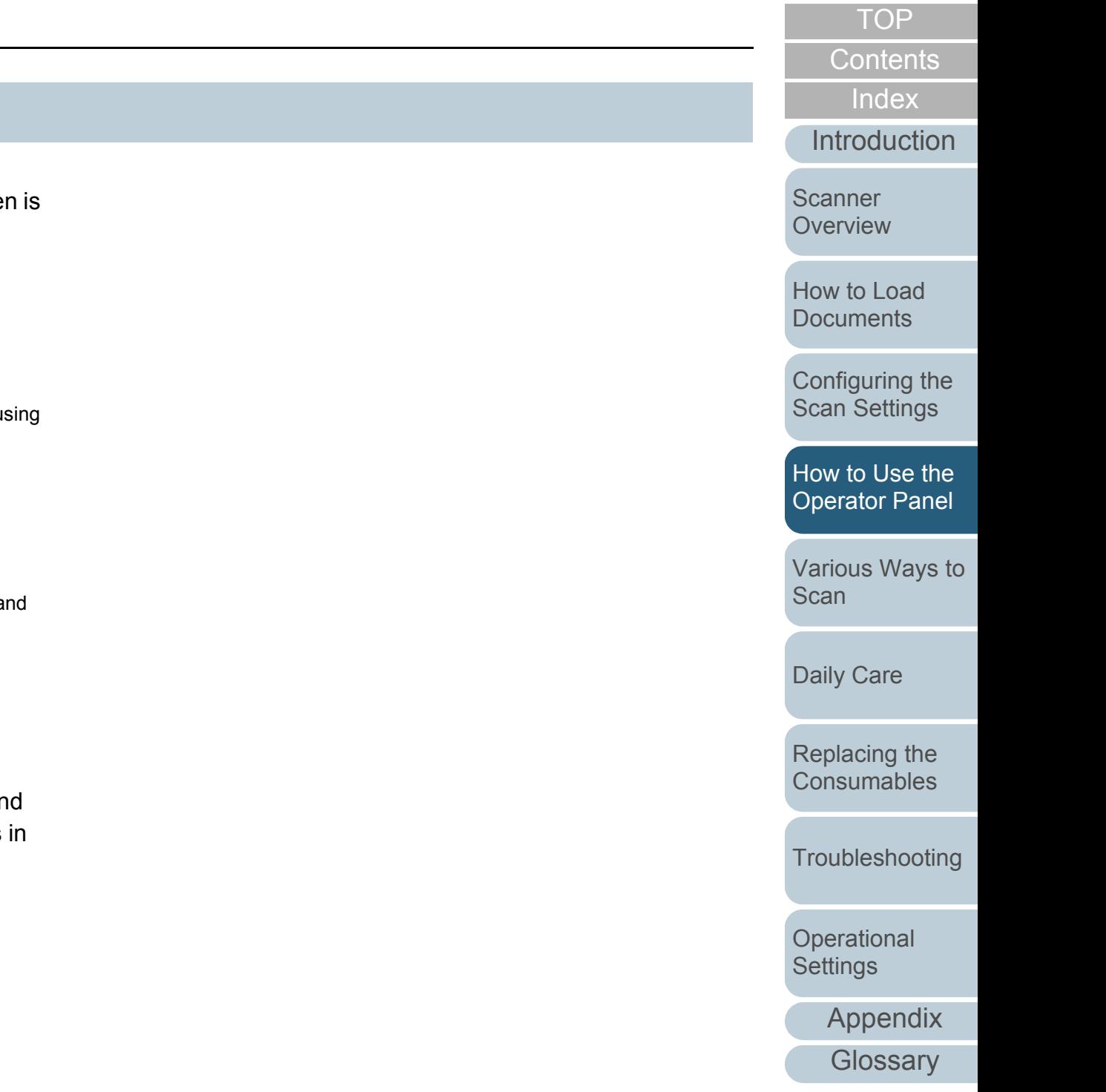

## **How to Use Settings Menu**

This section explains how to use the Settings Menu of the operator panel by the following categories.

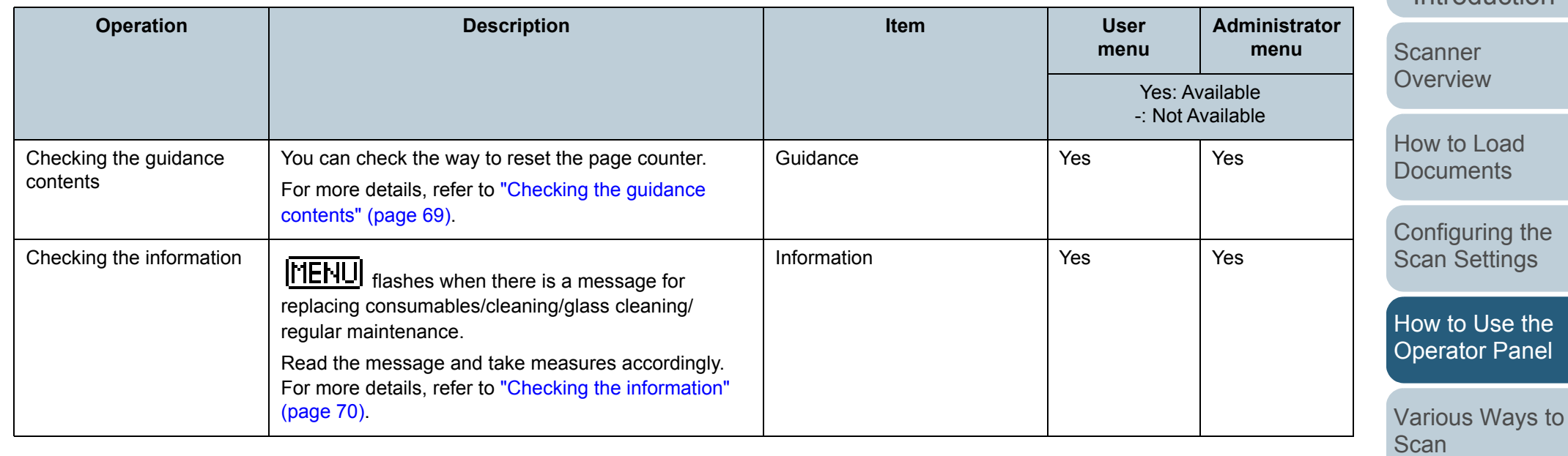

[Daily Care](#page-106-0)

[Replacing the](#page-117-0)  **[Consumables](#page-117-1)** 

**[Troubleshooting](#page-125-0)** 

**Operational [Settings](#page-161-1)** 

[Appendix](#page-208-0)

**[Glossary](#page-217-0)** 

[TOP](#page-0-0)

[Contents](#page-6-0)

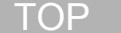

[Contents](#page-6-0)

[Index](#page-228-0)

[Introduction](#page-2-0)

[Scanner](#page-13-1)  [Overview](#page-13-1)

[How to Load](#page-39-0)  [Documents](#page-39-1)

uring the Settings

[How to Use the](#page-59-2)  tor Panel

s Ways to [Scan](#page-83-1)

Care

[Replacing the](#page-117-0)  [Consumables](#page-117-1)

eshooting

tional )S

[Appendix](#page-208-0)

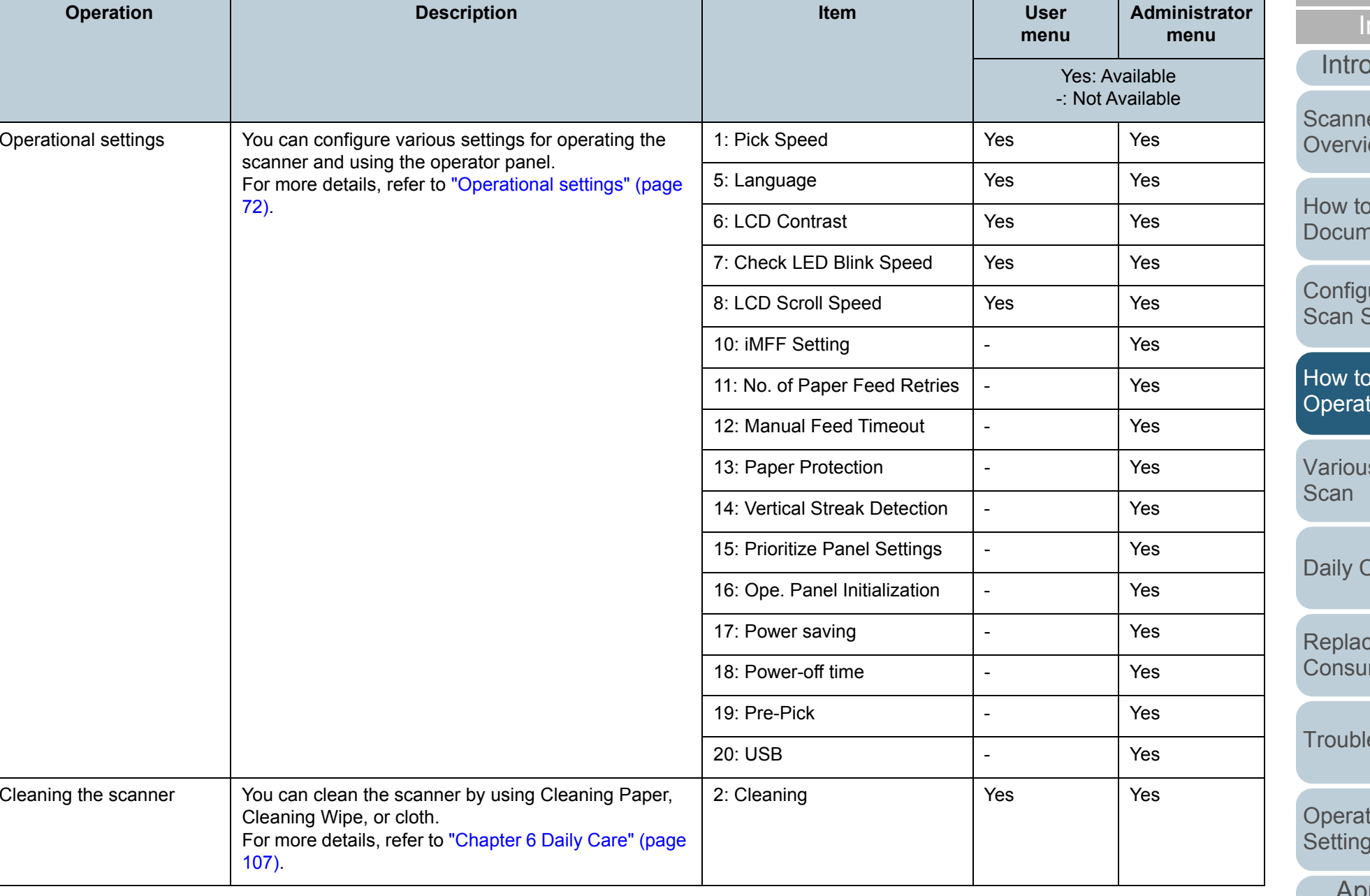

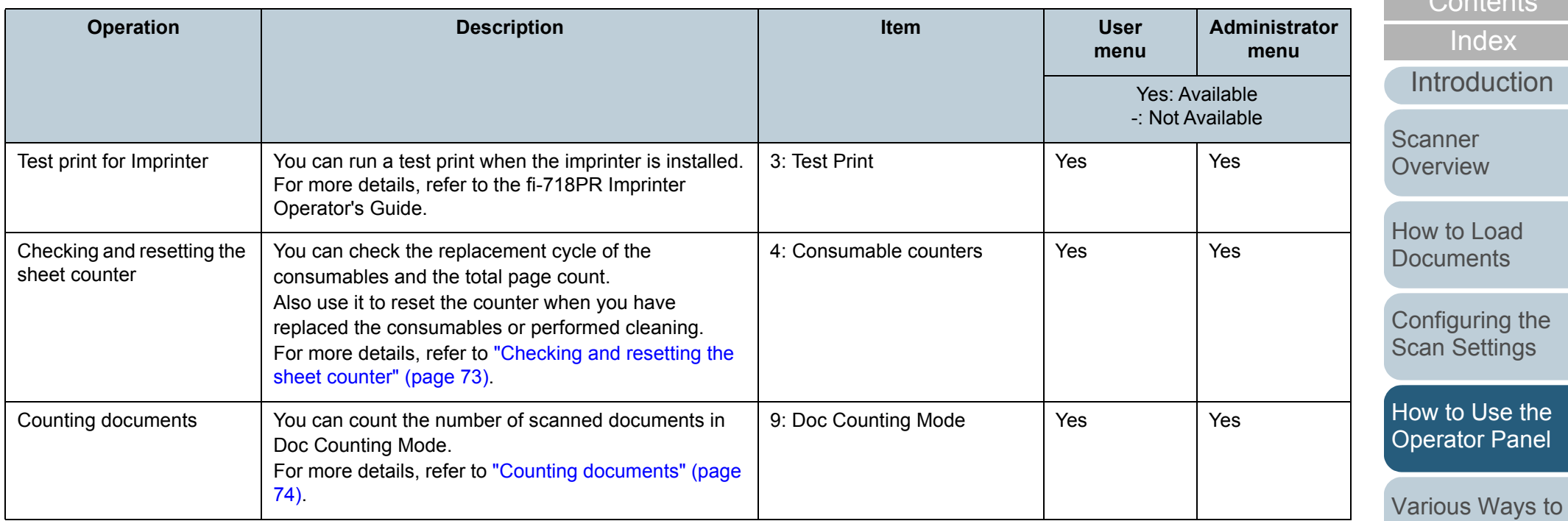

[Daily Care](#page-106-0)

[Scan](#page-83-1)

[Replacing the](#page-117-0)  [Consumables](#page-117-1)

[Troubleshooting](#page-125-0)

**Operational** [Settings](#page-161-1)

[Appendix](#page-208-0)

**[Glossary](#page-217-0)** 

[TOP](#page-0-0)

[Contents](#page-6-0)

<span id="page-68-0"></span>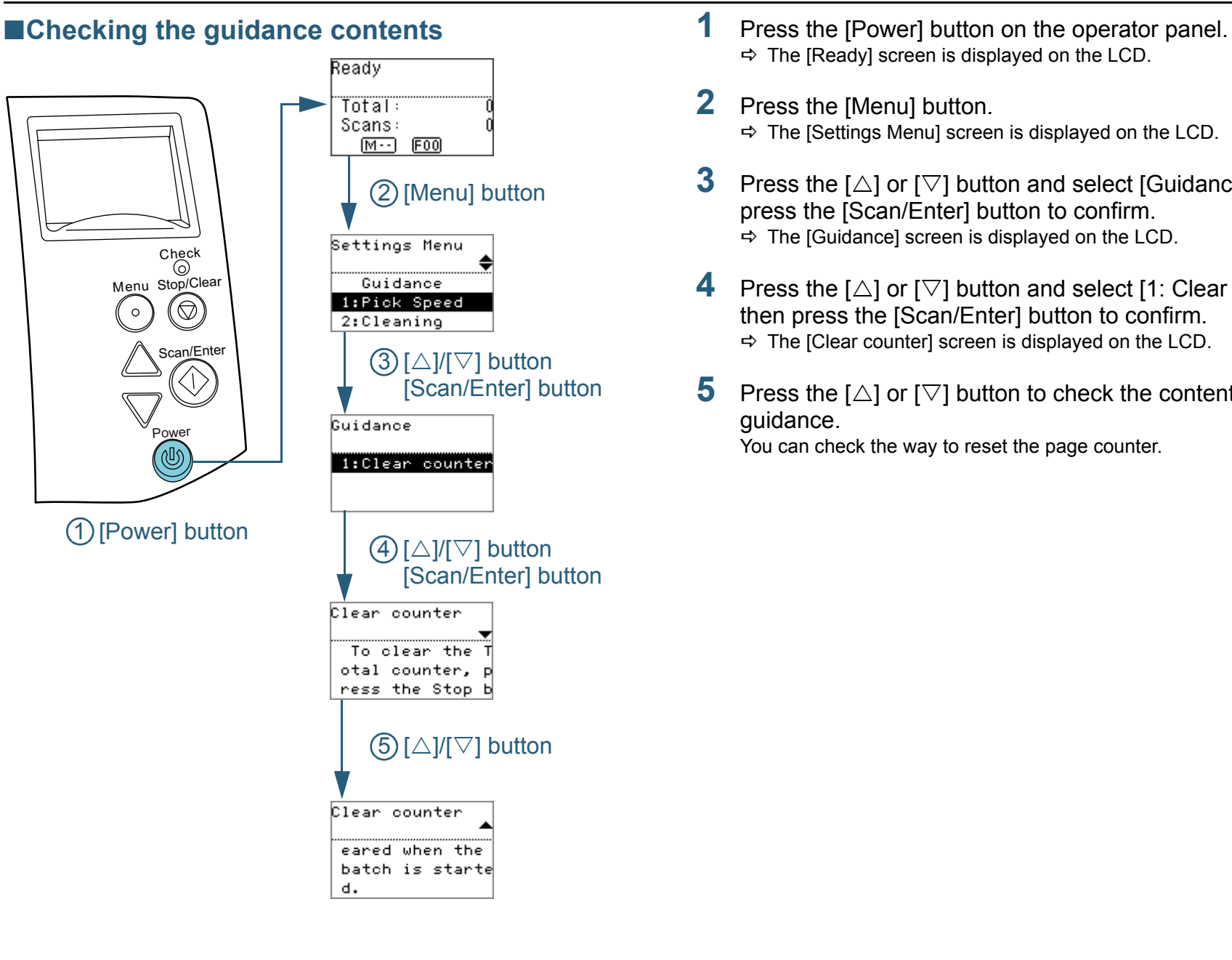

- $\Rightarrow$  The [Ready] screen is displayed on the LCD.
- **2** Press the [Menu] button.  $\Rightarrow$  The [Settings Menu] screen is displayed on the LCD.
- **3**Press the  $[\triangle]$  or  $[\nabla]$  button and select [Guidance], then press the [Scan/Enter] button to confirm.  $\Rightarrow$  The [Guidance] screen is displayed on the LCD.
- **4**Press the  $[\triangle]$  or  $[\nabla]$  button and select [1: Clear counter], then press the [Scan/Enter] button to confirm.  $\Rightarrow$  The [Clear counter] screen is displayed on the LCD.
- **5**Press the  $[\triangle]$  or  $[\nabla]$  button to check the contents of the guidance.

You can check the way to reset the page counter.

**[TOP](#page-0-0)** 

**[Contents](#page-6-0)** 

[Index](#page-228-0)

**[Introduction](#page-2-0)** 

**Scanner [Overview](#page-13-1)** 

[How to Load](#page-39-0) **[Documents](#page-39-1)** 

[Configuring the](#page-53-0)  [Scan Settings](#page-53-1)

[How to Use the](#page-59-2) [Operator Panel](#page-59-0)

[Various Ways to](#page-83-0)  [Scan](#page-83-1)

[Daily Care](#page-106-0)

[Replacing the](#page-117-0)  **[Consumables](#page-117-1)** 

**[Troubleshooting](#page-125-0)** 

**Operational [Settings](#page-161-1)** 

[Appendix](#page-208-0)

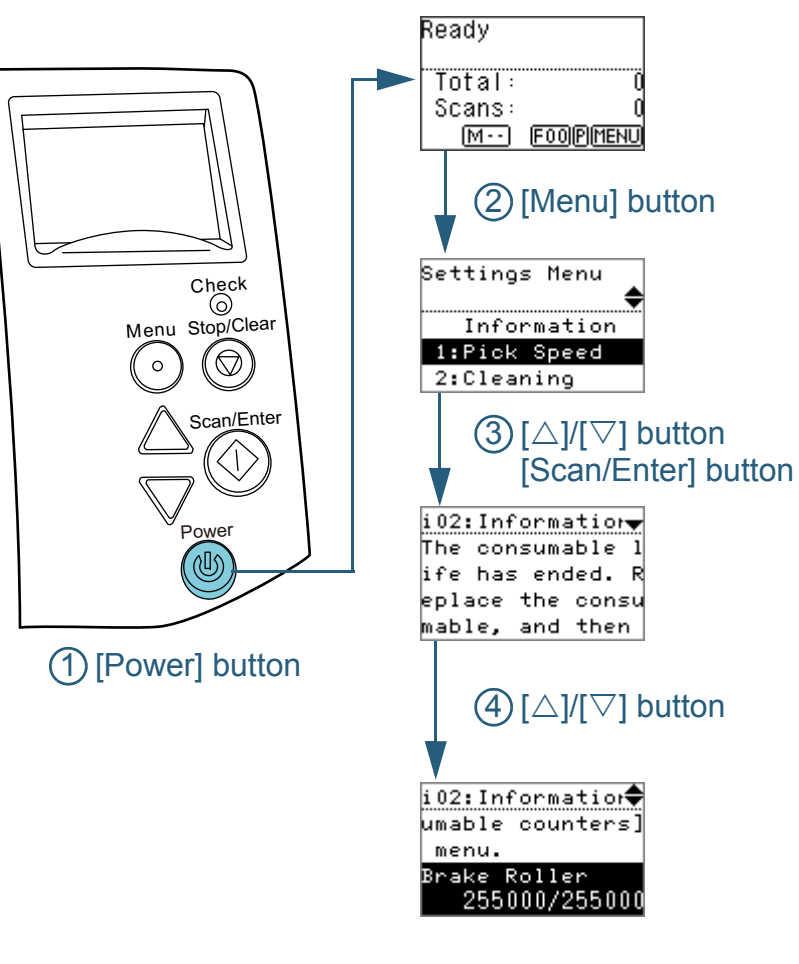

- <span id="page-69-0"></span>■**Checking the information 1** Press the [Power] button on the operator panel.  $\Rightarrow$  The [Ready] screen is displayed on the LCD.
	- **2** Press the [Menu] button.  $\Rightarrow$  The [Settings Menu] screen is displayed on the LCD.
	- **3**Press the  $[\triangle]$  or  $[\nabla]$  button and select [Information], then press the [Scan/Enter] button to confirm.
		- $\Rightarrow$  The [Information] screen is displayed on the LCD.

### **ATTENTION**

[Information] can be selected only when there is a message for replacing consumables/cleaning/glass cleaning/regular maintenance.

**4**Press the  $[\triangle]$  or  $[\nabla]$  button to check the contents of the information.

You can check the messages for replacing consumables/cleaning/ glass cleaning/regular maintenance.

When the message prompts replacing consumables/cleaning, the corresponding counter that requires consumable replacement/ cleaning is highlighted. The counter will appear highlighted when:

- The page count after replacing the consumable reaches 95% of the value configured in ["Replacement Cycle of Consumables \[Life](#page-181-0)  [Counter Alarm Setting\]" \(page 182\)](#page-181-0) in the Software Operation Panel. (For brake roller/pick roller counters)
- The page count after cleaning reaches 100% of the value configured in ["Scanner Cleaning Cycle \[Cleaning Cycle\]" \(page](#page-181-1)  [182\)](#page-181-1) in the Software Operation Panel. (Cleaning counter)
- The amount of remaining ink reaches below 33%. This is only displayed when the imprinter is installed. (For ink counter)

**[TOP](#page-0-0)** 

**[Contents](#page-6-0)** 

[Index](#page-228-0)

[Introduction](#page-2-0)

**Scanner [Overview](#page-13-1)** 

[How to Load](#page-39-0) **[Documents](#page-39-1)** 

[Configuring the](#page-53-0)  [Scan Settings](#page-53-1)

[How to Use the](#page-59-2) [Operator Panel](#page-59-0)

[Various Ways to](#page-83-0)  [Scan](#page-83-1)

[Daily Care](#page-106-0)

[Replacing the](#page-117-0)  **[Consumables](#page-117-1)** 

**[Troubleshooting](#page-125-0)** 

**Operational [Settings](#page-161-1)** 

**5** Take measures according to the contents of [Information]. Follow the instructions in the message if it prompts consumable replacement/cleaning/glass cleaning.

For details about replacing consumables, refer to the following:

- Brake roller
	- ["7.2 Replacing the Brake Roller" \(page 120\)](#page-119-0)
- Pick roller
	- ["7.3 Replacing the Pick Roller" \(page 122\)](#page-121-0)

For details about cleaning, refer to ["Chapter 6 Daily Care" \(page 107\)](#page-106-1).

If the message prompts regular maintenance, please have the scanner checked by a service engineer for regular maintenance/ inspection.

For more information, contact your FUJITSU scanner dealer or an authorized FUJITSU scanner service provider.

[Introduction](#page-2-0)[Index](#page-228-0) **[Contents](#page-6-0) [TOP](#page-0-0)** 

**Scanner [Overview](#page-13-1)** 

[How to Load](#page-39-0) **[Documents](#page-39-1)** 

[Configuring the](#page-53-0)  [Scan Settings](#page-53-1)

[How to Use the](#page-59-2) [Operator Panel](#page-59-0)

[Various Ways to](#page-83-0)  [Scan](#page-83-1)

[Daily Care](#page-106-0)

[Replacing the](#page-117-0)  **[Consumables](#page-117-1)** 

**[Troubleshooting](#page-125-0)** 

**Operational [Settings](#page-161-1)** 

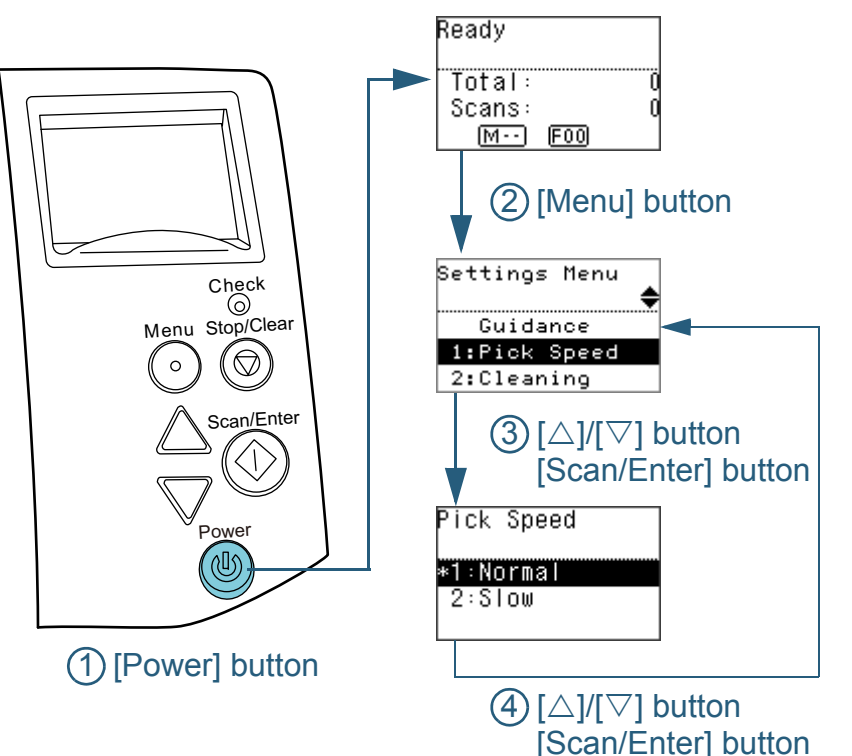

<span id="page-71-0"></span>■**Operational settings** ■ 1 Press the [Power] button on the operator panel.  $\Rightarrow$  The [Ready] screen is displayed on the LCD. **2** Press the [Menu] button.  $\Rightarrow$  The [Settings Menu] screen is displayed on the LCD. **3**Press the  $[\triangle]$  or  $[\nabla]$  button and select a setting item, then press the [Scan/Enter] button to confirm. For more details about the setting items, refer to ["Items Configurable](#page-74-0)  [in the Settings Menu" \(page 75\)](#page-74-0).  $\Rightarrow$  The selected item is displayed on the LCD. **4**Press the  $[\triangle]$  or  $[\nabla]$  button and select a parameter, then press the [Scan/Enter] button to confirm. For more details about the setting parameters, refer to ["Items](#page-74-0) 

<span id="page-71-1"></span>[Configurable in the Settings Menu" \(page 75\)](#page-74-0).

### **HINT**

- $\bullet$ "\*" is displayed for the factory default setting.
- When you select an item in the screen, the parameter currently selected is highlighted.
- $\Rightarrow$  If the [Settings Menu] screen is displayed on the LCD, it indicates that the setup has been completed.

If the LCD displays a setting item, repeat step [4](#page-71-1) until it shows the [Settings Menu] screen.

# [Index](#page-228-0)**[Contents](#page-6-0)**

**[TOP](#page-0-0)** 

**[Introduction](#page-2-0)** 

**Scanner [Overview](#page-13-1)** 

[How to Load](#page-39-0) **[Documents](#page-39-1)** 

[Configuring the](#page-53-0)  [Scan Settings](#page-53-1)

[How to Use the](#page-59-2) [Operator Panel](#page-59-0)

[Various Ways to](#page-83-0)  **[Scan](#page-83-1)** 

[Daily Care](#page-106-0)

[Replacing the](#page-117-0)  **[Consumables](#page-117-1)** 

**[Troubleshooting](#page-125-0)** 

**Operational [Settings](#page-161-1)** 

[Appendix](#page-208-0)
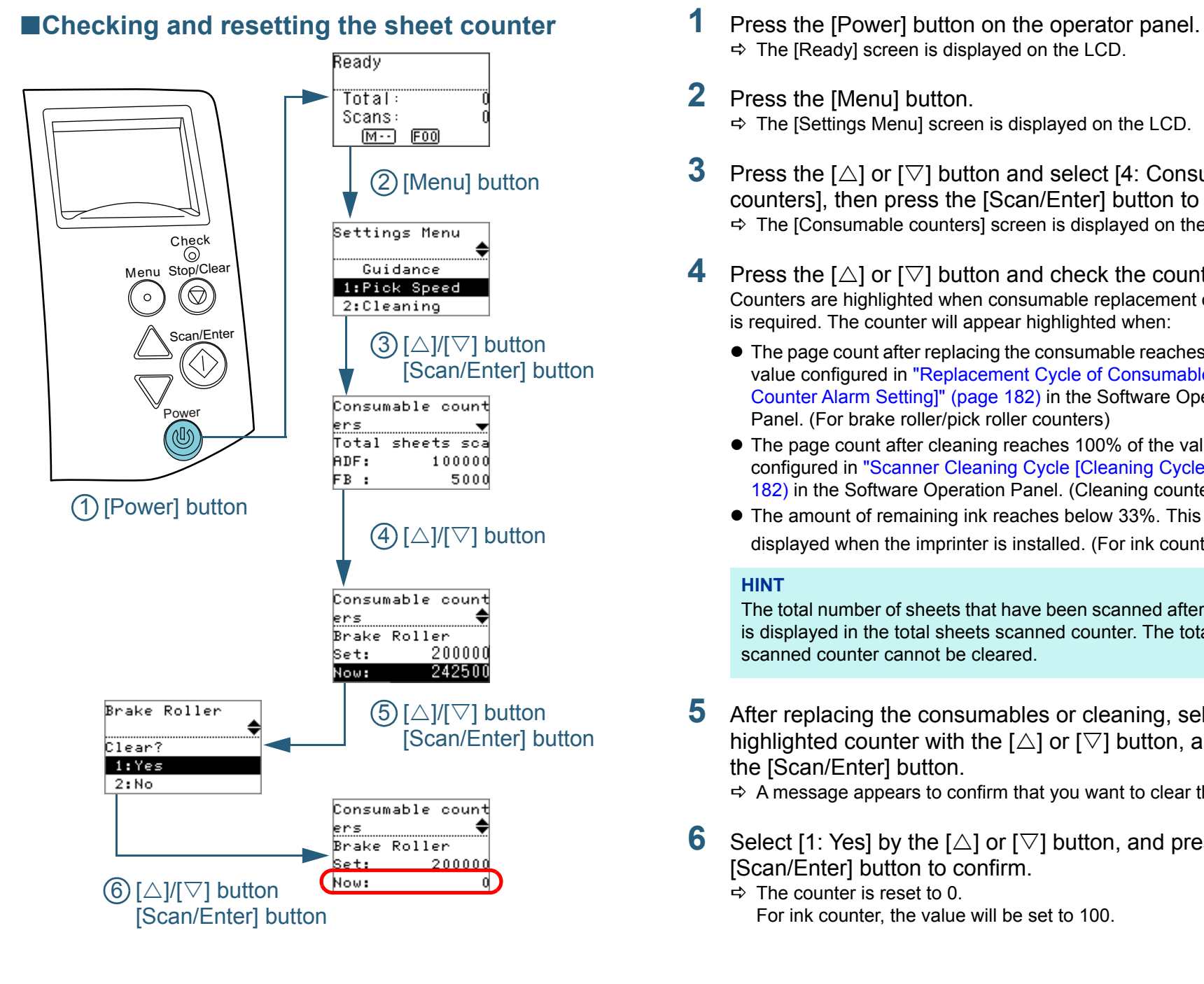

- $\Rightarrow$  The [Ready] screen is displayed on the LCD.
- **2** Press the [Menu] button.  $\Rightarrow$  The [Settings Menu] screen is displayed on the LCD.
- **3**Press the  $[\triangle]$  or  $[\nabla]$  button and select [4: Consumable counters], then press the [Scan/Enter] button to confirm.  $\Rightarrow$  The [Consumable counters] screen is displayed on the LCD.
- **4**Press the  $[\triangle]$  or  $[\nabla]$  button and check the counter. Counters are highlighted when consumable replacement or cleaning is required. The counter will appear highlighted when:
	- The page count after replacing the consumable reaches 95% of the value configured in ["Replacement Cycle of Consumables \[Life](#page-181-0)  [Counter Alarm Setting\]" \(page 182\)](#page-181-0) in the Software Operation Panel. (For brake roller/pick roller counters)
	- The page count after cleaning reaches 100% of the value configured in ["Scanner Cleaning Cycle \[Cleaning Cycle\]" \(page](#page-181-1)  [182\)](#page-181-1) in the Software Operation Panel. (Cleaning counter)
	- The amount of remaining ink reaches below 33%. This is only displayed when the imprinter is installed. (For ink counter)

#### **HINT**

The total number of sheets that have been scanned after purchase is displayed in the total sheets scanned counter. The total sheets scanned counter cannot be cleared.

**5** After replacing the consumables or cleaning, select the highlighted counter with the  $[\triangle]$  or  $[\nabla]$  button, and press the [Scan/Enter] button.

 $\Rightarrow$  A message appears to confirm that you want to clear the counter.

- **6**Select [1: Yes] by the  $[\triangle]$  or  $[\nabla]$  button, and press the [Scan/Enter] button to confirm.
	- $\Rightarrow$  The counter is reset to 0.

For ink counter, the value will be set to 100.

**[TOP](#page-0-0)** 

**[Contents](#page-6-0)** 

[Index](#page-228-0)

[Introduction](#page-2-0)

[Scanner](#page-13-0) **[Overview](#page-13-0)** 

[How to Load](#page-39-0) **[Documents](#page-39-1)** 

[Configuring the](#page-53-0)  [Scan Settings](#page-53-1)

[How to Use the](#page-59-1) [Operator Panel](#page-59-0)

[Various Ways to](#page-83-0)  **[Scan](#page-83-1)** 

[Daily Care](#page-106-0)

[Replacing the](#page-117-0)  **[Consumables](#page-117-1)** 

**[Troubleshooting](#page-125-0)** 

**Operational [Settings](#page-161-1)** 

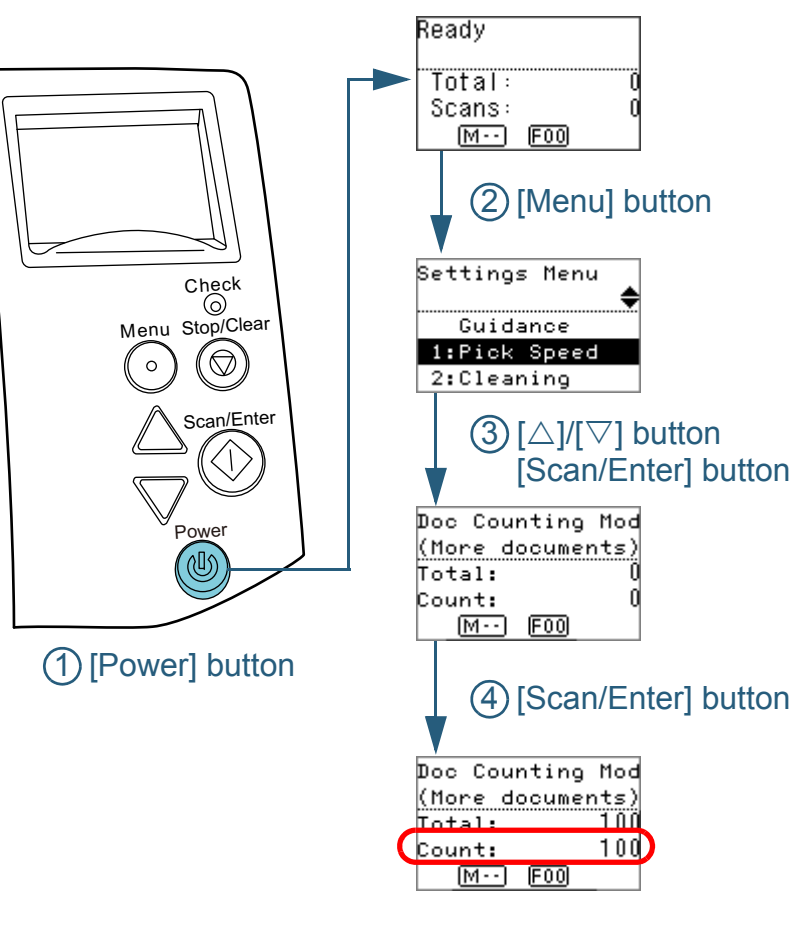

- ■**Counting documents** 1 Press the [Power] button on the operator panel.  $\Rightarrow$  The [Ready] screen is displayed on the LCD.
	- **2** Press the [Menu] button.  $\Rightarrow$  The [Settings Menu] screen is displayed on the LCD.
	- **3**Press the  $[\triangle]$  or  $[\nabla]$  button and select [9: Doc Counting Mode], then press the [Scan/Enter] button to confirm. The [Doc Counting Mode (More documents)] screen is displayed on the LCD.
	- **4** Load a document in the ADF paper chute (feeder), and press the [Scan/Enter] button.
		- $\Rightarrow$  The number of sheets that are scanned is counted.
			- The number of counted sheets is displayed in Count.

#### **ATTENTION**

Documents may not be counted correctly if a multifeed occurs during scanning.

#### **HINT**

- To reset Count, press the [Stop/Clear] button while the [Doc Counting Mode (More documents)] screen is displayed.
- To end Doc Counting Mode, press the [Stop/Clear] button for more than three seconds while the [Doc Counting Mode (More documents)] screen is displayed.

**[TOP](#page-0-0)** 

**[Contents](#page-6-0)** 

[Index](#page-228-0)

**[Introduction](#page-2-0)** 

**Scanner [Overview](#page-13-0)** 

[How to Load](#page-39-0) **[Documents](#page-39-1)** 

[Configuring the](#page-53-0)  [Scan Settings](#page-53-1)

[How to Use the](#page-59-1) [Operator Panel](#page-59-0)

[Various Ways to](#page-83-0)  **[Scan](#page-83-1)** 

[Daily Care](#page-106-0)

[Replacing the](#page-117-0)  **[Consumables](#page-117-1)** 

**[Troubleshooting](#page-125-0)** 

**Operational [Settings](#page-161-1)** 

## **Items Configurable in the Settings Menu**

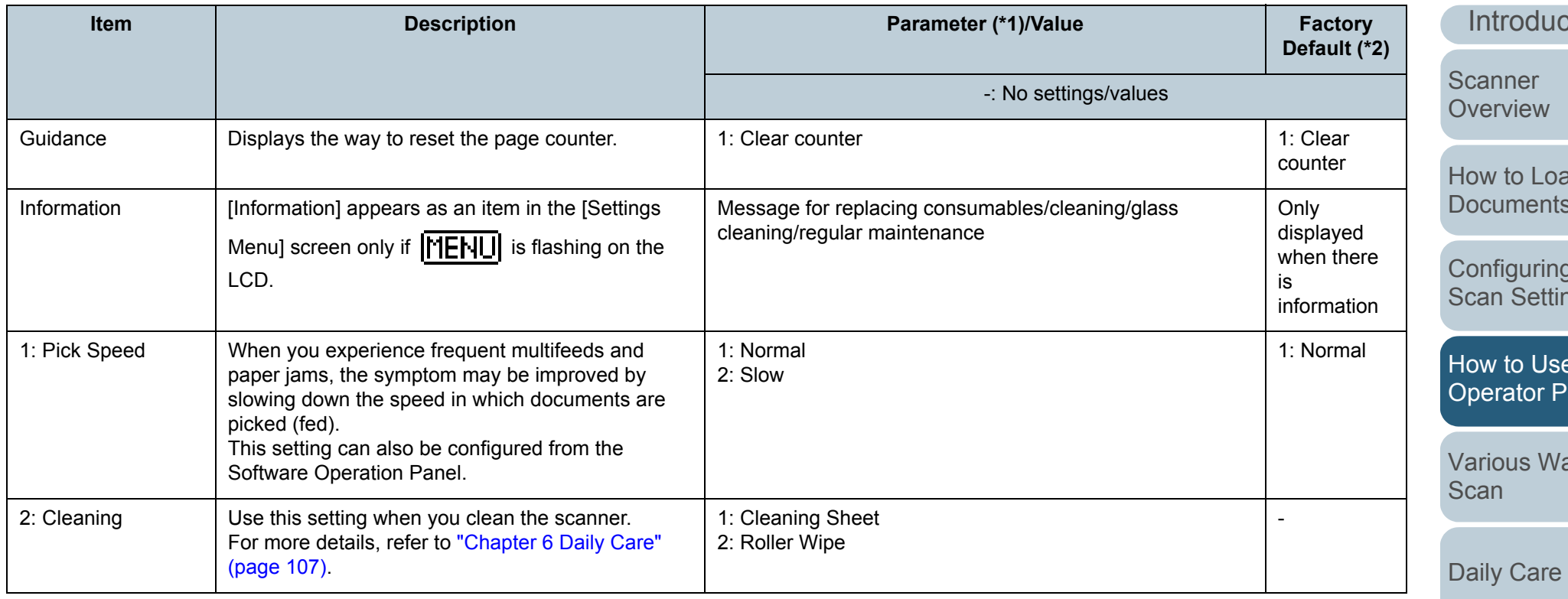

[TOP](#page-0-0)

[Contents](#page-6-0)

**ction** 

d [Documents](#page-39-1)

g the າgs

[How to Use the](#page-59-1)  anel<sup>®</sup>

ays to

[Replacing the](#page-117-0)  [Consumables](#page-117-1)

[Troubleshooting](#page-125-0)

**Operational** [Settings](#page-161-1)

[Appendix](#page-208-0)

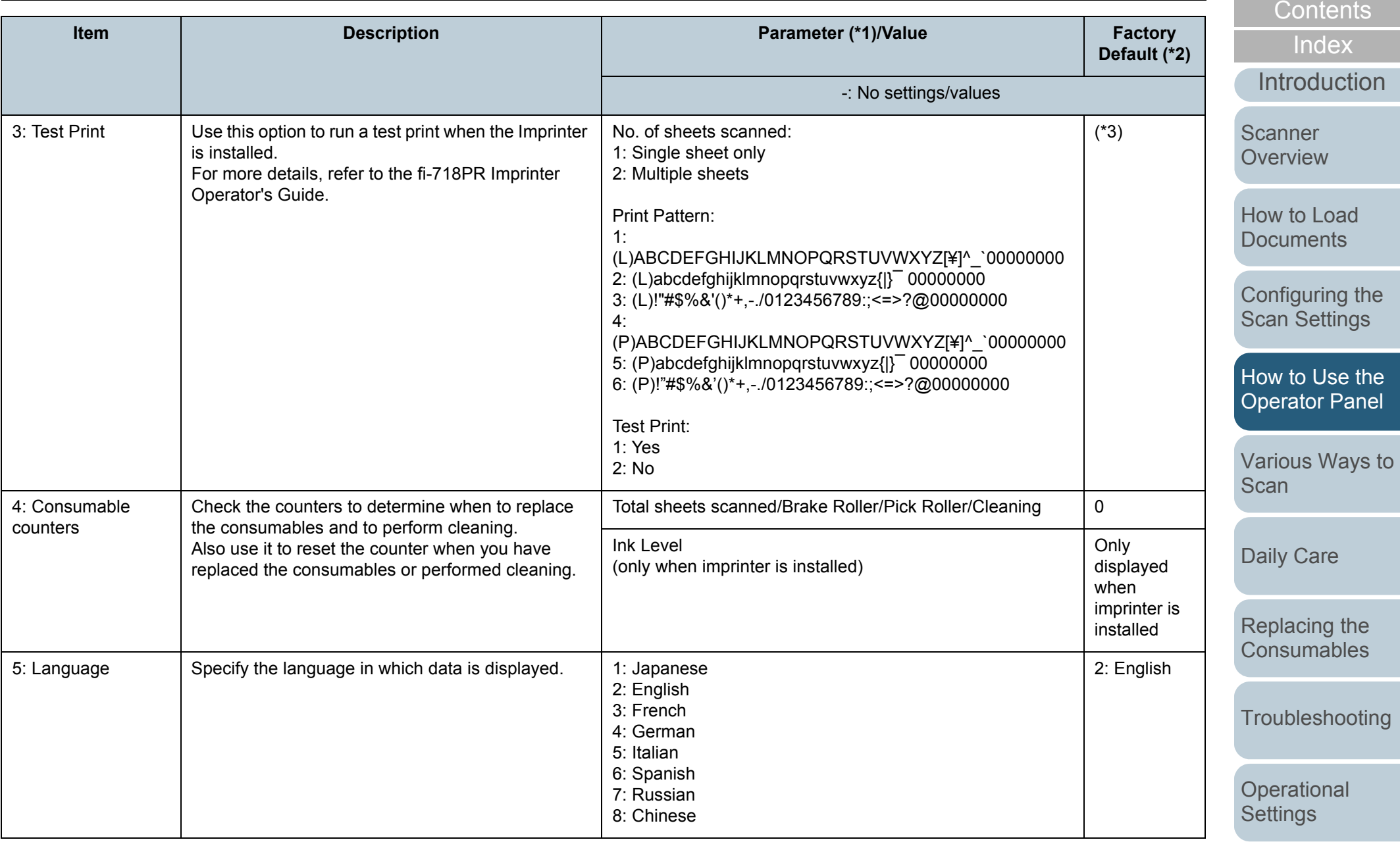

[Appendix](#page-208-0)

[TOP](#page-0-0)

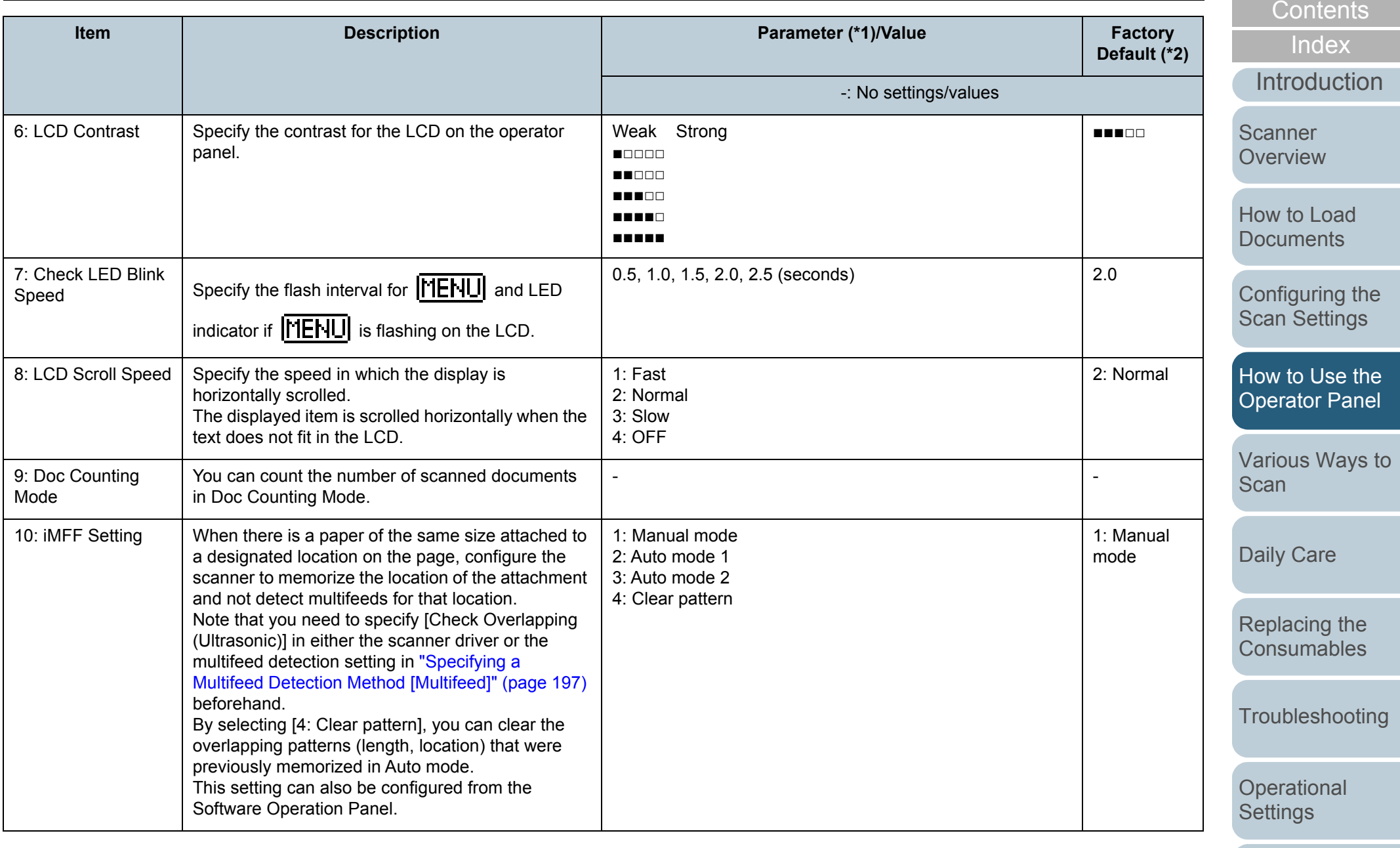

[Appendix](#page-208-0) **[Glossary](#page-217-0)** 

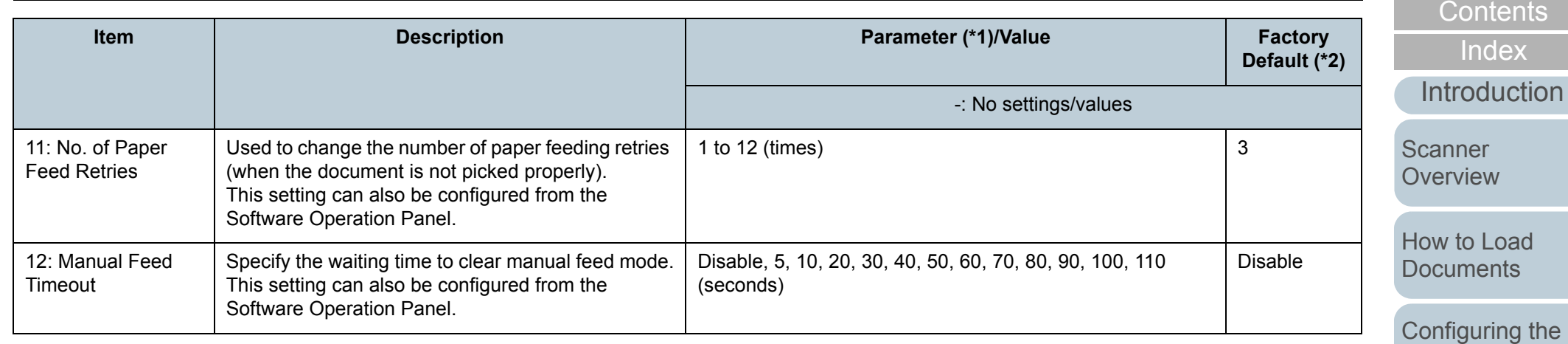

[How to Use the](#page-59-1)  [Operator Panel](#page-59-0)

[Scan Settings](#page-53-1)

[TOP](#page-0-0)

[Various Ways to](#page-83-0)  [Scan](#page-83-1)

[Daily Care](#page-106-0)

[Replacing the](#page-117-0)  [Consumables](#page-117-1)

[Troubleshooting](#page-125-0)

[Operational](#page-161-0)  **[Settings](#page-161-1)** 

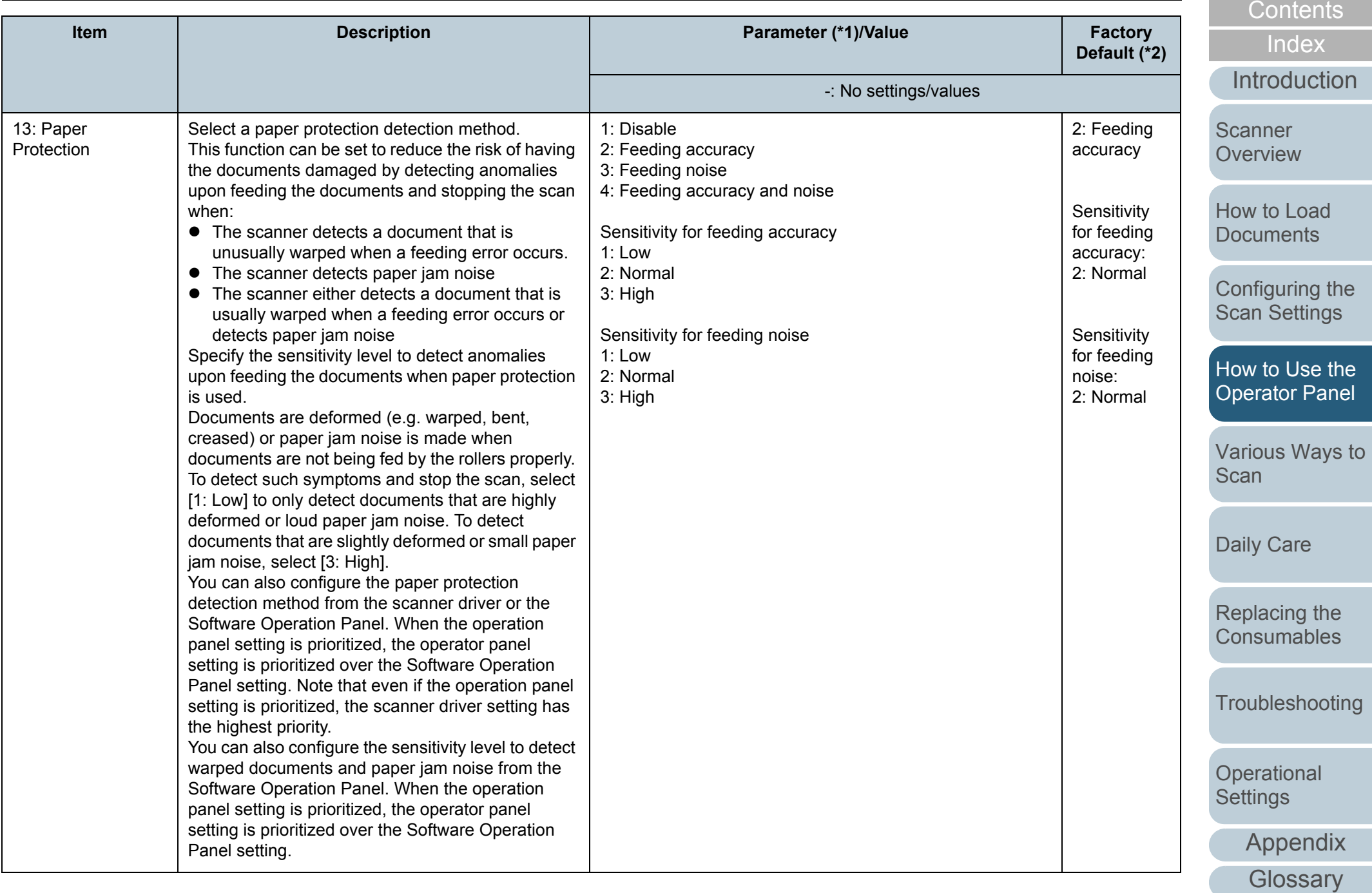

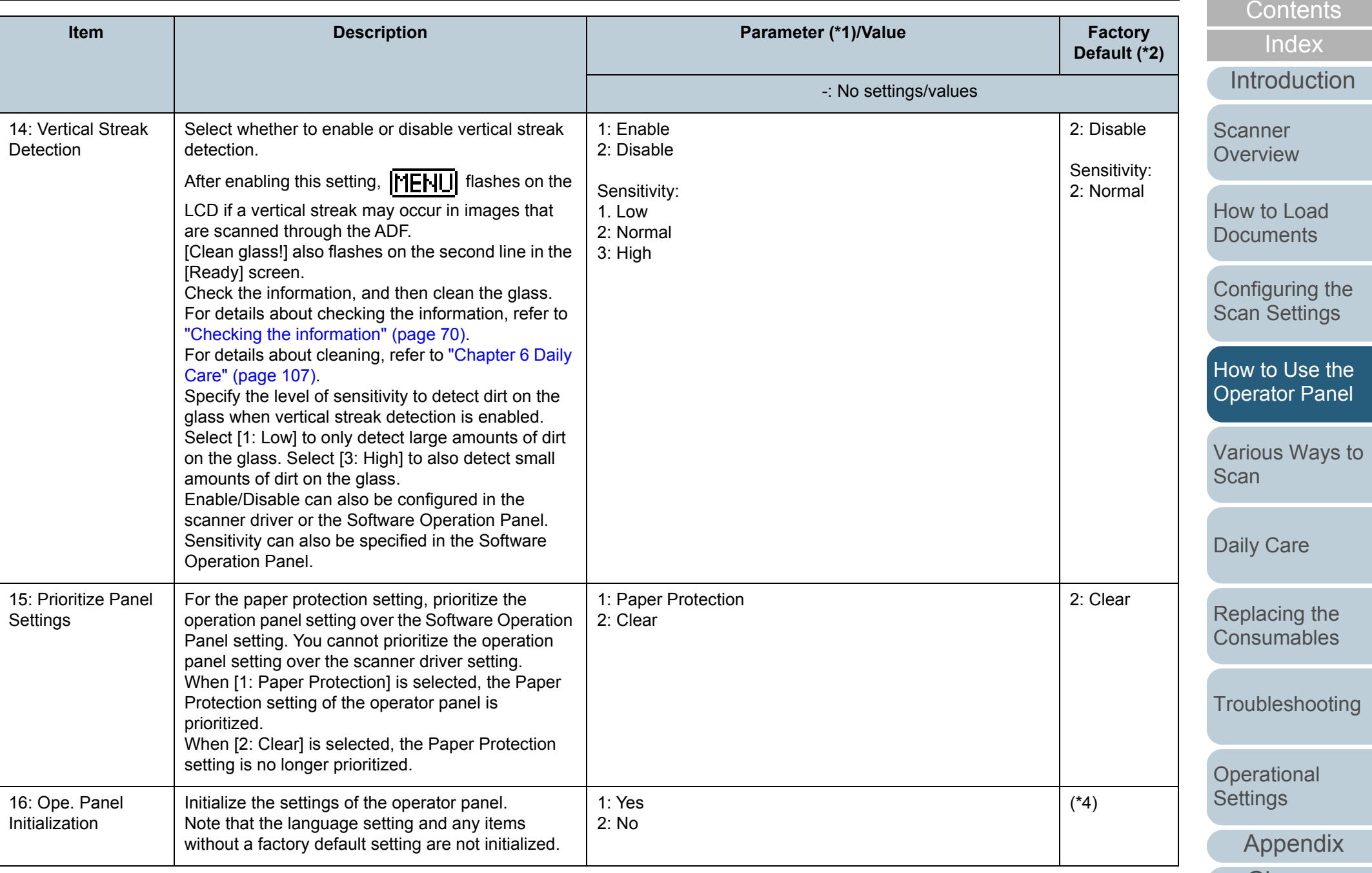

**[Glossary](#page-217-0)** 

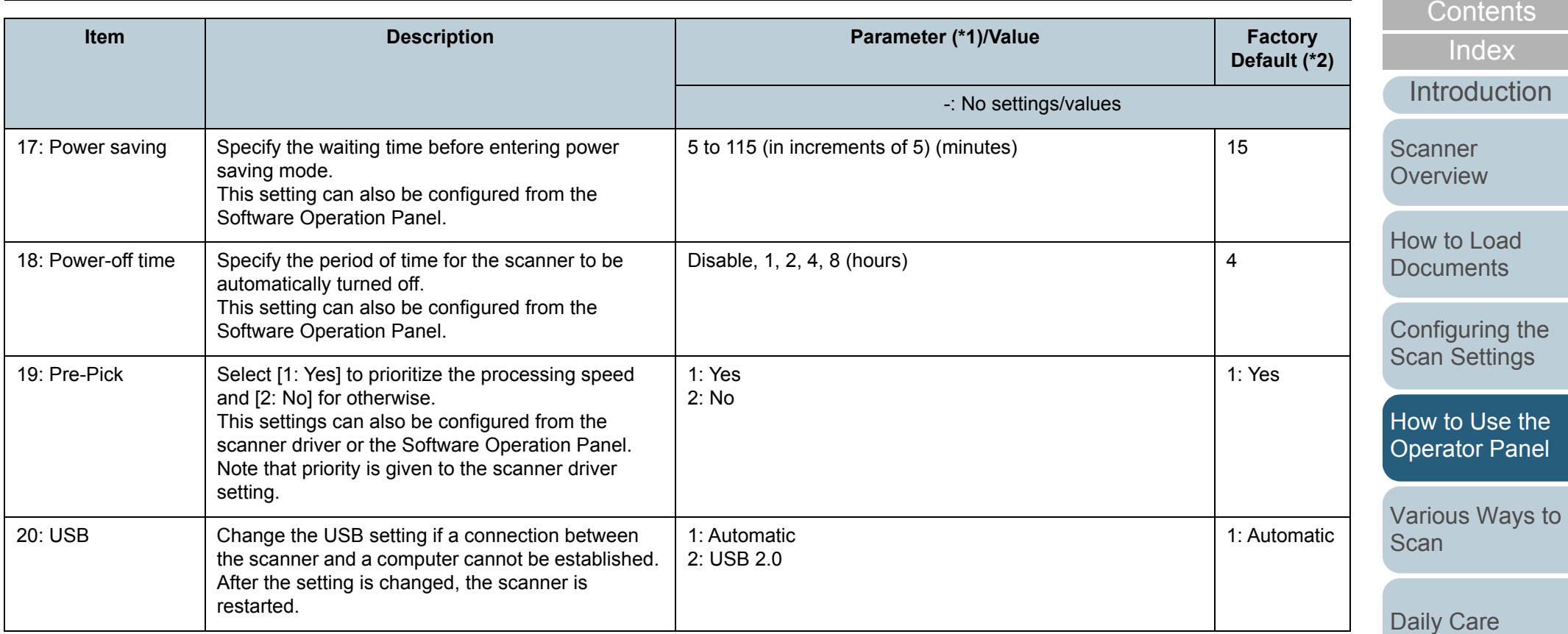

\*1: When you select an item in the screen, the parameter currently selected is highlighted.

\*2: "\*" is displayed for the factory default setting in the screen.

\*3: Although there is no factory default setting, the settings are configured as follows when you turn on the power: [2: Multiple sheets] for [No. of sheets scanned], [1:(L)ABCDEFGHIJKLMNOPQRSTUVWXYZ[¥]^\_`00000000] for [Print Pattern], and [1: Yes] for [Test Print]. The settings do not change even when you initialize the operator panel because there is no factory default setting.

\*4: Although there is no factory default setting, it is set to [2: No] when you turn on the power. The setting does not change even when you initialize the operator panel because there is no factory default setting.

> **Operational [Settings](#page-161-1)**

**[Troubleshooting](#page-125-0)** 

[Replacing the](#page-117-0)  **[Consumables](#page-117-1)** 

> [Appendix](#page-208-0) **[Glossary](#page-217-0)**

# **4.3 Function Selection**

This section explains about the Function Selection.

When you press the  $[\triangle]$  or  $[\nabla]$  button in the [Ready] screen, [Function Selection] is displayed.

By using Function Selection, you can configure the application you want to launch when you press the [Scan/Enter] button in the [Ready] screen.

The configured applications are applied to the application numbers (F00 to F09/SOP) that are displayed in the indicator.

## **How to Use Function Selection**

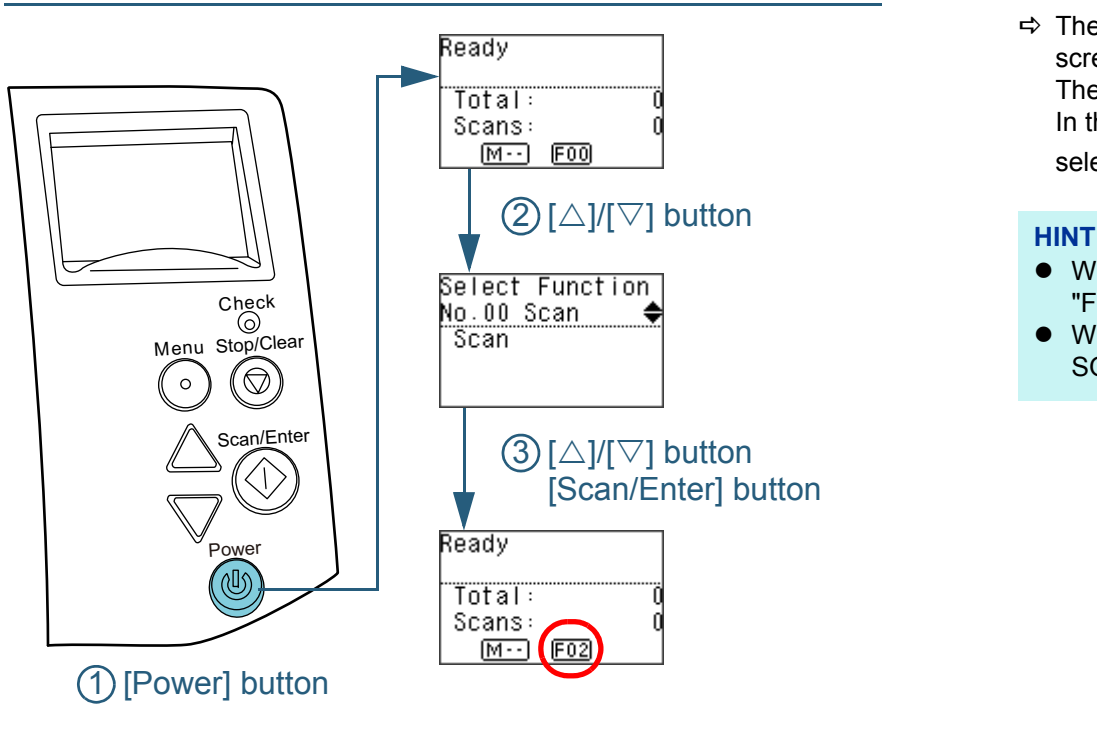

Press the [Power] button on the operator panel.

 $\Rightarrow$  The [Ready] screen is displayed on the LCD. The indicator displays [F00] when the power has just been turned on.

#### **2**Press the  $[\triangle]$  or  $[\nabla]$  button. [Function Selection] is displayed on the LCD.

- **3**Press the  $[\triangle]$  or  $[\nabla]$  button and select a parameter, then press the [Scan/Enter] button to confirm. For more details about the setting parameters, refer to ["Item](#page-82-0)  [Configurable in Function Selection" \(page 83\)](#page-82-0).
	- $\Rightarrow$  The setup is completed when the LCD displays the [Ready] screen.

The configured parameter is shown by the indicator. In this example, the indicator displays "F02" because "No.02" is selected.

**1**

- When "No.00" to "No.09" are selected, the indicator displays "F00" to "F09".
- When "SOP" is selected, "SOP" is displayed on the indicator. SOP indicates the Software Operation Panel.

[Introduction](#page-2-0)

[Index](#page-228-0)**[Contents](#page-6-0)** 

**[TOP](#page-0-0)** 

[Scanner](#page-13-0) **[Overview](#page-13-0)** 

[How to Load](#page-39-0) **[Documents](#page-39-1)** 

[Configuring the](#page-53-0)  [Scan Settings](#page-53-1)

[How to Use the](#page-59-1) [Operator Panel](#page-59-0)

[Various Ways to](#page-83-0)  [Scan](#page-83-1)

[Daily Care](#page-106-0)

[Replacing the](#page-117-0)  **[Consumables](#page-117-1)** 

**[Troubleshooting](#page-125-0)** 

**Operational [Settings](#page-161-1)** 

[Appendix](#page-208-0)

### <span id="page-82-0"></span>**Item Configurable in Function Selection**

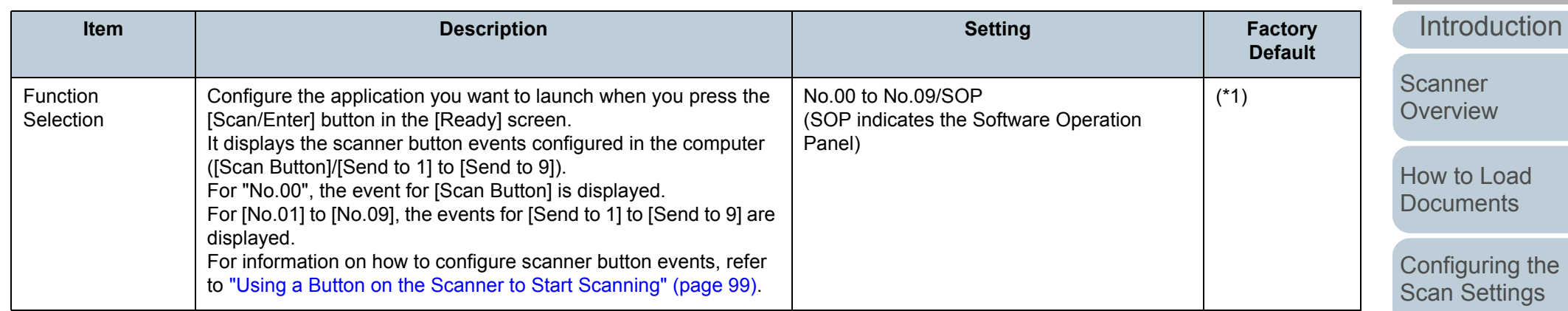

\*1: Although there is no factory default setting, it is set to [No.00] when you turn on the power. The setting does not change even when you initialize the operator panel because there is no factory default setting.

[How to Use the](#page-59-1)  the  $\overline{3}$ 

[Operator Panel](#page-59-0)

[Various Ways to](#page-83-0)  **[Scan](#page-83-1)** 

[Daily Care](#page-106-0)

[Replacing the](#page-117-0)  **[Consumables](#page-117-1)** 

**[Troubleshooting](#page-125-0)** 

**Operational [Settings](#page-161-1)** 

> [Appendix](#page-208-0) **[Glossary](#page-217-0)**

[Index](#page-228-0) [Contents](#page-6-0)

# <span id="page-83-2"></span><span id="page-83-1"></span><span id="page-83-0"></span>**Chapter 5 Various Ways to Scan**

This chapter explains how to configure scanner settings and scan different types of documents with the image scanning application.

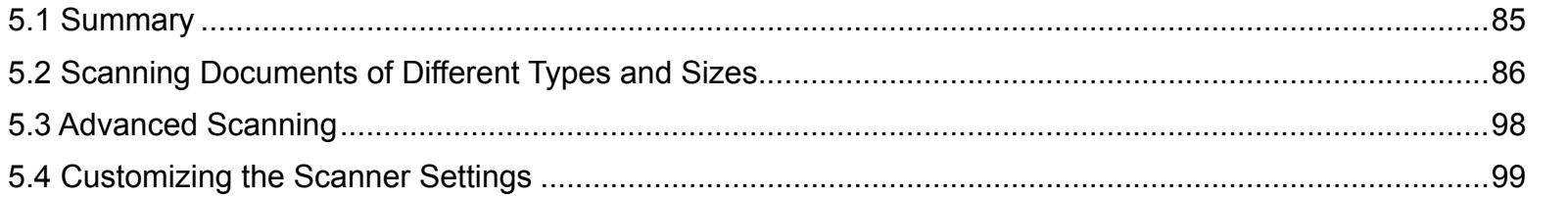

[Introduction](#page-2-0)[Index](#page-228-0)

**[Contents](#page-6-0)** 

**[TOP](#page-0-0)** 

**Scanner [Overview](#page-13-0)** 

[How to Load](#page-39-0) **[Documents](#page-39-1)** 

[Configuring the](#page-53-0)  [Scan Settings](#page-53-1)

[How to Use the](#page-59-2) [Operator Panel](#page-59-0)

[Various Ways to](#page-83-2)  [Scan](#page-83-2)

[Daily Care](#page-106-0)

[Replacing the](#page-117-0)  **[Consumables](#page-117-1)** 

**[Troubleshooting](#page-125-0)** 

**Operational [Settings](#page-161-1)** 

[Appendix](#page-208-0)

## <span id="page-84-0"></span>**5.1 Summary**

The following lists the main ways of scanning documents.

#### **Scanning documents of different types and sizes**

- ["Documents with Different Widths" \(page 86\)](#page-85-1)
- ["Documents Larger than A4/Letter Size" \(page 88\)](#page-87-0)
- ["Scanning Photographs and Clippings" \(page 90\)](#page-89-0)
- ["Long Page Scanning" \(page 92\)](#page-91-0)
- ["Scanning a Book \(fi-7260/fi-7280\)" \(page 94\)](#page-93-0)
- ["Scanning a Large Document on the Flatbed \(fi-7260/fi-7280\)" \(page](#page-95-0)  [96\)](#page-95-0)

#### **Advanced scanning**

["Feeding Documents Manually in the ADF" \(page 98\)](#page-97-1)

#### **Customizing the scanner settings**

- ["Using a Button on the Scanner to Start Scanning" \(page 99\)](#page-98-2)
- ["Ignoring Multifeed for a Set Pattern" \(page 102\)](#page-101-0)
- ["Disabling Paper Protection for a Single Scan After Paper Protection](#page-104-0)  [Is Set Off" \(page 105\)](#page-104-0)

For information on other ways of scanning, refer to the scanner driver's Help.

[Appendix](#page-208-0) **[Glossary](#page-217-0) [Introduction](#page-2-0)** [Index](#page-228-0)**[Contents](#page-6-0) [TOP](#page-0-0)** [How to Load](#page-39-0) **[Documents](#page-39-1)** [Daily Care](#page-106-0) **[Troubleshooting](#page-125-0) Operational [Settings](#page-161-1)** [Replacing the](#page-117-0)  **[Consumables](#page-117-1) Scanner [Overview](#page-13-0)** [Various Ways to](#page-83-0)  [Scan](#page-83-2) [Configuring the](#page-53-0)  [Scan Settings](#page-53-1) [How to Use the](#page-59-2) [Operator Panel](#page-59-0)

## <span id="page-85-0"></span>**5.2 Scanning Documents of Different Types and Sizes**

### <span id="page-85-1"></span>**Documents with Different Widths**

#### **ATTENTION**

When you scan a mixed batch with different widths, some of the smaller documents may be skewed or not fed into the ADF. In that case, separate the documents by their widths, and scan them in different batches.

#### **HINT**

For more details about scanning a mixed batch of documents, refer to ["Conditions for Mixed Batch Scanning" \(page 50\)](#page-49-0).

**1**Align the top of the documents.

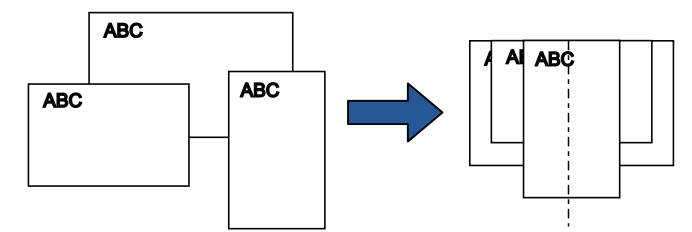

**2** Place the documents at the center of the ADF paper chute (feeder), and adjust the side guides to the widest document in the batch.

For details, refer to ["Chapter 2 How to Load Documents" \(page 40\)](#page-39-1).

#### **ATTENTION**

Make sure that all documents are placed underneath the pick roller. Otherwise, some documents may be skewed or not fed into the ADF.

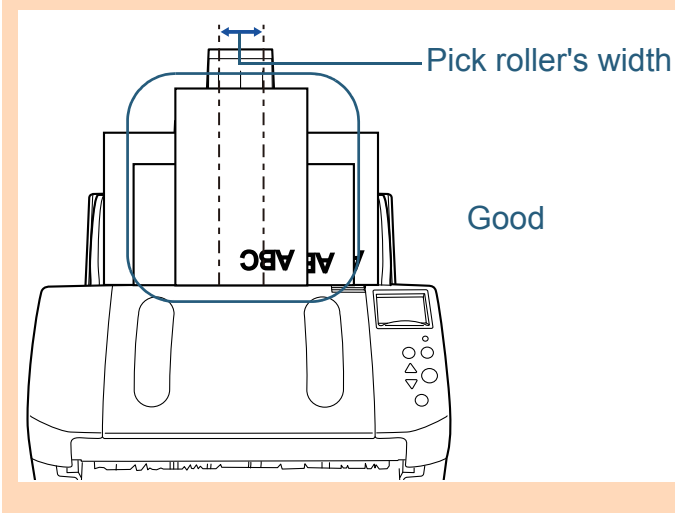

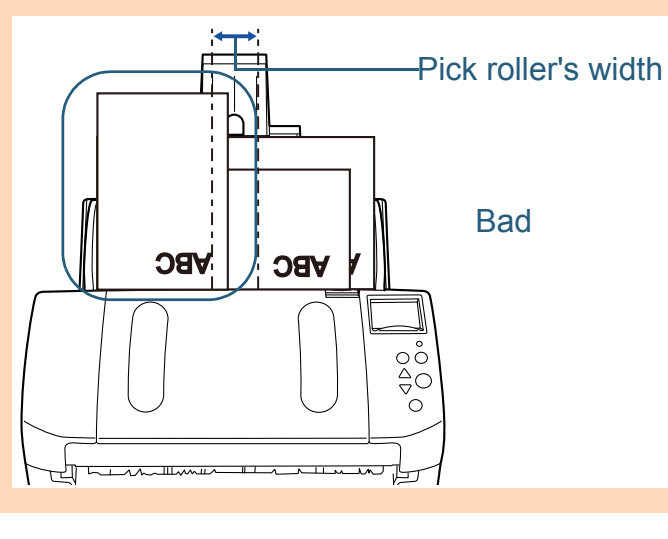

**[TOP](#page-0-0)** 

**[Contents](#page-6-0)** 

[Index](#page-228-0)

**[Introduction](#page-2-0)** 

**Scanner [Overview](#page-13-0)** 

[How to Load](#page-39-0) **[Documents](#page-39-1)** 

[Configuring the](#page-53-0)  [Scan Settings](#page-53-1)

[How to Use the](#page-59-2) [Operator Panel](#page-59-0)

[Various Ways to](#page-83-0)  **[Scan](#page-83-2)** 

[Daily Care](#page-106-0)

[Replacing the](#page-117-0)  **[Consumables](#page-117-1)** 

**[Troubleshooting](#page-125-0)** 

**Operational [Settings](#page-161-1)** 

Chapter 5 Various Ways to Scan

- **3** Adjust the stacker to fit the longest document. For details, refer to ["Documents with Different Sizes" \(page 33\)](#page-32-0).
- **4** In the scanner driver, configure the scan settings to avoid skewed images and to detect the paper size automatically. For details, refer to the scanner driver's Help.
- **5** Scan the document with the image scanning application. For details, refer to the image scanning application manual.

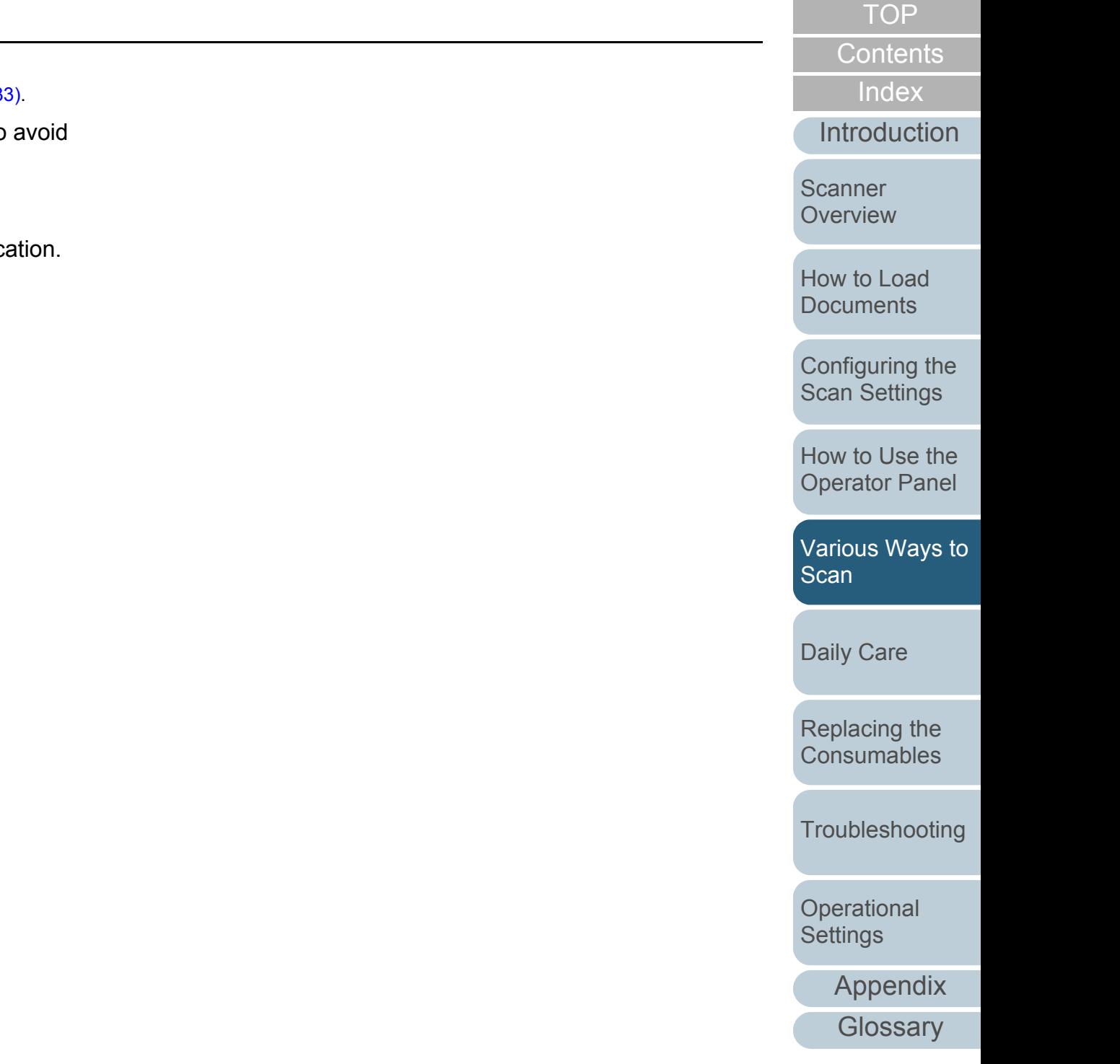

## <span id="page-87-0"></span>**Documents Larger than A4/Letter Size**

The Carrier Sheet can be used to scan documents larger than A4/Letter size, such as A3 and B4. By folding the document in half and scanning in duplex mode, the two sides are merged into a single image.

#### **ATTENTION**

Part of the image around where the document is folded may appear missing. Using the Carrier Sheet is not recommended for obtaining high quality image.

#### **HINT**

**1**

You can also scan a double-sided document that is smaller than A4 size, and output the image as a double-page spread image. In this case, place the double-sided document that is smaller than A4 size inside the Carrier Sheet in step [2](#page-87-1).

Place the document inside the Carrier Sheet.

1 Fold the document in half so that the sides to be scanned are facing out.

Fold it tightly and smooth out any creases.

Otherwise, it may cause the document to skew during feeding.

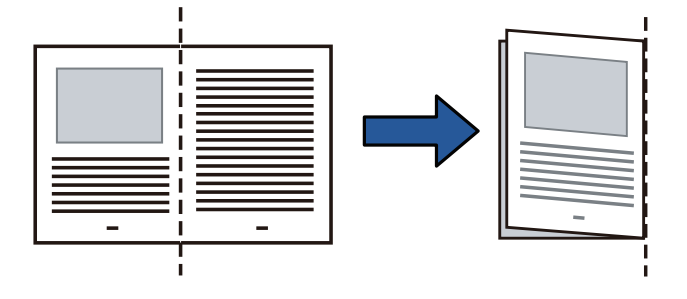

<span id="page-87-1"></span>2 Place the document inside the Carrier Sheet.Align the fold line with the right edge of the Carrier Sheet so that the document fits in the upper right-hand corner.

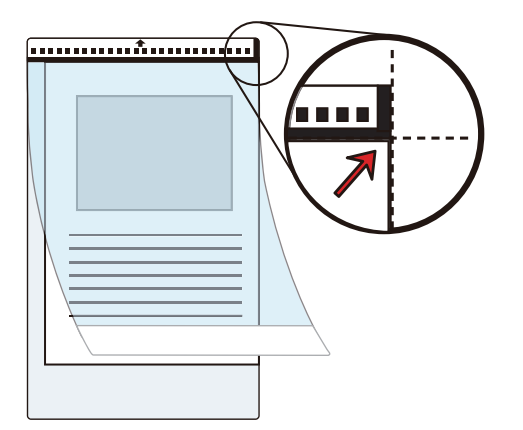

#### **HINT**

The front side of the Carrier Sheet has a thick vertical line on the right side of the black & white pattern.

**2** Load the Carrier Sheet face-down in the ADF paper chute (feeder).

Secure the Carrier Sheet with the side guides to avoid skewing.

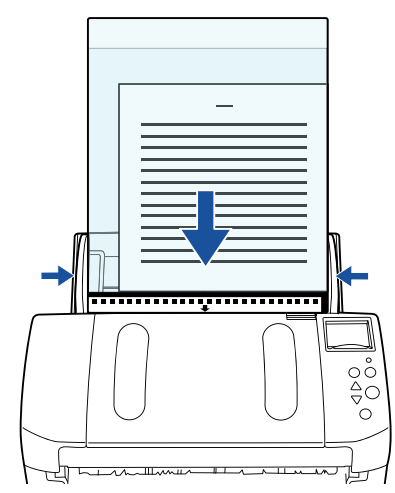

**[TOP](#page-0-0)** 

**[Contents](#page-6-0)** 

[Index](#page-228-0)

**[Introduction](#page-2-0)** 

[Scanner](#page-13-0) **[Overview](#page-13-0)** 

[How to Load](#page-39-0) **[Documents](#page-39-1)** 

[Configuring the](#page-53-0)  [Scan Settings](#page-53-1)

[How to Use the](#page-59-2) [Operator Panel](#page-59-0)

[Various Ways to](#page-83-0)  **[Scan](#page-83-2)** 

[Daily Care](#page-106-0)

[Replacing the](#page-117-0)  **[Consumables](#page-117-1)** 

**[Troubleshooting](#page-125-0)** 

**Operational [Settings](#page-161-1)** 

#### Chapter 5 Various Ways to Scan

- **3** In the scanner driver, configure the scan settings for using the Carrier Sheet.For details, refer to the scanner driver's Help.
- **4** Scan the document with the image scanning application. For details, refer to the image scanning application manual.
	- $\Rightarrow$  The images on the front and back are merged into a single image.

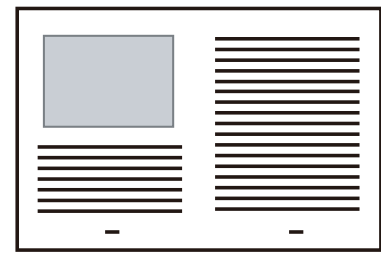

#### **ATTENTION**

 There may be a line or a gap appearing between the front and back side images.

Also when you scan thick papers, images on both left and right may skew towards each other from the top.

These symptoms may be improved when you perform the following:

- Fold the document tightly
- Align the edges of the document neatly with the edges of the Carrier Sheet
- Turn over the Carrier Sheet to the other (reverse) side
- When [Automatic detection] is specified for [Paper Size], the closest standard size (A3, B4 or Double Letter) is selected from the same drop-down list. Note that the size of the image may become smaller than the original document depending on the document scanned.

Example: When you scan an A3 size document whose content is printed to fit A4 size in the center

 $\Rightarrow$ The image is output in B4 size.

To output the scanned image in the actual size of the document, specify the document size for [Paper size].

- Part of the image around where the document is folded may appear missing. In that case, set the document so its edge is about 1 mm inside from the edge of the Carrier Sheet.
- When [Black & White] is specified for [Image Mode], the edges around the image may appear in black from the shadow of the document.

**[TOP](#page-0-0)** 

**[Contents](#page-6-0)** 

**[Index](#page-228-0)** 

**[Introduction](#page-2-0)** 

[Scanner](#page-13-0) **[Overview](#page-13-0)** 

[How to Load](#page-39-0) **[Documents](#page-39-1)** 

[Configuring the](#page-53-0)  [Scan Settings](#page-53-1)

[How to Use the](#page-59-2) [Operator Panel](#page-59-0)

[Various Ways to](#page-83-0)  **[Scan](#page-83-2)** 

[Daily Care](#page-106-0)

[Replacing the](#page-117-0)  **[Consumables](#page-117-1)** 

**[Troubleshooting](#page-125-0)** 

**Operational [Settings](#page-161-1)** 

[Appendix](#page-208-0)

## <span id="page-89-0"></span>**Scanning Photographs and Clippings**

Using the Carrier Sheet allows you to scan documents that can be damaged quite easily such as photographs, or documents that are difficult to load directly such as newspaper clippings.

**1** Place the document inside the Carrier Sheet. Place it against the top center of the Carrier Sheet.

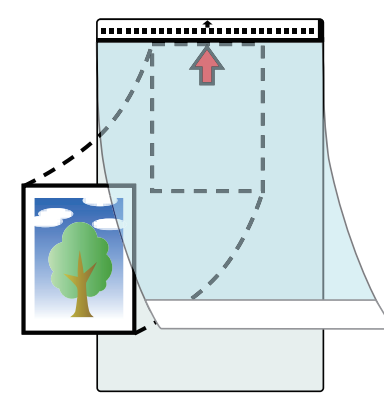

**2** Load the Carrier Sheet face-down in the ADF paper chute (feeder), as shown below.

Secure the Carrier Sheet with the side guides to avoid skewing.

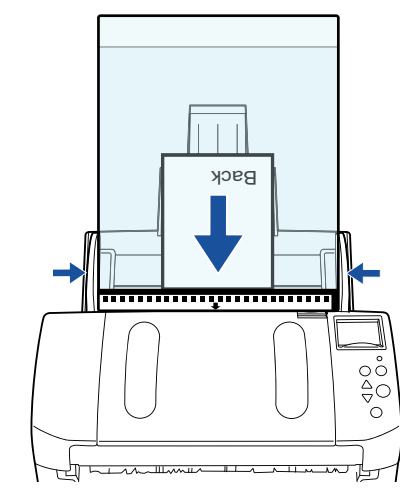

**3** In the scanner driver, configure the scan settings for using the Carrier Sheet.

For details, refer to the scanner driver's Help.

**4** Scan the document with the image scanning application. For details, refer to the image scanning application manual.

#### **ATTENTION**

- The image is output at the center of the page in the size specified in [Paper Size].
- When [Automatic detection] is specified for [Paper Size], the closest standard size is selected from the same drop-down list. Note that the size of the image may become smaller than the original document depending on the document scanned, or part of the image may appear missing.

Example: When an A5 size image is printed in the center of an A4 size document

 $\Rightarrow$  The image is output in A5 size.

To output the scanned image in the actual size of the document, specify the document size for [Paper size].

**[TOP](#page-0-0)** 

**[Contents](#page-6-0)** 

[Index](#page-228-0)

[Introduction](#page-2-0)

**Scanner [Overview](#page-13-0)** 

[How to Load](#page-39-0) **[Documents](#page-39-1)** 

[Configuring the](#page-53-0)  [Scan Settings](#page-53-1)

[How to Use the](#page-59-2) [Operator Panel](#page-59-0)

[Various Ways to](#page-83-0)  **[Scan](#page-83-2)** 

[Daily Care](#page-106-0)

[Replacing the](#page-117-0)  **[Consumables](#page-117-1)** 

**[Troubleshooting](#page-125-0)** 

**Operational [Settings](#page-161-1)** 

#### **HINT**

In the following cases, place a blank (white) sheet of paper underneath the document when scanning.

- The scanned image is not output in the correct size when [Automatic detection] is selected in the [Paper size] drop-down list
- Shadows appear around the edges of the scanned image
- Black lines appear around the edges of a uniquely shaped cutting
- Colors outside the document appear on the scanned image

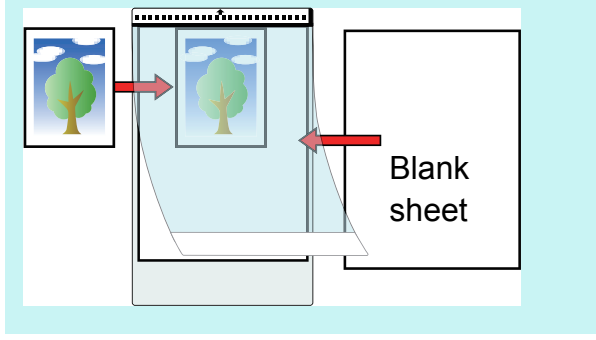

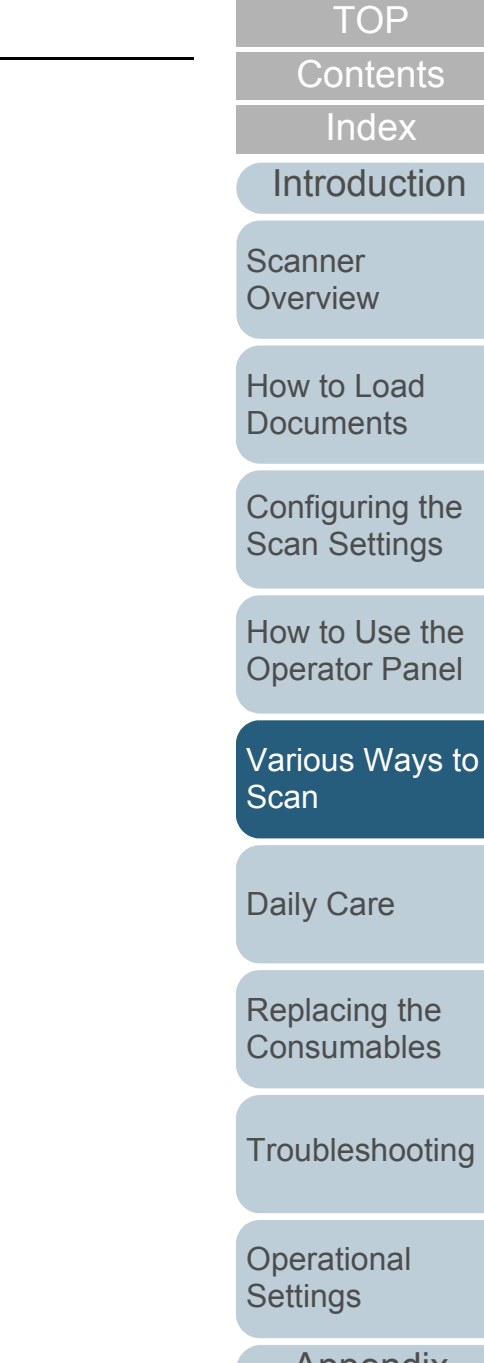

### <span id="page-91-0"></span>**Long Page Scanning**

Documents with a length up to 5,588 mm (220 in.) can be scanned by long page scanning.

Depending on the resolution setting or the image scanning application, scannable document sizes may differ.

For details, refer to the manual of the image scanning application.

**1** Load the documents in the ADF paper chute (feeder). For details, refer to ["Chapter 2 How to Load Documents" \(page 40\)](#page-39-1).

#### **ATTENTION**

- Long page documents should be loaded one sheet at a time in the ADF paper chute (feeder).
- When you scan long pages, take note of the following.
- Loading Hold the document with your hand so it does not fall out of the ADF paper chute (feeder).

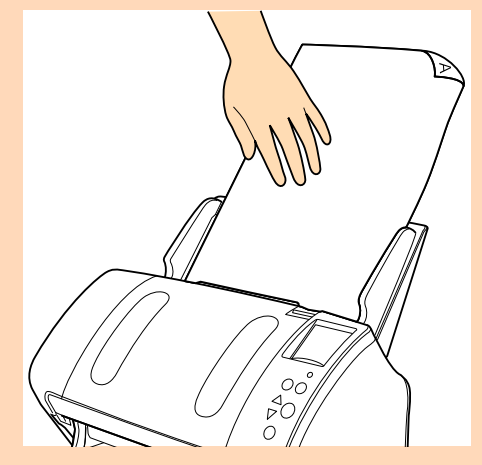

- Removing

Secure enough space around the stacker to prevent the ejected sheet from falling off the stacker.

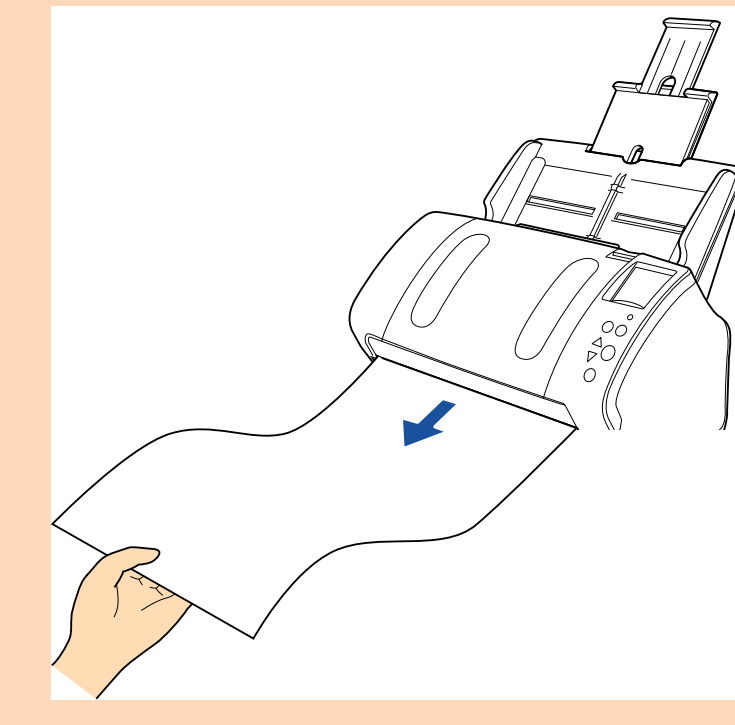

#### **HINT**

To scan documents longer than A4/Letter size, perform the following:

- Pull out the chute extensions all the way. For details, refer to ["1.6 Setting Up the ADF Paper Chute](#page-27-0)  [\(Feeder\)" \(page 28\)](#page-27-0).
- Bring down the stacker, slide out stacker extension 1 and stacker extension 2 towards you, and lift up the stopper according to the length of the document.

For details, refer to ["1.7 Setting Up the Stacker" \(page 29\)](#page-28-0).

**[TOP](#page-0-0)** 

**[Contents](#page-6-0)** 

[Index](#page-228-0)

**[Introduction](#page-2-0)** 

**Scanner [Overview](#page-13-0)** 

[How to Load](#page-39-0) **[Documents](#page-39-1)** 

[Configuring the](#page-53-0)  [Scan Settings](#page-53-1)

[How to Use the](#page-59-2) [Operator Panel](#page-59-0)

[Various Ways to](#page-83-0)  [Scan](#page-83-2)

[Daily Care](#page-106-0)

[Replacing the](#page-117-0)  **[Consumables](#page-117-1)** 

**[Troubleshooting](#page-125-0)** 

**Operational [Settings](#page-161-1)** 

Chapter 5 Various Ways to Scan

- **2** In the scanner driver, configure the scan settings to scan the paper size of the long page. For details, refer to the scanner driver's Help.
- **3** Scan the document with the image scanning application. For details, refer to the image scanning application manual.

#### **ATTENTION**

Depending on the application or scan settings (e.g. paper size), there may be insufficient memory to perform scanning.

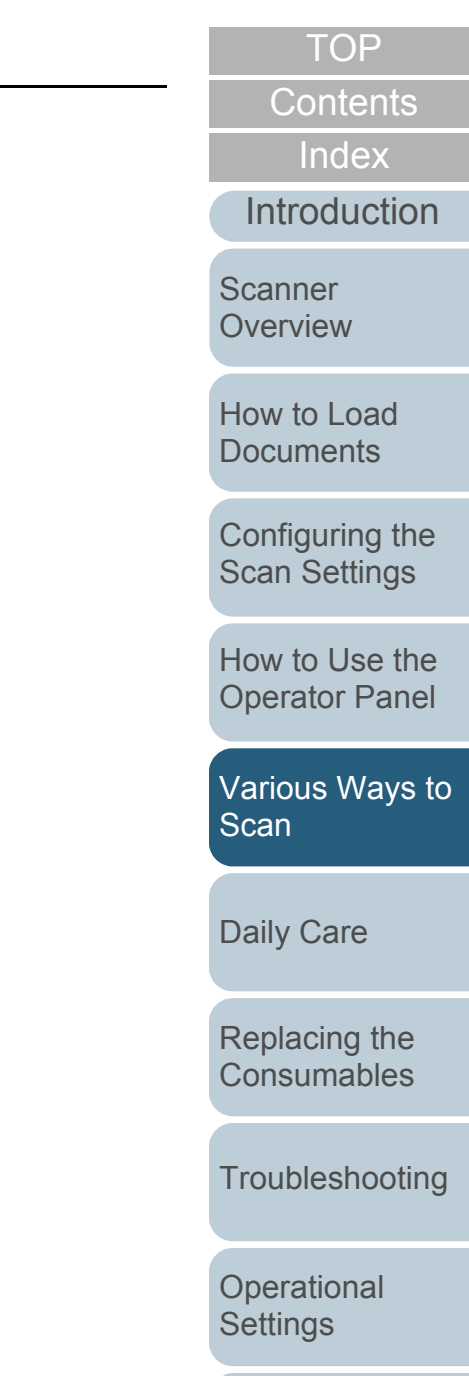

## <span id="page-93-0"></span>**Scanning a Book (fi-7260/fi-7280)**

- **1** Open the document cover. For details, refer to ["1.5 Opening/Closing the Document Cover \(fi-](#page-26-0)[7260/fi-7280\)" \(page 27\)](#page-26-0).
- **2** Remove the document cover by pulling it out in the direction of the arrow.

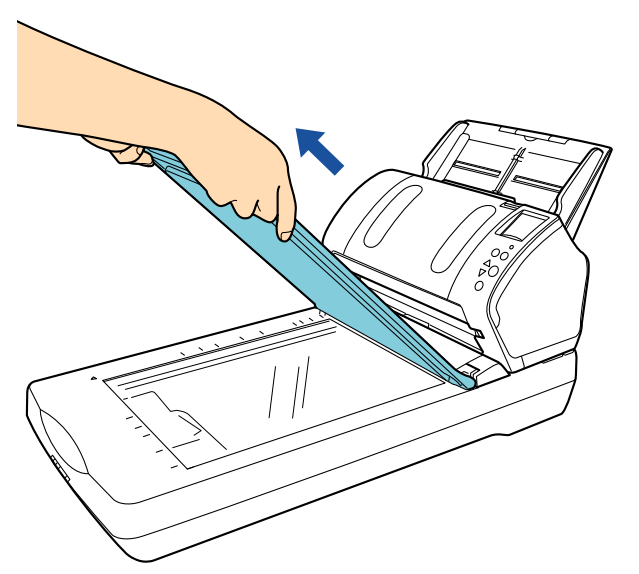

**3** Load the document on the document bed. Place the document face-down to align its top left-hand corner with the reference point.

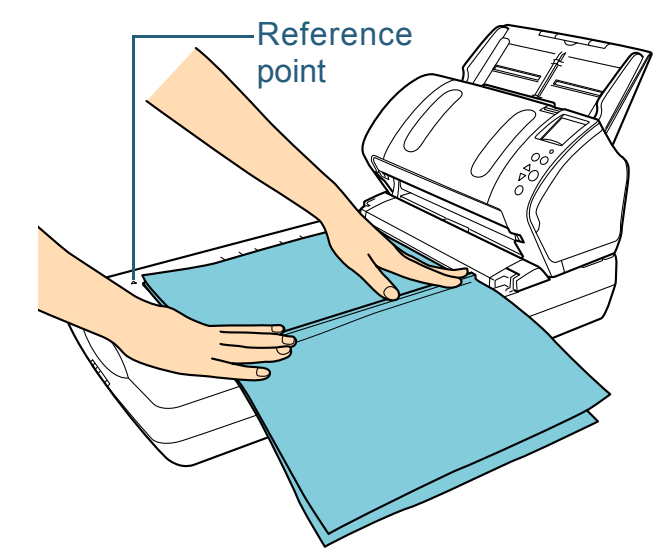

**4** In the scanner driver, configure the scan settings for using the flatbed.

For details, refer to the scanner driver's Help.

[Introduction](#page-2-0)[Index](#page-228-0)

**[Contents](#page-6-0)** 

**[TOP](#page-0-0)** 

**Scanner [Overview](#page-13-0)** 

[How to Load](#page-39-0) **[Documents](#page-39-1)** 

[Configuring the](#page-53-0)  [Scan Settings](#page-53-1)

[How to Use the](#page-59-2) [Operator Panel](#page-59-0)

[Various Ways to](#page-83-0)  [Scan](#page-83-2)

[Daily Care](#page-106-0)

[Replacing the](#page-117-0)  **[Consumables](#page-117-1)** 

**[Troubleshooting](#page-125-0)** 

**Operational [Settings](#page-161-1)** 

**5** Scan the document with the image scanning application. For details, refer to the image scanning application manual.

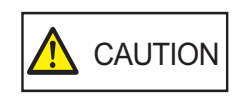

Do not look directly into the light source.

#### **ATTENTION**

Do not move the document during scanning.

- **6**Attach the document cover.
- **7**Close the document cover.

For details, refer to ["1.5 Opening/Closing the Document Cover \(fi-](#page-26-0)[7260/fi-7280\)" \(page 27\)](#page-26-0).

**[TOP](#page-0-0)** 

[Contents](#page-6-0)

[Index](#page-228-0)

[Introduction](#page-2-0)

**Scanner [Overview](#page-13-0)** 

[How to Load](#page-39-0) **[Documents](#page-39-1)** 

[Configuring the](#page-53-0)  [Scan Settings](#page-53-1)

[How to Use the](#page-59-2) [Operator Panel](#page-59-0)

[Various Ways to](#page-83-0)  [Scan](#page-83-2)

[Daily Care](#page-106-0)

[Replacing the](#page-117-0)  **[Consumables](#page-117-1)** 

**[Troubleshooting](#page-125-0)** 

**Operational [Settings](#page-161-1)** 

[Appendix](#page-208-0)

### <span id="page-95-0"></span>**Scanning a Large Document on the Flatbed (fi-7260/fi-7280)**

- **1** Open the document cover. For details, refer to ["1.5 Opening/Closing the Document Cover \(fi-](#page-26-0)[7260/fi-7280\)" \(page 27\)](#page-26-0).
- **2** Remove the document cover by pulling it out in the direction of the arrow.

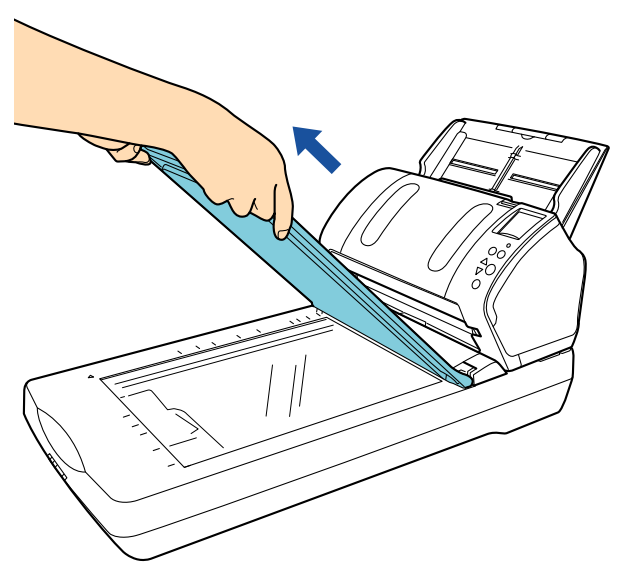

**3** Load the document on the document bed. Place the document face-down to align its top left-hand corner with the reference point.

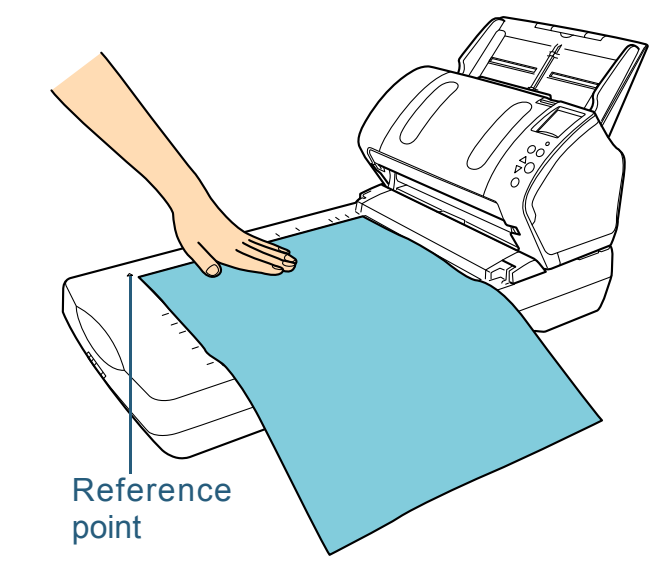

**4** In the scanner driver, configure the scan settings for using the flatbed.

For details, refer to the scanner driver's Help.

[Introduction](#page-2-0)[Index](#page-228-0)

**[Contents](#page-6-0)** 

**[TOP](#page-0-0)** 

**Scanner [Overview](#page-13-0)** 

[How to Load](#page-39-0) **[Documents](#page-39-1)** 

[Configuring the](#page-53-0)  [Scan Settings](#page-53-1)

[How to Use the](#page-59-2) [Operator Panel](#page-59-0)

[Various Ways to](#page-83-0)  [Scan](#page-83-2)

[Daily Care](#page-106-0)

[Replacing the](#page-117-0)  **[Consumables](#page-117-1)** 

**[Troubleshooting](#page-125-0)** 

**Operational [Settings](#page-161-1)** 

**5** Scan the document with the image scanning application. For details, refer to the image scanning application manual.

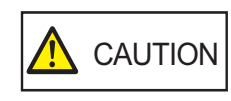

Do not look directly into the light source.

#### **ATTENTION**

Do not move the document during scanning.

- **6**Attach the document cover.
- **7**Close the document cover.

For details, refer to ["1.5 Opening/Closing the Document Cover \(fi-](#page-26-0)[7260/fi-7280\)" \(page 27\)](#page-26-0).

**[TOP](#page-0-0)** 

[Contents](#page-6-0)

[Index](#page-228-0)

[Introduction](#page-2-0)

**Scanner [Overview](#page-13-0)** 

[How to Load](#page-39-0) **[Documents](#page-39-1)** 

[Configuring the](#page-53-0)  [Scan Settings](#page-53-1)

[How to Use the](#page-59-2) [Operator Panel](#page-59-0)

[Various Ways to](#page-83-0)  [Scan](#page-83-2)

[Daily Care](#page-106-0)

[Replacing the](#page-117-0)  **[Consumables](#page-117-1)** 

**[Troubleshooting](#page-125-0)** 

**Operational [Settings](#page-161-1)** 

## <span id="page-97-0"></span>**5.3 Advanced Scanning**

## <span id="page-97-1"></span>**Feeding Documents Manually in the ADF**

Documents can also be loaded manually one sheet at a time in the ADF.

Normally, in automatic feeding, the scanner stops scanning once all the documents loaded in the ADF paper chute (feeder) have been scanned. In manual feeding, the scanner waits for the next document to be loaded within a specified time. Scanning will continue as long as another document is loaded within the set time, and stops if no document is loaded. By using this method, you can perform scanning as you check the documents one by one.

Manual feeding is effective in the following cases.

- To scan as you check the contents of each sheet.
- To scan documents that cause multifeed or paper jam when loaded together in the same batch.
- To continue scanning documents such as magazine/newspaper clippings that cannot be loaded together.

#### **1**Enable manual feeding.

To do this, perform one of the following:

- Enable manual feeding by selecting a value for [12: Manual Feed Timeout] in the [Settings Menu] screen of the operator panel. For details, refer to ["4.2 Settings Menu" \(page 65\)](#page-64-0).
- Enable manual feeding in the Software Operation Panel. For details, refer to ["Waiting Time in Manual Feed Mode \[Manual](#page-202-0)[feed timeout\]" \(page 203\)](#page-202-0).
- **2** Load a document in the ADF paper chute (feeder). For details, refer to ["Chapter 2 How to Load Documents" \(page 40\)](#page-39-1).
- **3** Scan the document with the image scanning application. For details, refer to the image scanning application manual.
- $\Rightarrow$  After the document is scanned, the rollers inside the ADF keep rotating, waiting for the next document to be loaded for the time specified in the operator panel or Software Operation Panel.
- <span id="page-97-2"></span>**4** Load the next document in the ADF paper chute (feeder).  $\Rightarrow$  The document is scanned.
- **5** Repeat step [4](#page-97-2) until all documents are scanned.
	- $\Rightarrow$  Scanning will stop if no document is loaded within the set time.

#### **HINT**

- Pressing the [Stop/Clear] button on the operator panel will stop the scan immediately.
- When [Manual-feed timeout] is enabled, the scanner will wait for the set time even if you start scanning with no document in the ADF paper chute (feeder).
- When you use manual feeding frequently, replacement cycle of the consumables may be shortened.

[Index](#page-228-0)**[Contents](#page-6-0)** 

**[TOP](#page-0-0)** 

[Introduction](#page-2-0)

[Scanner](#page-13-0) **[Overview](#page-13-0)** 

[How to Load](#page-39-0) **[Documents](#page-39-1)** 

[Configuring the](#page-53-0)  [Scan Settings](#page-53-1)

[How to Use the](#page-59-2) [Operator Panel](#page-59-0)

[Various Ways to](#page-83-0)  **[Scan](#page-83-2)** 

[Daily Care](#page-106-0)

[Replacing the](#page-117-0)  **[Consumables](#page-117-1)** 

**[Troubleshooting](#page-125-0)** 

**Operational [Settings](#page-161-1)** 

# <span id="page-98-1"></span>**5.4 Customizing the Scanner Settings**

## <span id="page-98-2"></span><span id="page-98-0"></span>**Using a Button on the Scanner to Start Scanning**

The [Scan/Enter] button on the operator panel can be configured to perform scanning by pressing the button. To configure this setting, you first need to assign an application to be launched from the [Scan/Enter] button.

#### **Computer setup**

- **1** Confirm that the scanner is connected to the computer, then turn on the scanner.For details about how to connect the scanner to the computer, refer to "Connecting the Cables" in Getting Started. For details about how to turn on the scanner, refer to ["1.3 Turning the](#page-23-0)  [Power ON/OFF" \(page 24\)](#page-23-0).
- **2** Display the [Control Panel] dialog box.
	- Windows Server 2008 R2/Windows 7

Click [Start] menu  $\rightarrow$  [Control Panel].

● Windows Server 2012

Right-click the Start screen, and select [All apps] on the app bar  $\rightarrow$  [Control Panel] under [Windows System].

Windows Server 2012 R2/Windows 8.1

Click  $[I]$  on the lower left side of the Start screen  $\rightarrow$ [Control Panel] under [Windows System].

To display  $[\downarrow]$ , move the mouse cursor.

- Windows 10/Windows Server 2016/Windows Server 2019 Click [Start] menu  $\rightarrow$  [Windows System]  $\rightarrow$  [Control Panel].
- **3** Click [View devices and printers].
	- The [Devices and Printers] dialog box appears.
- <span id="page-98-3"></span>**4** Right-click on the scanner icon, and select [Scan properties] from the displayed menu.  $\Rightarrow$  The properties dialog box of the scanner appears.
- **5** Click the [Events] tab and select an event. From the [Select an event] drop-down list, select an event from which you want to launch an application.

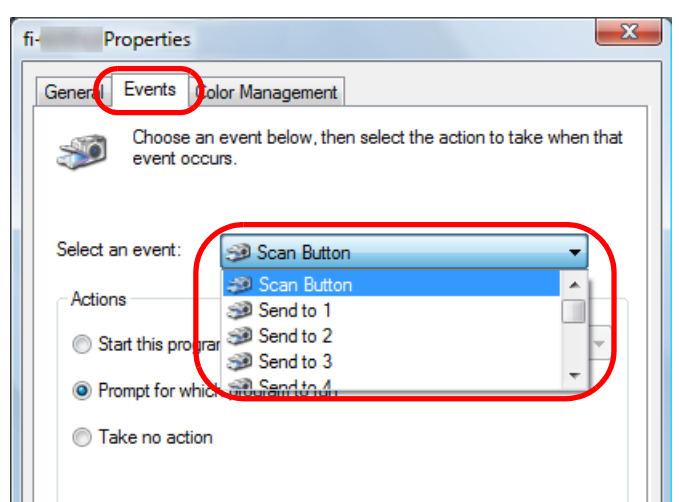

In this function, the following events can be specified:

- [Scan Button] Press the [Scan/Enter] button while the [Ready] screen displays [F00]
- [Send to 1] to [Send to 9] Press the [Scan/Enter] button while the [Ready] screen displays [F01] to [F09]

**[TOP](#page-0-0)** 

**[Contents](#page-6-0)** 

[Index](#page-228-0)

**[Introduction](#page-2-0)** 

**Scanner [Overview](#page-13-0)** 

[How to Load](#page-39-0) **[Documents](#page-39-1)** 

[Configuring the](#page-53-0)  [Scan Settings](#page-53-1)

[How to Use the](#page-59-2) [Operator Panel](#page-59-0)

[Various Ways to](#page-83-0)  [Scan](#page-83-2)

[Daily Care](#page-106-0)

[Replacing the](#page-117-0)  **[Consumables](#page-117-1)** 

**[Troubleshooting](#page-125-0)** 

**Operational [Settings](#page-161-1)** 

> [Appendix](#page-208-0) **[Glossary](#page-217-0)**

> > 99

**6**Select an action and an application to be launched by scanner button event.

 Click [Start this program] under [Actions], and select an application from the drop-down list on the right.

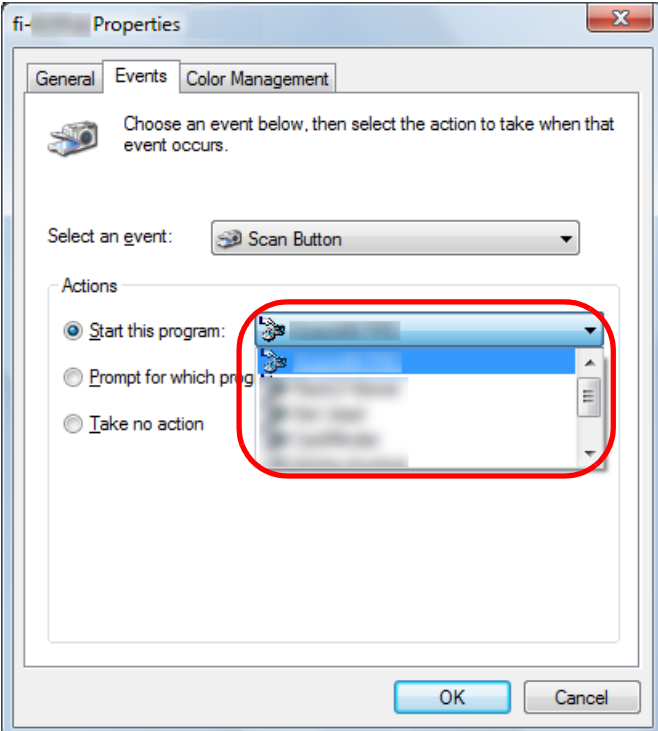

#### <span id="page-99-0"></span>**7**Click the [OK] button.

The setup of the computer is completed. Proceed to configure the scanner settings.

#### **HINT**

To configure multiple events, repeat steps [4](#page-98-3) to [7](#page-99-0).

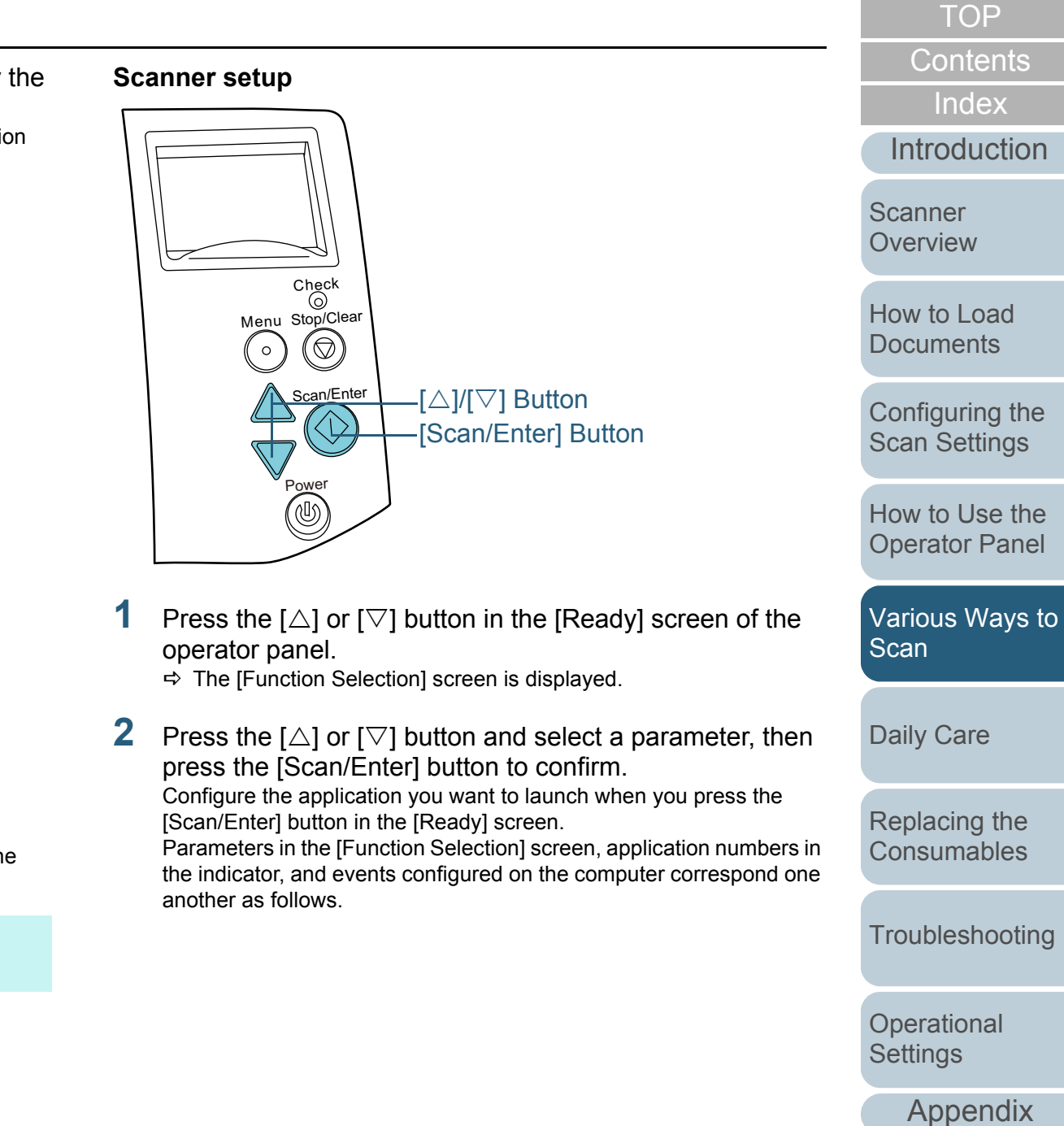

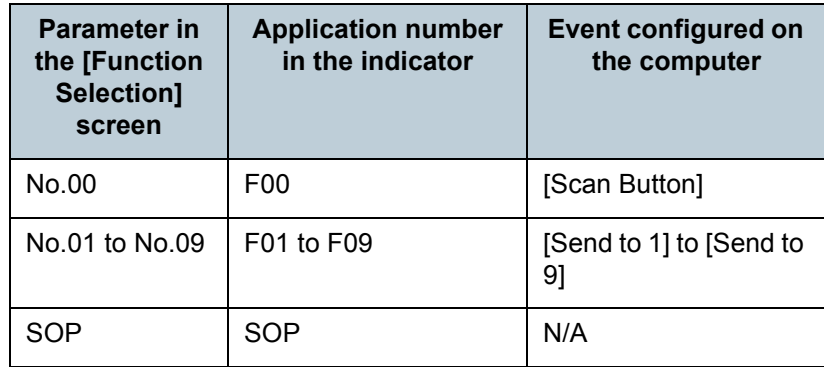

As an example, the following indicator displays an application number "F02". This number is displayed by selecting [No.02] in the [Function Selection] screen and performs the [Send to 2] event configured on the computer.

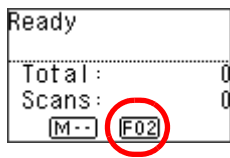

**35** Press the [Scan/Enter] button.

 $\Rightarrow$  The specified application is launched.

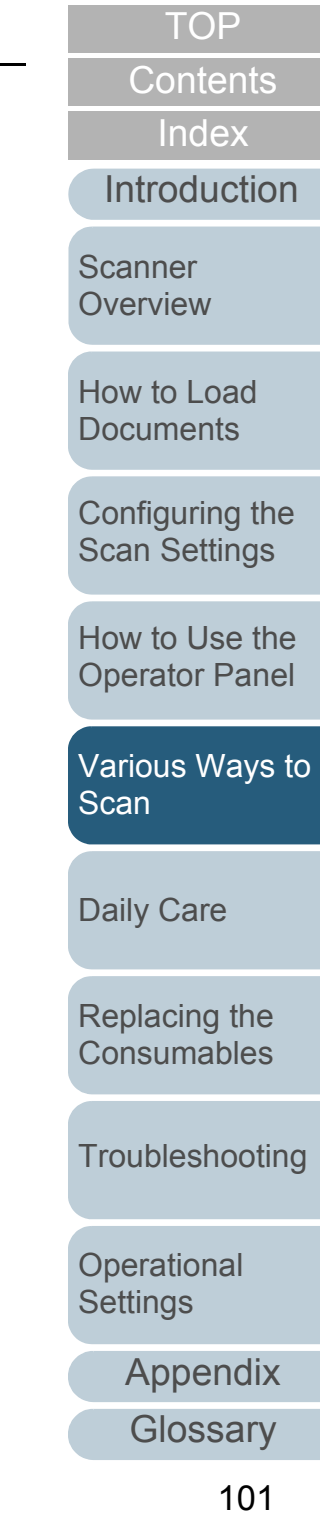

## <span id="page-101-0"></span>**Ignoring Multifeed for a Set Pattern**

If you attempt to scan a document with an attachment such as sticky note, receipt, or photo while multifeed detection is enabled, the scanner may falsely recognize this as a multifeed error and stop the scan. To scan these types of documents, the "Intelligent Multifeed Function" is available.

There are two modes in this function. In one mode, you can suppress multifeeds forcibly by using the operator panel on the scanner. In the other mode, you can suppress multifeeds automatically by letting the scanner memorize the location and the length of the attachment.

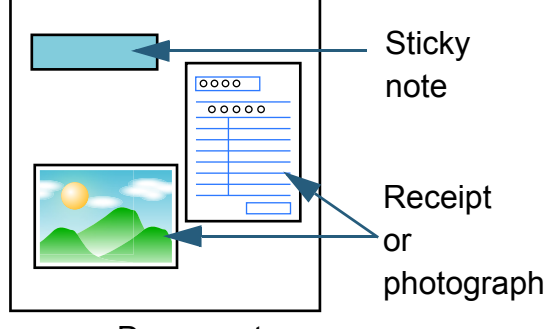

**Document** 

#### **Intelligent Multifeed function**

The following three modes are available:

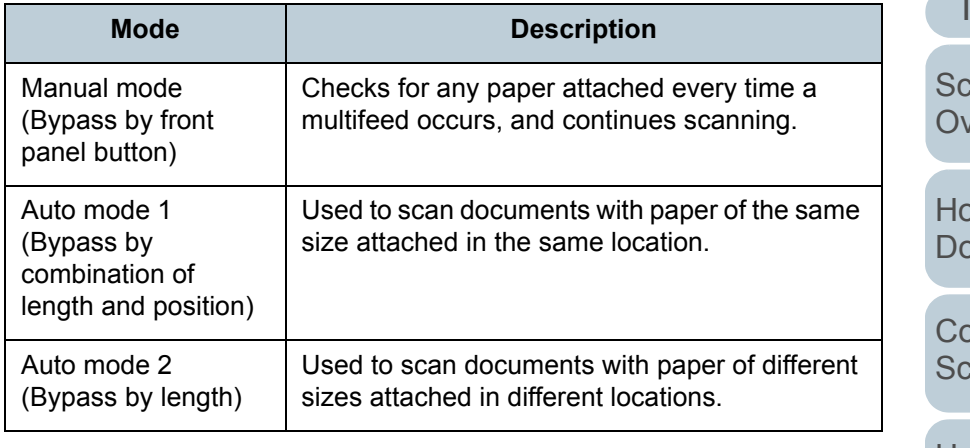

#### **ATTENTION**

Irregular images may be output when multifeeds occur.

Select the mode by performing one of the following:

● Select the mode in [10: iMFF Setting] on the [Settings Menu] screen of the operator panel.

For details, refer to ["4.2 Settings Menu" \(page 65\)](#page-64-0).

• Select the mode in the Software Operation Panel. For details, refer to ["Specifying an Area Not to Detect Multifeed](#page-201-0)  [\[Intelligent Multifeed Function\]" \(page 202\)](#page-201-0).

**[TOP](#page-0-0)** 

**[Contents](#page-6-0)** 

[Index](#page-228-0)

[Introduction](#page-2-0)

anner erview

how to Load **Cuments** 

onfiguring the can Settings

[How to Use the](#page-59-2) [Operator Panel](#page-59-0)

[Various Ways to](#page-83-0)  [Scan](#page-83-2)

[Daily Care](#page-106-0)

[Replacing the](#page-117-0)  **[Consumables](#page-117-1)** 

**[Troubleshooting](#page-125-0)** 

**Operational [Settings](#page-161-1)** 

[Appendix](#page-208-0)

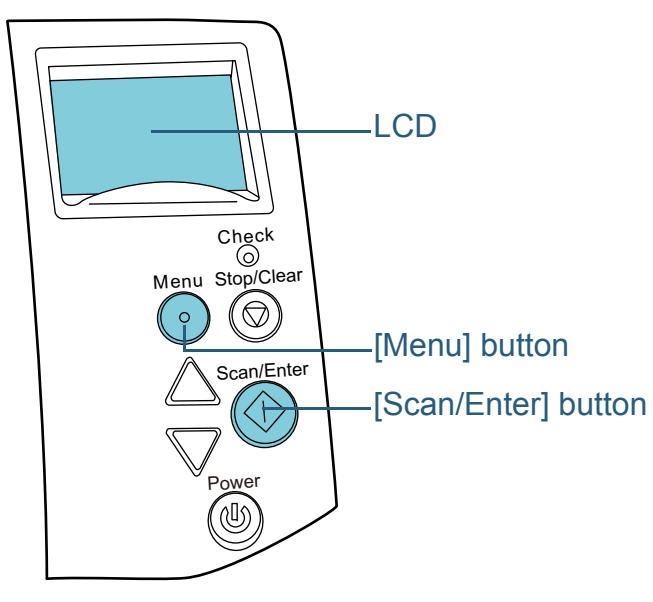

**Operational procedure 1 1** After a multifeed error occurs, either press the [Scan/ Enter] button to eject the document from the paper path or open the ADF to remove the document.

After the document is removed, indication on the LCD of the operator panel changes as follows.

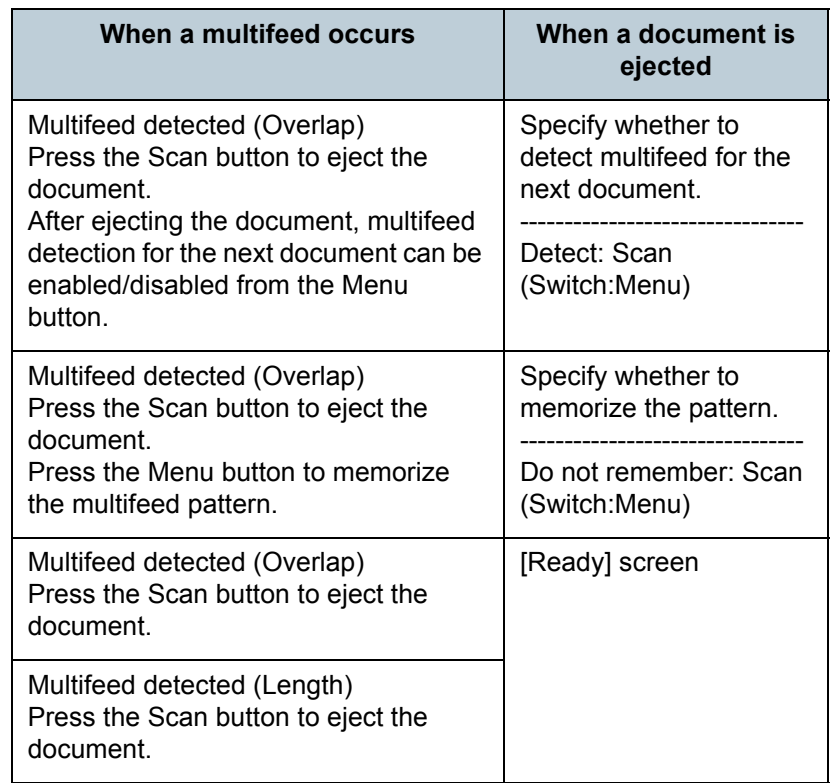

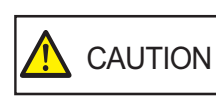

When opening, the ADF might close accidentally. Be careful not to have your fingers caught when the ADF closes.

[Introduction](#page-2-0)**Scanner [Overview](#page-13-0)** 

[Index](#page-228-0)

**[Contents](#page-6-0)** 

**[TOP](#page-0-0)** 

[How to Load](#page-39-0) **[Documents](#page-39-1)** 

[Configuring the](#page-53-0)  [Scan Settings](#page-53-1)

[How to Use the](#page-59-2) [Operator Panel](#page-59-0)

[Various Ways to](#page-83-0)  [Scan](#page-83-2)

[Daily Care](#page-106-0)

[Replacing the](#page-117-0)  **[Consumables](#page-117-1)** 

**[Troubleshooting](#page-125-0)** 

**Operational [Settings](#page-161-1)** 

[Appendix](#page-208-0)

**2** If you open the ADF to remove the document, close it. For details, refer to ["1.4 Opening/Closing the ADF" \(page 26\)](#page-25-0).

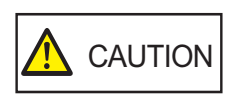

Be careful not to have your fingers caught when closing the ADF.

#### **ATTENTION**

Confirm that the ADF is closed properly. Otherwise, the document may not be fed into the ADF.

**3** Load the documents back in the ADF paper chute (feeder).

If a multifeed by difference in length is detected, either press the [Scan/Enter] button or perform a scan from the computer (do not press the [Menu] button).

If there is an attachment which is likely to be the cause of the multifeed error, then proceed to the next step.

- **4** Press the [Menu] button and confirm that the LCD displays [Do not detect] or [Remember], and then either press the [Scan/ Enter] button or perform a scan from the computer. From this point, note that the indication on the LCD switches between [Detect]⇔[Do not detect] or [Remember]⇔[Do not remember] every time you press the [Menu] button. When [Do not detect] or [Remember] is displayed, the scanner operates in each mode as follows:
	- Manual mode (Bypass by front panel button) Scans the next sheet without multifeed detection, and from the second sheet, multifeeds are detected based on the setting configured in the scanner driver or the Software Operation Panel.
	- Auto mode 1 (Bypass by combination of length and position) Memorizes the length and location of the paper attachment that was detected as multifeed, and continues scanning. When a paper attachment of a similar pattern is detected, multifeed detection is automatically suppressed.(\*1)(\*2)
	- Auto mode 2 (Bypass by length)

Memorizes the length of the longest paper attachment that was detected as multifeed, and continues scanning. When a paper attachment of the same length or shorter is detected, multifeed detection is automatically suppressed.(\*1)(\*2)

- \*1: 8 overlap patterns can be memorized in this mode. When it exceeds this limit, the first pattern that was memorized is erased from the memory.
- \*2: To erase the memorized overlap patterns and the longest overlap length, use [10: iMFF Setting] on the [Settings Menu] screen of the operator panel, or Software Operation Panel. After erasing is completed, the indication on the LCD changes

to  $\overline{A1}$  -  $\overline{0}$  or  $\overline{A2}$  -  $\overline{0}$ . This allows you to erase multifeed

patterns and the longest overlap length that were not supposed to be memorized. Be careful with this operation because all memorized patterns will be erased.

[Introduction](#page-2-0)**[Index](#page-228-0) [Contents](#page-6-0) [TOP](#page-0-0)** 

[Scanner](#page-13-0) **[Overview](#page-13-0)** 

[How to Load](#page-39-0) **[Documents](#page-39-1)** 

[Configuring the](#page-53-0)  [Scan Settings](#page-53-1)

[How to Use the](#page-59-2) [Operator Panel](#page-59-0)

[Various Ways to](#page-83-0)  **[Scan](#page-83-2)** 

[Daily Care](#page-106-0)

[Replacing the](#page-117-0)  **[Consumables](#page-117-1)** 

**[Troubleshooting](#page-125-0)** 

**Operational [Settings](#page-161-1)** 

## <span id="page-104-0"></span>**Disabling Paper Protection for a Single Scan After Paper Protection Is Set Off**

If you attempt to scan a wrinkled document while paper protection is on, the scanner may detect it as a paper jam, which causes paper protection to be set off and forces a scan to be stopped even though paper is fed normally. In this case, you can disable paper protection on the operator panel for a single scan after paper protection is set off.

#### **Operational procedure**

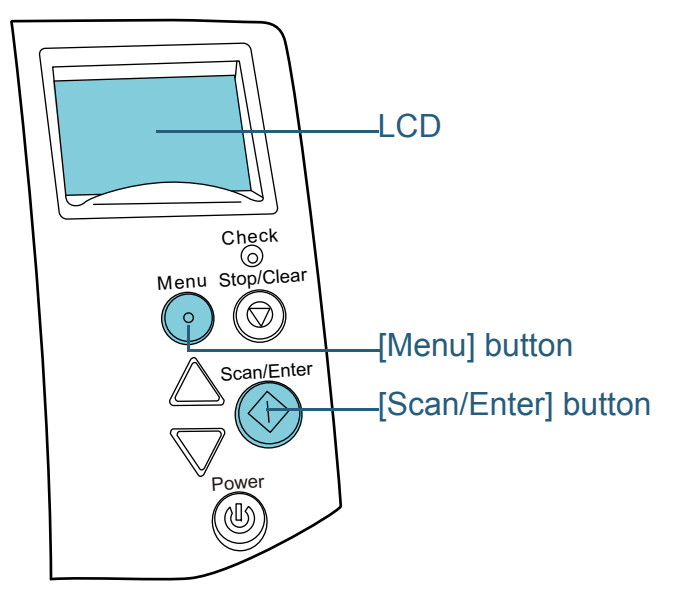

 After paper protection is set off, open the ADF and remove the document.

After the document is removed, indication on the LCD of the operator panel changes as follows.

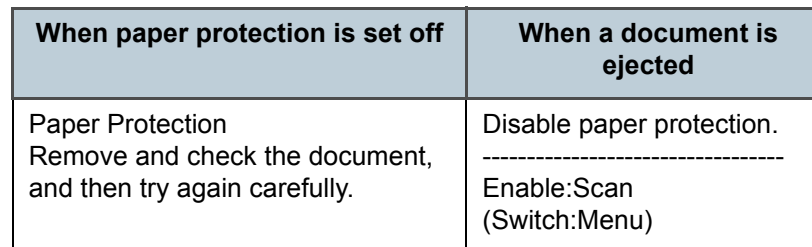

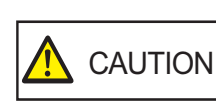

**1**

When opening, the ADF might close accidentally. Be careful not to have your fingers caught when the ADF closes.

**2** If you open the ADF to remove the document, close it. For details, refer to ["1.4 Opening/Closing the ADF" \(page 26\)](#page-25-0).

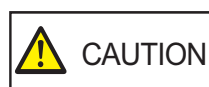

Be careful not to have your fingers caught when closing the ADF.

#### **ATTENTION**

Confirm that the ADF is closed properly. Otherwise, the document may not be fed into the ADF.

**3** Load the documents back in the ADF paper chute (feeder).

**[TOP](#page-0-0)** 

**[Contents](#page-6-0)** 

[Index](#page-228-0)

**[Introduction](#page-2-0)** 

**Scanner [Overview](#page-13-0)** 

[How to Load](#page-39-0) **[Documents](#page-39-1)** 

[Configuring the](#page-53-0)  [Scan Settings](#page-53-1)

[How to Use the](#page-59-2) [Operator Panel](#page-59-0)

[Various Ways to](#page-83-0)  **[Scan](#page-83-2)** 

[Daily Care](#page-106-0)

[Replacing the](#page-117-0)  **[Consumables](#page-117-1)** 

**[Troubleshooting](#page-125-0)** 

**Operational [Settings](#page-161-1)** 

[Appendix](#page-208-0)

**4** Press the [Menu] button and confirm that the LCD displays [Disable], and then either press the [Scan/Enter] button or perform a scan from the computer. From this point, note that the indication on the LCD switches between  $[Enable] \leftrightarrow [Disable]$  every time you press the  $[Menu]$  button. When [Disable] is displayed, the next document is scanned with paper protection disabled. After that, the subsequent documents are scanned according to the paper protection setting of either scanner driver, Software Operation Panel, or operator panel.

#### **HINT**

If paper protection is set off frequently, refer to ["Paper protection is](#page-148-0)  [set off frequently." \(page 149\)](#page-148-0).

[Introduction](#page-2-0)[Index](#page-228-0) **[Contents](#page-6-0) [TOP](#page-0-0)** [How to Load](#page-39-0) **[Documents](#page-39-1)** [Daily Care](#page-106-0) **Scanner [Overview](#page-13-0)** [Various Ways to](#page-83-0)  [Configuring the](#page-53-0)  [Scan Settings](#page-53-1) [How to Use the](#page-59-2) [Operator Panel](#page-59-0)

[Scan](#page-83-2)

[Replacing the](#page-117-0)  **[Consumables](#page-117-1)** 

**[Troubleshooting](#page-125-0)** 

**Operational [Settings](#page-161-1)** 

[Appendix](#page-208-0)

# <span id="page-106-2"></span><span id="page-106-0"></span>**Chapter 6 Daily Care**

This chapter describes how to clean the scanner.

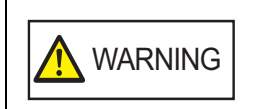

<span id="page-106-1"></span>Do not use aerosol spray or spray that contains alcohol. Paper dust blown up by strong air from the spray may enter inside the scanner which may cause the scanner to fail or malfunction. Also note that sparks generated by static electricity may cause a fire.

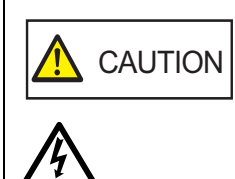

<u>/\\\\</u>

The glasses inside the ADF become very hot when the scanner is being used. Before you start cleaning the inside, make sure to turn off the power, unplug the power cable and wait at least 15 minutes for the ADF glass to cool down.

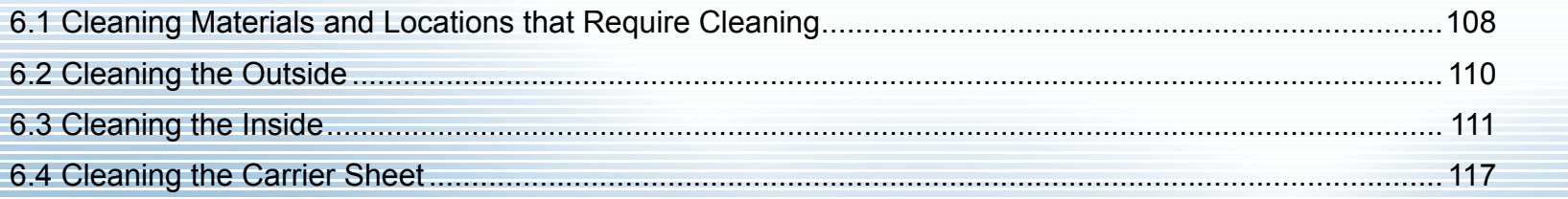

[Index](#page-228-0)**[Contents](#page-6-0) [TOP](#page-0-0)** 

**[Introduction](#page-2-0)** 

**Scanner [Overview](#page-13-0)** 

[How to Load](#page-39-0) **[Documents](#page-39-1)** 

[Configuring the](#page-53-0)  [Scan Settings](#page-53-1)

[How to Use the](#page-59-2) [Operator Panel](#page-59-0)

[Various Ways to](#page-83-0)  [Scan](#page-83-1)

[Daily Care](#page-106-2)

[Replacing the](#page-117-0)  **[Consumables](#page-117-1)** 

**[Troubleshooting](#page-125-0)** 

**Operational [Settings](#page-161-1)** 

[Appendix](#page-208-0)

# <span id="page-107-0"></span>**6.1 Cleaning Materials and Locations that Require Cleaning**

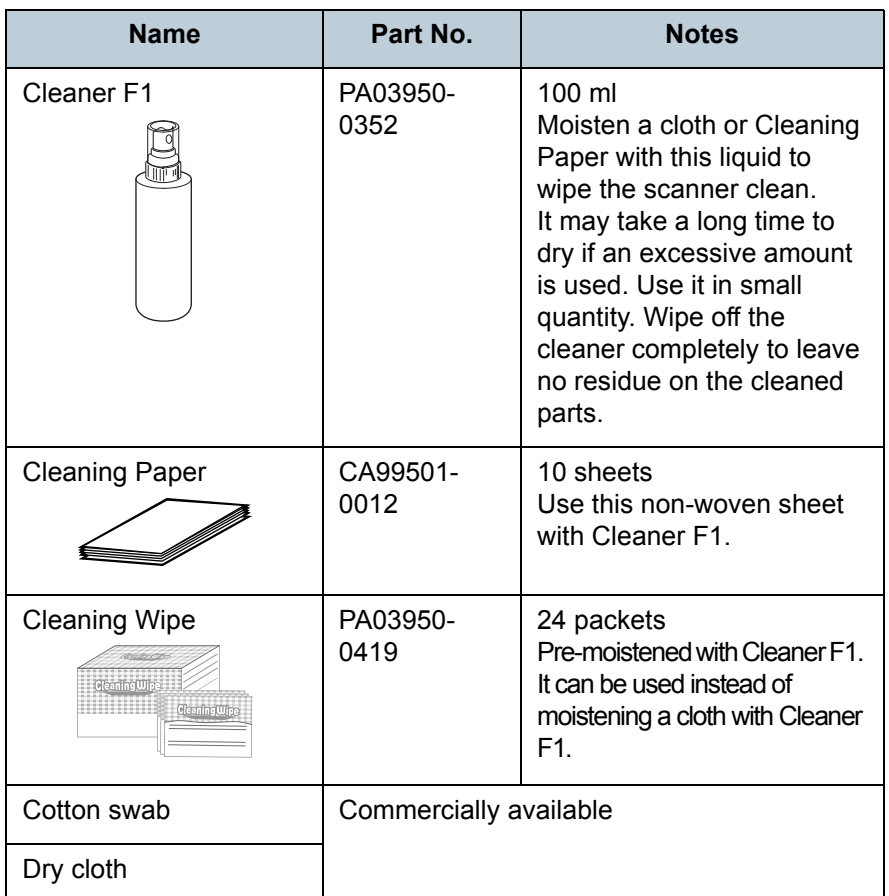

**ATTENTION**

In order to use the cleaning materials safely and correctly, read the precautions on each product thoroughly.

**Cleaning Materials Cleaning Materials For more information about the cleaning materials, contact** your FUJITSU scanner dealer or an authorized FUJITSU scanner service provider.
#### **Location and Frequency**

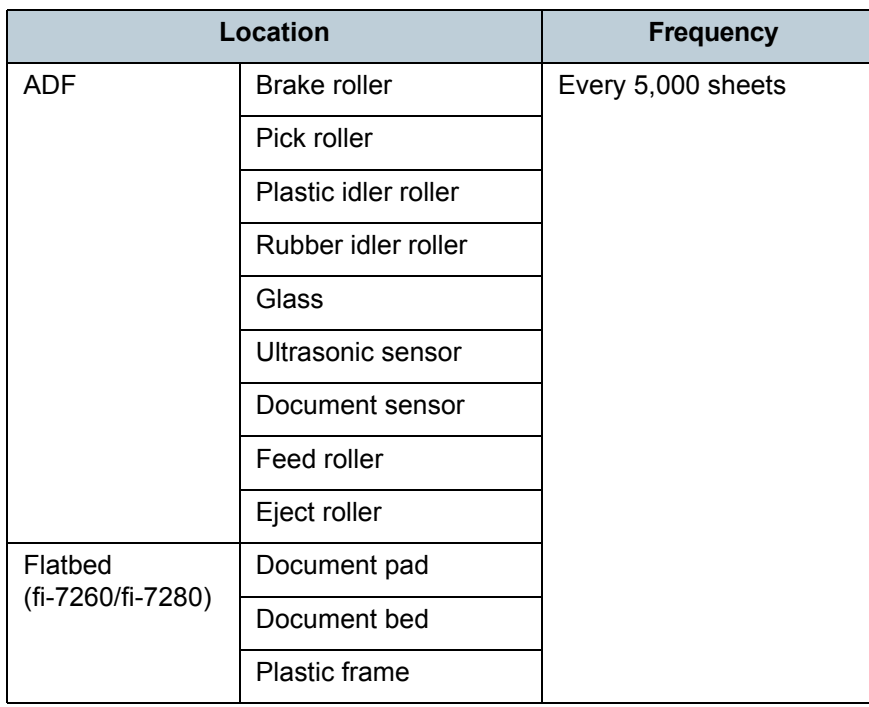

#### **ATTENTION**

Cleaning cycles may vary depending on the condition of the documents. Also, cleaning must be performed more frequently when the following types of documents are scanned:

- Smooth-faced documents such as coated paper
- Documents with printed text/graphics that almost cover the entire surface
- Chemically-treated documents such as carbonless paper
- Documents containing a large amount of calcium carbonate
- Documents written in lead pencil
- Documents on which the toner is not sufficiently fused

[Introduction](#page-2-0)[Index](#page-228-0) **[Contents](#page-6-0) [TOP](#page-0-0)** [How to Load](#page-39-0) **[Documents](#page-39-1)** [Configuring the](#page-53-0)  [Scan Settings](#page-53-1) [How to Use the](#page-59-1) [Operator Panel](#page-59-0) [Various Ways to](#page-83-0)  [Scan](#page-83-1) [Replacing the](#page-117-0)  **Scanner [Overview](#page-13-0)** [Daily Care](#page-106-0)

**[Consumables](#page-117-1)** 

**[Troubleshooting](#page-125-0)** 

**Operational [Settings](#page-161-1)** 

[Appendix](#page-208-0)

## **6.2 Cleaning the Outside**

The outside of the scanner, including the ADF paper chute (feeder) and the stacker, should be cleaned with either a piece of dry cloth, a cloth moistened with Cleaner F1/mild detergent, or a sheet of Cleaning Wipe.

#### **ATTENTION**

- To avoid deformation and discoloration, never use paint thinner or any other organic solvents.
- Be careful not to let any moisture or water inside the scanner during cleaning.
- It may take a long time to dry if an excessive amount of Cleaner F1/ mild detergent is used. Use it in small quantity. Wipe off the cleaner completely to leave no residue on the cleaned parts.

#### **fi-7160/fi-7180**

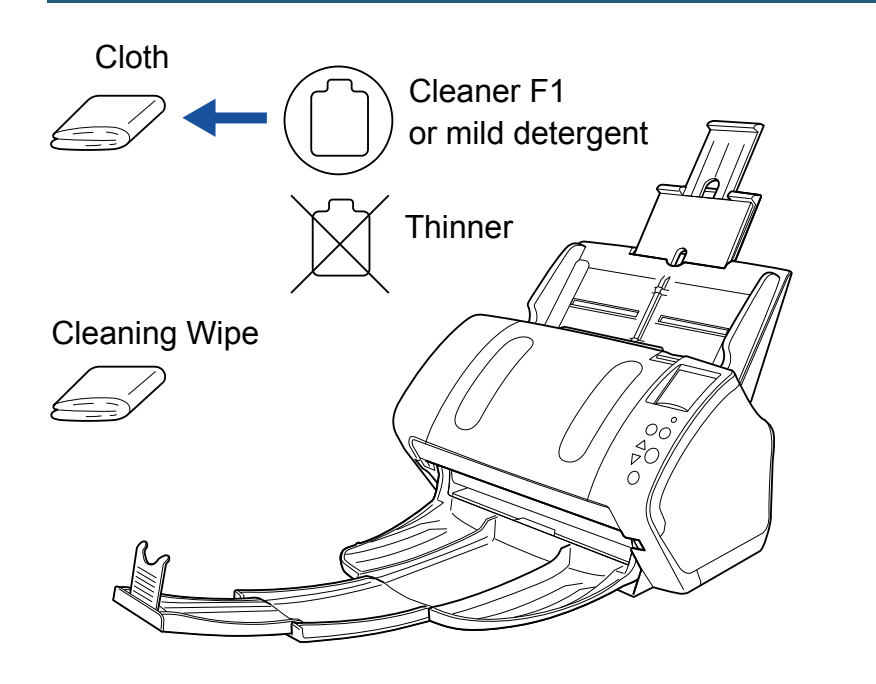

#### **fi-7260/fi-7280**

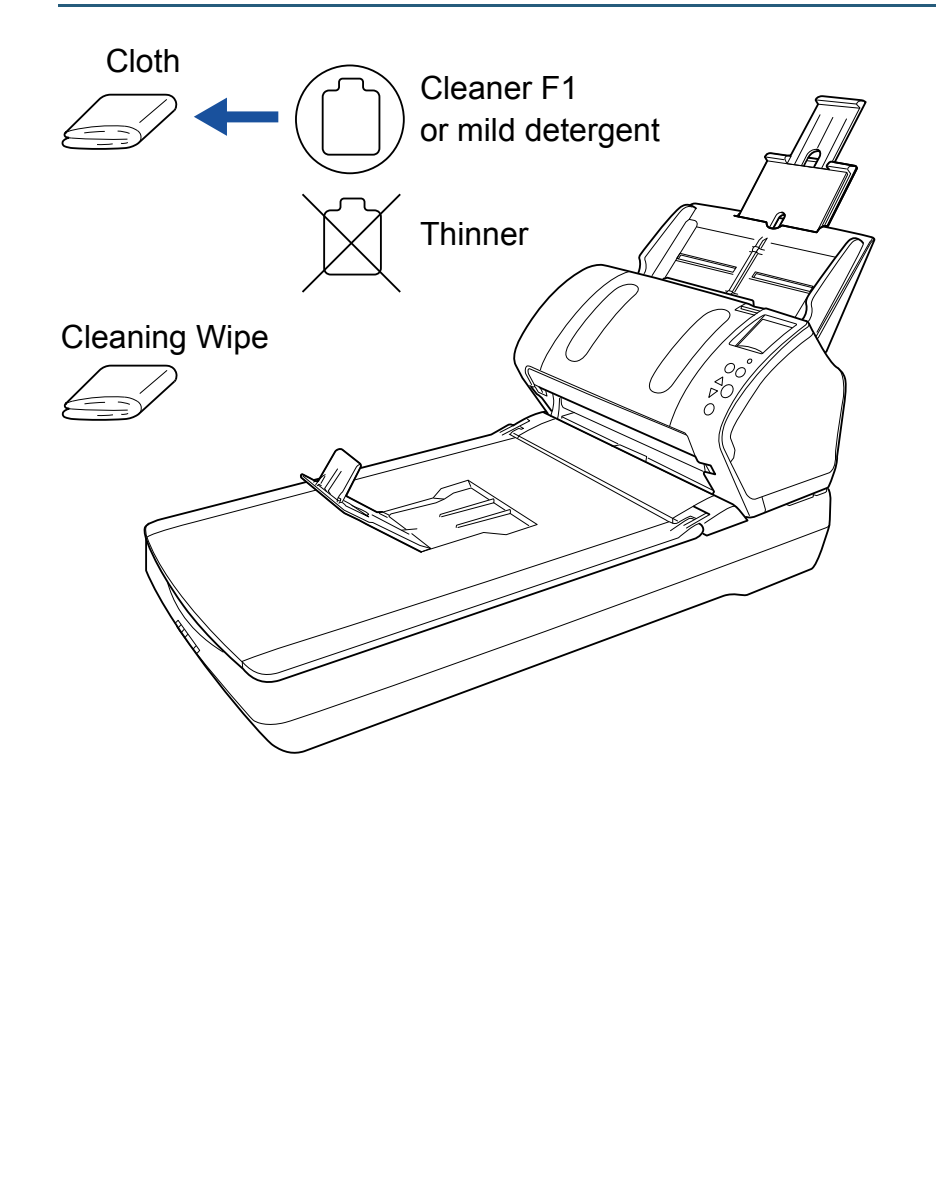

**[TOP](#page-0-0)** 

**[Contents](#page-6-0)** 

[Index](#page-228-0)

**[Introduction](#page-2-0)** 

**Scanner [Overview](#page-13-0)** 

[How to Load](#page-39-0) **[Documents](#page-39-1)** 

[Configuring the](#page-53-0)  [Scan Settings](#page-53-1)

[How to Use the](#page-59-1) [Operator Panel](#page-59-0)

[Various Ways to](#page-83-0)  **[Scan](#page-83-1)** 

[Daily Care](#page-106-0)

[Replacing the](#page-117-0)  **[Consumables](#page-117-1)** 

**[Troubleshooting](#page-125-0)** 

**Operational [Settings](#page-161-1)** 

## **6.3 Cleaning the Inside**

## **Cleaning the ADF (with Cleaning Paper)**

The ADF can be cleaned with a sheet of Cleaning Paper moistened with Cleaner F1.

As the scanner continues to feed the documents, paper dust will accumulate inside the ADF and it may cause scanning errors.

Cleaning should be performed approximately every 5,000 sheets scanned. Note that this guideline varies depending on the types of documents you scan. For instance, it may be necessary to clean the scanner more frequently when you scan documents on which the toner is not sufficiently fused.

#### **ATTENTION**

- Do not use water or mild detergent to clean the ADF.
- It may take a long time to dry if an excessive amount of Cleaner F1 is used. Use it in small quantity.
- **1** Turn on the scanner. For details, refer to ["1.3 Turning the Power ON/OFF" \(page 24\)](#page-23-0).  $\Rightarrow$  The [Ready] screen is displayed on the LCD.
- **2**Press the [Menu] button.

 $\Rightarrow$  The [Settings Menu] screen is displayed on the LCD.

- **3**Press the  $[\triangle]$  or  $[\nabla]$  button and select [2: Cleaning], then press the [Scan/Enter] button to confirm.
	- $\Rightarrow$  The [Cleaning] screen is displayed on the LCD.
- **4**Select [1: Cleaning Sheet] by the  $[\triangle]$  or  $[\nabla]$  button, and press the [Scan/Enter] button to confirm.
	- $\Rightarrow$  A message is displayed on the LCD.

#### **ATTENTION**

Do not perform scanning from the scanner driver during cleaning.

- **5**Spray the Cleaning Paper with Cleaner F1.
- **6** Pull out the chute extensions according to the length of the Cleaning Paper. For details, refer to ["1.6 Setting Up the ADF Paper Chute \(Feeder\)"](#page-27-0)  [\(page 28\)](#page-27-0).
- **7** Bring down the stacker, slide out stacker extension 1 and stacker extension 2 towards you, and lift up the stopper according to the length of the document. For details, refer to ["1.7 Setting Up the Stacker" \(page 29\)](#page-28-0).
- **8**Load the Cleaning Paper in the ADF paper chute (feeder).

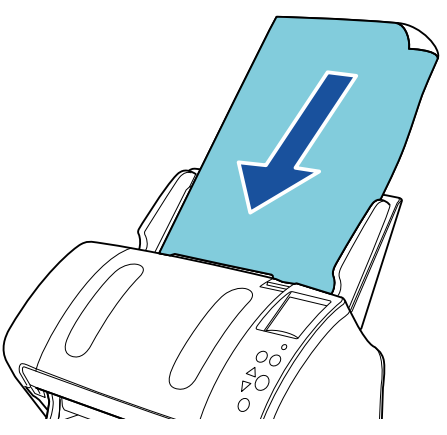

**Scanner [Overview](#page-13-0)** 

[How to Load](#page-39-0) **[Documents](#page-39-1)** 

[Configuring the](#page-53-0)  [Scan Settings](#page-53-1)

[How to Use the](#page-59-1) [Operator Panel](#page-59-0)

[Various Ways to](#page-83-0)  [Scan](#page-83-1)

[Daily Care](#page-106-0)

[Replacing the](#page-117-0)  **[Consumables](#page-117-1)** 

**[Troubleshooting](#page-125-0)** 

**Operational [Settings](#page-161-1)** 

> [Appendix](#page-208-0) **[Glossary](#page-217-0)**

**[Introduction](#page-2-0)** 

[Index](#page-228-0)**[Contents](#page-6-0)**  **9**Adiust the side quides to the width of the Cleaning Paper. Do not leave space between the side guides and the Cleaning Paper. Otherwise, the Cleaning Paper may be fed skewed.

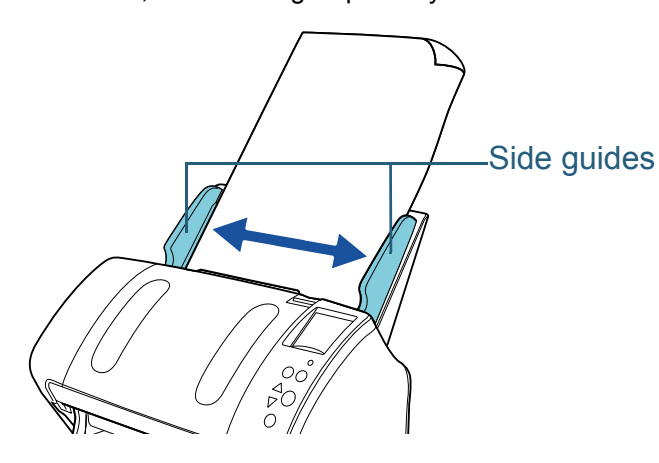

#### **10** Press the [Scan/Enter] button.

 $\Rightarrow$  The Cleaning Paper is fed and ejected onto the stacker.

#### **11** Reset the cleaning counter.

Reset the counter by performing one of the following actions:

- Reset the counter in [4: Consumable counters] on the [Settings] Menu] screen of the operator panel. For details, refer to ["4.2 Settings Menu" \(page 65\)](#page-64-0).
- Reset the counter in the Software Operation Panel. For details, refer to ["Resetting the sheet counters" \(page 180\)](#page-179-0).

## **Cleaning the ADF (with cloth)**

The ADF can be cleaned with a piece of cloth moistened with Cleaner F1, or a sheet of Cleaning Wipe.

As the scanner continues to feed the documents, paper dust will accumulate inside the ADF and it may cause scanning errors.

Cleaning should be performed approximately every 5,000 sheets scanned. Note that this guideline varies depending on the types of documents you scan. For instance, it may be necessary to clean the scanner more frequently when you scan documents on which the toner is not sufficiently fused.

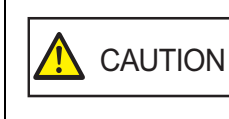

The glasses inside the ADF become very hot when the scanner is being used.

Before you start cleaning the inside, make sure to turn off the power, unplug the power cable and wait at least 15 minutes for the ADF glass to cool down.

#### **ATTENTION**

- Do not use water or mild detergent to clean the ADF.
- $\bullet$  It may take a long time to dry if an excessive amount of Cleaner F1 is used. Use it in small quantity. Wipe off the cleaner completely to leave no residue on the cleaned parts.
- **1** Turn off the scanner and wait for at least 15 minutes. For details, refer to ["1.3 Turning the Power ON/OFF" \(page 24\)](#page-23-0).
- **2** Open the ADF. For details, refer to ["1.4 Opening/Closing the ADF" \(page 26\)](#page-25-0).

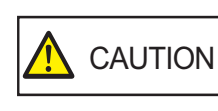

When opening, the ADF might close accidentally. Be careful not to have your fingers caught when the ADF closes.

**[TOP](#page-0-0)** 

**[Contents](#page-6-0)** 

[Index](#page-228-0)

**[Introduction](#page-2-0)** 

**Scanner [Overview](#page-13-0)** 

[How to Load](#page-39-0) **[Documents](#page-39-1)** 

[Configuring the](#page-53-0)  [Scan Settings](#page-53-1)

[How to Use the](#page-59-1) [Operator Panel](#page-59-0)

[Various Ways to](#page-83-0)  [Scan](#page-83-1)

[Daily Care](#page-106-0)

[Replacing the](#page-117-0)  **[Consumables](#page-117-1)** 

**[Troubleshooting](#page-125-0)** 

**Operational [Settings](#page-161-1)** 

**3** Clean the following locations with a cloth moistened with Cleaner F1 or a sheet of Cleaning Wipe. Glass (× 2)

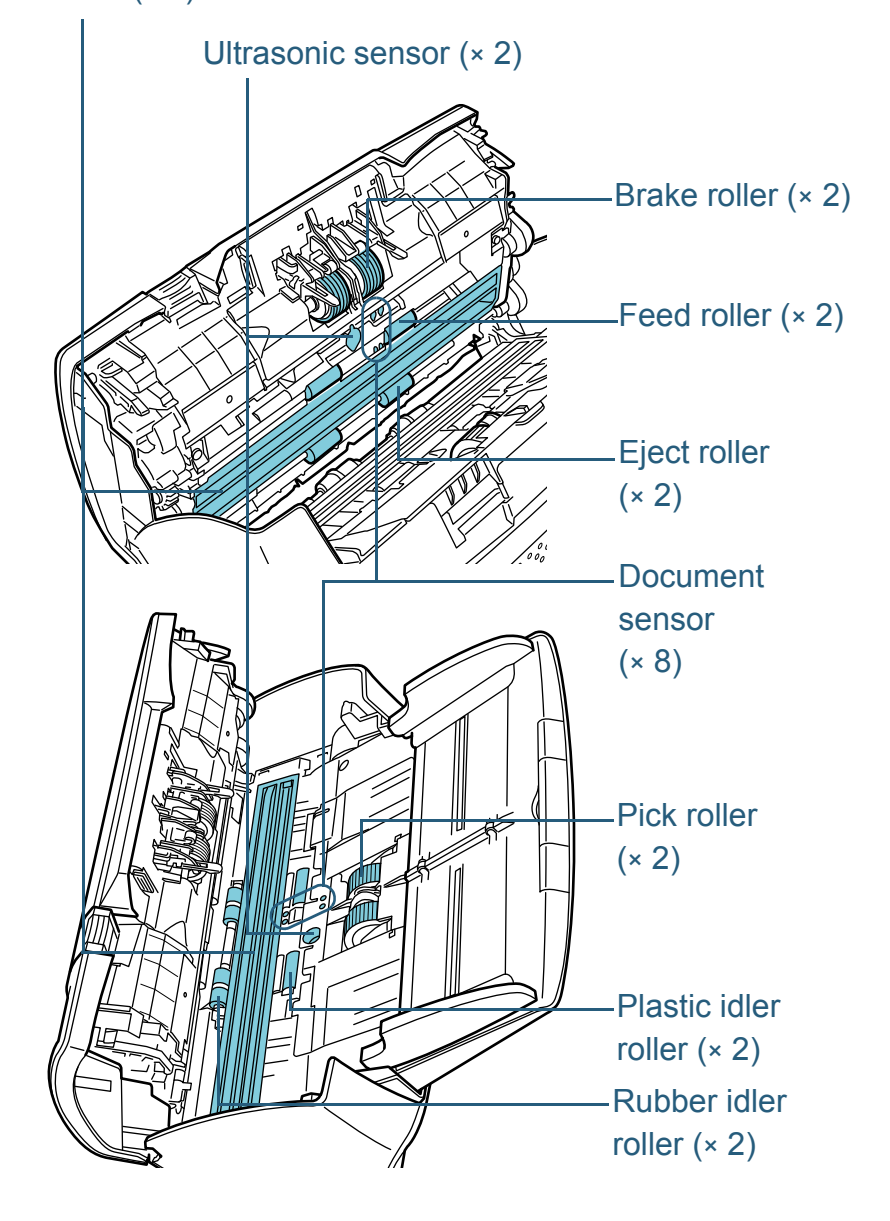

#### **Brake roller (**× **2)**

Remove the roller from the scanner.

For details about removing the brake roller, refer to ["7.2 Replacing the](#page-119-0)  [Brake Roller" \(page 120\)](#page-119-0).

Gently wipe off any dirt or dust along the grooves, taking care not to damage the roller surface.

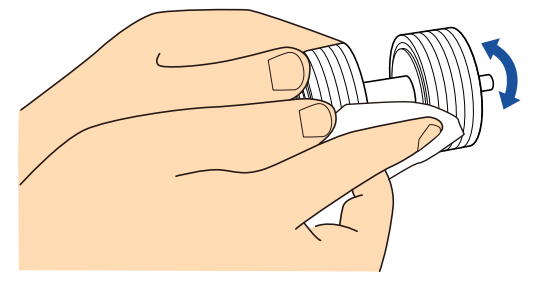

#### **Pick roller (**× **2)**

Gently wipe off any dirt or dust along the grooves as you rotate the roller manually, taking care not to damage the roller surface. Make sure that it is wiped properly because black residue on the roller will affect the feeding performance.

#### **Plastic idler roller (**× **2)**

Gently wipe off any dirt or dust on the surface of the rollers. Make sure that it is wiped properly because black residue on the roller will affect the feeding performance.

#### **Rubber idler roller (**× **2)**

Gently wipe off any dirt or dust on the surface of the rollers. Make sure that it is wiped properly because black residue on the roller will affect the feeding performance. When wiping, be careful not to damage the sponge that is attached to the middle of the rubber idler roller.

#### **Glass (**× **2)**

Gently wipe the dirt and dust off the surface of the glass sections.

#### **ATTENTION**

Vertical streaks may appear on the scanned image when the glass is dirty.

## **[TOP](#page-0-0)**

**[Contents](#page-6-0)** 

[Index](#page-228-0)

**[Introduction](#page-2-0)** 

[Scanner](#page-13-0) **[Overview](#page-13-0)** 

[How to Load](#page-39-0) **[Documents](#page-39-1)** 

[Configuring the](#page-53-0)  [Scan Settings](#page-53-1)

[How to Use the](#page-59-1) [Operator Panel](#page-59-0)

[Various Ways to](#page-83-0)  **[Scan](#page-83-1)** 

[Daily Care](#page-106-0)

[Replacing the](#page-117-0)  **[Consumables](#page-117-1)** 

**[Troubleshooting](#page-125-0)** 

**Operational [Settings](#page-161-1)** 

#### **Ultrasonic sensor (× 2)/Document sensor (× 8)**

Gently wipe the dirt and dust off the surface of the ultrasonic/document sensors.

#### **HINT**

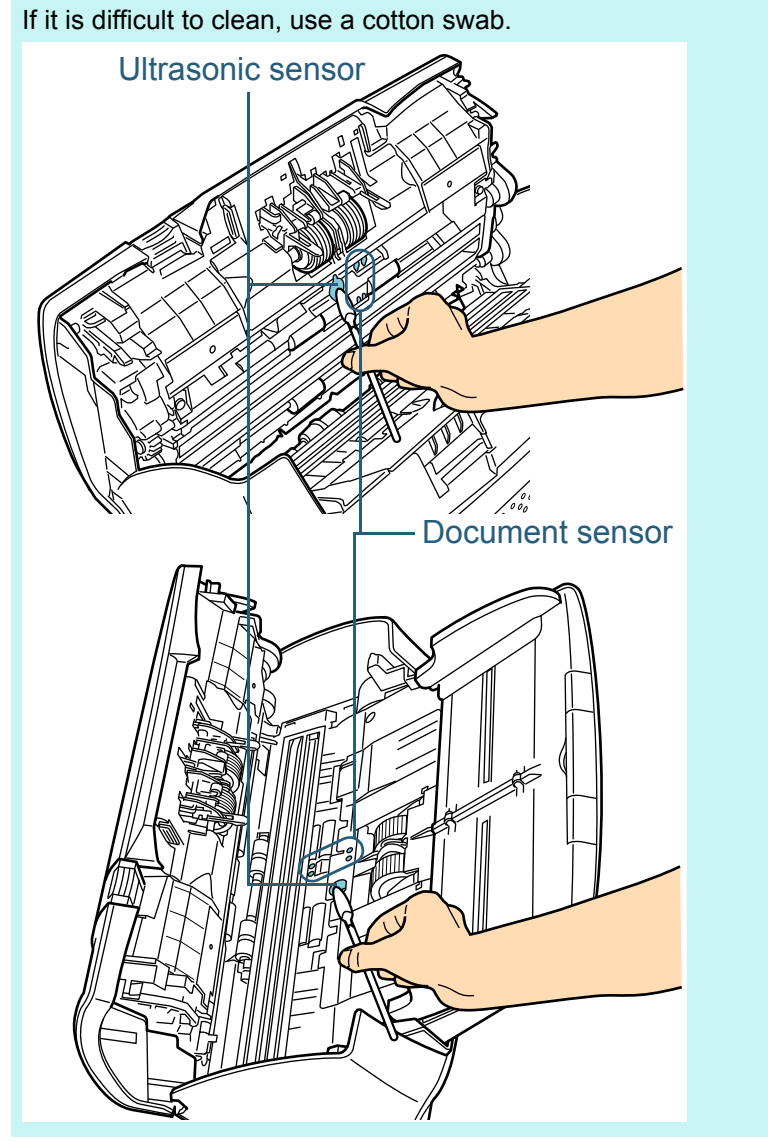

#### **Feed roller (× 2)/Eject roller (× 2)**

The power must be turned on to rotate the feed/eject rollers.

- 1 Turn on the scanner.For details, refer to ["1.3 Turning the Power ON/OFF" \(page 24\)](#page-23-0).
	- $\Rightarrow$  The [Ready] screen is displayed on the LCD.
- 2 Press the [Menu] button.
	- The [Settings Menu] screen is displayed on the LCD.
- 3 Press the  $[\triangle]$  or  $[\nabla]$  button and select [2: Cleaning], then press the [Scan/Enter] button to confirm.
	- $\Rightarrow$  The [Cleaning] screen is displayed on the LCD.
- 4 Press the  $[\triangle]$  or  $[\nabla]$  button and select [2: Roller Wipe], then press the [Scan/Enter] button to confirm.

 $\Rightarrow$  A message is displayed on the LCD.

#### **ATTENTION**

Do not perform scanning from the scanner driver during cleaning.

5 Open the ADF. For details, refer to ["1.4 Opening/Closing the ADF" \(page 26\)](#page-25-0).

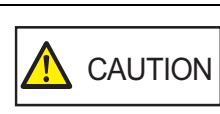

When opening, the ADF might close accidentally. Be careful not to have your fingers caught when the ADF closes.

**[TOP](#page-0-0)** 

**[Contents](#page-6-0)** 

[Index](#page-228-0)

**[Introduction](#page-2-0)** 

**Scanner [Overview](#page-13-0)** 

[How to Load](#page-39-0) **[Documents](#page-39-1)** 

[Configuring the](#page-53-0)  [Scan Settings](#page-53-1)

[How to Use the](#page-59-1) [Operator Panel](#page-59-0)

[Various Ways to](#page-83-0)  [Scan](#page-83-1)

#### [Daily Care](#page-106-0)

[Replacing the](#page-117-0)  **[Consumables](#page-117-1)** 

**[Troubleshooting](#page-125-0)** 

**Operational [Settings](#page-161-1)** 

[Appendix](#page-208-0)

6 When you press the [Scan/Enter] button, the feed/eject rollers rotate a certain amount.

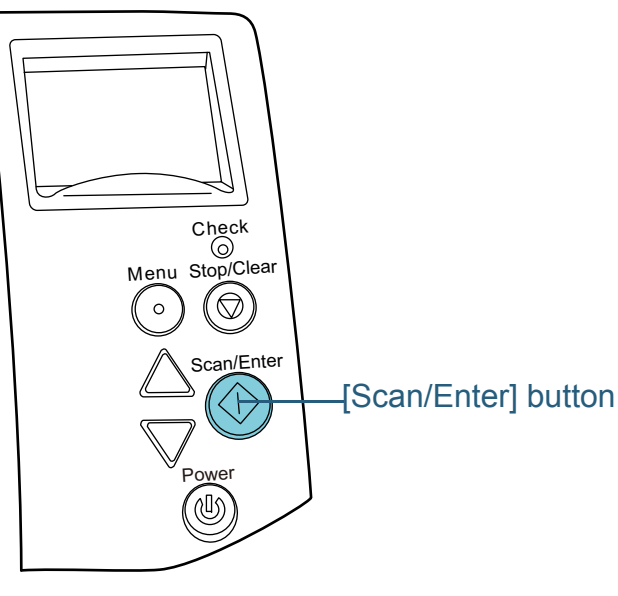

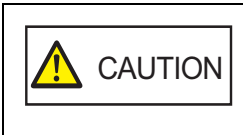

When you press the [Scan/Enter] button, the feed/eject rollers rotate at the same time. Be careful not to touch the rollers with your hand while they are rotating.

7 Put a piece of cloth moistened with Cleaner F1 or a sheet of Cleaning Wipe against the roller surface, and wipe horizontally. Wipe off any dirt or dust on the surface by pressing the [Scan/ Enter] button to rotate the rollers.

Make sure that it is wiped properly because black residue on the roller will affect the feeding performance.

As a guideline, pressing the [Scan/Enter] button seven times will rotate the feed/eject rollers one revolution.

**4**Close the ADF.

For details, refer to ["1.4 Opening/Closing the ADF" \(page 26\)](#page-25-0).

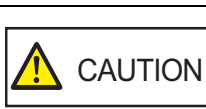

Be careful not to have your fingers caught when closing the ADF.

#### **ATTENTION**

Confirm that the ADF is closed properly. Otherwise, the document may not be fed into the ADF.

- **5** Reset the cleaning counter. Reset the counter by performing one of the following actions:
	- Reset the counter in [4: Consumable counters] on the [Settings] Menu] screen of the operator panel. For details, refer to ["4.2 Settings Menu" \(page 65\)](#page-64-0).
	- Reset the counter in the Software Operation Panel. For details, refer to ["Resetting the sheet counters" \(page 180\)](#page-179-0).

## **[TOP](#page-0-0)**

**[Contents](#page-6-0)** 

[Index](#page-228-0)

**[Introduction](#page-2-0)** 

**Scanner [Overview](#page-13-0)** 

[How to Load](#page-39-0) **[Documents](#page-39-1)** 

[Configuring the](#page-53-0)  [Scan Settings](#page-53-1)

[How to Use the](#page-59-1) [Operator Panel](#page-59-0)

[Various Ways to](#page-83-0)  [Scan](#page-83-1)

[Daily Care](#page-106-0)

[Replacing the](#page-117-0)  **[Consumables](#page-117-1)** 

**[Troubleshooting](#page-125-0)** 

**Operational [Settings](#page-161-1)** 

[Appendix](#page-208-0)

#### **Cleaning the Flatbed (fi-7260/fi-7280)**

The flatbed should be cleaned with a piece of cloth moistened with Cleaner F1, or a sheet of Cleaning Wipe.

- **1** Open the document cover. For details, refer to ["1.5 Opening/Closing the Document Cover \(fi-](#page-26-0)[7260/fi-7280\)" \(page 27\)](#page-26-0).
- **2** Clean the following locations with a cloth moistened with Cleaner F1 or a sheet of Cleaning Wipe.

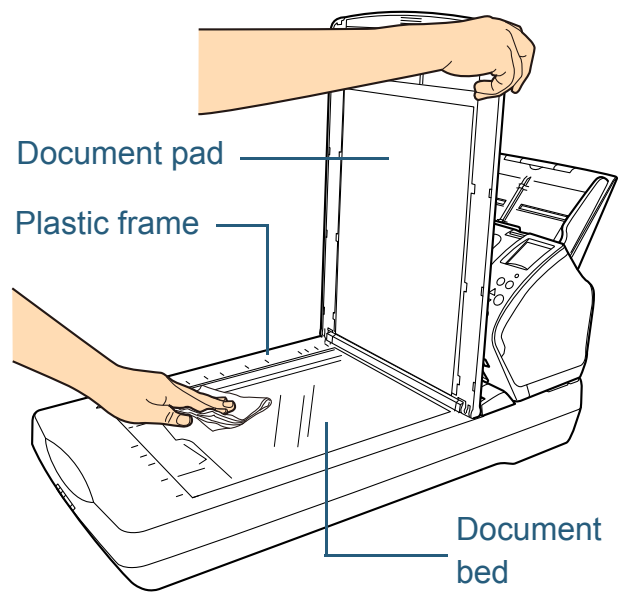

#### **ATTENTION**

Be careful not to let the cleaner in between the document bed and the plastic frame.

- **3**Wait for the cleaned parts to dry.
- **4**Close the document cover.

For details, refer to ["1.5 Opening/Closing the Document Cover \(fi-](#page-26-0)[7260/fi-7280\)" \(page 27\)](#page-26-0).

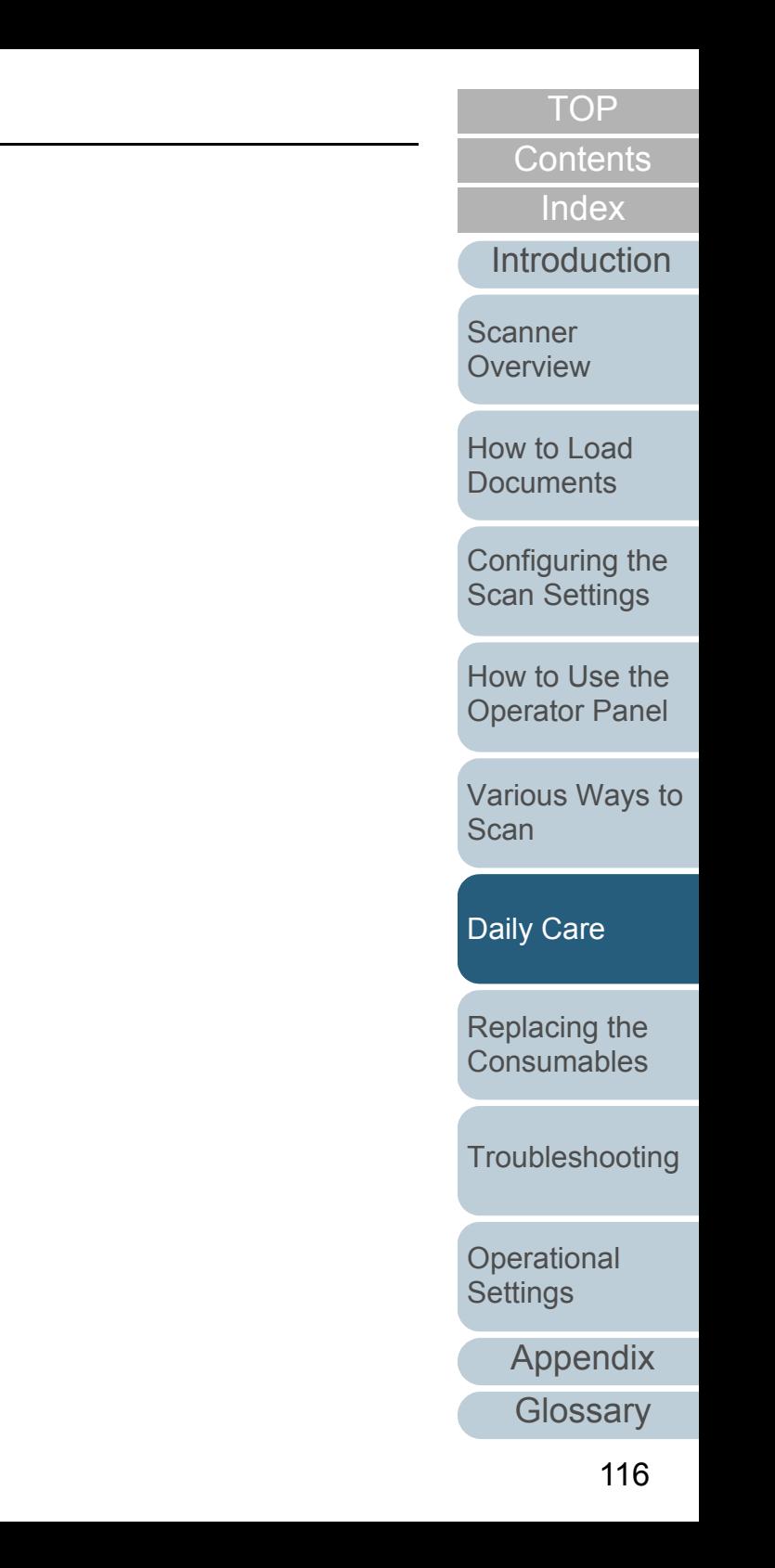

## **6.4 Cleaning the Carrier Sheet**

The Carrier Sheet should be cleaned with either a piece of dry cloth, a cloth moistened with Cleaner F1, or a sheet of Cleaning Wipe.

Gently wipe the dirt and dust off the surface and the inside of

the Carrier Sheet.

As you keep using the Carrier Sheet, dirt and dust will accumulate on the surface and the inside.

Clean it regularly because it may result in scanning errors.

#### **ATTENTION**

- Make sure that the Carrier Sheet is not creased.
- To avoid deformation and discoloration, never use paint thinner or any other organic solvents.
- Do not use force to rub against the Carrier Sheet because it may be damaged or deformed.
- After cleaning the inside, do not close the Carrier Sheet until it is completely dry.
- The Carrier Sheet should be replaced approximately every 500 scans.

For information on purchasing the Carrier Sheet, contact your FUJITSU scanner dealer or an authorized FUJITSU scanner service provider.

**[TOP](#page-0-0)** 

**[Contents](#page-6-0)** 

[Index](#page-228-0)

**[Introduction](#page-2-0)** 

**Scanner [Overview](#page-13-0)** 

[How to Load](#page-39-0) **[Documents](#page-39-1)** 

[Configuring the](#page-53-0)  [Scan Settings](#page-53-1)

[How to Use the](#page-59-1) [Operator Panel](#page-59-0)

[Various Ways to](#page-83-0)  [Scan](#page-83-1)

[Daily Care](#page-106-0)

[Replacing the](#page-117-0)  **[Consumables](#page-117-1)** 

**[Troubleshooting](#page-125-0)** 

**Operational [Settings](#page-161-1)** 

[Appendix](#page-208-0)

#### **[TOP](#page-0-0)**

**[Contents](#page-6-0)** 

[Index](#page-228-0)

**[Introduction](#page-2-0)** 

**Scanner [Overview](#page-13-0)** 

[How to Load](#page-39-0) **[Documents](#page-39-1)** 

[Configuring the](#page-53-0)  [Scan Settings](#page-53-1)

[How to Use the](#page-59-1) [Operator Panel](#page-59-0)

[Various Ways to](#page-83-0)  **[Scan](#page-83-1)** 

[Daily Care](#page-106-0)

[Replacing the](#page-117-2)  **[Consumables](#page-117-2)** 

**[Troubleshooting](#page-125-0)** 

**Operational [Settings](#page-161-1)** 

[Appendix](#page-208-0)

**[Glossary](#page-217-0)** 

## <span id="page-117-2"></span><span id="page-117-0"></span>**Chapter 7 Replacing the Consumables**

This chapter describes how to replace the consumables for the scanner.

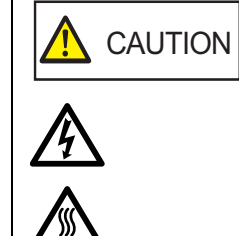

<span id="page-117-1"></span>The glasses inside the ADF become very hot when the scanner is being used. Before you replace the consumables, make sure to turn off the power, unplug the power cable and wait at least 15 minutes for the ADF glass to cool down.

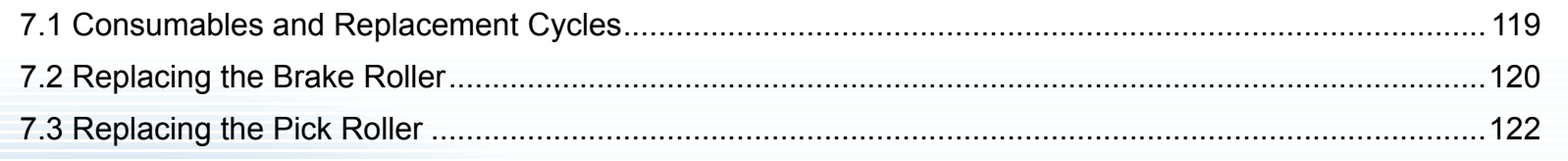

## <span id="page-118-0"></span>**7.1 Consumables and Replacement Cycles**

The following table shows the consumables used for the scanner.

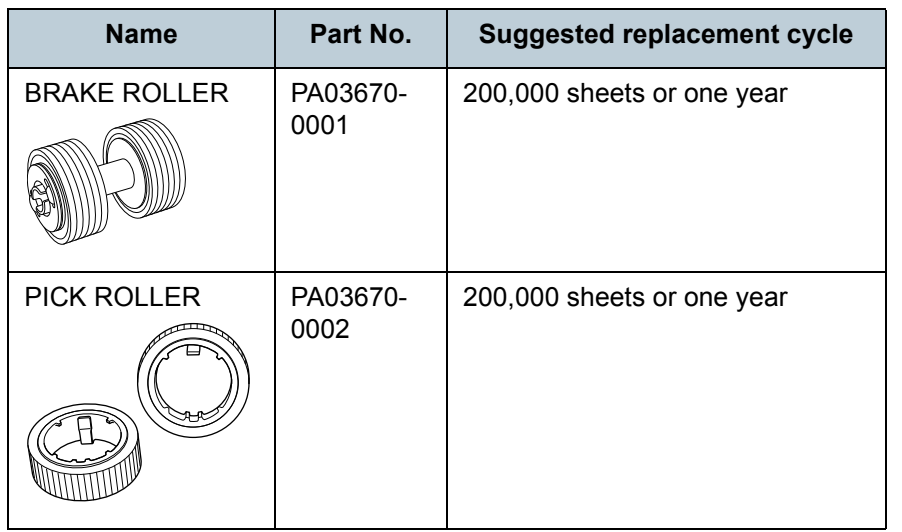

Consumables need to be replaced periodically. It is recommended that you keep a stock of new consumables and replace them before it reaches the end of the consumable life. The scanner records the number of sheets scanned after replacing the consumables (brake roller/pick roller), which allows you to check the status on each consumable. For details, refer to ["9.4 Settings Related to Sheet Counters"](#page-178-0)  [\(page 179\)](#page-178-0).

Note that the suggested replacement cycles are guidelines for using A4 (80 g/m<sup>2</sup> [20 lb]) wood-free or wood-containing paper, as these cycles vary depending on the type of documents scanned and how often the scanner is used and cleaned.

Only use the specified consumables.

To purchase the consumables, contact your FUJITSU scanner dealer or an authorized FUJITSU scanner service provider.

**[Introduction](#page-2-0)** [Index](#page-228-0)**[Contents](#page-6-0) [TOP](#page-0-0)** 

**Scanner [Overview](#page-13-0)** 

[How to Load](#page-39-0) **[Documents](#page-39-1)** 

[Configuring the](#page-53-0)  [Scan Settings](#page-53-1)

[How to Use the](#page-59-1) [Operator Panel](#page-59-0)

[Various Ways to](#page-83-0)  **[Scan](#page-83-1)** 

[Daily Care](#page-106-0)

[Replacing the](#page-117-0)  **[Consumables](#page-117-2)** 

**[Troubleshooting](#page-125-0)** 

**Operational [Settings](#page-161-1)** 

## <span id="page-119-1"></span><span id="page-119-0"></span>**7.2 Replacing the Brake Roller**

Replace the brake roller in following procedure.

- **1** Remove all documents from the ADF paper chute (feeder).
- **2** Open the ADF. For details, refer to ["1.4 Opening/Closing the ADF" \(page 26\)](#page-25-0).

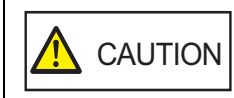

When opening, the ADF might close accidentally. Be careful not to have your fingers caught when the ADF closes.

#### **3**Remove the brake roller.

1 Hold both ends of the cover, and open it in the direction of the arrow.

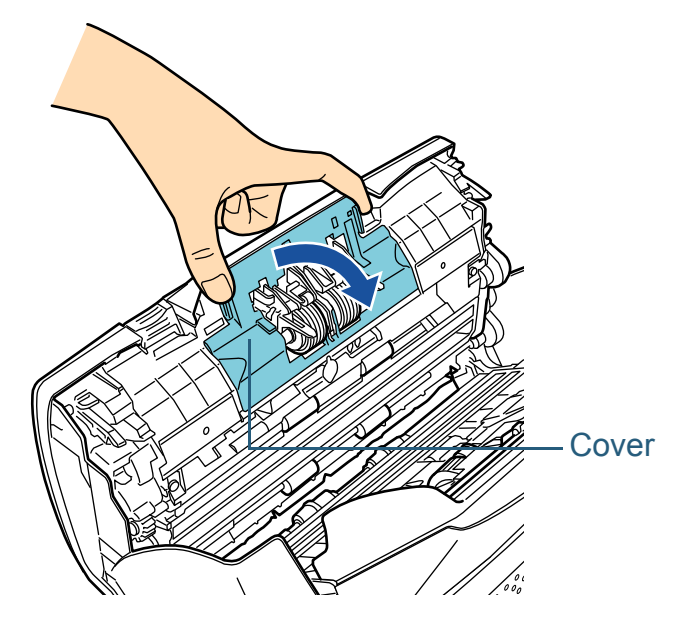

2 Lift the right side of the roller first, then pull out the shaft from the slot on the left.

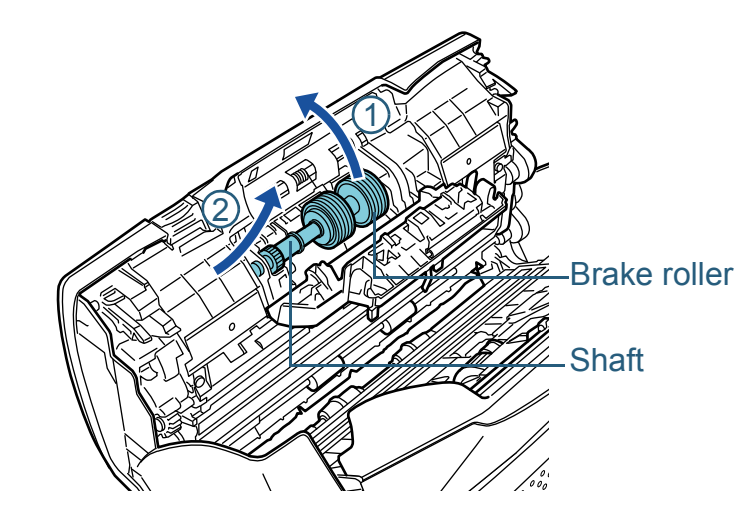

**4**Remove the brake roller from its shaft.

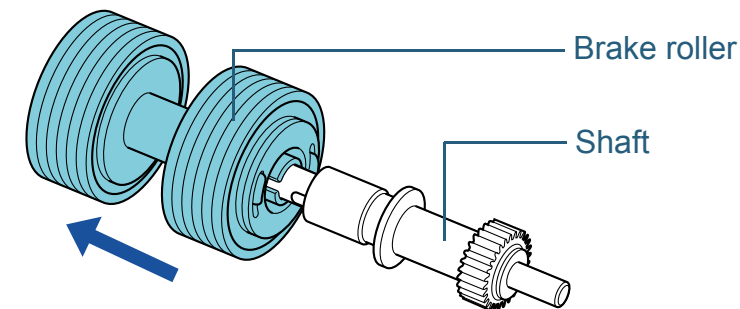

[Introduction](#page-2-0)[Index](#page-228-0)

**[Contents](#page-6-0) [TOP](#page-0-0)** 

**Scanner [Overview](#page-13-0)** 

[How to Load](#page-39-0) **[Documents](#page-39-1)** 

[Configuring the](#page-53-0)  [Scan Settings](#page-53-1)

[How to Use the](#page-59-1) [Operator Panel](#page-59-0)

[Various Ways to](#page-83-0)  **[Scan](#page-83-1)** 

[Daily Care](#page-106-0)

[Replacing the](#page-117-0)  **[Consumables](#page-117-2)** 

**[Troubleshooting](#page-125-0)** 

**Operational [Settings](#page-161-1)** 

**5** Attach a new brake roller on the shaft. Insert the protrusion on the shaft into the slot.

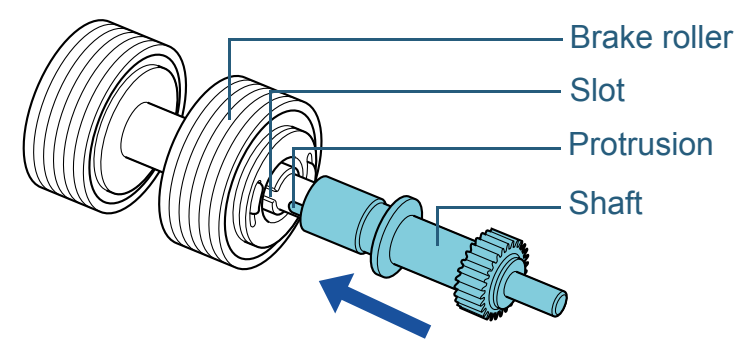

#### **6**Attach the shaft.

1 Insert the left end of the shaft into the hole in accordance with the hole shape, and then attach the right side of the shaft.

# 21ShaftBrake roller

2 Close the cover.

#### **ATTENTION**

Confirm that the brake roller is installed properly. Otherwise, it may cause feeding errors such as paper jams.

#### **7**Close the ADF.

For details, refer to ["1.4 Opening/Closing the ADF" \(page 26\)](#page-25-0).

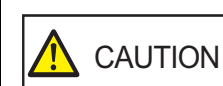

Be careful not to have your fingers caught when closing the ADF.

- **8** Reset the brake roller counter. Reset the counter by performing one of the following actions:
	- Reset the counter in [4: Consumable counters] on the [Settings] Menu] screen of the operator panel. For details, refer to ["4.2 Settings Menu" \(page 65\)](#page-64-0).
	- Reset the counter in the Software Operation Panel. For details, refer to ["Resetting the sheet counters" \(page 180\)](#page-179-0).

**[TOP](#page-0-0)** 

**[Contents](#page-6-0)** 

[Index](#page-228-0)

**[Introduction](#page-2-0)** 

**Scanner [Overview](#page-13-0)** 

[How to Load](#page-39-0) **[Documents](#page-39-1)** 

[Configuring the](#page-53-0)  [Scan Settings](#page-53-1)

[How to Use the](#page-59-1) [Operator Panel](#page-59-0)

[Various Ways to](#page-83-0)  **[Scan](#page-83-1)** 

[Daily Care](#page-106-0)

[Replacing the](#page-117-0)  **[Consumables](#page-117-2)** 

**[Troubleshooting](#page-125-0)** 

**Operational [Settings](#page-161-1)** 

## <span id="page-121-0"></span>**7.3 Replacing the Pick Roller**

Replace the pick roller in following procedure.

- **1** Remove all documents from the ADF paper chute (feeder).
- **2** Remove the ADF paper chute (feeder). Hold both ends of the ADF paper chute (feeder), then lift it in the direction of arrow  $\mathbb U$  and pull it out in the direction of arrow  $\mathcal Q$  .

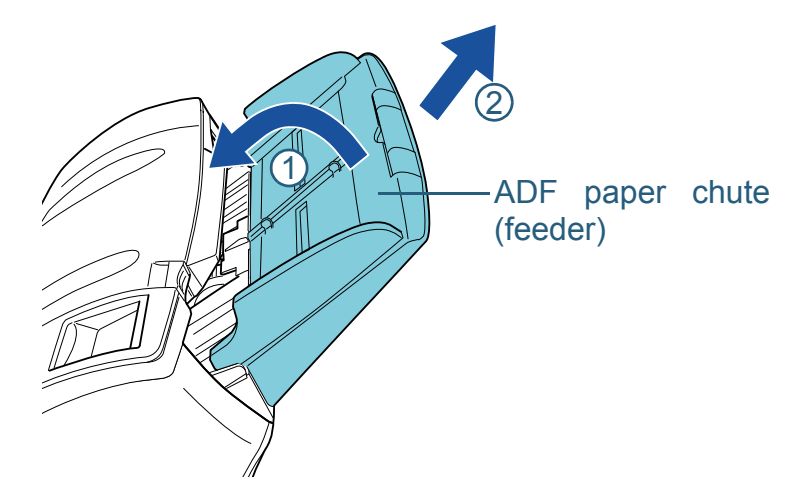

**3**Open the ADF.

For details, refer to ["1.4 Opening/Closing the ADF" \(page 26\)](#page-25-0).

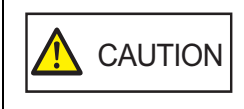

When opening, the ADF might close accidentally. Be careful not to have your fingers caught when the ADF closes.

**4** Remove the pick roller. 1 Open the sheet quide by lifting the tab.

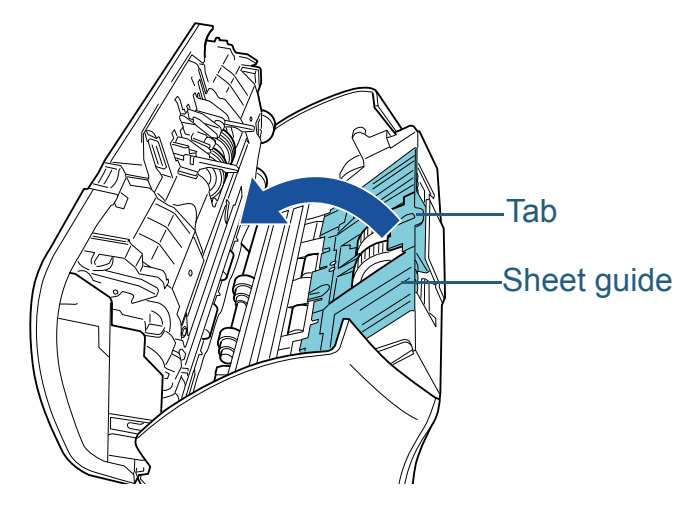

2 Rotate the bushing on the shaft.

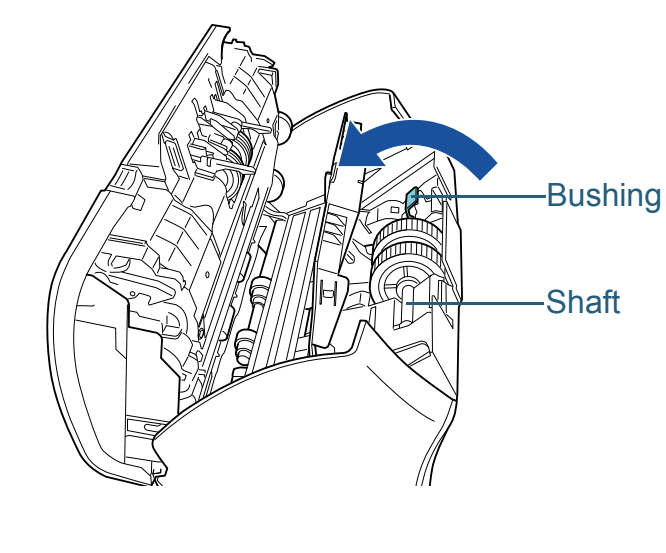

[Index](#page-228-0)**[Contents](#page-6-0) [TOP](#page-0-0)** 

**[Introduction](#page-2-0)** 

**Scanner [Overview](#page-13-0)** 

[How to Load](#page-39-0) **[Documents](#page-39-1)** 

[Configuring the](#page-53-0)  [Scan Settings](#page-53-1)

[How to Use the](#page-59-1) [Operator Panel](#page-59-0)

[Various Ways to](#page-83-0)  [Scan](#page-83-1)

[Daily Care](#page-106-0)

[Replacing the](#page-117-0)  **[Consumables](#page-117-2)** 

**[Troubleshooting](#page-125-0)** 

**Operational [Settings](#page-161-1)** 

3 Lift up the bushing in direction  $\mathbb U$  (about 5 mm), and slide the shaft in direction  $\mathcal Q$  to pull out the leading end from the slot, then lift the shaft in direction  $\circled{3}$  to remove it.

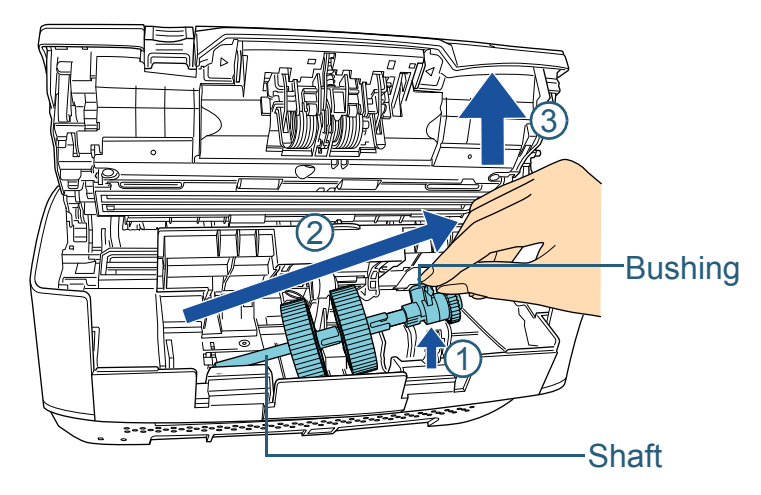

#### **ATTENTION**

Be careful not to touch the gear near the bushing on the shaft as it contains grease.

**5** Remove the two pick rollers from the shaft one at a time. 1 Pull out the pick roller from the shaft as you lift the retaining clip.

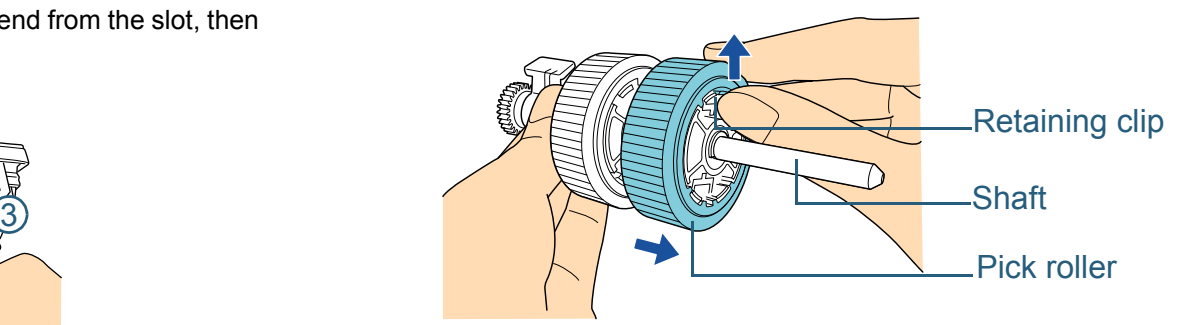

2 Pull out the other pick roller from the shaft as you lift the retaining clip.

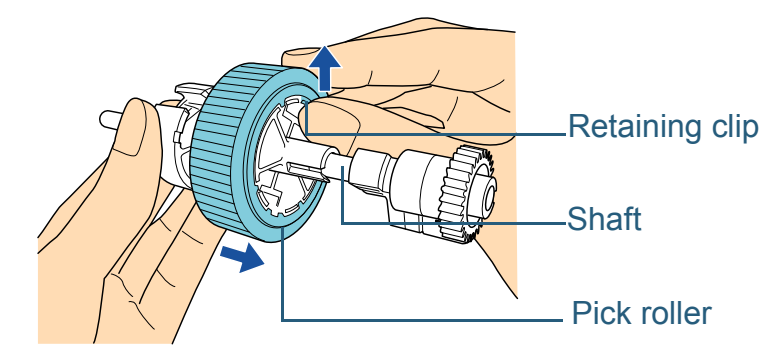

[Introduction](#page-2-0)[Index](#page-228-0) **Scanner** 

**[Contents](#page-6-0)** 

**[TOP](#page-0-0)** 

**[Overview](#page-13-0)** 

[How to Load](#page-39-0) **[Documents](#page-39-1)** 

[Configuring the](#page-53-0)  [Scan Settings](#page-53-1)

[How to Use the](#page-59-1) [Operator Panel](#page-59-0)

[Various Ways to](#page-83-0)  **[Scan](#page-83-1)** 

[Daily Care](#page-106-0)

[Replacing the](#page-117-0)  **[Consumables](#page-117-2)** 

**[Troubleshooting](#page-125-0)** 

**Operational [Settings](#page-161-1)** 

[Appendix](#page-208-0)

- **6** Attach the two new pick rollers on the shaft on at a time.
	- 1 Insert the retaining clip of the pick roller into the slot.

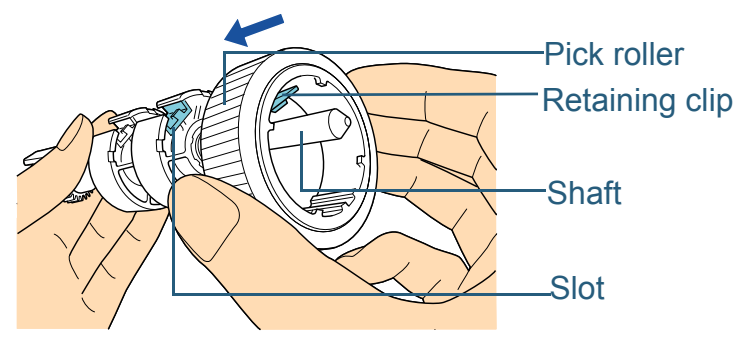

2 Insert the retaining clip of the other pick roller into the slot.

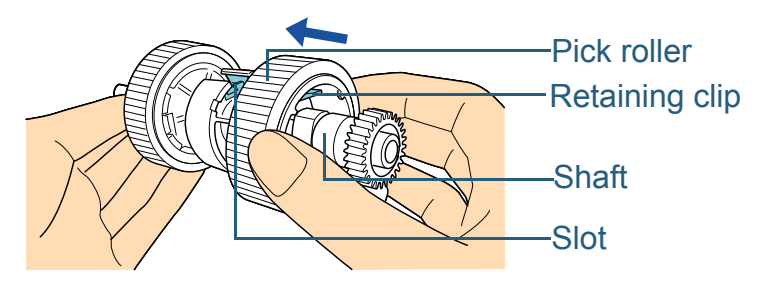

#### **ATTENTION**

Confirm that the pick roller is installed properly. Otherwise, it may cause feeding errors such as paper jams. Make sure to insert the pick roller until it locks in place.

- **7** Attach the shaft.
	- 1 Insert the left end of the shaft into the slot, and lower the other end gradually.

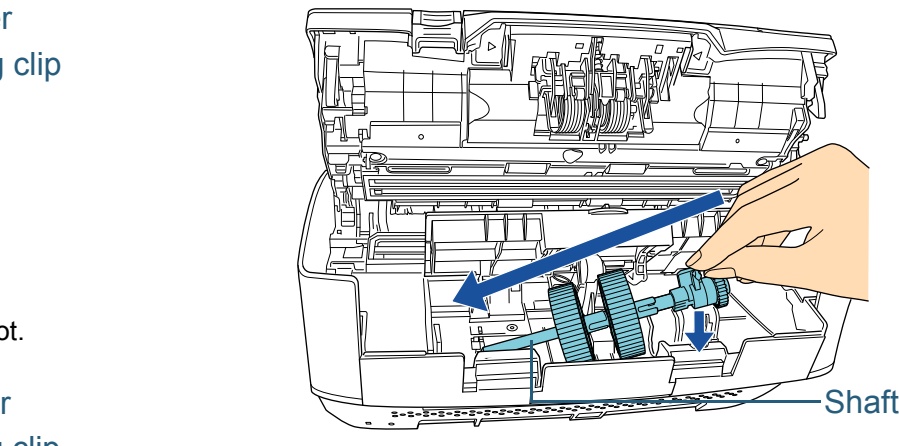

2 Rotate the bushing to lock the shaft.

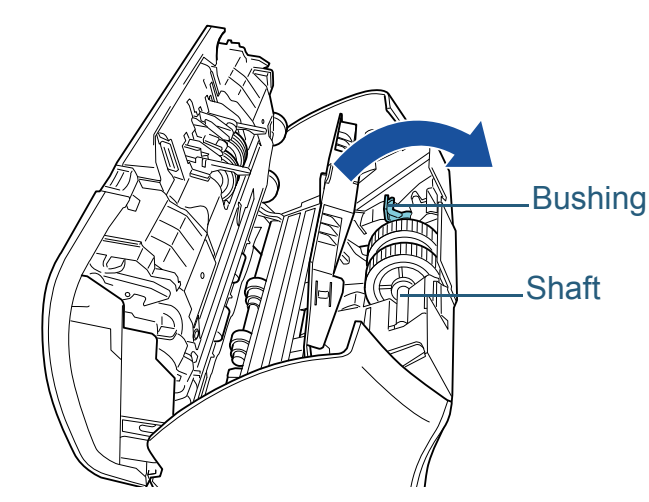

[Index](#page-228-0) **[Contents](#page-6-0)** 

**[TOP](#page-0-0)** 

[Introduction](#page-2-0)

**Scanner [Overview](#page-13-0)** 

[How to Load](#page-39-0) **[Documents](#page-39-1)** 

[Configuring the](#page-53-0)  [Scan Settings](#page-53-1)

[How to Use the](#page-59-1) [Operator Panel](#page-59-0)

[Various Ways to](#page-83-0)  **[Scan](#page-83-1)** 

[Daily Care](#page-106-0)

[Replacing the](#page-117-0)  **[Consumables](#page-117-2)** 

**[Troubleshooting](#page-125-0)** 

**Operational [Settings](#page-161-1)** 

[Appendix](#page-208-0)

#### Chapter 7 Replacing the Consumables

3 Close the sheet guide. Make sure that both ends of the sheet guide are locked firmly.

#### **ATTENTION**

Confirm that the pick roller is installed properly. Otherwise, it may cause feeding errors such as paper jams.

#### **8**Close the ADF.

For details, refer to ["1.4 Opening/Closing the ADF" \(page 26\)](#page-25-0).

CAUTION

Be careful not to have your fingers caught when closing the ADF.

#### **9**Attach the ADF paper chute (feeder).

Insert the tabs into the slots on the back of the scanner in the

direction of arrow  $\left(1\right)$ , and tilt the ADF paper chute (feeder)

downwards in the direction of arrow  $(2)$  until it locks in place.

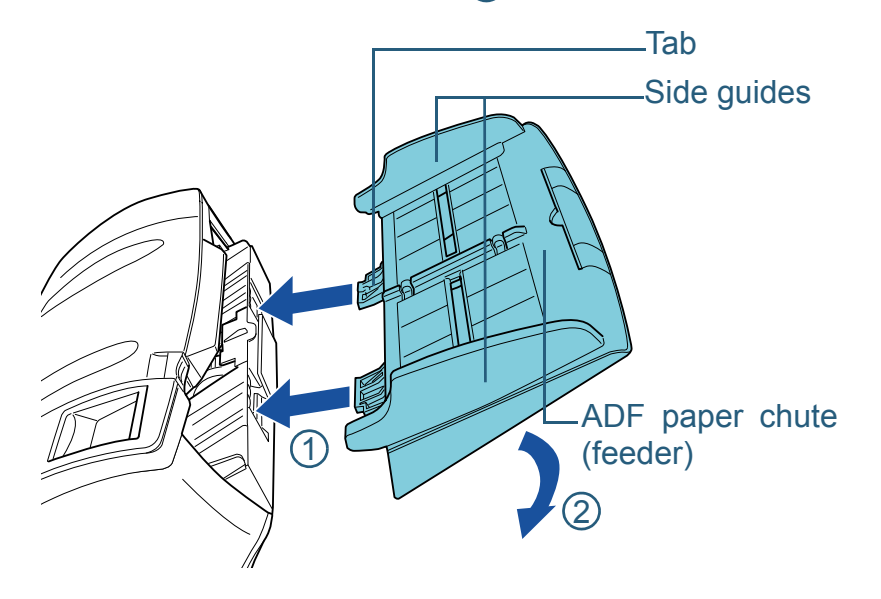

#### **ATTENTION**

Do not leave any space between the ADF paper chute (feeder) and the scanner.

**10** Reset the pick roller counter.

Reset the counter by performing one of the following actions:

- Reset the counter in [4: Consumable counters] on the [Settings] Menu] screen of the operator panel. For details, refer to ["4.2 Settings Menu" \(page 65\)](#page-64-0).
- Reset the counter in the Software Operation Panel. For details, refer to ["Resetting the sheet counters" \(page 180\)](#page-179-0).

**[TOP](#page-0-0)** 

**[Contents](#page-6-0)** 

[Index](#page-228-0)

**[Introduction](#page-2-0)** 

**Scanner [Overview](#page-13-0)** 

[How to Load](#page-39-0) **[Documents](#page-39-1)** 

[Configuring the](#page-53-0)  [Scan Settings](#page-53-1)

[How to Use the](#page-59-1) [Operator Panel](#page-59-0)

[Various Ways to](#page-83-0)  **[Scan](#page-83-1)** 

[Daily Care](#page-106-0)

[Replacing the](#page-117-0)  **[Consumables](#page-117-2)** 

**[Troubleshooting](#page-125-0)** 

**Operational [Settings](#page-161-1)** 

[Appendix](#page-208-0)

# <span id="page-125-2"></span><span id="page-125-1"></span><span id="page-125-0"></span>**Chapter 8 Troubleshooting**

This chapter explains about the countermeasures against paper jams and other troubles, items to check before contacting your scanner service provider, and how to read the product labels on the scanner.

#### **ATTENTION**

For details about other errors/troubles that are not covered in this chapter, refer to the scanner driver's Help or the Error Recovery Guide.

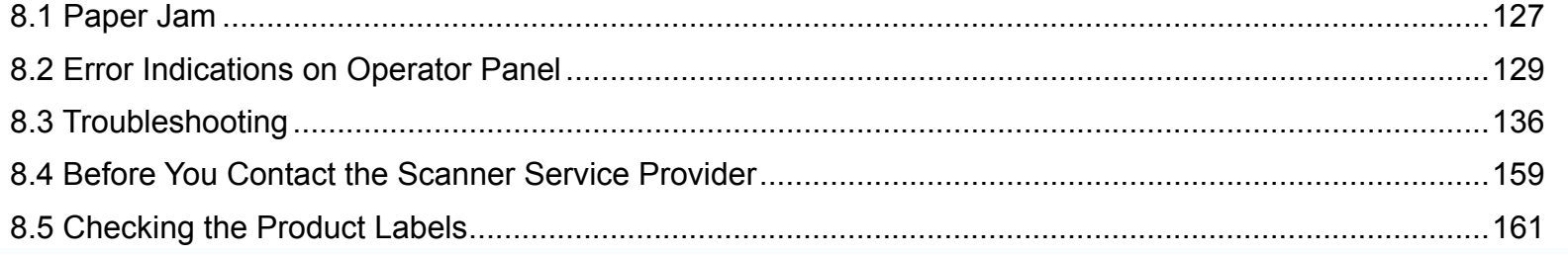

## **[Contents](#page-6-0) [TOP](#page-0-0)**

[Index](#page-228-0)

**[Introduction](#page-2-0)** 

**Scanner [Overview](#page-13-0)** 

[How to Load](#page-39-0) **[Documents](#page-39-1)** 

[Configuring the](#page-53-0)  [Scan Settings](#page-53-1)

[How to Use the](#page-59-1) [Operator Panel](#page-59-0)

[Various Ways to](#page-83-0)  **[Scan](#page-83-1)** 

[Daily Care](#page-106-0)

[Replacing the](#page-117-0)  **[Consumables](#page-117-1)** 

**[Troubleshooting](#page-125-2)** 

**Operational [Settings](#page-161-1)** 

[Appendix](#page-208-0)

## <span id="page-126-0"></span>**8.1 Paper Jam**

When your document is jammed inside the scanner, remove the document in the following procedure.

#### **CAUTION /!\**

• Do not use force to pull out the jammed document, and make sure to open the ADF first.

- Be careful not to touch any sharp parts upon removing jammed documents.
- Be careful not to get your accessories (e.g. ties, necklaces) or hair caught inside the scanner.
- The glass surface may become extremely hot during operation.
- <span id="page-126-1"></span>**1** Remove all documents from the ADF paper chute (feeder).
- **2**Open the ADF.

For details, refer to ["1.4 Opening/Closing the ADF" \(page 26\)](#page-25-0).

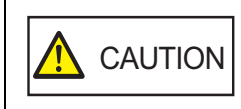

When opening, the ADF might close accidentally. Be careful not to have your fingers caught when the ADF closes.

**3**Remove the jammed document.

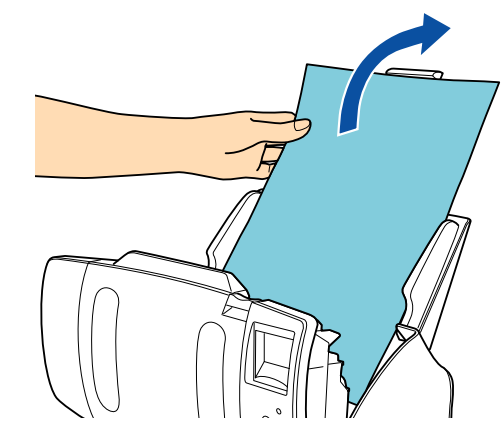

#### **ATTENTION**

Close the ADF.

<span id="page-126-2"></span>**4**

- Make sure to check the documents and the paper path thoroughly. Remove any metal objects such as staples and paper clips to prevent paper jams.
- Be careful not to damage the glass surface and the guides when removing documents with metal objects such as staples or paper clips.

For details, refer to ["1.4 Opening/Closing the ADF" \(page 26\)](#page-25-0).

 $CAUTION$  Be careful not to have<br>when closing the ADF.

Be careful not to have your fingers caught

[Daily Care](#page-106-0)

[Replacing the](#page-117-0)  **[Consumables](#page-117-1)** 

**[Troubleshooting](#page-125-0)** 

**Operational [Settings](#page-161-1)** 

[Appendix](#page-208-0)

**[Glossary](#page-217-0)** 

**[Contents](#page-6-0)** 

**[TOP](#page-0-0)** 

[Index](#page-228-0)

**[Introduction](#page-2-0)** 

**Scanner [Overview](#page-13-0)** 

[How to Load](#page-39-0) **[Documents](#page-39-1)** 

[Configuring the](#page-53-0)  [Scan Settings](#page-53-1)

[How to Use the](#page-59-1) [Operator Panel](#page-59-0)

[Various Ways to](#page-83-0)  **[Scan](#page-83-1)** 

#### **ATTENTION**

- Confirm that the ADF is closed properly. Otherwise, the document may not be fed into the ADF.
- Occasionally when scanning is complete or canceled, documents may remain in the ADF without any error message displayed. In that case, remove the documents by following the above steps [1](#page-126-1) to [4](#page-126-2).
- To continue scanning, check which page you want to resume from, and load the document in the ADF paper chute (feeder) again.

**[TOP](#page-0-0)** 

**[Contents](#page-6-0)** 

[Index](#page-228-0)

[Introduction](#page-2-0)

**Scanner [Overview](#page-13-0)** 

[How to Load](#page-39-0) **[Documents](#page-39-1)** 

[Configuring the](#page-53-0)  [Scan Settings](#page-53-1)

[How to Use the](#page-59-1) [Operator Panel](#page-59-0)

[Various Ways to](#page-83-0)  **[Scan](#page-83-1)** 

[Daily Care](#page-106-0)

[Replacing the](#page-117-0)  **[Consumables](#page-117-1)** 

**[Troubleshooting](#page-125-0)** 

**Operational [Settings](#page-161-1)** 

## <span id="page-128-0"></span>**8.2 Error Indications on Operator Panel**

When an error occurs, the LED indicator lights in orange. For temporary errors, the LCD displays an error code beginning with the letter "J" or "U. For device errors, an error code beginning with the letter "E", "F", "C", "H", "A" or "L" is displayed. Temporary errors can be recovered by the operator, whereas device errors require a service engineer to perform recovery. You can clear the error display by pressing the [Stop/ Clear] button. Note that a paper jam message disappears after a certain period of time elapses if there are no documents ([Ready] status) in the scanner.

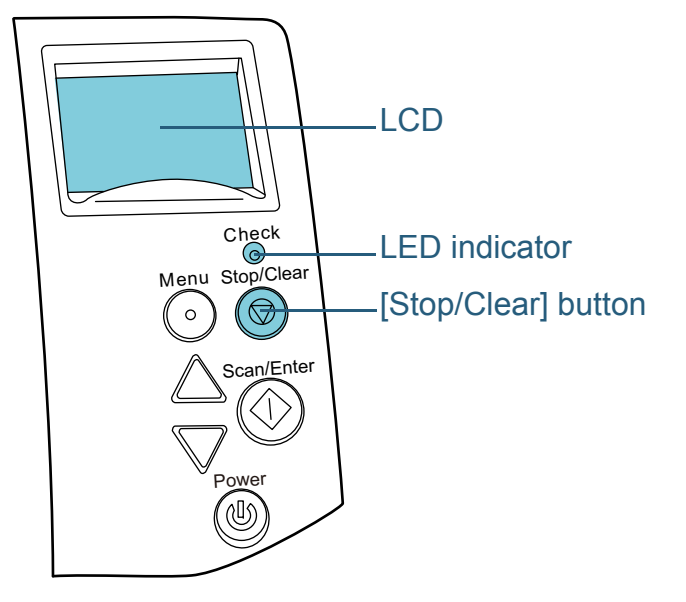

If the Error Recovery Guide is installed in the computer, the Error Recovery Guide window appears when the Windows operating system is started up. When an error or a malfunction occurs, the Error Recovery Guide window displays related information such as the name of the error and the error code (number).

Write down the information shown in the dialog box and click the [More Info] button to check for troubleshooting methods.

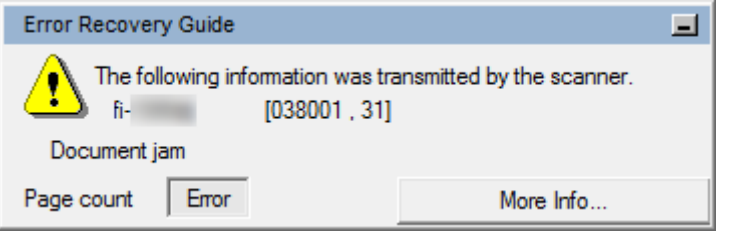

#### **HINT**

The Error Recovery Guide is included in the Setup DVD-ROM.For details about installation, refer to "Installing the Software" in Getting Started.

**[Contents](#page-6-0) [TOP](#page-0-0)** 

[Index](#page-228-0)

[Introduction](#page-2-0)

**Scanner [Overview](#page-13-0)** 

[How to Load](#page-39-0) **[Documents](#page-39-1)** 

[Configuring the](#page-53-0)  [Scan Settings](#page-53-1)

[How to Use the](#page-59-1) [Operator Panel](#page-59-0)

[Various Ways to](#page-83-0)  **[Scan](#page-83-1)** 

[Daily Care](#page-106-0)

[Replacing the](#page-117-0)  **[Consumables](#page-117-1)** 

**[Troubleshooting](#page-125-0)** 

**Operational [Settings](#page-161-1)** 

[Appendix](#page-208-0)

#### Chapter 8 Troubleshooting

## **Temporary Errors**

The following are lists of temporary errors which can be recovered by operators.

## ■**Paper feeding errors**

Error codes beginning with the letter "J" are displayed.

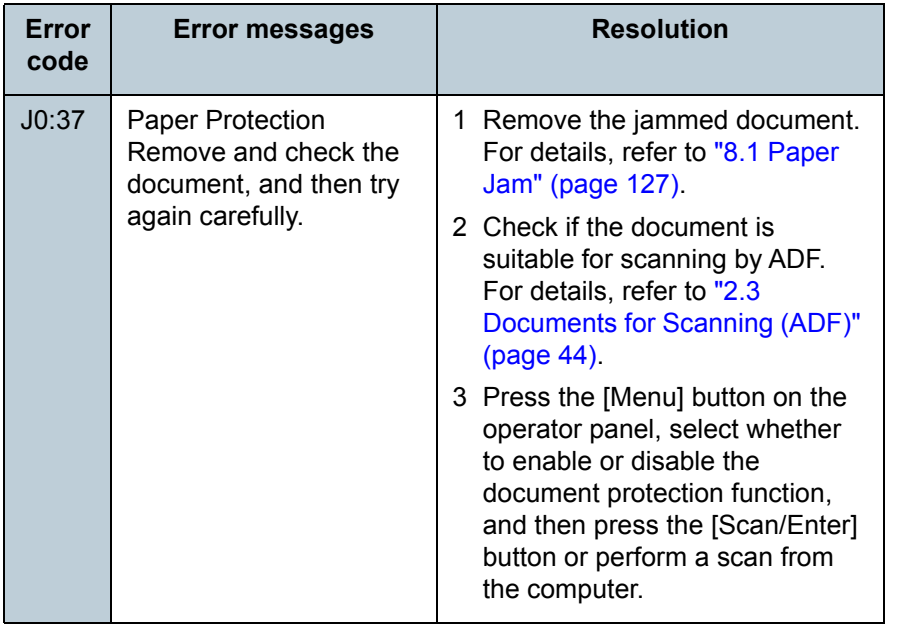

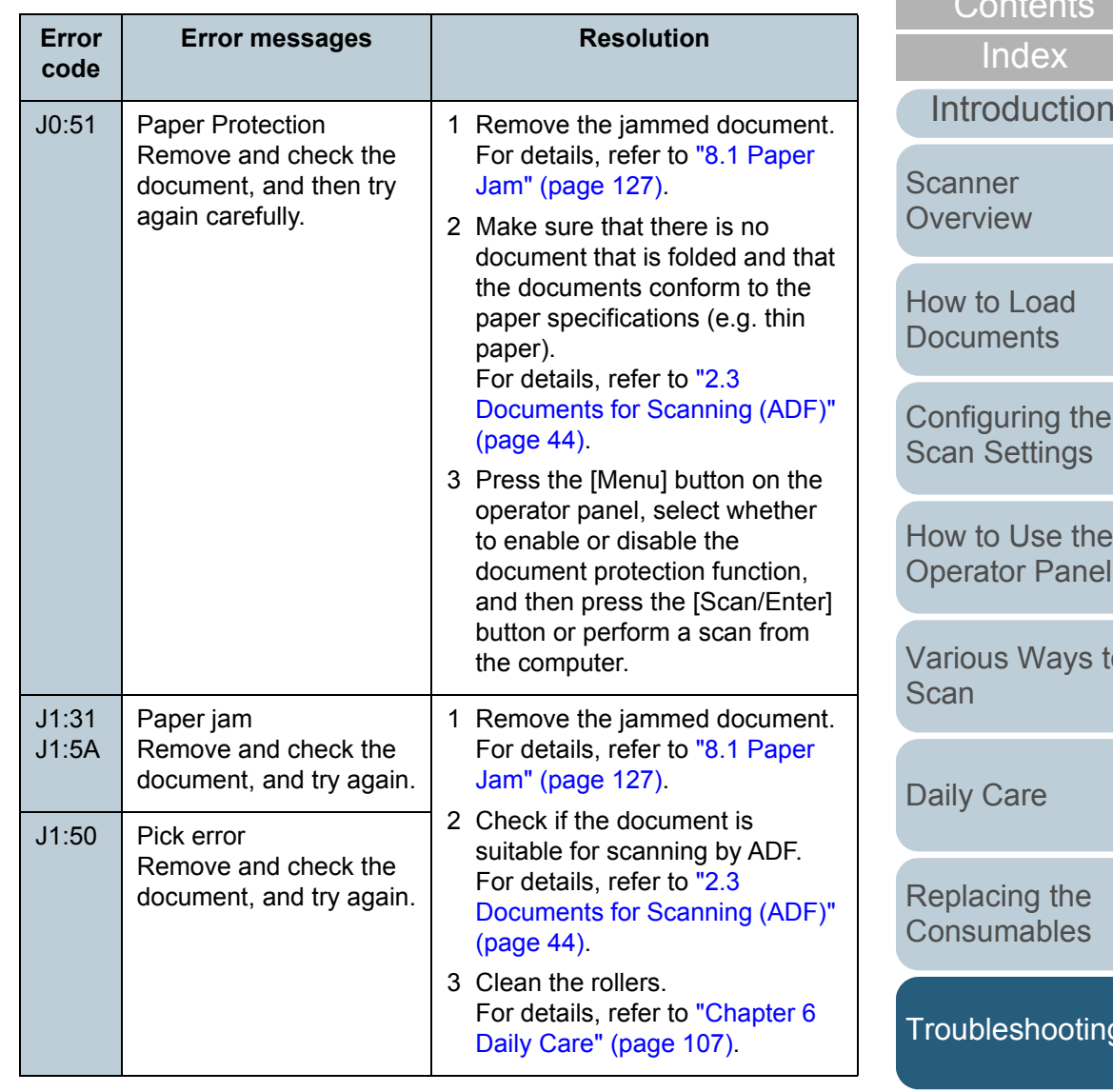

**[TOP](#page-0-0)** 

[Contents](#page-6-0)

[How to Load](#page-39-0) 

 $he$ 

[How to Use the](#page-59-1)  nel

's to

[Replacing the](#page-117-0)  [Consumables](#page-117-1)

ting

**Operational [Settings](#page-161-1)** 

[Appendix](#page-208-0)

#### Chapter 8 Troubleshooting

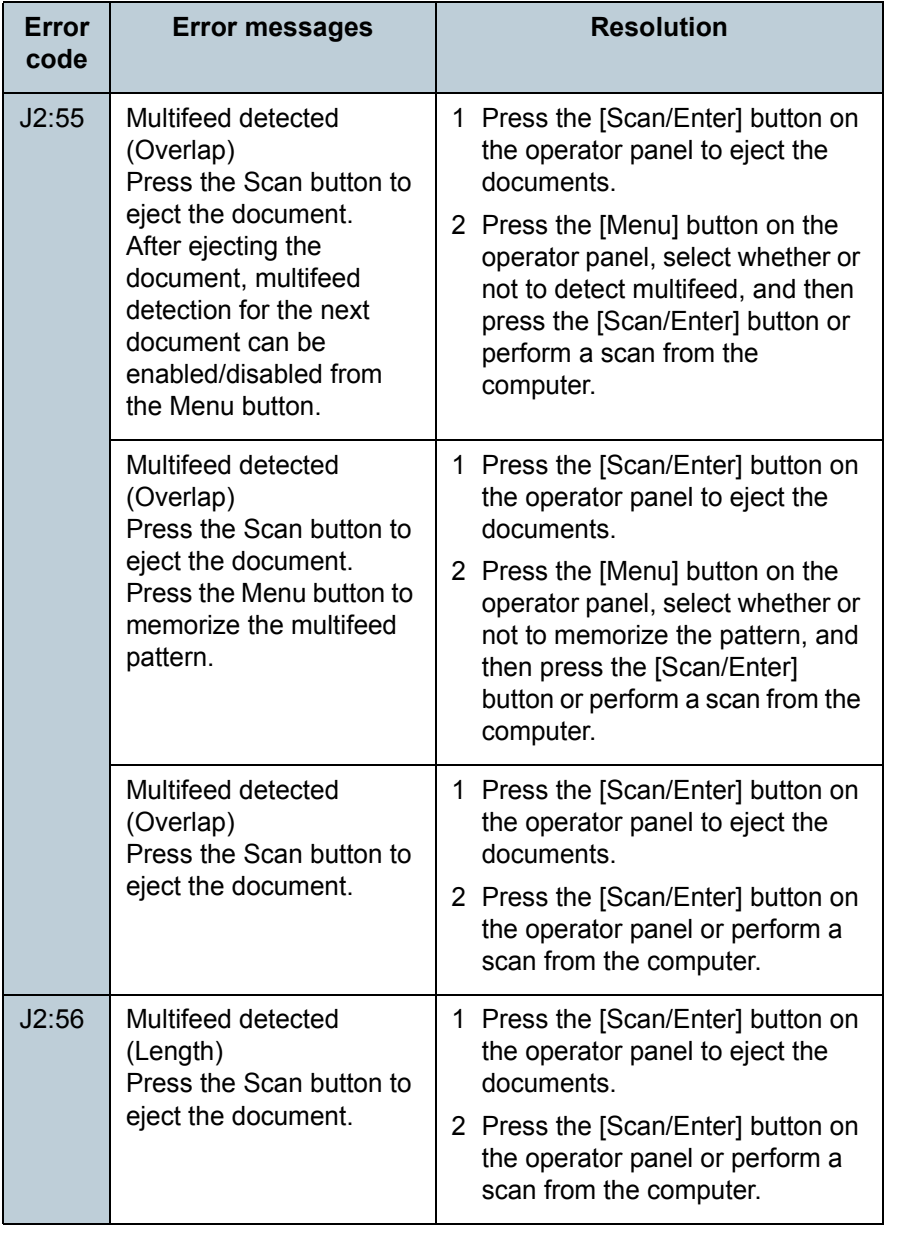

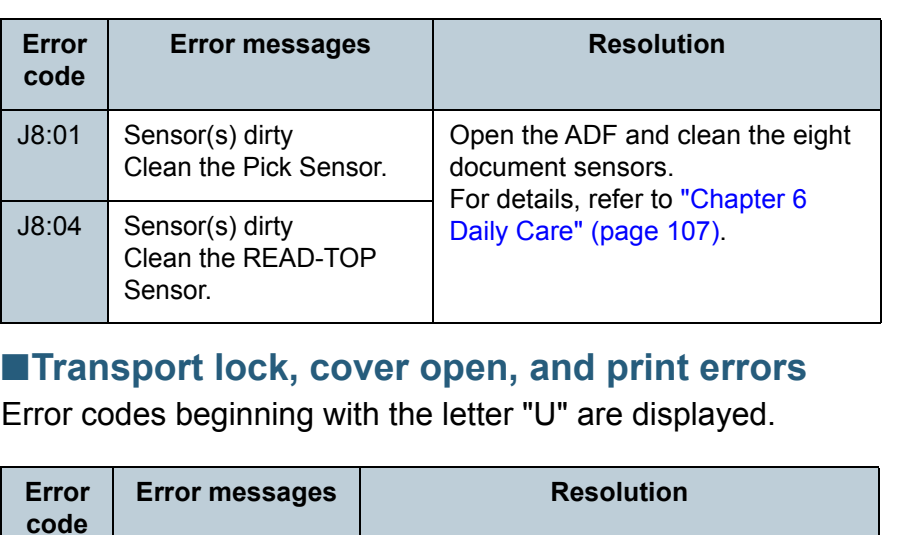

ADF open Close the ADF and reload the documents.

Unlock the transport lock switch. For details, refer to "Installing the Scanner" in Getting Started.

Close the print section of the imprinter,

This error is related to the imprinter. For details, refer to the fi-718PR Imprinter Operator's Guide.

and load the document again.

U0:10 | Transport lock errorUnlock the transport lock switch.

U4:40(\*1)

U5:4A(\*2)

(fi-7260/fi-7280)

Imprinter Cover

Check if the Print Cartridge is mounted correctly. (only when imprinter is installed)

Open (only when imprinter is installed)

U6:B4 | Print cartridge not installed

**[TOP](#page-0-0)** 

[Contents](#page-6-0)

[Index](#page-228-0)

[Introduction](#page-2-0)

**Scanner** 

**[Overview](#page-13-0)** 

[How to Load](#page-39-0) **[Documents](#page-39-1)** 

[Configuring the](#page-53-0)  [Scan Settings](#page-53-1)

[How to Use the](#page-59-1) [Operator Panel](#page-59-0)

[Various Ways to](#page-83-0)  **[Scan](#page-83-1)** 

[Daily Care](#page-106-0)

[Replacing the](#page-117-0)  **[Consumables](#page-117-1)** 

[Troubleshooting](#page-125-0)

**Operational [Settings](#page-161-1)** 

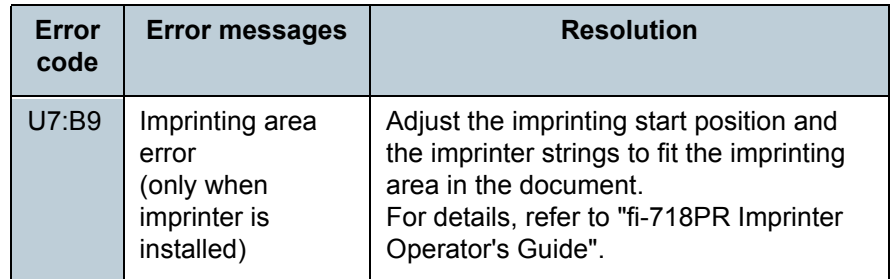

- \*1: When you open the ADF while the scanner is in standby, only an error message will appear without an error code. Also, note that buttons on the operator panel are disabled while the ADF is open.
- \*2: When you open the imprinter print section while the scanner is in standby, only an error message will appear without an error code. Also, note that buttons on the operator panel are disabled while the imprinter print section is open.

#### **Device Errors**

The following are lists of device errors which require troubleshooting by a service engineer.

#### ■**Internal and optical errors**

Error codes beginning with the letter "E" are displayed.

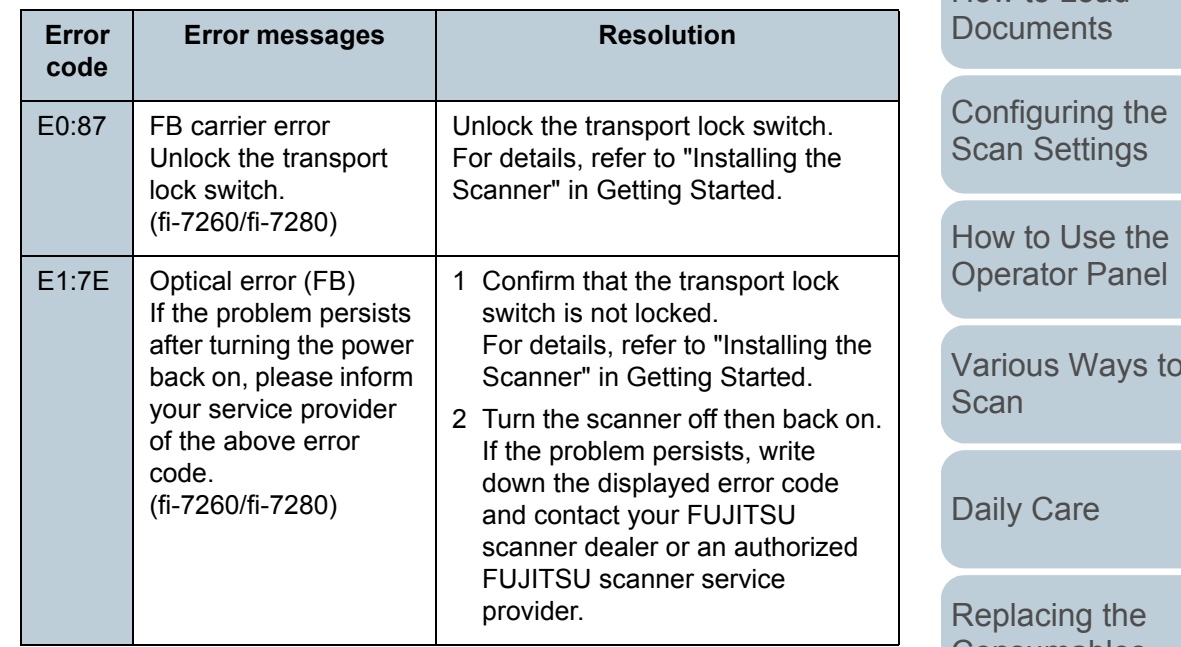

**[Overview](#page-13-0)** 

**Scanner** 

[Introduction](#page-2-0)[Index](#page-228-0)

**[Contents](#page-6-0)** 

**[TOP](#page-0-0)** 

[How to Load](#page-39-0) 

[Various Ways to](#page-83-0) 

[Consumables](#page-117-1)

**[Troubleshooting](#page-125-0)** 

**Operational [Settings](#page-161-1)** 

[Appendix](#page-208-0)

#### Chapter 8 Troubleshooting

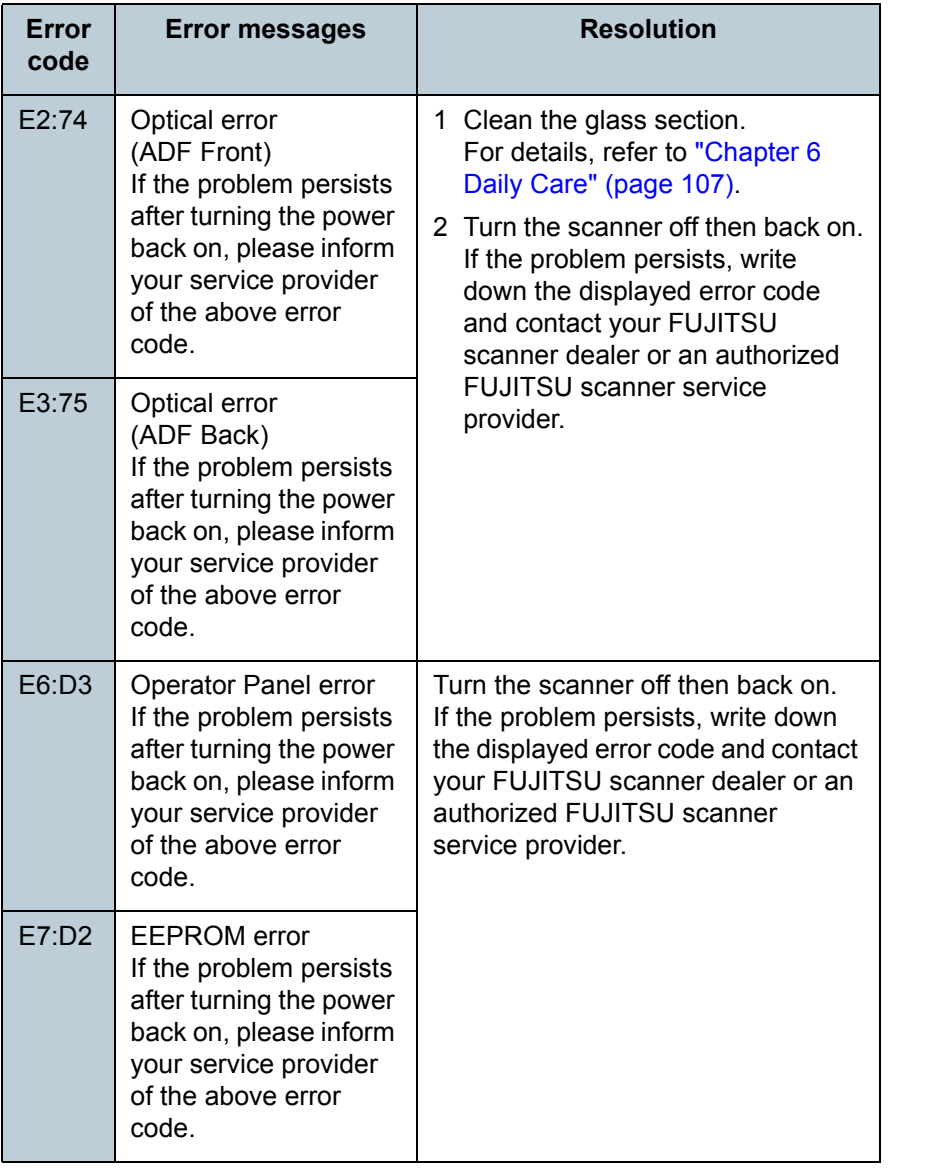

#### ■**Overrun error**

Error codes beginning with the letter "F" are displayed.

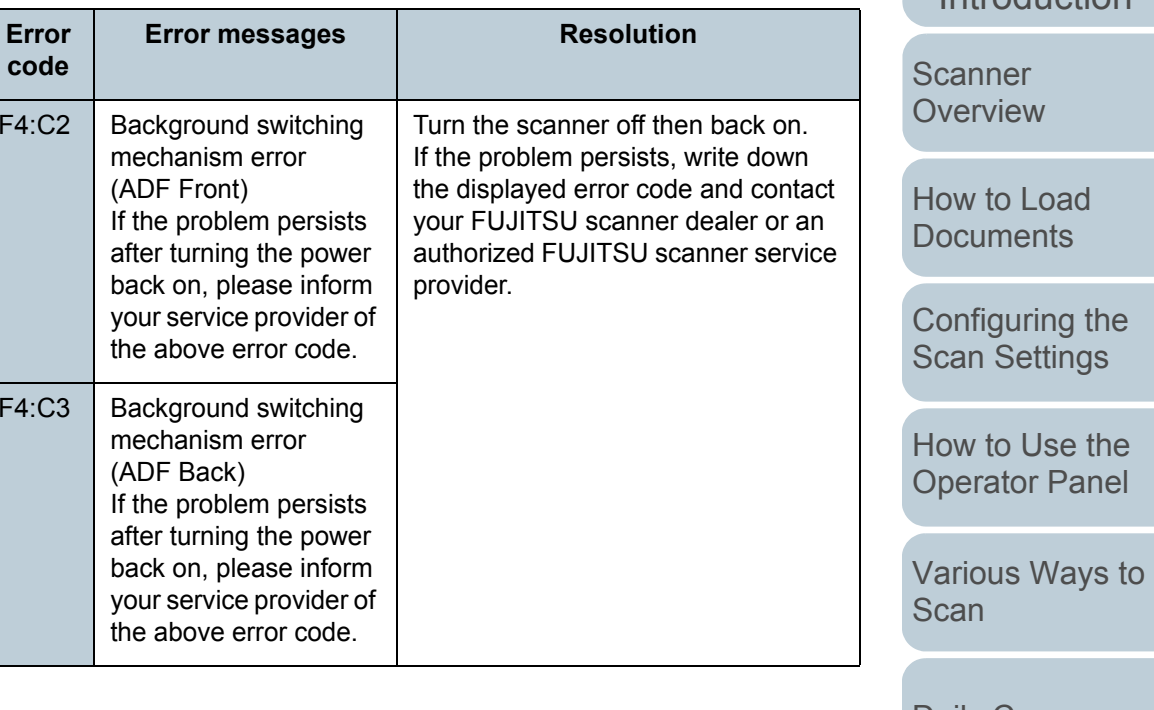

[Daily Care](#page-106-0)

[Replacing the](#page-117-0)  [Consumables](#page-117-1)

**[Troubleshooting](#page-125-0)** 

**Operational [Settings](#page-161-1)** 

[Appendix](#page-208-0)

**[Glossary](#page-217-0)** 

[Introduction](#page-2-0)

## ■**Chip error**

Error codes beginning with the letter "C" are displayed.

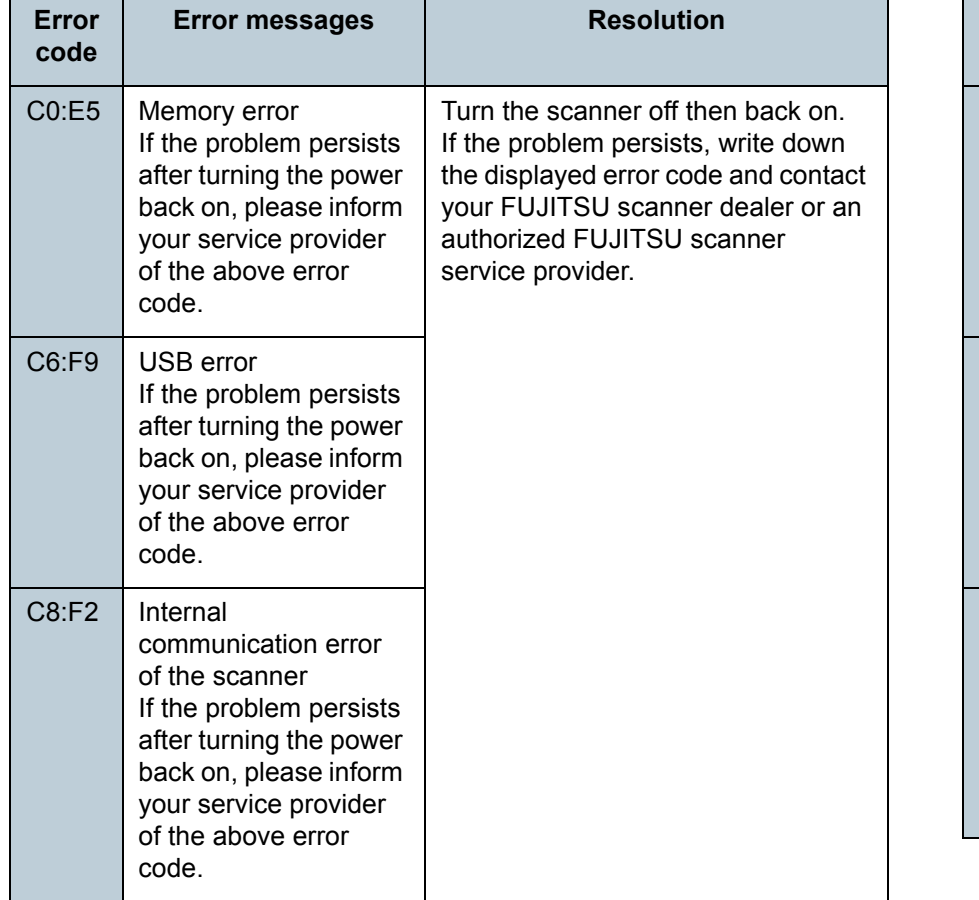

## ■**Motor circuit error**

Error codes beginning with the letter "H" are displayed.

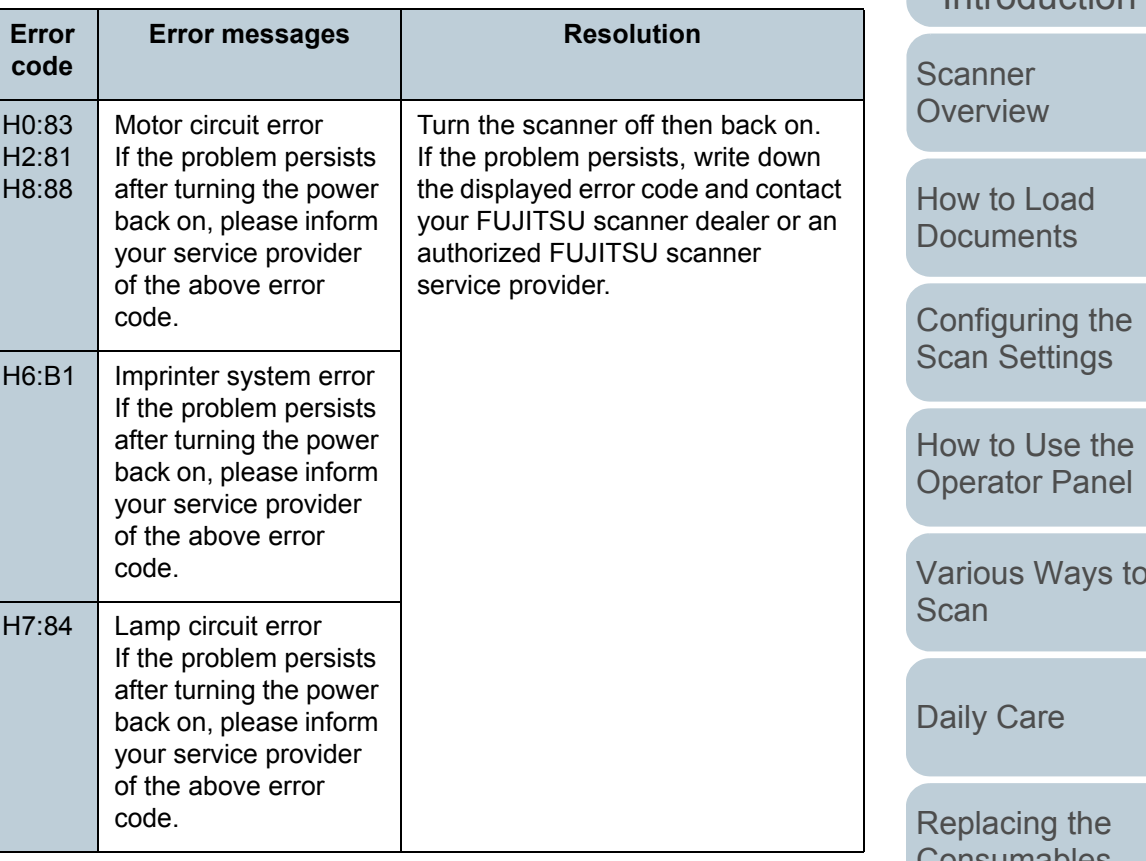

[Contents](#page-6-0)

[TOP](#page-0-0)

[Index](#page-228-0)

[Introduction](#page-2-0)

[Various Ways to](#page-83-0) 

[Consumables](#page-117-1)

**[Troubleshooting](#page-125-0)** 

**Operational [Settings](#page-161-1)** 

[Appendix](#page-208-0)

## ■**Option error (when imprinter is installed)**

Error codes beginning with the letter "A" are displayed.

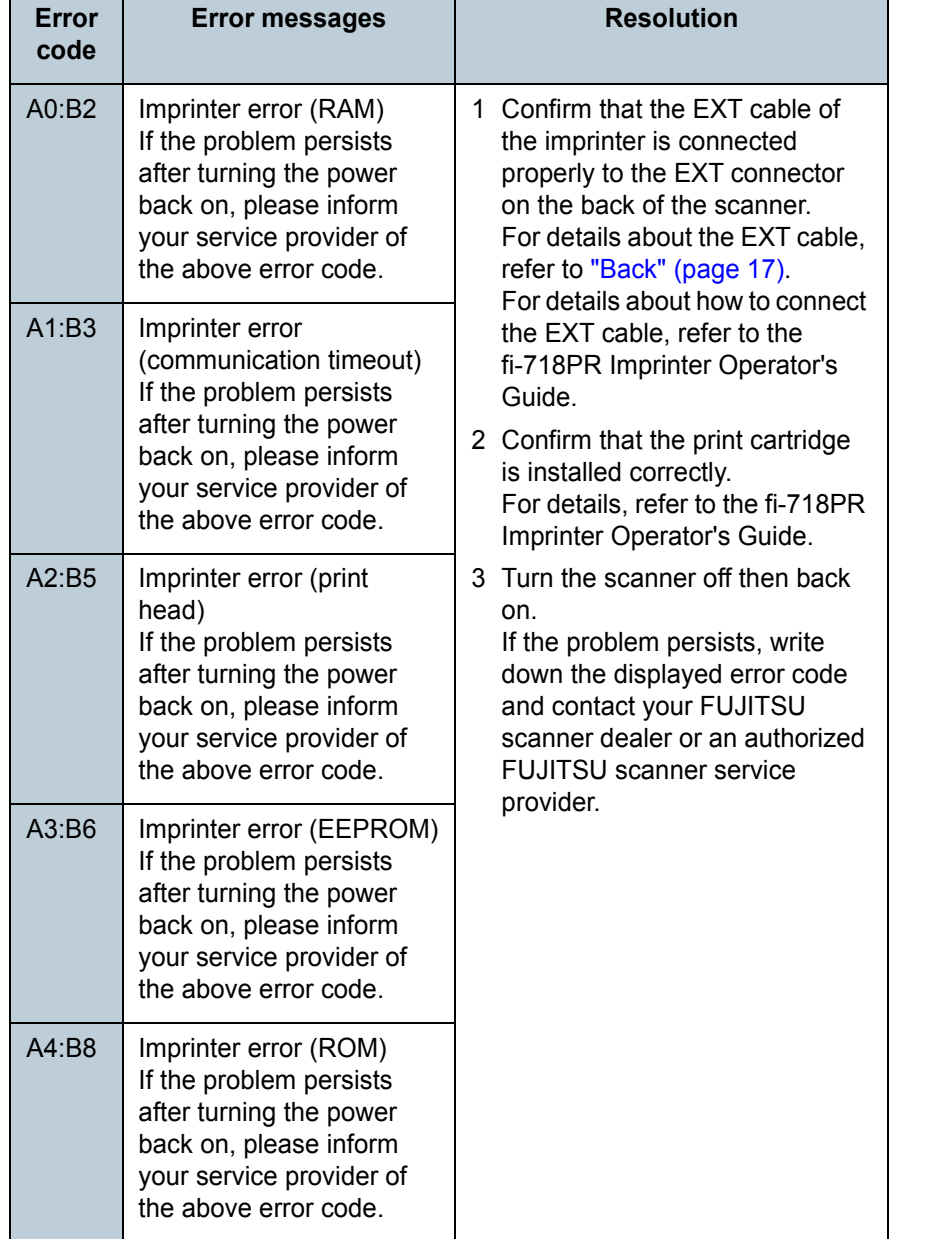

#### ■**Sensor error**

Error codes beginning with the letter "L" are displayed.

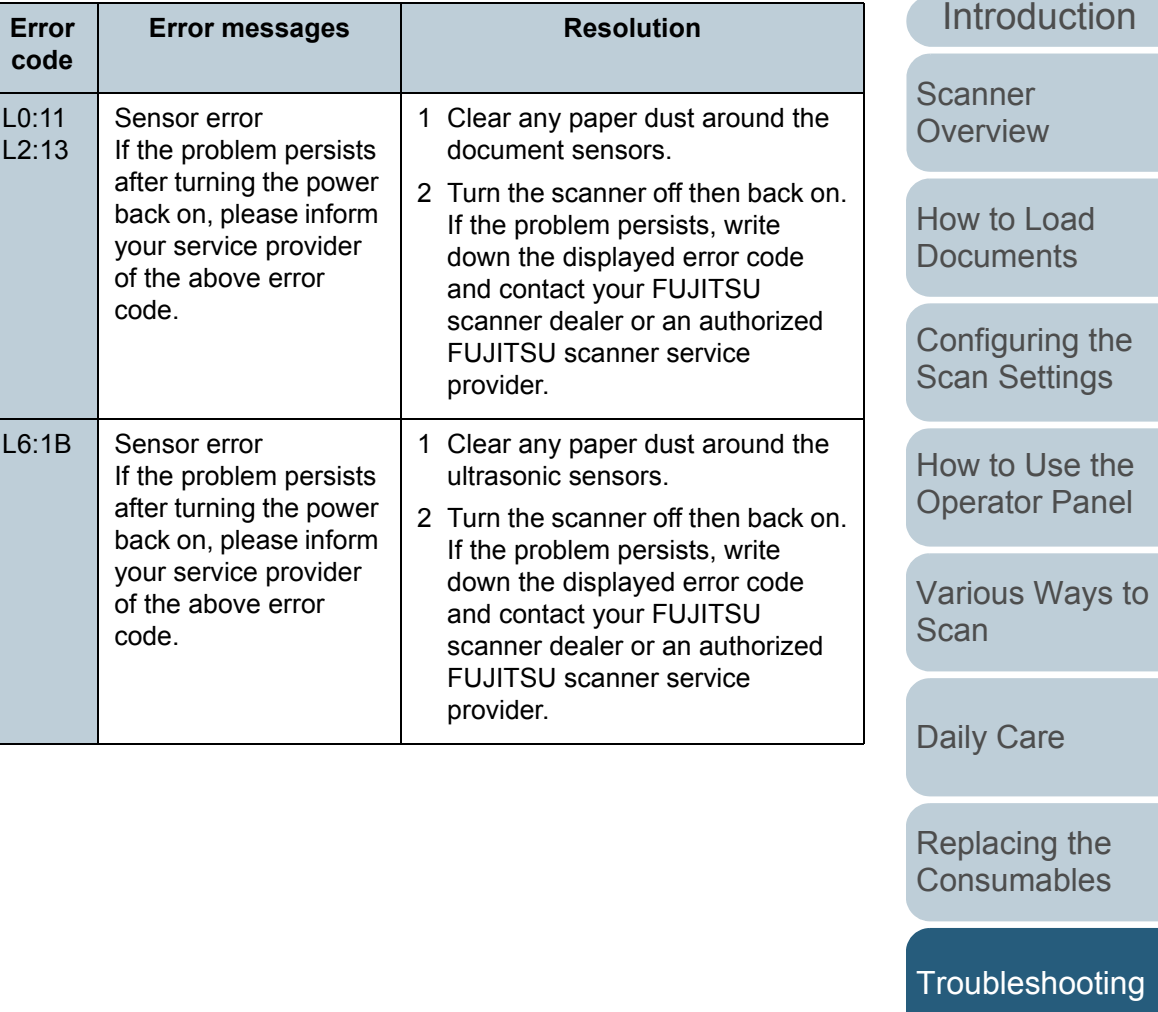

**Operational [Settings](#page-161-1)** 

[Appendix](#page-208-0)

**[Glossary](#page-217-0)** 

[TOP](#page-0-0)

[Contents](#page-6-0)

[Index](#page-228-0)

## <span id="page-135-0"></span>**8.3 Troubleshooting**

This section describes the resolutions for troubles that may occur while using the scanner. Please check the following items before you request a repair. If the problem persists, check each item in ["8.4 Before You Contact the Scanner](#page-158-0) [Service Provider" \(page 159\)](#page-158-0), and then contact your FUJITSU scanner dealer or an authorized FUJITSU scanner service provider.

The following are some examples of troubles that you may experience.

#### **Symptoms**

["Scanner cannot be powered ON." \(page 137\)](#page-136-0)

["The LCD and the \[Power\] button light switch OFF." \(page 138\)](#page-137-0)

["Scanning does not start." \(page 139\)](#page-138-0)

["Scanning takes a long time." \(page 140\)](#page-139-0)

["Image quality is poor when scanning pictures/photos in black & white."](#page-140-0)  [\(page 141\)](#page-140-0)

["Quality of scanned text or lines is unsatisfactory." \(page 142\)](#page-141-0)

["Images are distorted or not clear." \(page 143\)](#page-142-0)

["Vertical streaks appear on the scanned image." \(page 144\)](#page-143-0)

["An error \(error code "U0:10", "U4:40" or "U5:4A"\) is already displayed](#page-144-0)  [in the LCD after power-on." \(page 145\)](#page-144-0)

["Multifeed error occurs frequently." \(page 146\)](#page-145-0)

["Situation in which the document is not fed into the ADF occurs](#page-147-0) [frequently." \(page 148\)](#page-147-0)

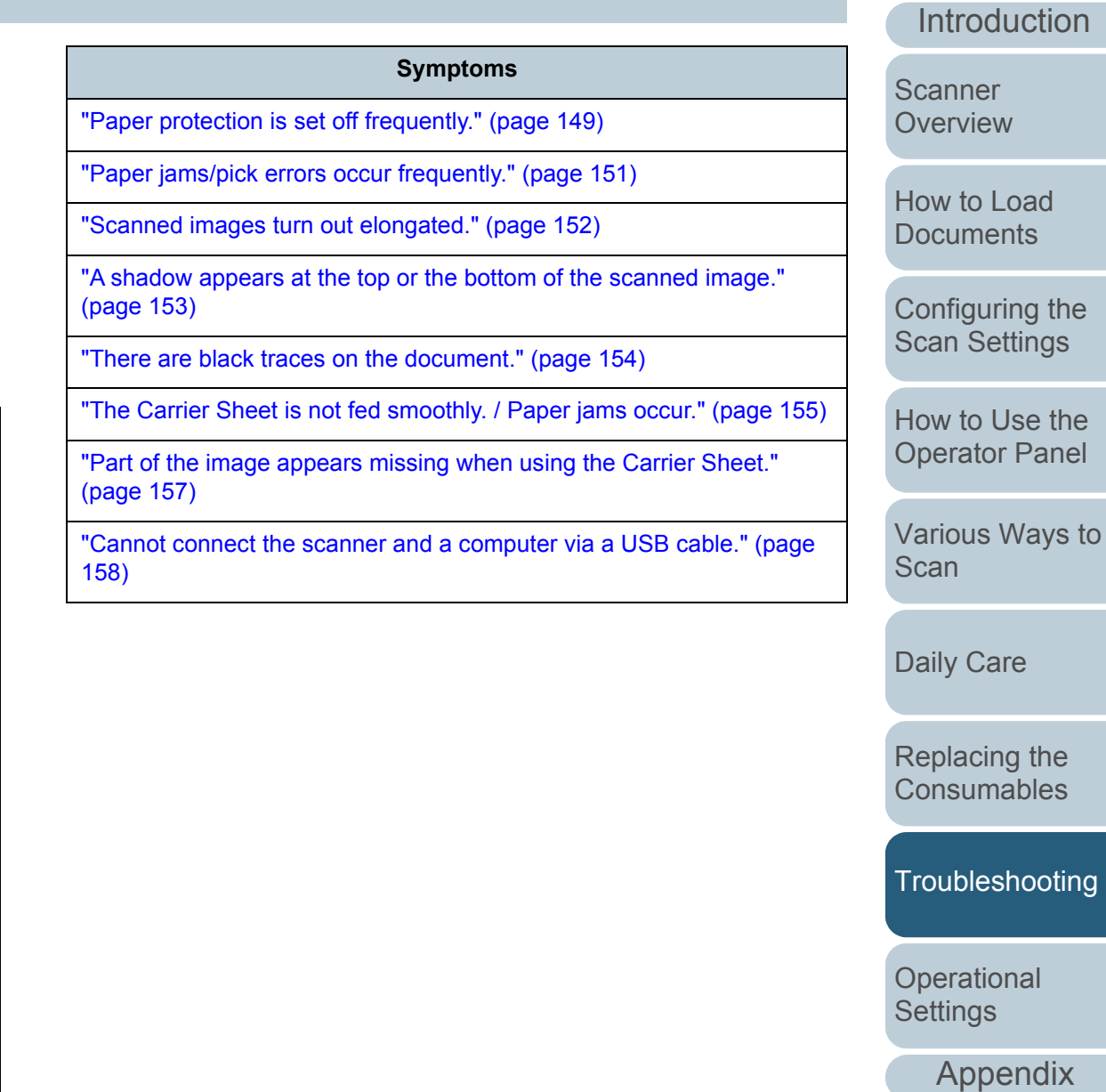

**[Glossary](#page-217-0)** 

[Index](#page-228-0)**[Contents](#page-6-0) [TOP](#page-0-0)** 

ገe

ing

#### <span id="page-136-0"></span>**Scanner cannot be powered ON.**

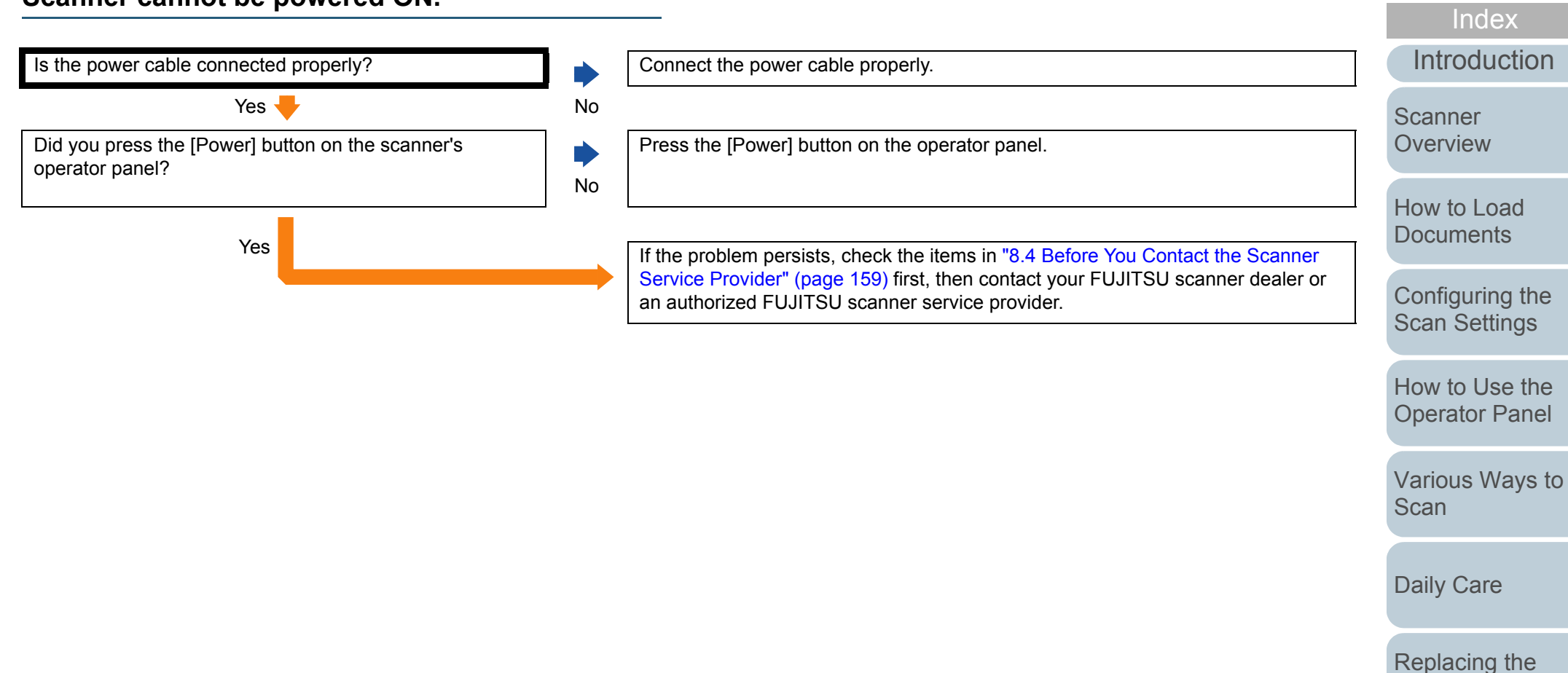

**[Troubleshooting](#page-125-0)** 

**[Consumables](#page-117-1)** 

[Contents](#page-6-0)

**[TOP](#page-0-0)** 

**Operational [Settings](#page-161-1)** 

#### <span id="page-137-0"></span>**The LCD and the [Power] button light switch OFF.**

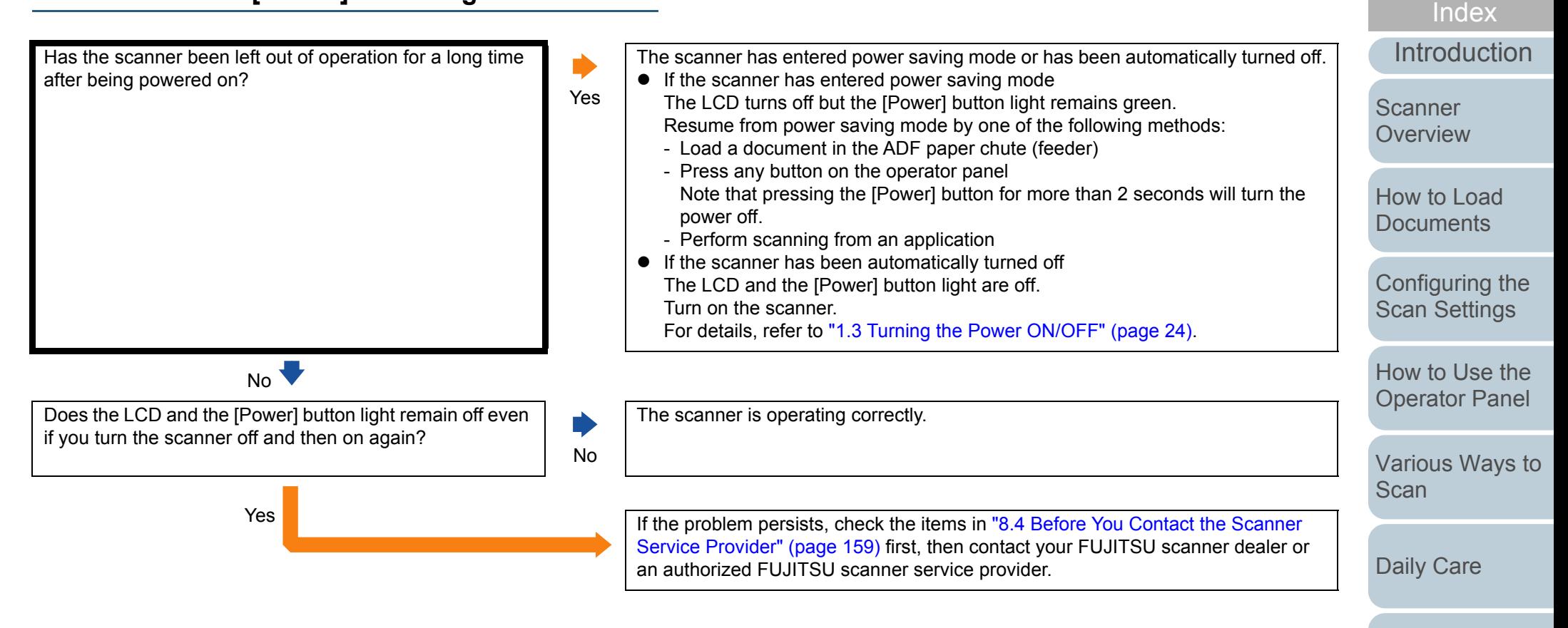

[Replacing the](#page-117-0)  **[Consumables](#page-117-1)** 

**[Contents](#page-6-0) [TOP](#page-0-0)** 

**[Troubleshooting](#page-125-0)** 

**Operational [Settings](#page-161-1)** 

[Appendix](#page-208-0)

#### <span id="page-138-0"></span>**Scanning does not start.**

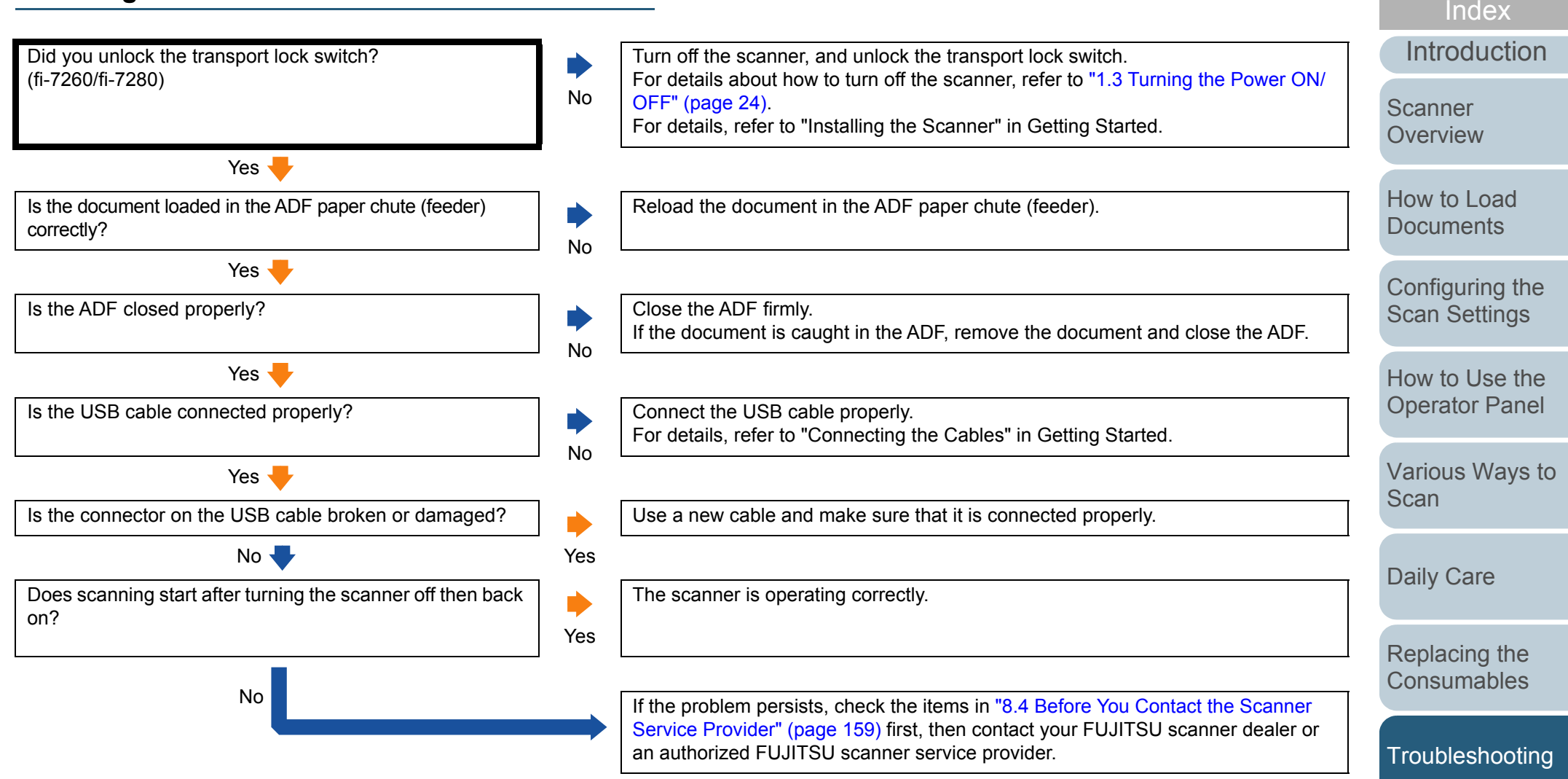

139

[Appendix](#page-208-0)

**Operational [Settings](#page-161-1)** 

**[Contents](#page-6-0)** 

**[TOP](#page-0-0)** 

#### <span id="page-139-0"></span>**Scanning takes a long time.**

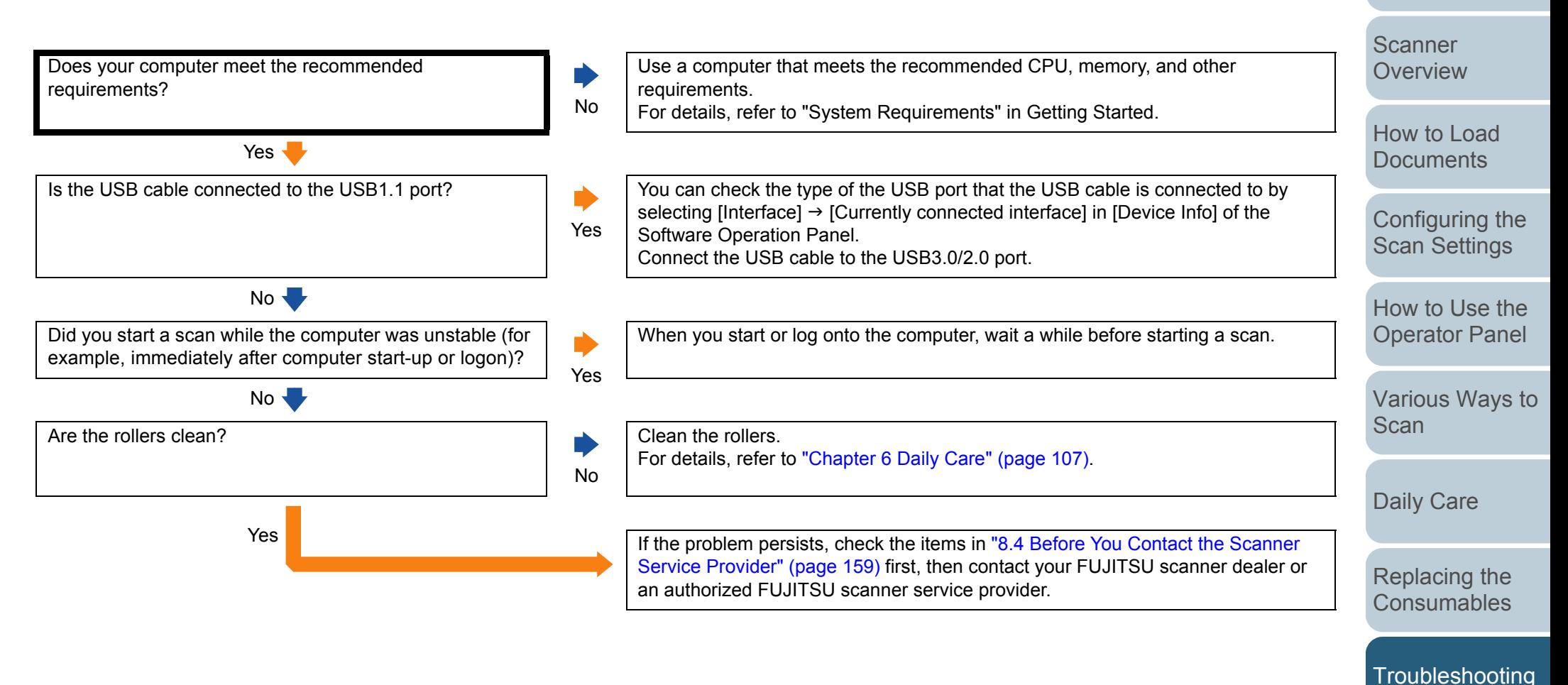

[Appendix](#page-208-0)

**Operational** 

**[Glossary](#page-217-0)** 

**[TOP](#page-0-0)** 

**[Contents](#page-6-0)** 

[Index](#page-228-0)

**[Introduction](#page-2-0)** 

#### <span id="page-140-0"></span>**Image quality is poor when scanning pictures/ photos in black & white.**

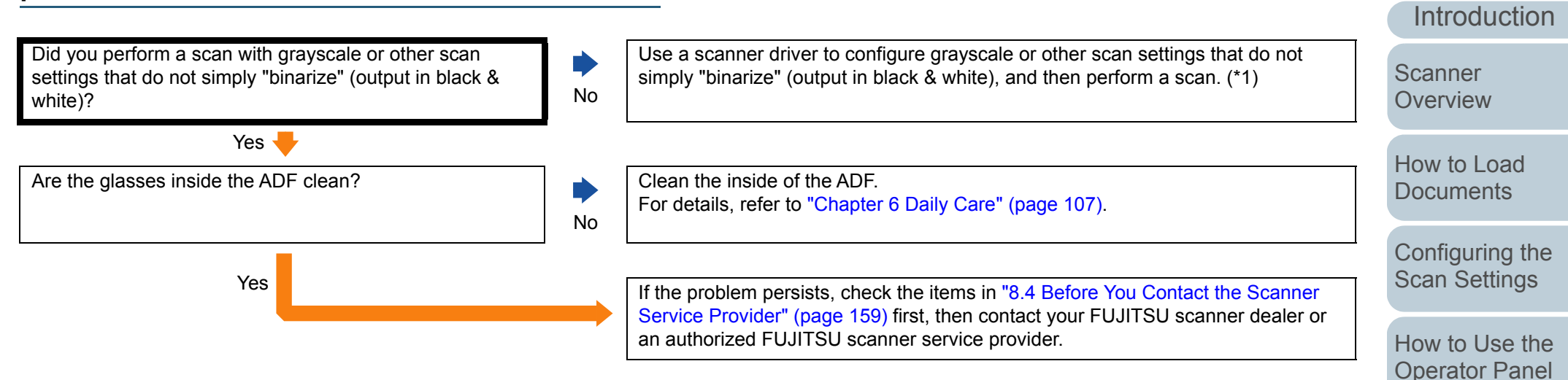

\*1: The scanned image may differ from the original image significantly if you simply "binarize" (output in black & white) a picture or a photo. If possible, use a scanner driver to configure grayscale or other scan settings that do not simply "binarize" (output in black & white), and then perform a scan.

> [Appendix](#page-208-0) **[Glossary](#page-217-0) Operational [Settings](#page-161-1)** [Replacing the](#page-117-0)  **[Consumables](#page-117-1) [Troubleshooting](#page-125-0)**

[Various Ways to](#page-83-0) 

**[Scan](#page-83-1)** 

[Daily Care](#page-106-0)

[Index](#page-228-0)

**[Contents](#page-6-0)** 

**[TOP](#page-0-0)** 

#### <span id="page-141-0"></span>**Quality of scanned text or lines is unsatisfactory.**

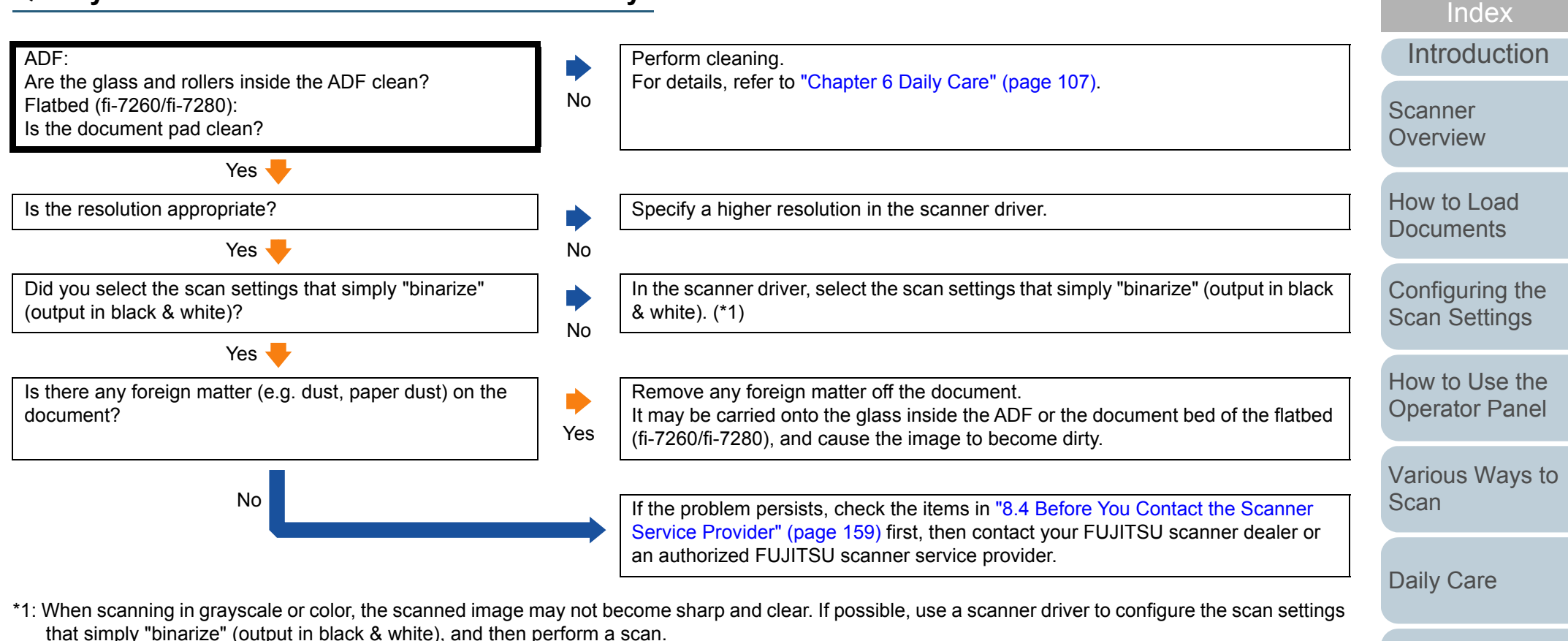

[Replacing the](#page-117-0)  **[Consumables](#page-117-1)** 

**[Contents](#page-6-0)** 

**[TOP](#page-0-0)** 

**[Troubleshooting](#page-125-0)** 

**Operational [Settings](#page-161-1)** 

[Appendix](#page-208-0)

#### <span id="page-142-0"></span>**Images are distorted or not clear.**

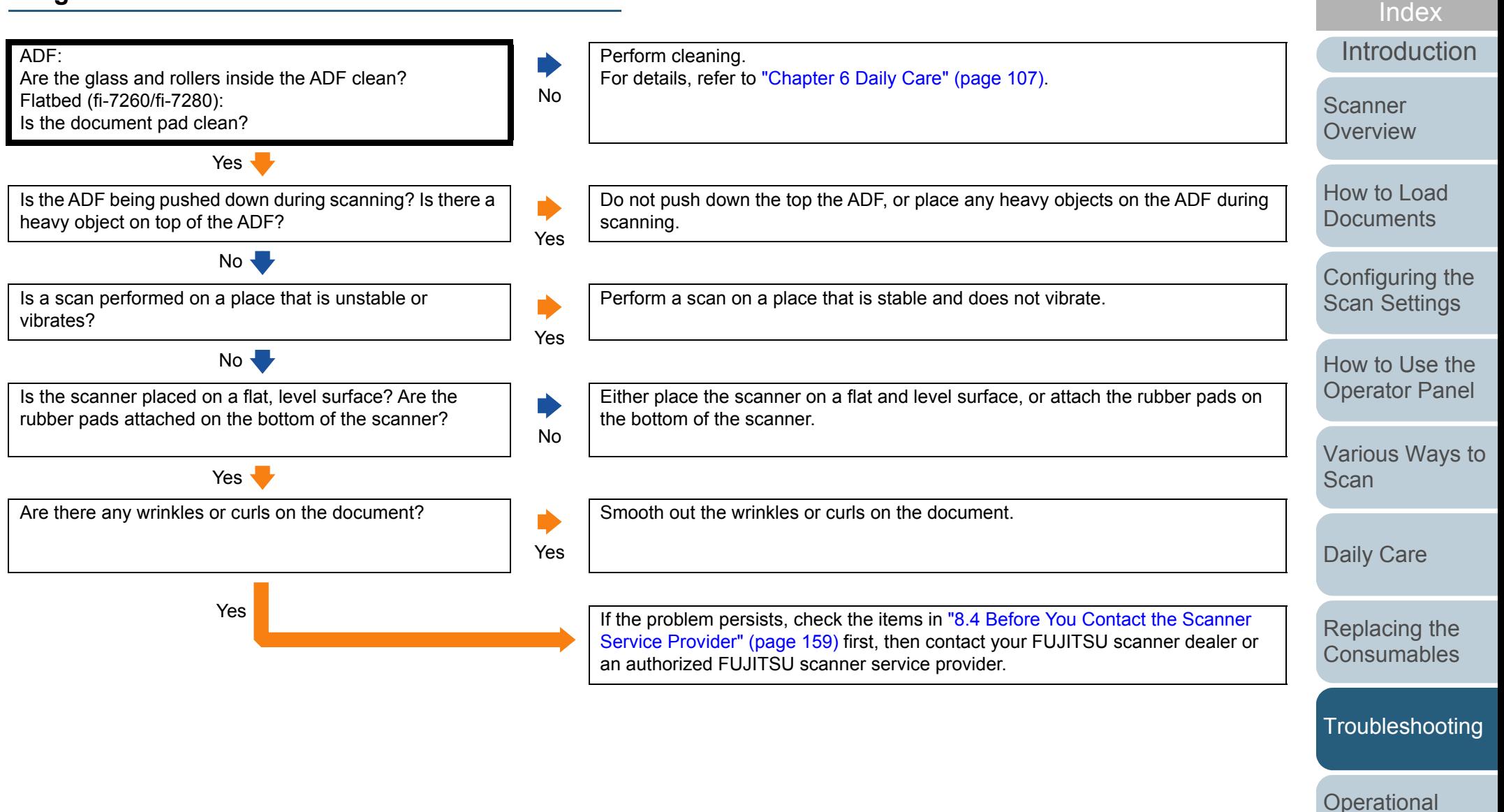

143

[Appendix](#page-208-0)

**[Settings](#page-161-1)** 

**[Contents](#page-6-0)** 

**[TOP](#page-0-0)** 

#### <span id="page-143-0"></span>**Vertical streaks appear on the scanned image.**

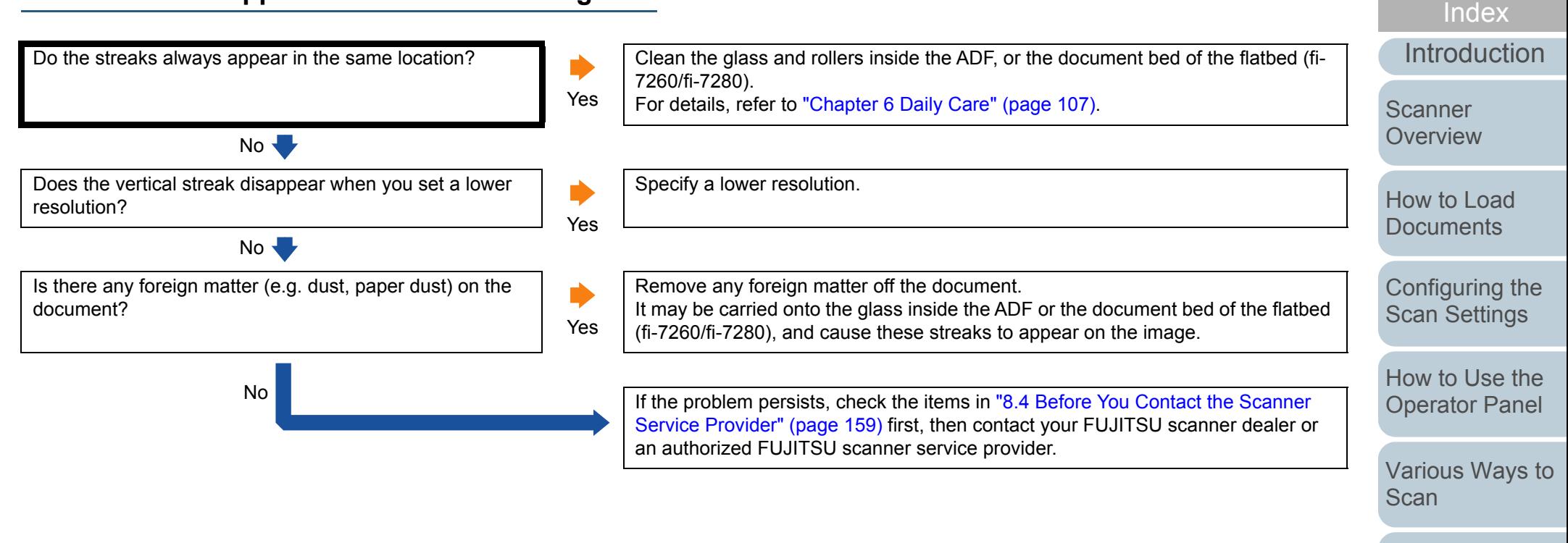

[Daily Care](#page-106-0)

**[Contents](#page-6-0)** 

**[TOP](#page-0-0)** 

[Replacing the](#page-117-0)  **[Consumables](#page-117-1)** 

**[Troubleshooting](#page-125-0)** 

**Operational [Settings](#page-161-1)**
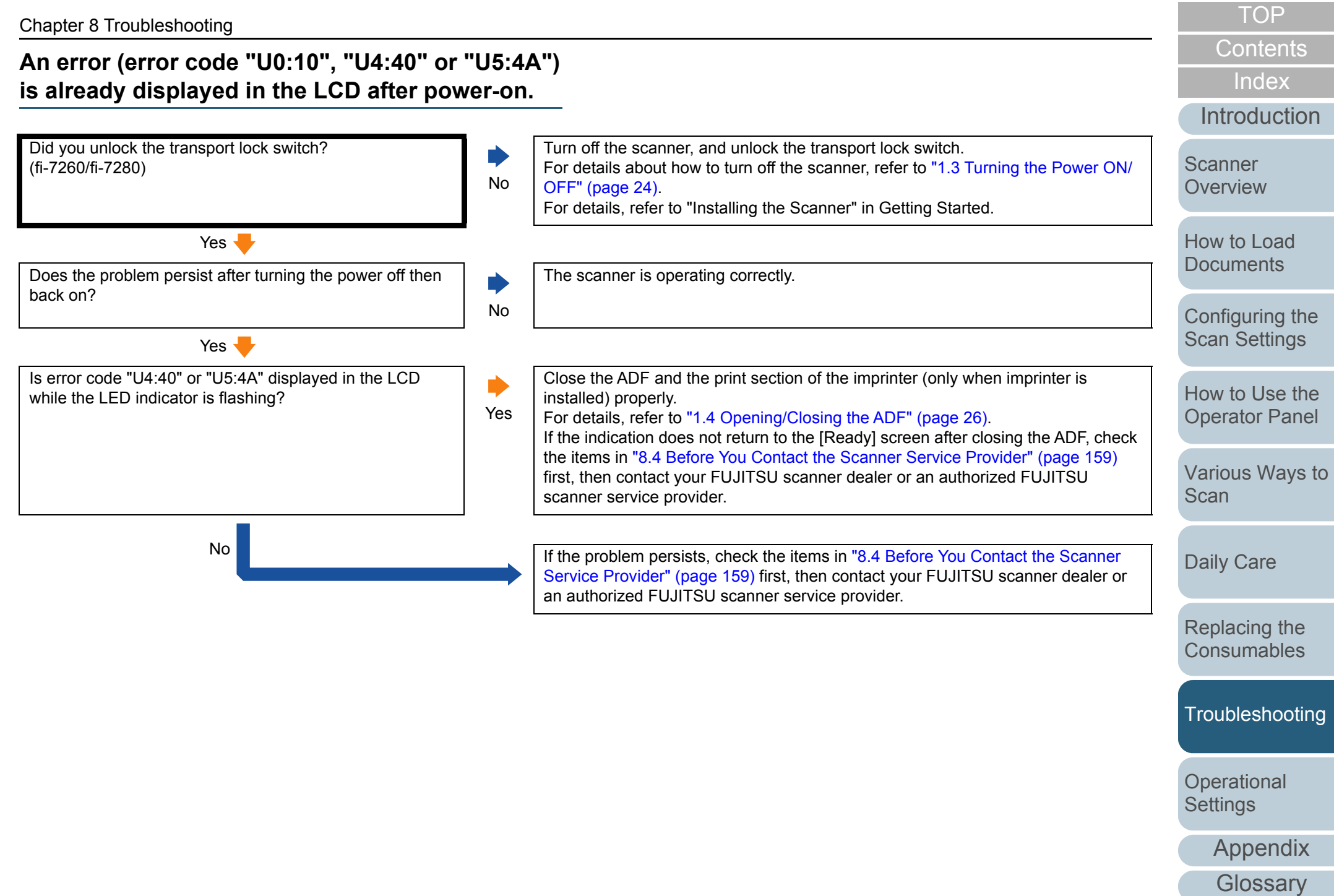

#### **Multifeed error occurs frequently.**

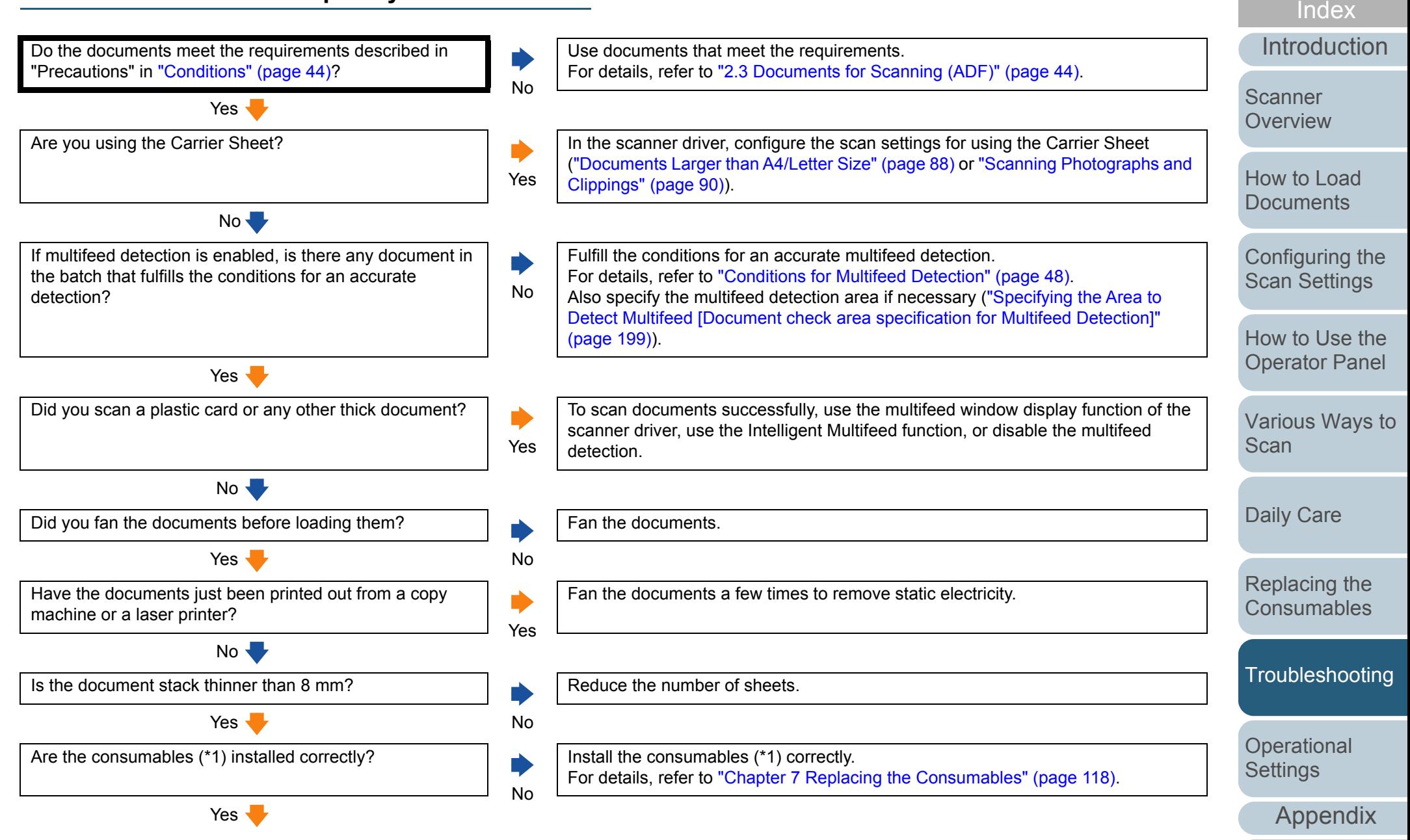

**[Glossary](#page-217-0)** 

**[Contents](#page-6-0)** 

#### Chapter 8 Troubleshooting

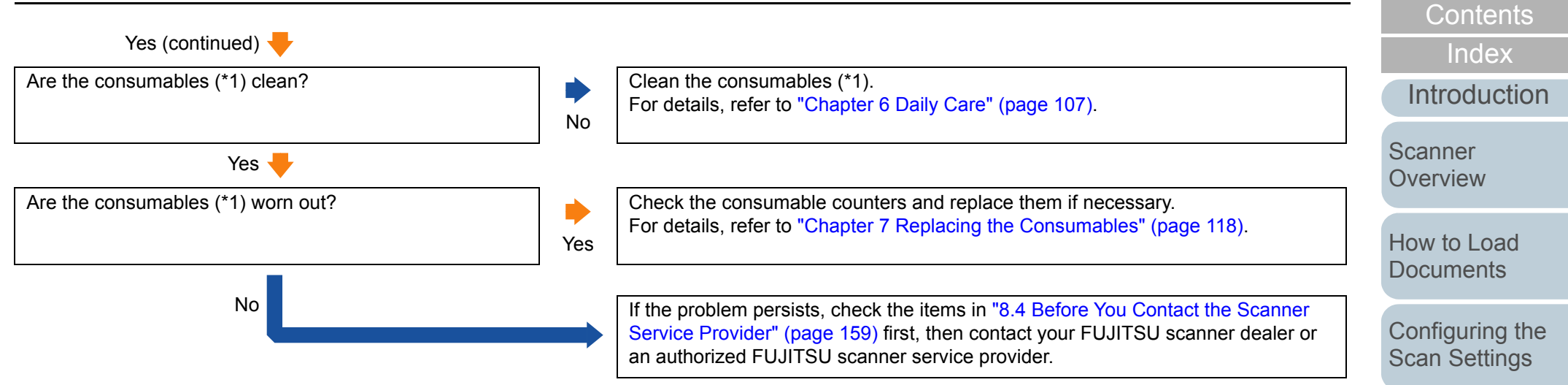

\*1: "Consumables" refers to the brake roller and the pick roller.

[Appendix](#page-208-0)

**Operational [Settings](#page-161-1)** 

[TOP](#page-0-0)

[How to Use the](#page-59-1) [Operator Panel](#page-59-0)

[Various Ways to](#page-83-0) 

**[Scan](#page-83-1)** 

[Daily Care](#page-106-0)

[Replacing the](#page-117-0)  **[Consumables](#page-117-1)** 

[Troubleshooting](#page-125-0)

#### **Situation in which the document is not fed into the ADF occurs frequently.**

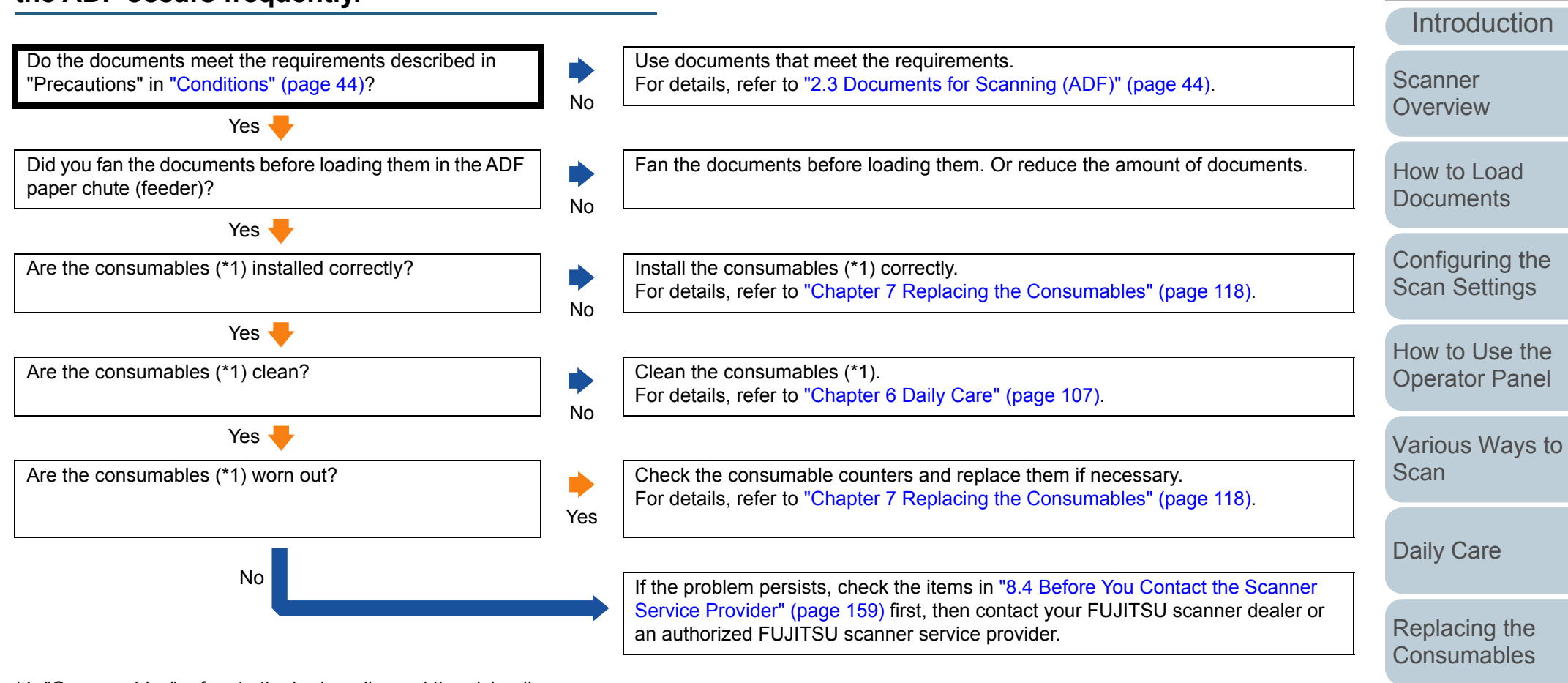

\*1: "Consumables" refers to the brake roller and the pick roller.

[Appendix](#page-208-0)

**[Troubleshooting](#page-125-0)** 

**Operational [Settings](#page-161-1)** 

[Index](#page-228-0)

**[Contents](#page-6-0) [TOP](#page-0-0)** 

## **[TOP](#page-0-0)**

**[Contents](#page-6-0)** 

[Index](#page-228-0)

[Configuring the](#page-53-0)  [Scan Settings](#page-53-1)

[Various Ways to](#page-83-0) 

**Operational [Settings](#page-161-1)** 

[Appendix](#page-208-0)

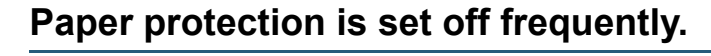

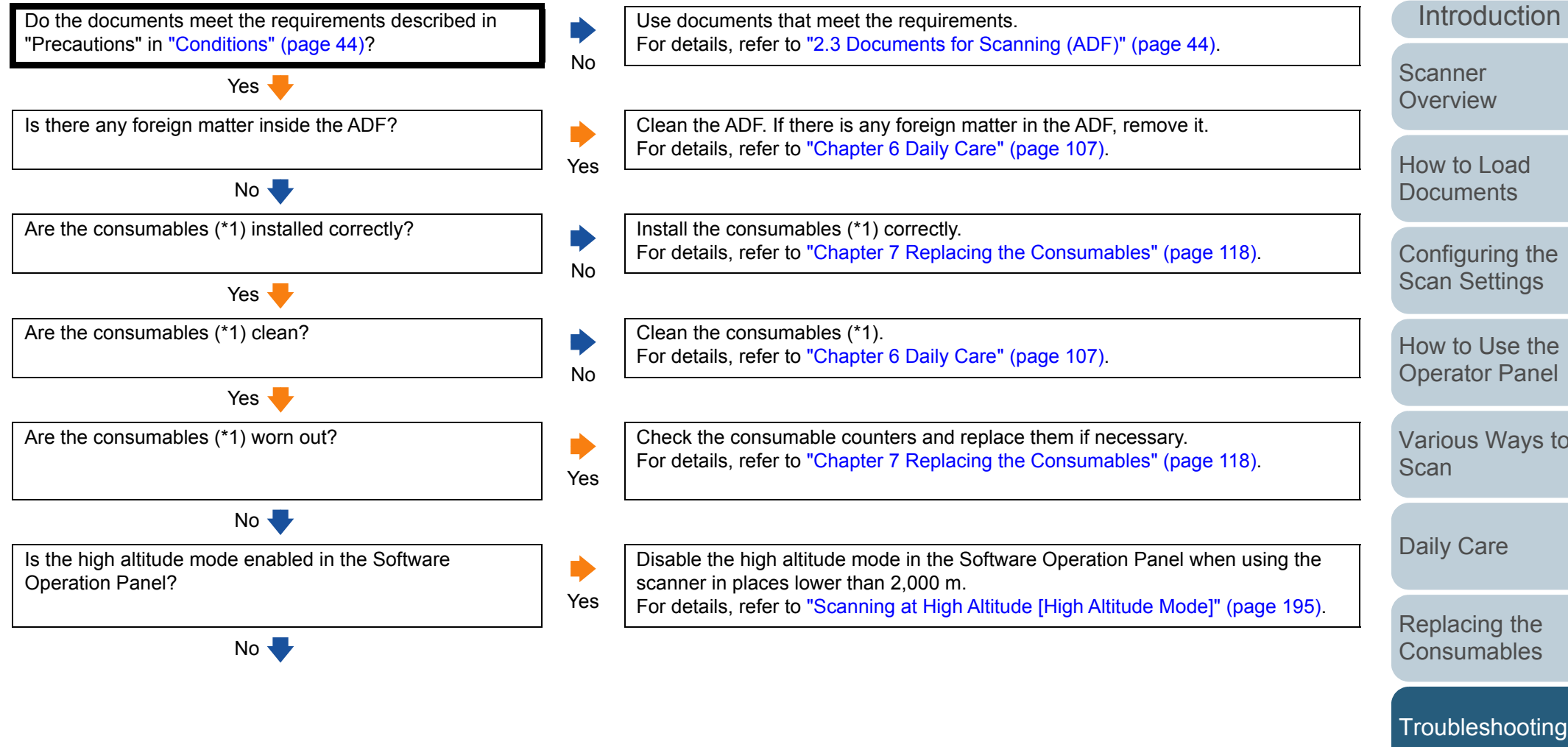

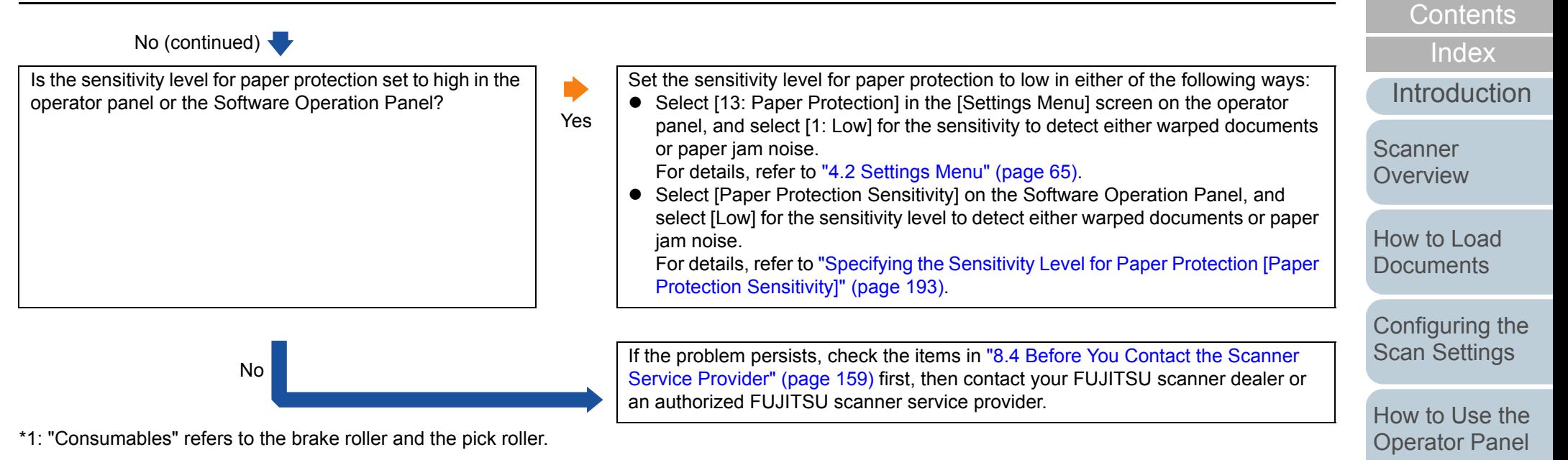

[Various Ways to](#page-83-0)  **[Scan](#page-83-1)** 

**[TOP](#page-0-0)** 

[Daily Care](#page-106-0)

[Replacing the](#page-117-0)  **[Consumables](#page-117-1)** 

**[Troubleshooting](#page-125-0)** 

**Operational [Settings](#page-161-1)** 

> [Appendix](#page-208-0) **[Glossary](#page-217-0)**

## **Paper jams/pick errors occur frequently.**

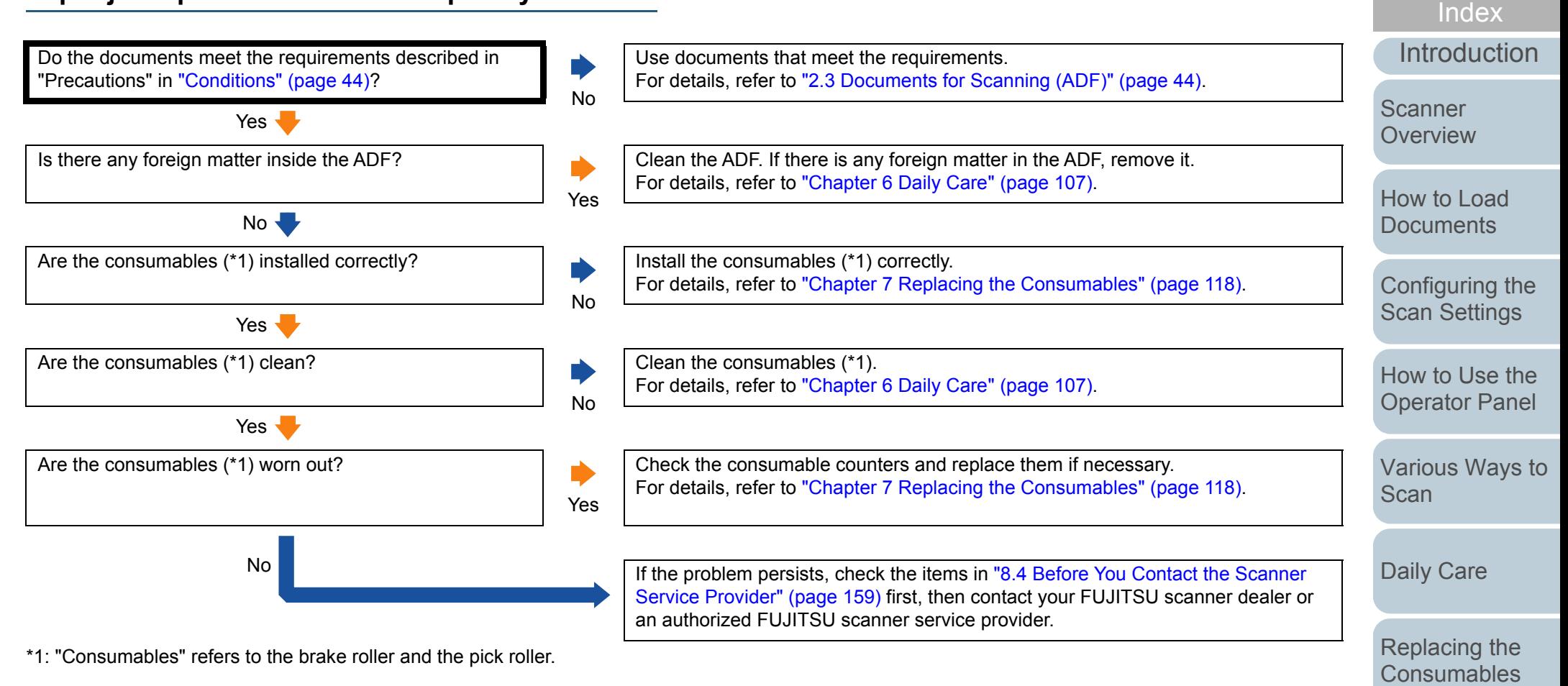

[Appendix](#page-208-0)

**Operational [Settings](#page-161-1)** 

**[Troubleshooting](#page-125-0)** 

**[Contents](#page-6-0) [TOP](#page-0-0)** 

#### **Scanned images turn out elongated.**

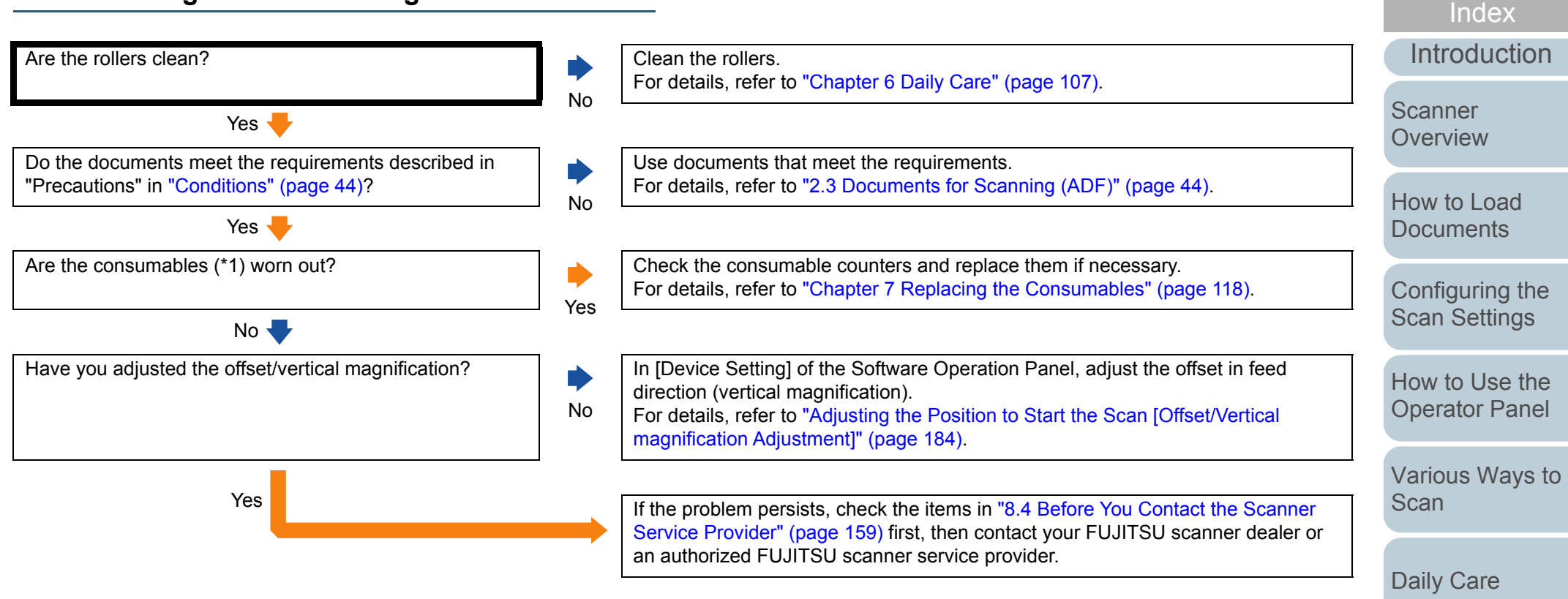

\*1: "Consumables" refers to the brake roller and the pick roller.

[Appendix](#page-208-0)

**Operational [Settings](#page-161-1)** 

[Replacing the](#page-117-0)  **[Consumables](#page-117-1)** 

**[Troubleshooting](#page-125-0)** 

**[Contents](#page-6-0)** 

**[TOP](#page-0-0)** 

## **A shadow appears at the top or the bottom of the scanned image.**

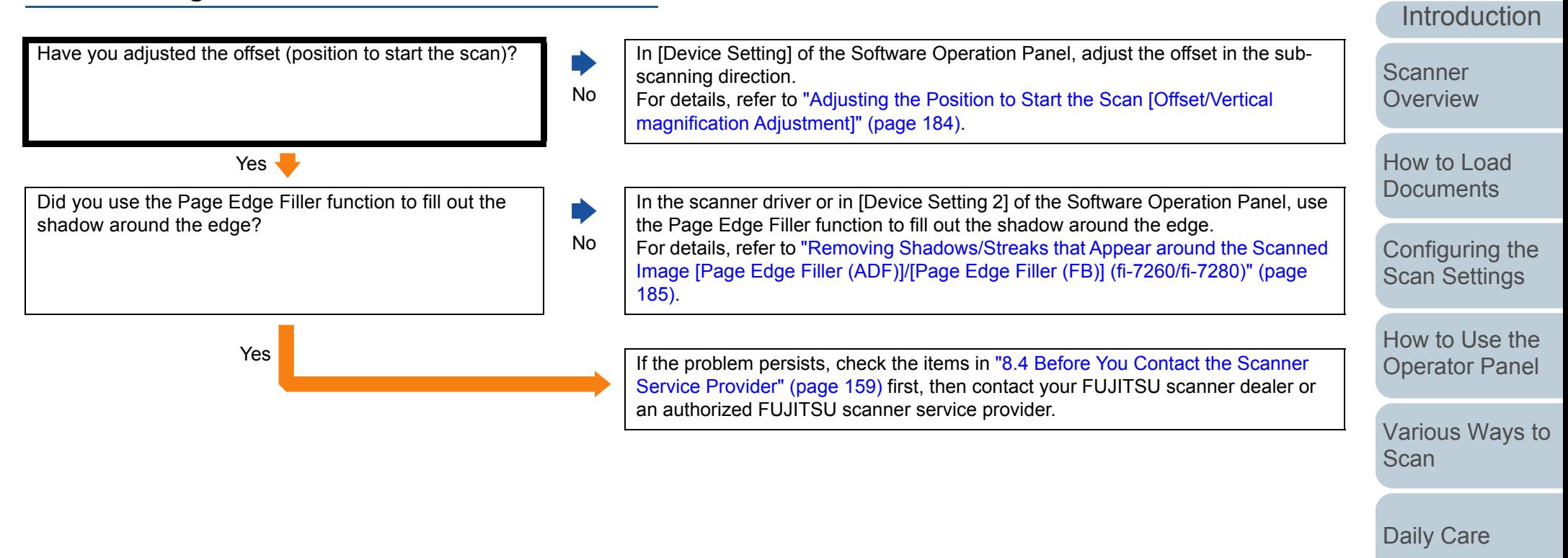

[Replacing the](#page-117-0)  **[Consumables](#page-117-1)** 

[Index](#page-228-0)

**[Contents](#page-6-0)** 

**[TOP](#page-0-0)** 

**[Troubleshooting](#page-125-0)** 

**Operational [Settings](#page-161-1)** 

[Appendix](#page-208-0)

#### **There are black traces on the document.**

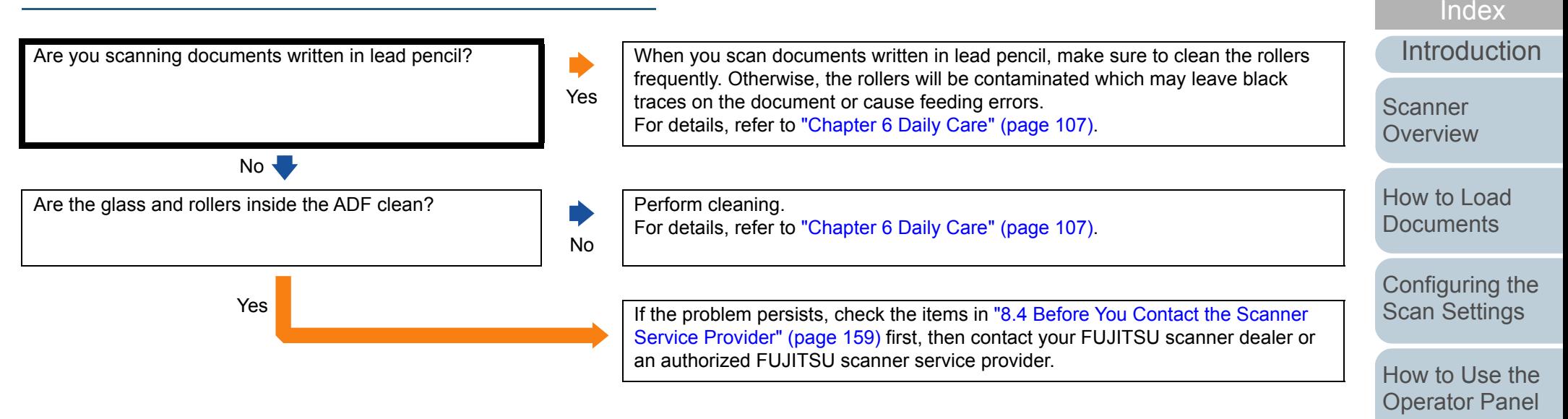

[Various Ways to](#page-83-0)  **[Scan](#page-83-1)** 

**[Contents](#page-6-0)** 

**[TOP](#page-0-0)** 

[Daily Care](#page-106-0)

[Replacing the](#page-117-0)  **[Consumables](#page-117-1)** 

**[Troubleshooting](#page-125-0)** 

**Operational [Settings](#page-161-1)** 

> [Appendix](#page-208-0) **[Glossary](#page-217-0)**

#### **The Carrier Sheet is not fed smoothly. / Paper jams occur.**

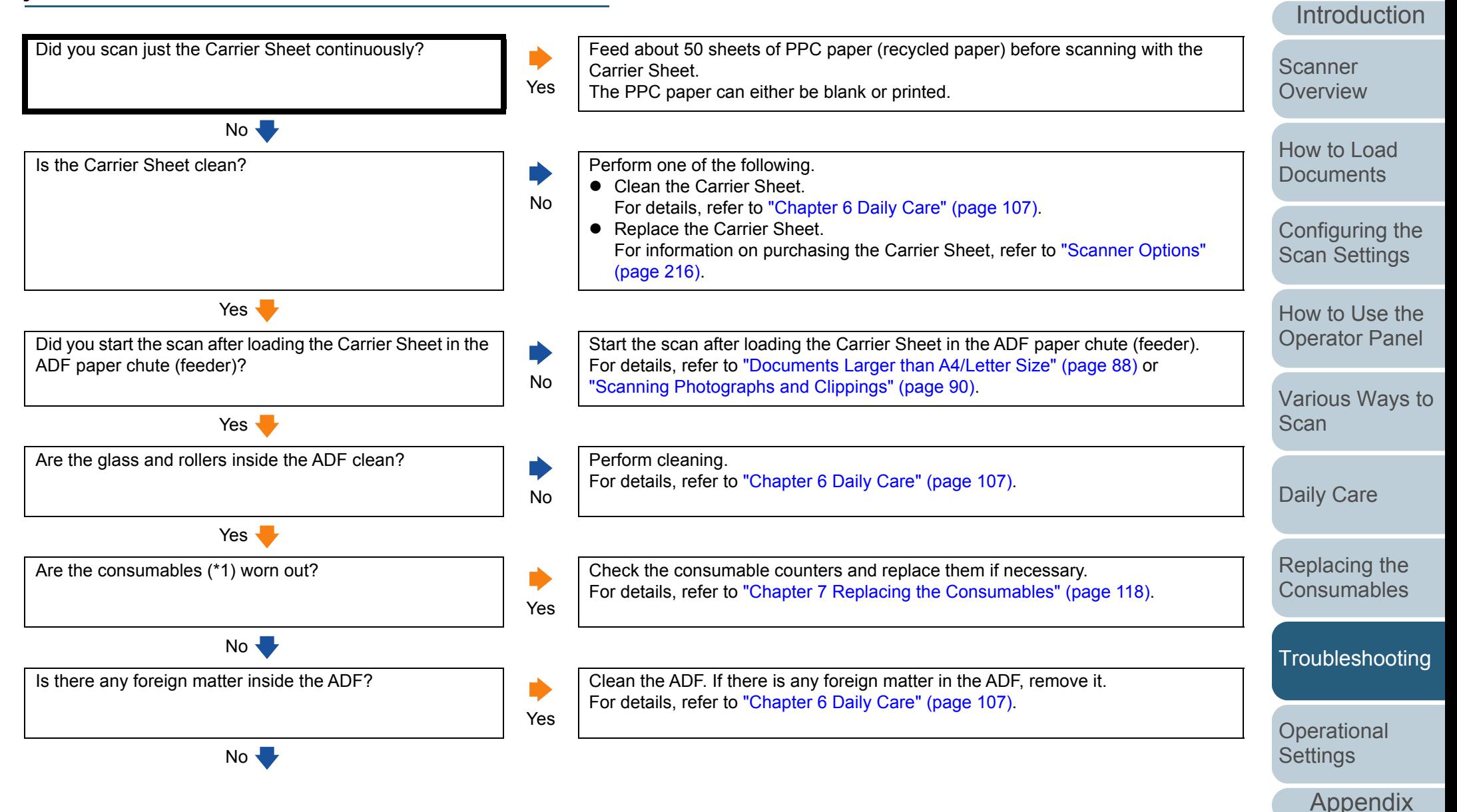

**[Glossary](#page-217-0)** 

[Index](#page-228-0)

**[Contents](#page-6-0) [TOP](#page-0-0)** 

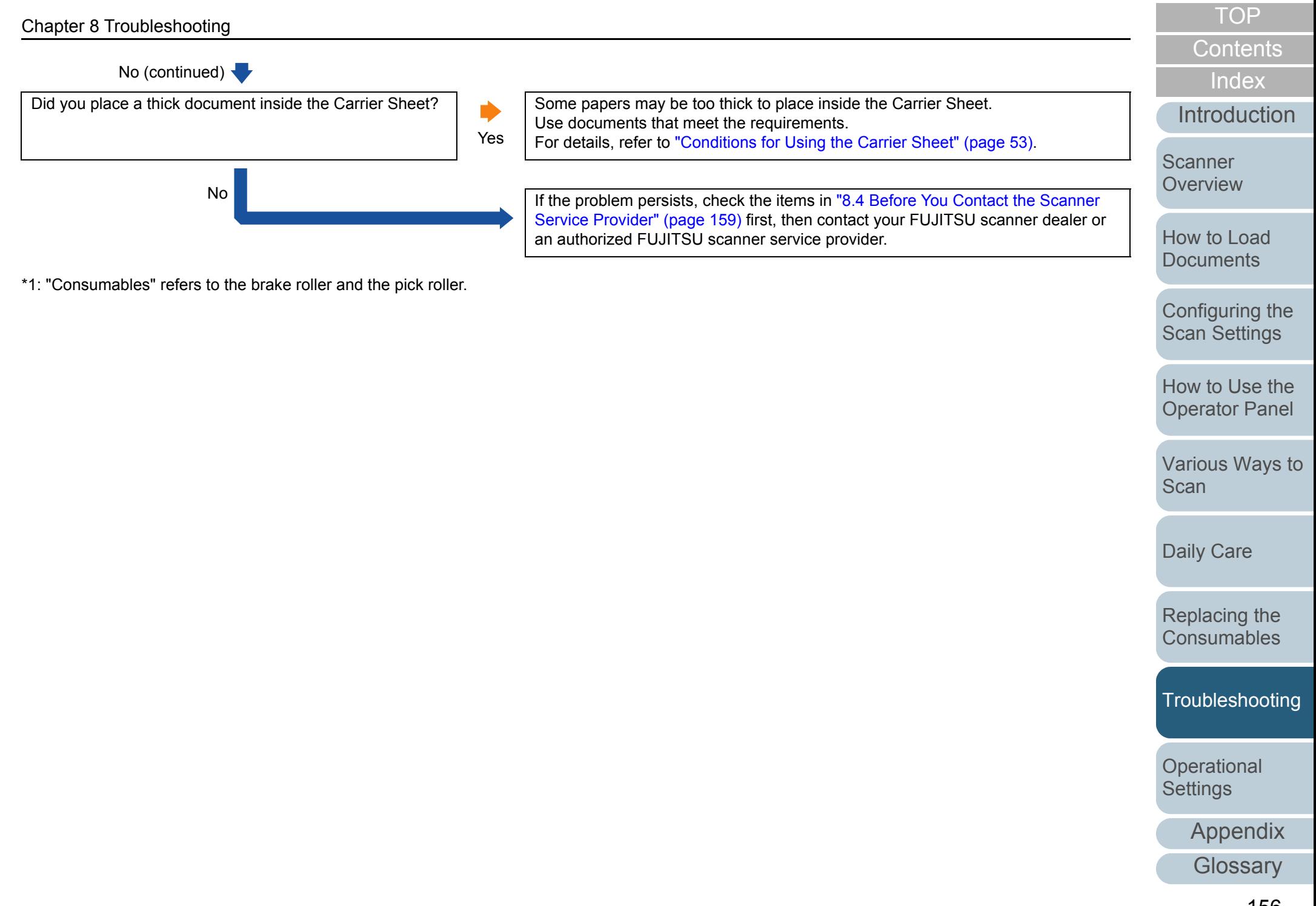

#### **Part of the image appears missing when using the Carrier Sheet.**

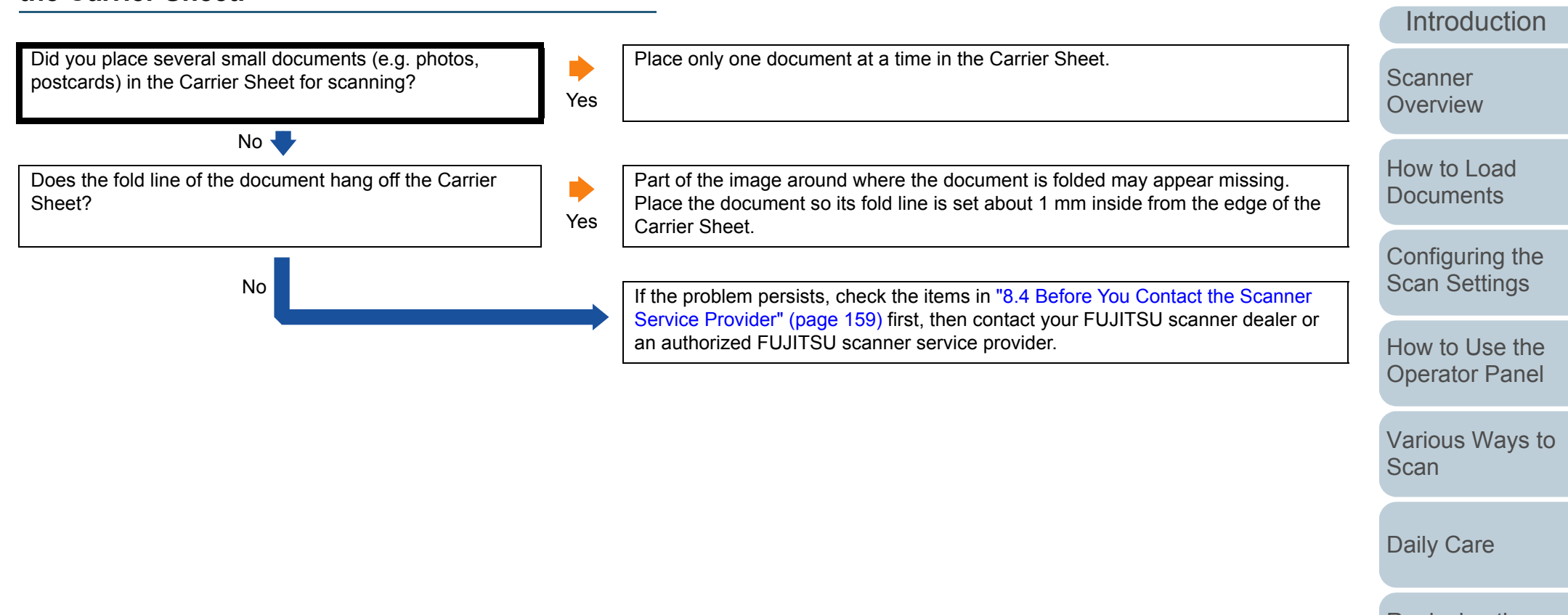

[Replacing the](#page-117-0)  **[Consumables](#page-117-1)** 

[Index](#page-228-0)

**[Contents](#page-6-0)** 

**[TOP](#page-0-0)** 

**[Troubleshooting](#page-125-0)** 

**Operational [Settings](#page-161-1)** 

> [Appendix](#page-208-0) **[Glossary](#page-217-0)**

#### **Cannot connect the scanner and a computer via a USB cable.**

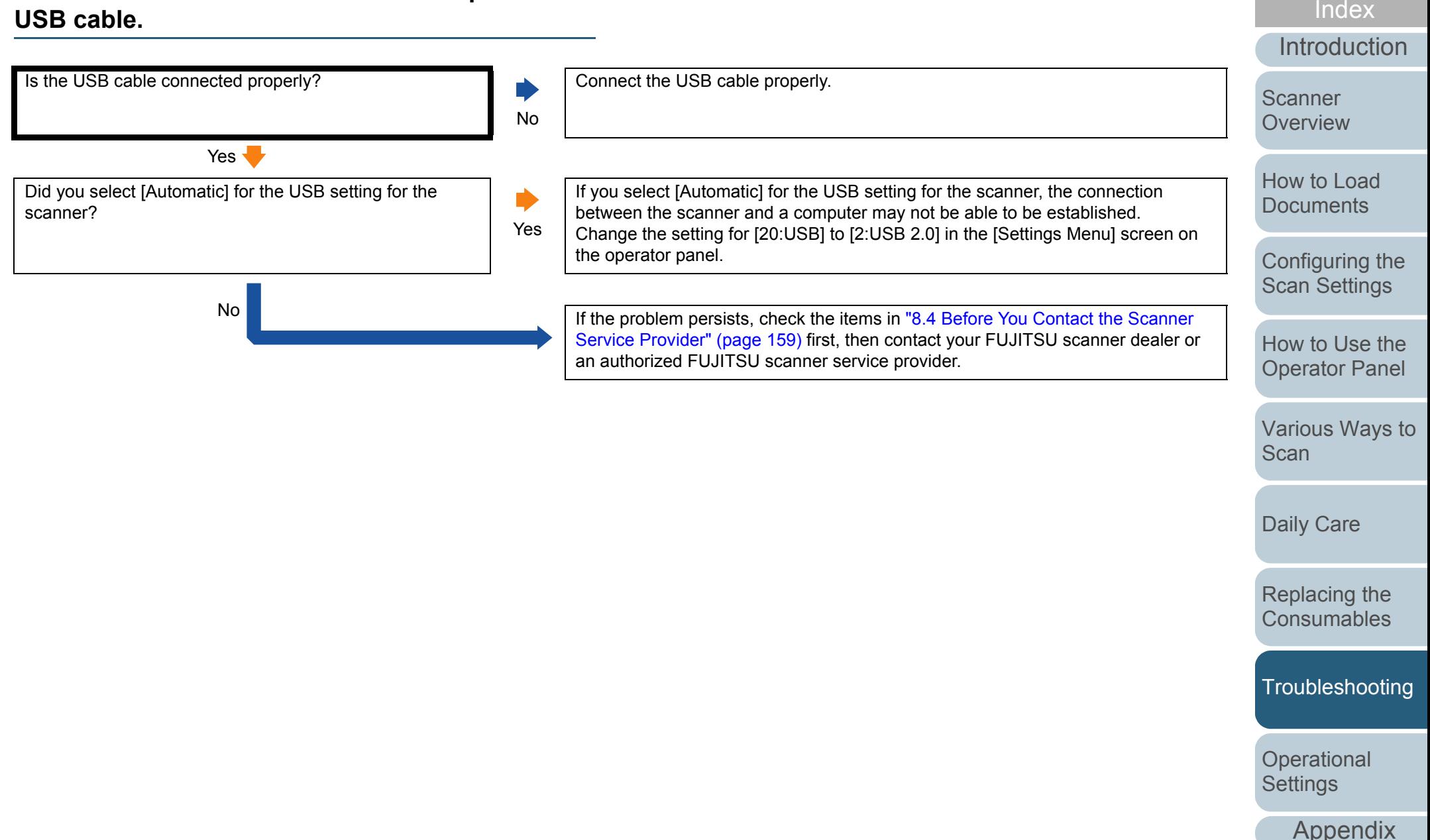

**[Glossary](#page-217-0)** 

**[Contents](#page-6-0)** 

# <span id="page-158-0"></span>**8.4 Before You Contact the Scanner Service Provider**

Please check the following items before contacting your FUJITSU scanner dealer or an authorized FUJITSU scanner service provider.

#### **General**

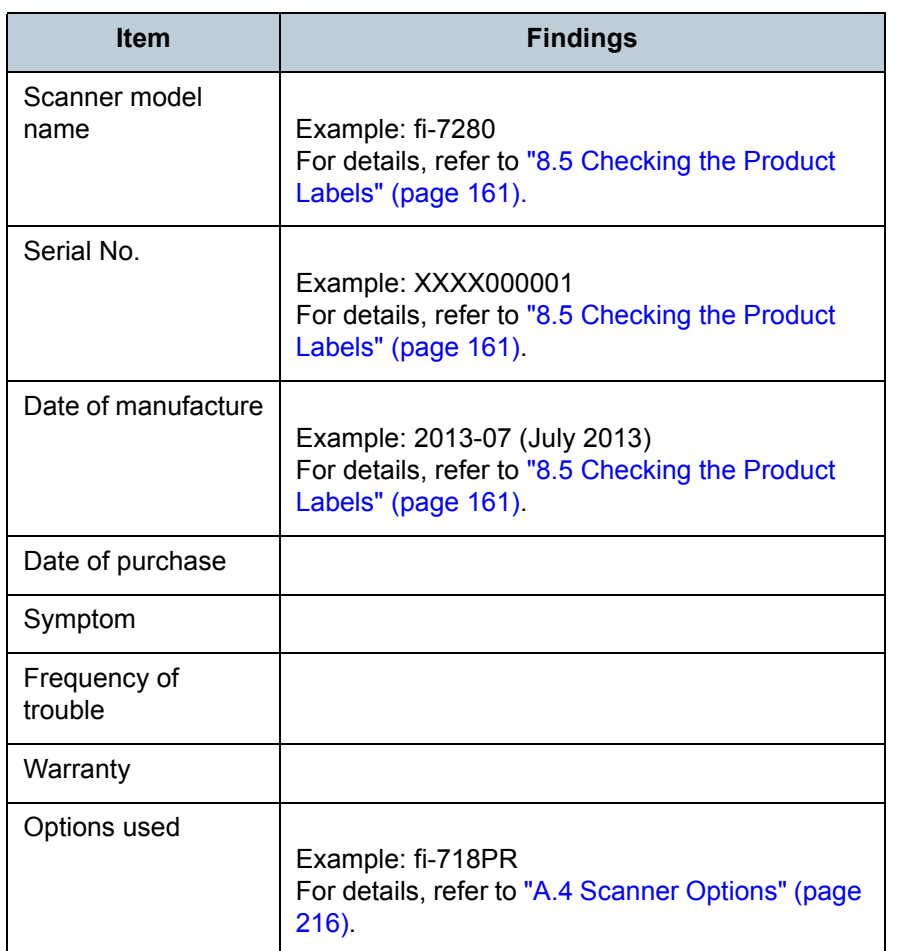

#### **Error Status**

#### ■**Computer connection issues**

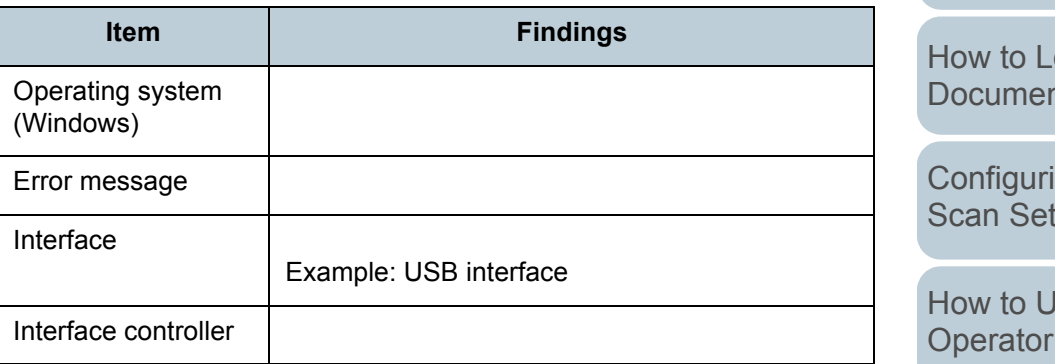

# ■**Feeding issues**

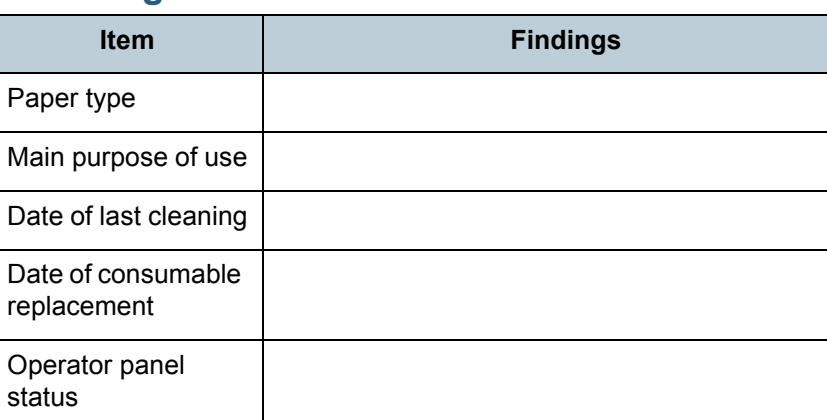

[Index](#page-228-0) [Contents](#page-6-0)

**[TOP](#page-0-0)** 

**[Introduction](#page-2-0)** 

**Scanner [Overview](#page-13-0)** 

[How to Load](#page-39-0)   $\overline{\text{u}}$ 

ng the ttings

Ise the Panel

[Various Ways to](#page-83-0)  **[Scan](#page-83-1)** 

[Daily Care](#page-106-0)

[Replacing the](#page-117-0)  **[Consumables](#page-117-1)** 

**[Troubleshooting](#page-125-0)** 

**Operational [Settings](#page-161-1)** 

[Appendix](#page-208-0)

#### Chapter 8 Troubleshooting

#### ■**Image quality issues**

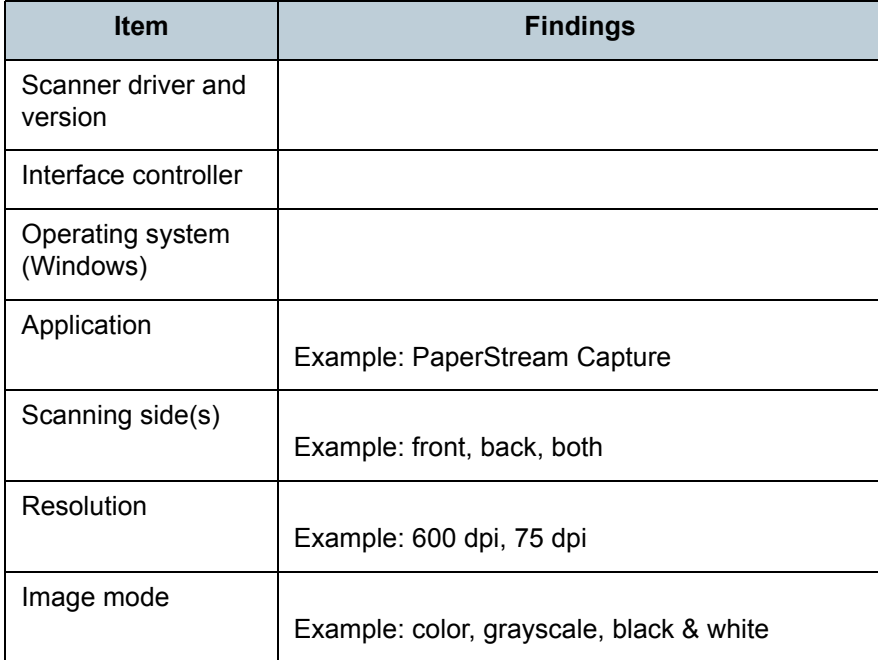

#### ■**Other**

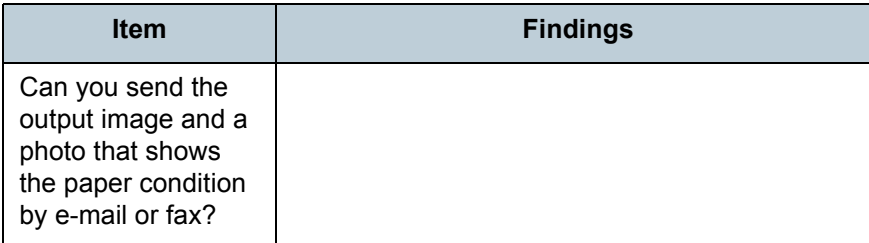

[TOP](#page-0-0)

[Contents](#page-6-0)

[Index](#page-228-0)

[Introduction](#page-2-0)

[Scanner](#page-13-0)  **[Overview](#page-13-0)** 

[How to Load](#page-39-0)  **[Documents](#page-39-1)** 

[Configuring the](#page-53-0)  [Scan Settings](#page-53-1)

[How to Use the](#page-59-1)  [Operator Panel](#page-59-0)

[Various Ways to](#page-83-0)  [Scan](#page-83-1)

[Daily Care](#page-106-0)

[Replacing the](#page-117-0)  **[Consumables](#page-117-1)** 

[Troubleshooting](#page-125-0)

**Operational [Settings](#page-161-1)** 

> [Appendix](#page-208-0) **[Glossary](#page-217-0)**

# <span id="page-160-0"></span>**8.5 Checking the Product Labels**

This section explains about the product labels on the scanner.

#### **Location**

The location of the label is shown below.

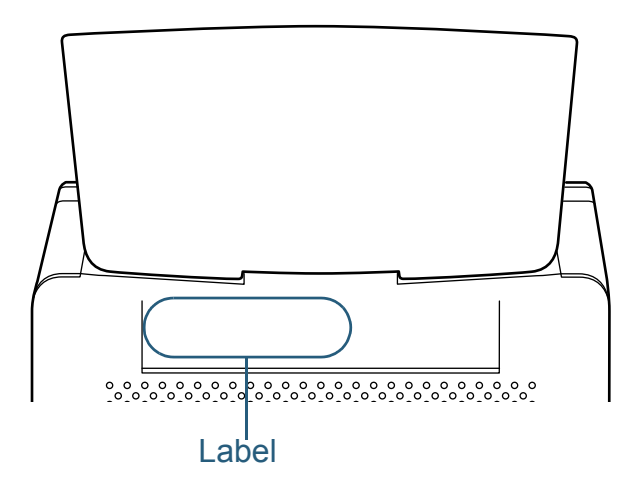

Label (example): Shows the scanner information.

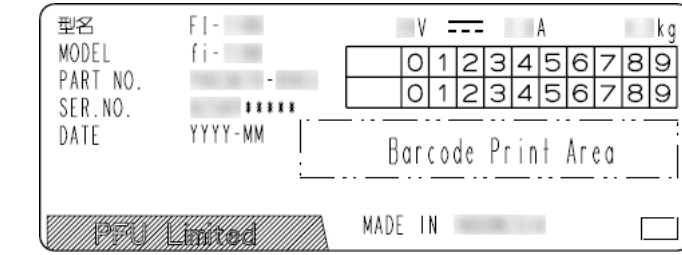

**[Contents](#page-6-0) [TOP](#page-0-0)** 

[Index](#page-228-0)

[Introduction](#page-2-0)

**Scanner [Overview](#page-13-0)** 

[How to Load](#page-39-0) **[Documents](#page-39-1)** 

[Configuring the](#page-53-0)  [Scan Settings](#page-53-1)

[How to Use the](#page-59-1) [Operator Panel](#page-59-0)

[Various Ways to](#page-83-0)  **[Scan](#page-83-1)** 

[Daily Care](#page-106-0)

[Replacing the](#page-117-0)  **[Consumables](#page-117-1)** 

**[Troubleshooting](#page-125-0)** 

**Operational [Settings](#page-161-1)** 

> [Appendix](#page-208-0) **[Glossary](#page-217-0)**

<span id="page-161-2"></span><span id="page-161-1"></span><span id="page-161-0"></span>This chapter explains how to use the Software Operation Panel to configure the scanner settings.

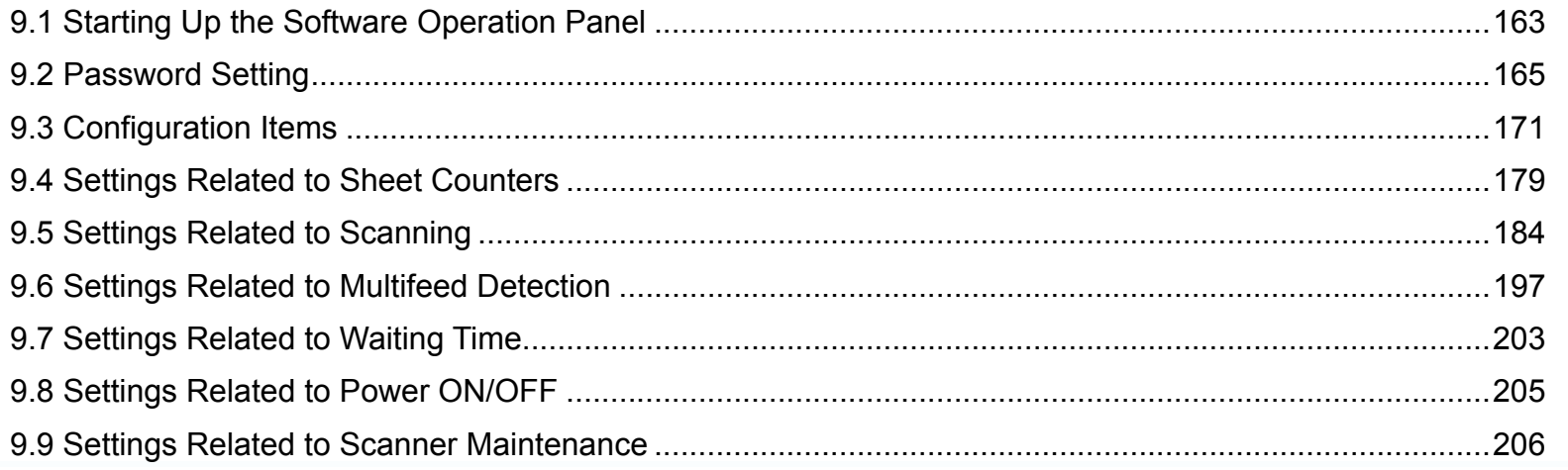

[Index](#page-228-0) **[Contents](#page-6-0)** 

**[TOP](#page-0-0)** 

[Introduction](#page-2-0)

**Scanner [Overview](#page-13-0)** 

[How to Load](#page-39-0) **[Documents](#page-39-1)** 

[Configuring the](#page-53-0)  [Scan Settings](#page-53-1)

[How to Use the](#page-59-1) [Operator Panel](#page-59-0)

[Various Ways to](#page-83-0)  **[Scan](#page-83-1)** 

[Daily Care](#page-106-0)

[Replacing the](#page-117-0)  **[Consumables](#page-117-1)** 

**[Troubleshooting](#page-125-0)** 

**Operational [Settings](#page-161-2)** 

[Appendix](#page-208-0)

# <span id="page-162-0"></span>**9.1 Starting Up the Software Operation Panel**

**2**

The Software Operation Panel is installed together with the PaperStream IP driver.

This application allows you to configure various settings such as the operation of the scanner and managing the

consumables.

#### **ATTENTION**

- Do not use the operator panel while the Software Operation Panel is running.
- **If you connect multiple scanners, the second scanner and so forth** will not be recognized. Connect only one scanner at a time.
- **1** Confirm that the scanner is connected to the computer, then turn on the scanner.

For details about how to connect the scanner to the computer, refer to "Connecting the Cables" in Getting Started.

For details about how to turn on the scanner, refer to ["1.3 Turning the](#page-23-0)  [Power ON/OFF" \(page 24\)](#page-23-0).

● Windows Server 2008 R2/Windows 7 Click [Start] menu  $\rightarrow$  [All Programs]  $\rightarrow$  [fi Series]  $\rightarrow$ [Software Operation Panel]. ● Windows Server 2012 Right-click the Start screen, and select [All apps] on the app bar  $\rightarrow$ [Software Operation Panel] under [fi Series]. ● Windows Server 2012 R2/Windows 8.1 Click  $[J]$  on the lower left side of the Start screen  $\rightarrow$ [Software Operation Panel] under [fi Series]. To display  $[\downarrow]$ , move the mouse cursor. Windows 10/Windows Server 2016/Windows Server 2019  $\bullet$ Click [Start] menu  $\rightarrow$  [fi Series]  $\rightarrow$  [Software Operation Panel]. Software Operation Panel Diagnosis - Device Info - Device Setting  $\mathbb{C}$  None Device Setting 2 C Check Overlapping(Ultrasonic) - Page Edge Filler (ADF) -- Page Edge Filler (FB) C. Check Length - Dronout color - Pre-Pick C Check Overlapping and Length - Document check area specification for Multifeed Detection Length  $\boxed{10 \qquad \frac{1}{2} \qquad \text{mm}}$ - Intelligent Multifeed Eunction - Number of paper feeding retries - Cleaning Cucle - Life Counter Alarm Setting -Vertical Streak Detection -Vertical Streak Sensitivity - Pick Speed - AutoCrop Boundary - Manual-feed timenul - Power SW Control - Paper Protection -<br>-- Paper Protection Sensitivity - Maintenance and Inspection Cycle - Feed Mode ...<br>High Altitude Mode  $0K$ Cancel Apply (A)

Display the [Software Operation Panel] dialog box.

**[TOP](#page-0-0)** 

**[Contents](#page-6-0)** 

[Index](#page-228-0)

**[Introduction](#page-2-0)** 

[Scanner](#page-13-0) **[Overview](#page-13-0)** 

[How to Load](#page-39-0) **[Documents](#page-39-1)** 

[Configuring the](#page-53-0)  [Scan Settings](#page-53-1)

[How to Use the](#page-59-1) [Operator Panel](#page-59-0)

[Various Ways to](#page-83-0)  [Scan](#page-83-1)

[Daily Care](#page-106-0)

[Replacing the](#page-117-0)  **[Consumables](#page-117-1)** 

**[Troubleshooting](#page-125-0)** 

**Operational [Settings](#page-161-2)** 

[Appendix](#page-208-0)

 $\Rightarrow$  The Software Operation Panel icon is displayed in the menu that

appears when you click  $\boxed{\triangle}$  in the notification area.

To have the Software Operation Panel icon always displayed in the notification area, drag the icon and drop it onto the notification area. The notification area is located at the far right of the taskbar.

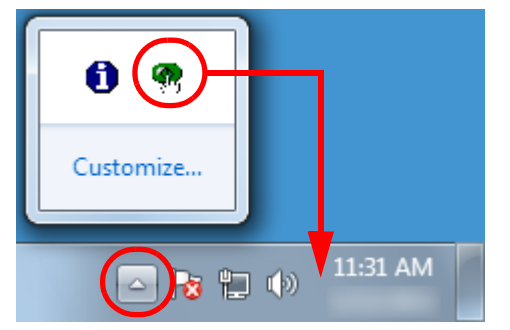

Procedures from here will be explained under the assumption that the Software Operation Panel is always displayed in the notification area.

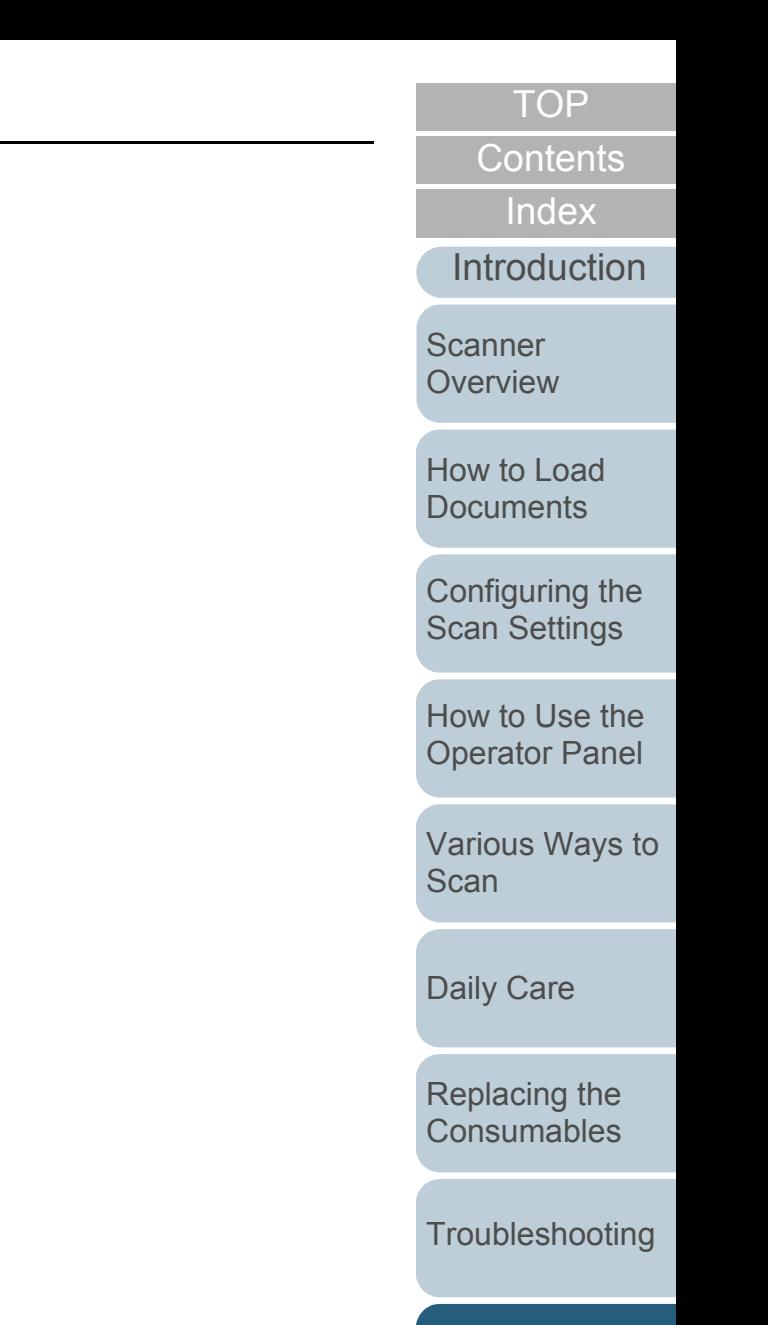

**Operational [Settings](#page-161-2)** 

[Appendix](#page-208-0)

# <span id="page-164-0"></span>**9.2 Password Setting**

By setting a password, the Software Operation Panel can run in [View Only mode] which allows users to only view the scanner settings.

The scanner settings can be configured if no password is set. In order to prevent unnecessary changes to the settings, a password can be used to restrict user operations.

## <span id="page-164-1"></span>**Setting a Password**

Set a password in the following procedure.

**1** Right-click the Software Operation Panel icon in the notification area, and select [Password Setting] from the menu.

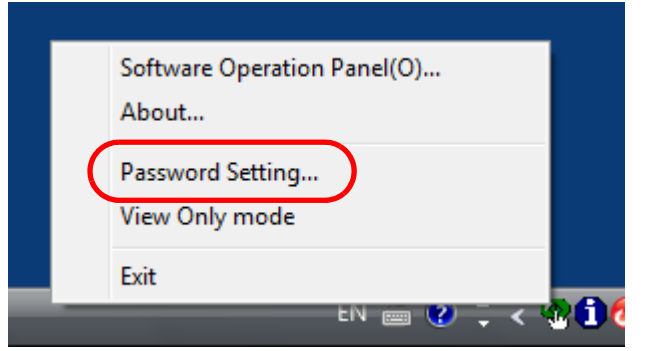

The [Password setting] dialog box appears.

**2** Enter a new password then again to confirm, and click the [OK] button.

Up to 32 characters can be used for the password.

Note that only alphanumeric characters (a to z, A to Z, 0 to 9) are allowed.

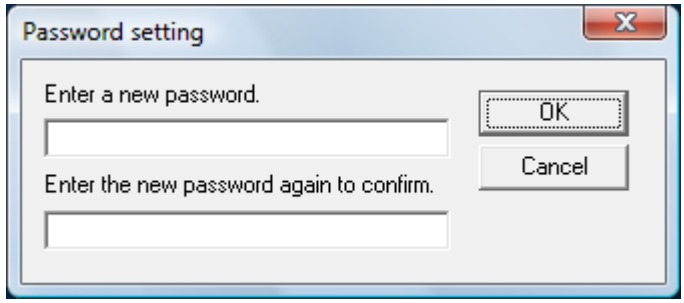

- $\Rightarrow$  A confirmation message appears.
- **3** Click the [OK] button.  $\Rightarrow$  The password is set.

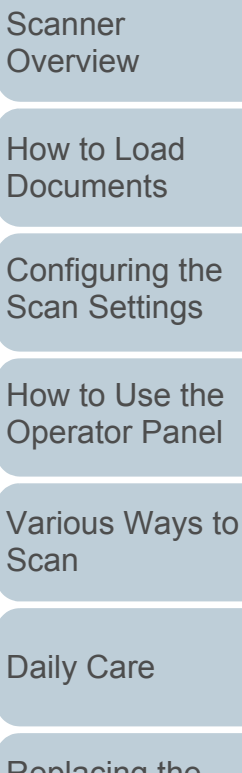

[Replacing the](#page-117-0)  **[Consumables](#page-117-1)** 

**[Troubleshooting](#page-125-0)** 

**Operational [Settings](#page-161-2)** 

[Appendix](#page-208-0)

**[Glossary](#page-217-0)** 

**[TOP](#page-0-0)** 

**[Contents](#page-6-0)** 

[Index](#page-228-0)

**[Introduction](#page-2-0)** 

**[Overview](#page-13-0)** 

**[Documents](#page-39-1)** 

[Configuring the](#page-53-0)  [Scan Settings](#page-53-1)

**[Scan](#page-83-1)** 

165

# **Setting [View Only mode]**

Set the Software Operation Panel to [View Only mode] in the following procedure.

- **1** Set a password. For details, refer to ["Setting a Password" \(page 165\)](#page-164-1).
- **2** Right-click the Software Operation Panel icon in the notification area, and select [View Only mode] from the menu.

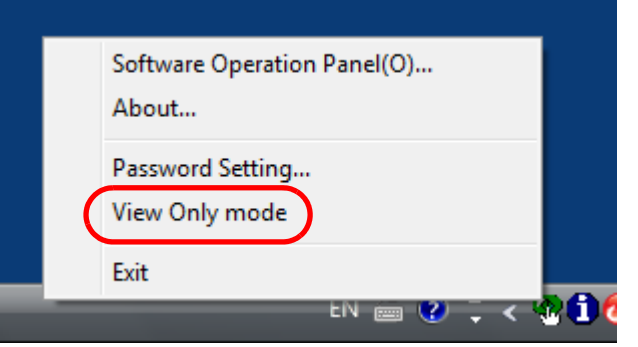

The Software Operation Panel enters [View Only mode].

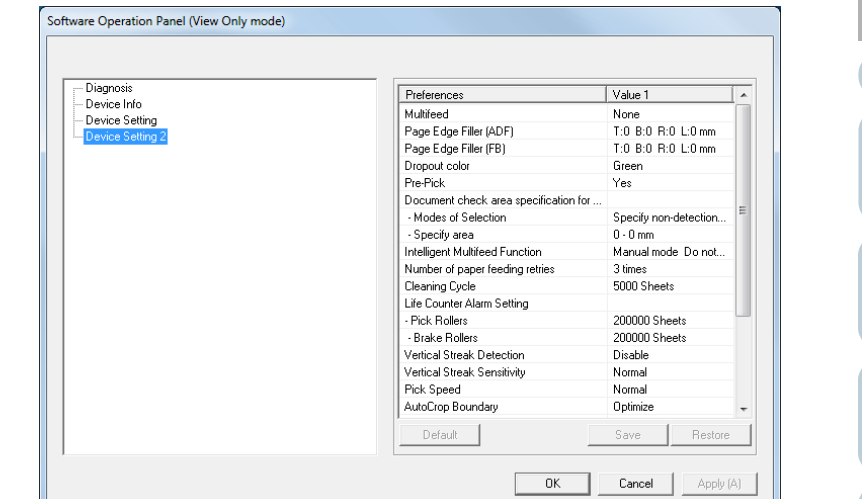

#### **HINT**

In [View Only mode], a check mark appears next to [View Only mode] in the menu that is displayed by right-clicking the Software Operation Panel icon in the notification area.

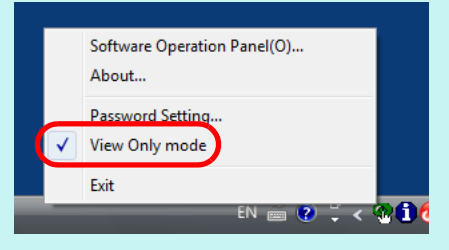

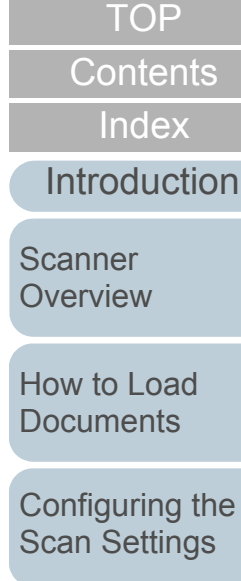

[How to Use the](#page-59-1) [Operator Panel](#page-59-0)

[Various Ways to](#page-83-0)  **[Scan](#page-83-1)** 

[Daily Care](#page-106-0)

[Replacing the](#page-117-0)  **[Consumables](#page-117-1)** 

**[Troubleshooting](#page-125-0)** 

**Operational [Settings](#page-161-2)** 

[Appendix](#page-208-0)

## **Clearing [View Only mode]**

Clear [View Only mode] in the following procedure.

**1** Right-click the Software Operation Panel icon in the notification area, and select [View Only mode] from the menu.

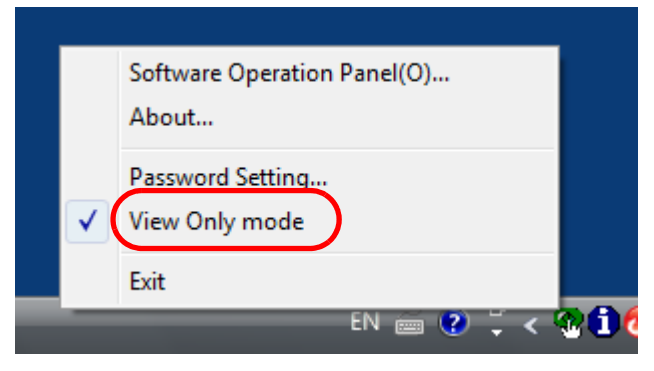

- $\Rightarrow$  The [Password setting] dialog box appears.
- **2**Enter the current password and click the [OK] button.

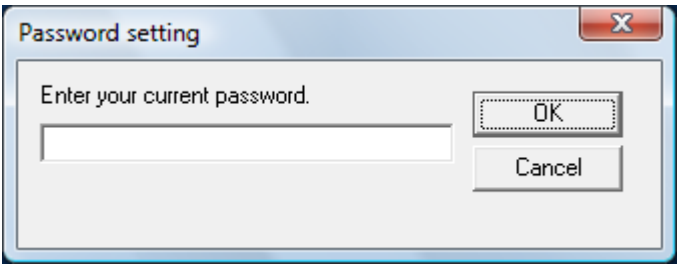

 $\Rightarrow$  [View Only mode] is cleared, and the scanner settings can now be changed.

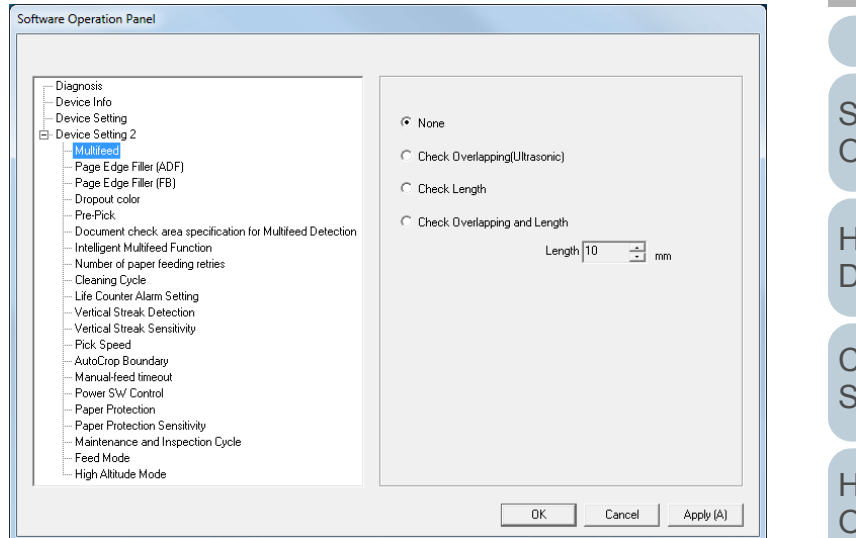

#### **HINT**

When you exit [View Only mode], the check mark next to [View Only mode] disappears from the menu that is displayed by rightclicking the Software Operation Panel icon in the notification area.

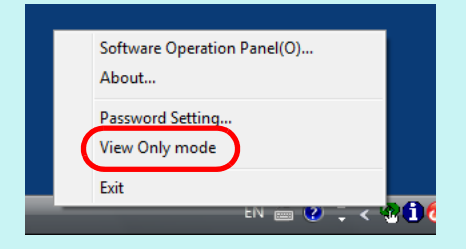

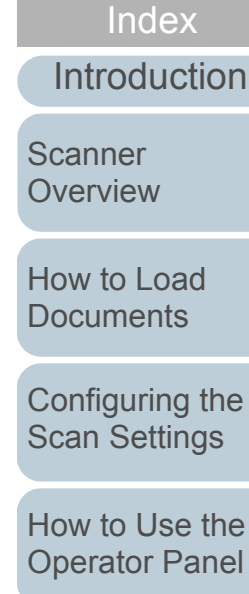

**[Contents](#page-6-0) [TOP](#page-0-0)** 

[Various Ways to](#page-83-0)  **[Scan](#page-83-1)** 

[Daily Care](#page-106-0)

[Replacing the](#page-117-0)  **[Consumables](#page-117-1)** 

**[Troubleshooting](#page-125-0)** 

**Operational [Settings](#page-161-2)** 

[Appendix](#page-208-0)

## **Changing the Password**

Change the password in the following procedure.

**1** Right-click the Software Operation Panel icon in the notification area, and select [Password Setting] from the menu.

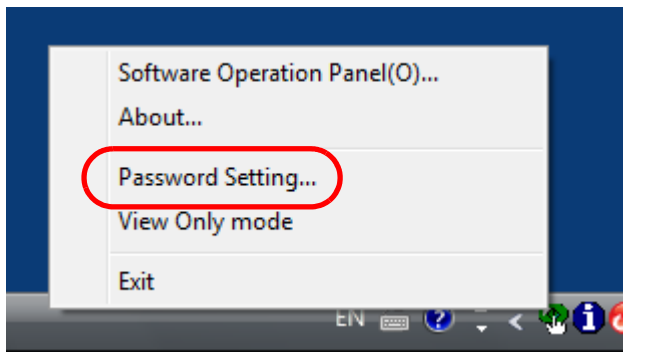

- $\Rightarrow$  The [Password setting] dialog box appears.
- **2**Enter the current password and click the [OK] button.

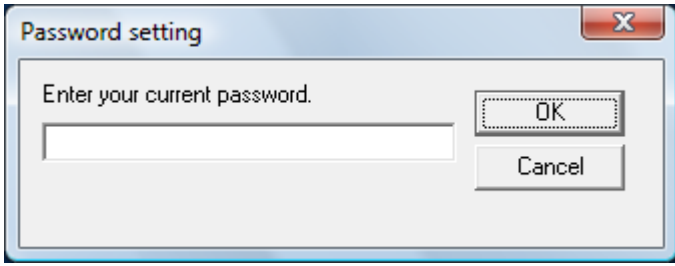

The [Password setting] dialog box appears.

**3** Enter a new password then again to confirm, and click the [OK] button.

Up to 32 characters can be used for the password.

Note that only alphanumeric characters (a to z, A to Z, 0 to 9) are allowed.

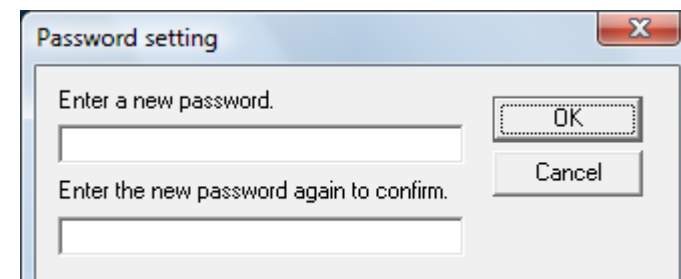

- $\Rightarrow$  A confirmation message appears.
- **4** Click the [OK] button.  $\Rightarrow$  The password is set.

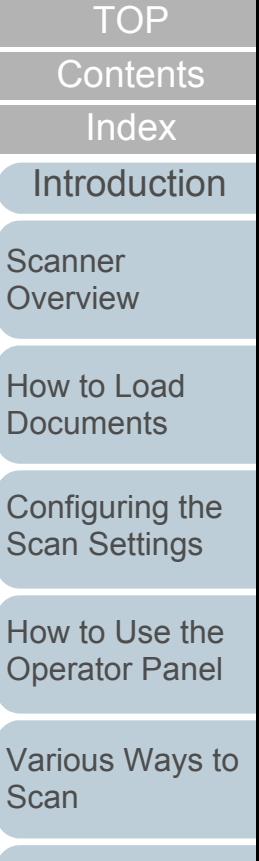

[Daily Care](#page-106-0)

[Replacing the](#page-117-0)  **[Consumables](#page-117-1)** 

**[Troubleshooting](#page-125-0)** 

**Operational [Settings](#page-161-2)** 

[Appendix](#page-208-0)

## **Clearing the Password**

Clear the password in the following procedure.

**1** Right-click the Software Operation Panel icon in the notification area, and select [Password Setting] from the menu.

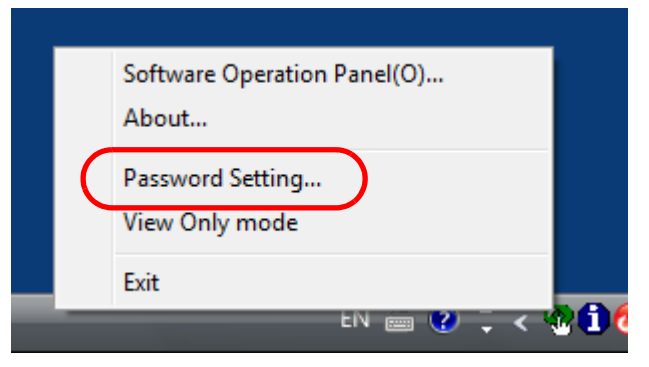

- $\Rightarrow$  The [Password setting] dialog box appears.
- **2**Enter the current password and click the [OK] button.

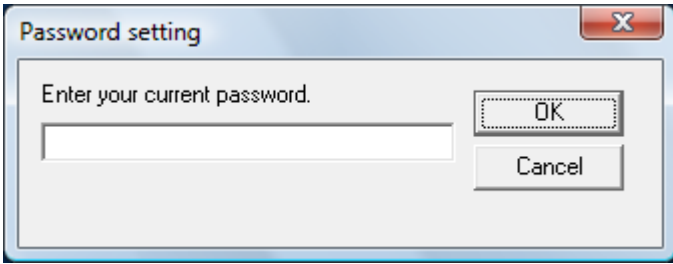

The [Password setting] dialog box appears.

**3**Leave both fields blank and click the [OK] button.

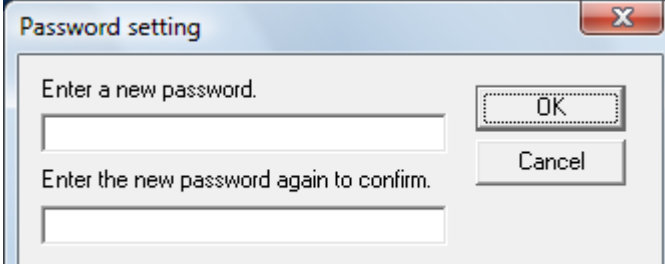

- $\Rightarrow$  A confirmation message appears.
- **4** Click the [OK] button.  $\Rightarrow$  The password is cleared.

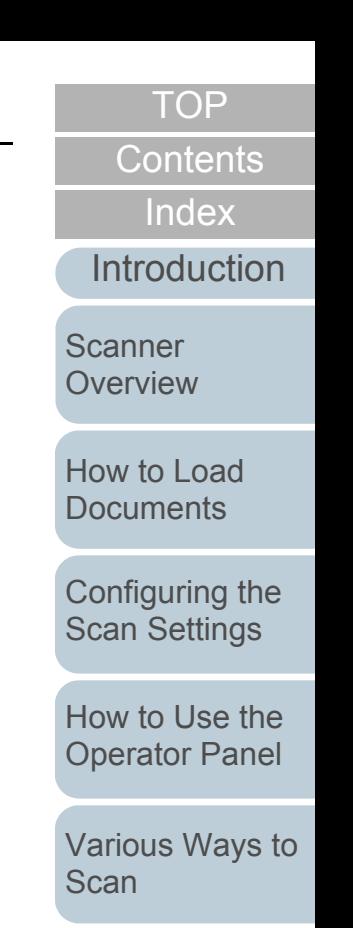

[Daily Care](#page-106-0)

[Replacing the](#page-117-0)  **[Consumables](#page-117-1)** 

**[Troubleshooting](#page-125-0)** 

**Operational [Settings](#page-161-2)** 

[Appendix](#page-208-0)

#### **Resetting the Password**

In case you forgot your password, it can be reset in the following procedure.

**1** Right-click the Software Operation Panel icon in the notification area, and select [Password Setting] from the menu.

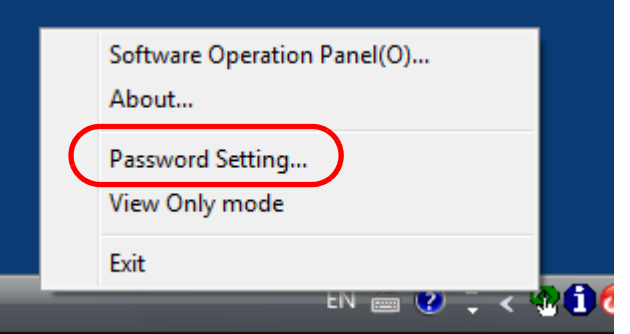

- The [Password setting] dialog box appears.
- **2** Enter the default password which is "fi-scanner", and click the [OK] button.

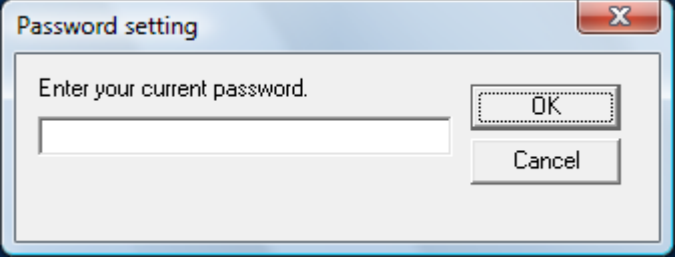

The [Password setting] dialog box appears.

**3** Enter a new password then again to confirm, and click the [OK] button.

Up to 32 characters can be used for the password.

Note that only alphanumeric characters (a to z, A to Z, 0 to 9) are allowed.

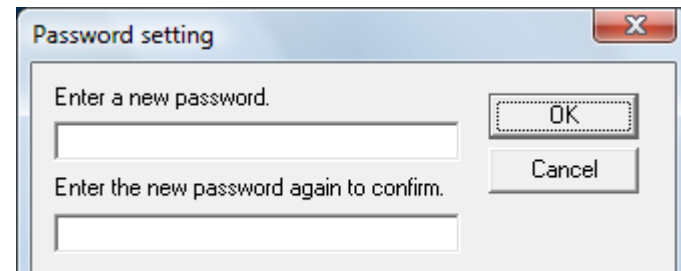

- $\Rightarrow$  A confirmation message appears.
- **4** Click the [OK] button.  $\Rightarrow$  The password is set.

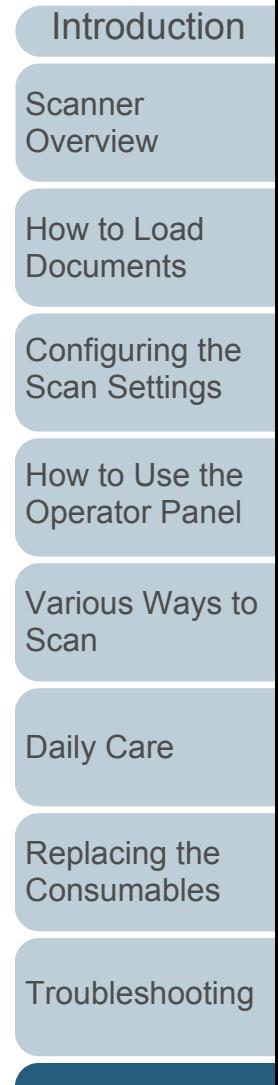

[Index](#page-228-0)

**[Contents](#page-6-0)** 

**[TOP](#page-0-0)** 

**Operational [Settings](#page-161-2)** 

[Appendix](#page-208-0)

# <span id="page-170-0"></span>**9.3 Configuration Items**

The Software Operation Panel allows the configuration of the following settings for the scanner that is connected to the computer.

#### **Device Setting**

- **1** Start up the Software Operation Panel. For details, refer to ["9.1 Starting Up the Software Operation Panel"](#page-162-0)  [\(page 163\)](#page-162-0).
- **2**From the listing on the left, select [Device Setting].

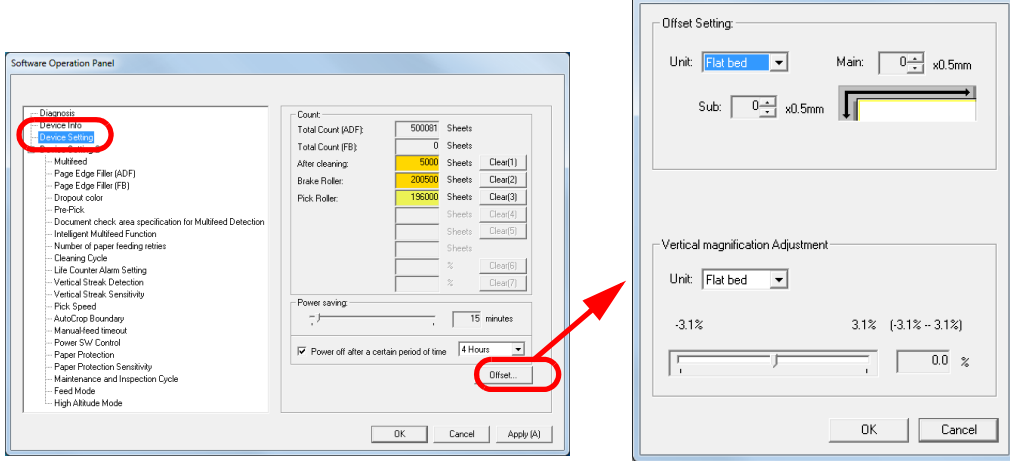

Offset

 $\mathbf{x}$ 

Items that can be configured in the above dialog box are shown in the next page.

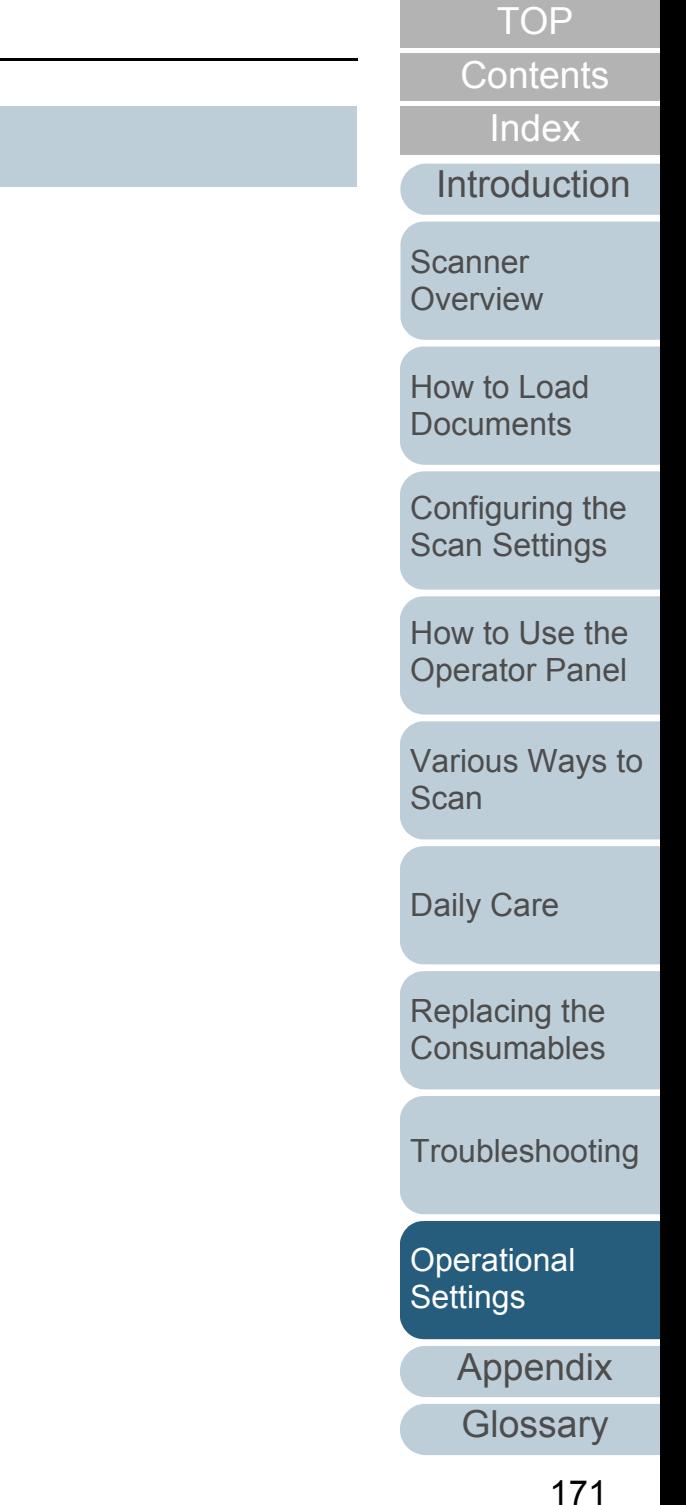

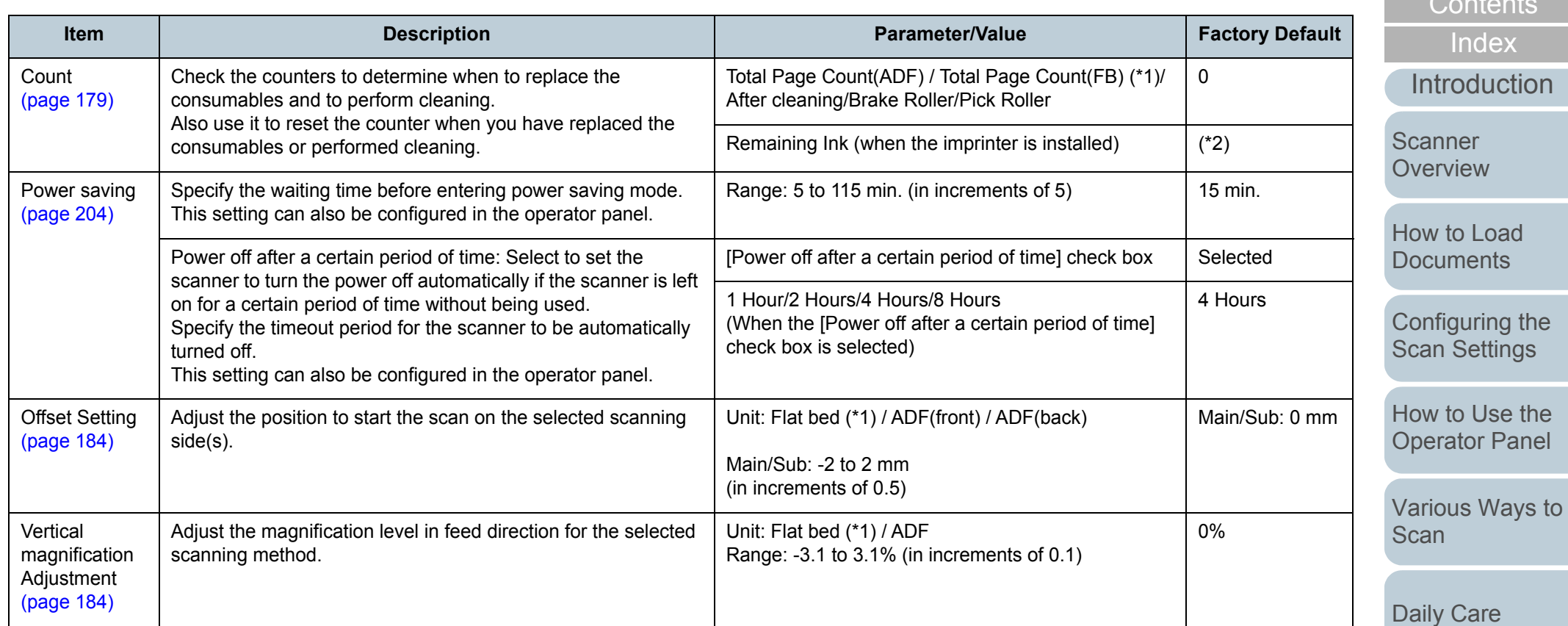

\*1: Displayed when using the fi-7260 or fi-7280.

\*2: Displayed when the imprinter is installed.

[Appendix](#page-208-0)

[Troubleshooting](#page-125-0)

[Operational](#page-161-0)  [Settings](#page-161-2)

[Replacing the](#page-117-0)  [Consumables](#page-117-1)

[Contents](#page-6-0) of the Contents of the Contents of the Contents of the Contents of the Contents of the Contents of the Contents of the Contents of the Contents of the Contents of the Contents of the Contents of the Contents of th [TOP](#page-0-0)

#### **Device Setting 2**

- **1** Start up the Software Operation Panel. For details, refer to ["9.1 Starting Up the Software Operation Panel"](#page-162-0)  [\(page 163\)](#page-162-0).
- **2**From the listing on the left, select [Device Setting 2].

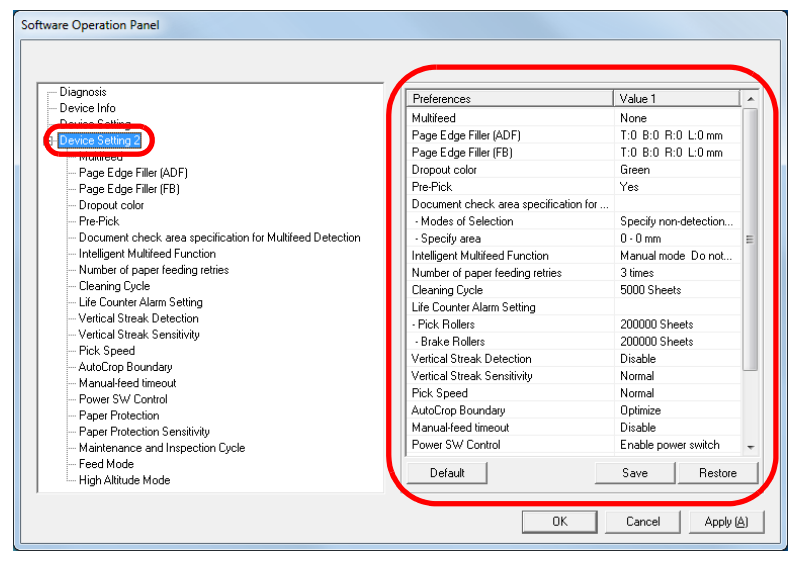

The settings that are currently configured in [Device Setting 2] are listed on the right of the dialog box.

Items that can be configured in the above dialog box are shown in the next page.

#### **HINT**

 The Software Operation Panel settings can be restored to the factory default.

To restore the settings to the factory default, click the [Default] button. After a message is displayed, click the [OK] button. Note that the settings you have configured will be cleared.

- The Software Operation Panel settings can be backed up. To back up the settings, click the [Save] button, then specify the file name and click the [Save] button in the displayed dialog box.
- You can use a backup file of the Software Operation Panel settings to restore the settings on other scanners only if the scanner type is the same.

To restore the settings, click the [Restore] button, then specify the backup file and click the [Open] button in the displayed dialog box. After a message is displayed, click the [OK] button. Note that restoration cannot be performed for other types of scanners.

**[Introduction](#page-2-0)** 

**Scanner [Overview](#page-13-0)** 

[How to Load](#page-39-0) **[Documents](#page-39-1)** 

[Configuring the](#page-53-0)  [Scan Settings](#page-53-1)

[How to Use the](#page-59-1) [Operator Panel](#page-59-0)

[Various Ways to](#page-83-0)  [Scan](#page-83-1)

[Daily Care](#page-106-0)

[Replacing the](#page-117-0)  **[Consumables](#page-117-1)** 

**[Troubleshooting](#page-125-0)** 

**Operational [Settings](#page-161-2)** 

[Appendix](#page-208-0)

**[Glossary](#page-217-0)** 

**[TOP](#page-0-0)** 

**[Contents](#page-6-0)** 

[Index](#page-228-0)

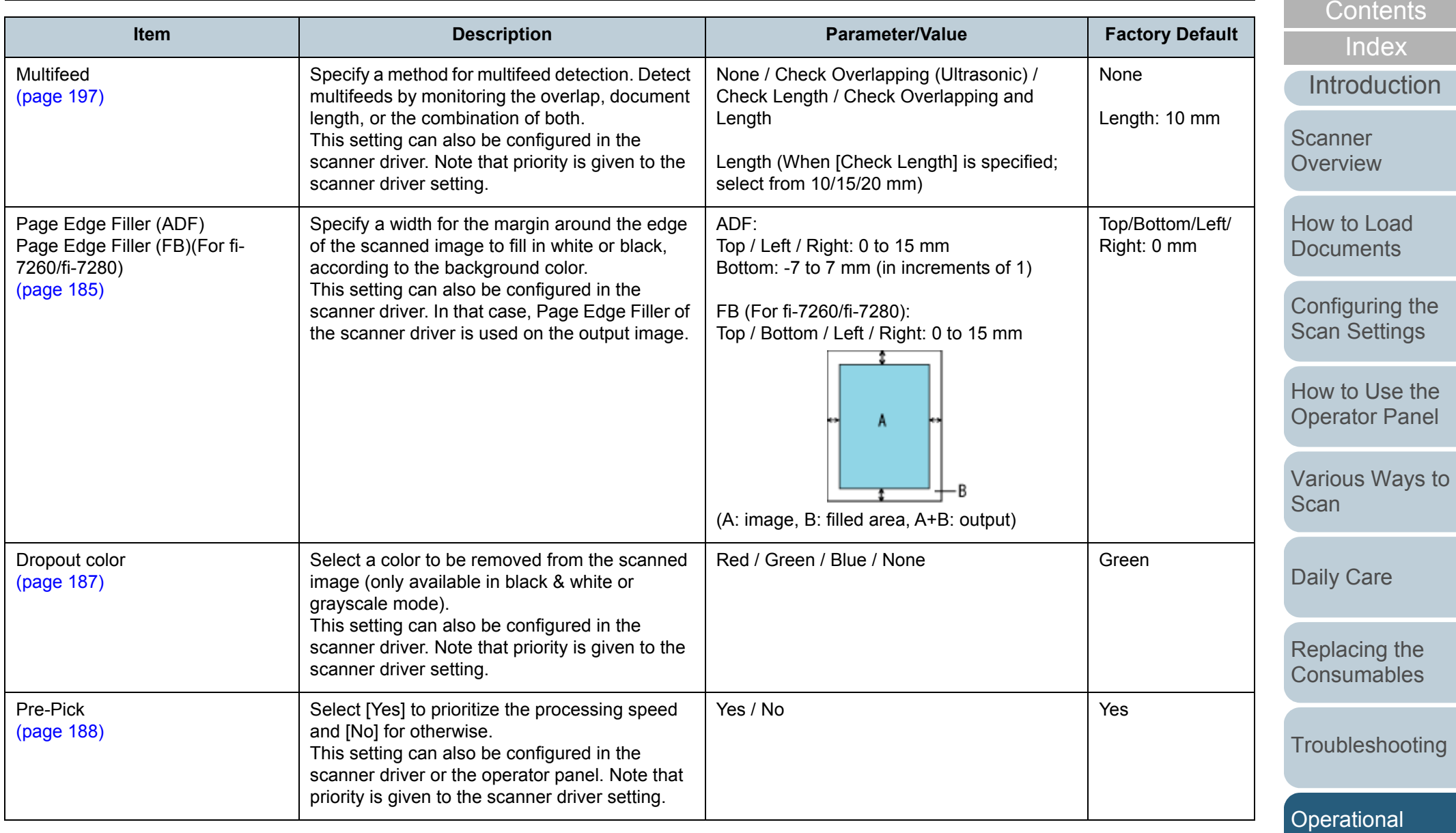

[Appendix](#page-208-0)

[Settings](#page-161-2)

[TOP](#page-0-0)

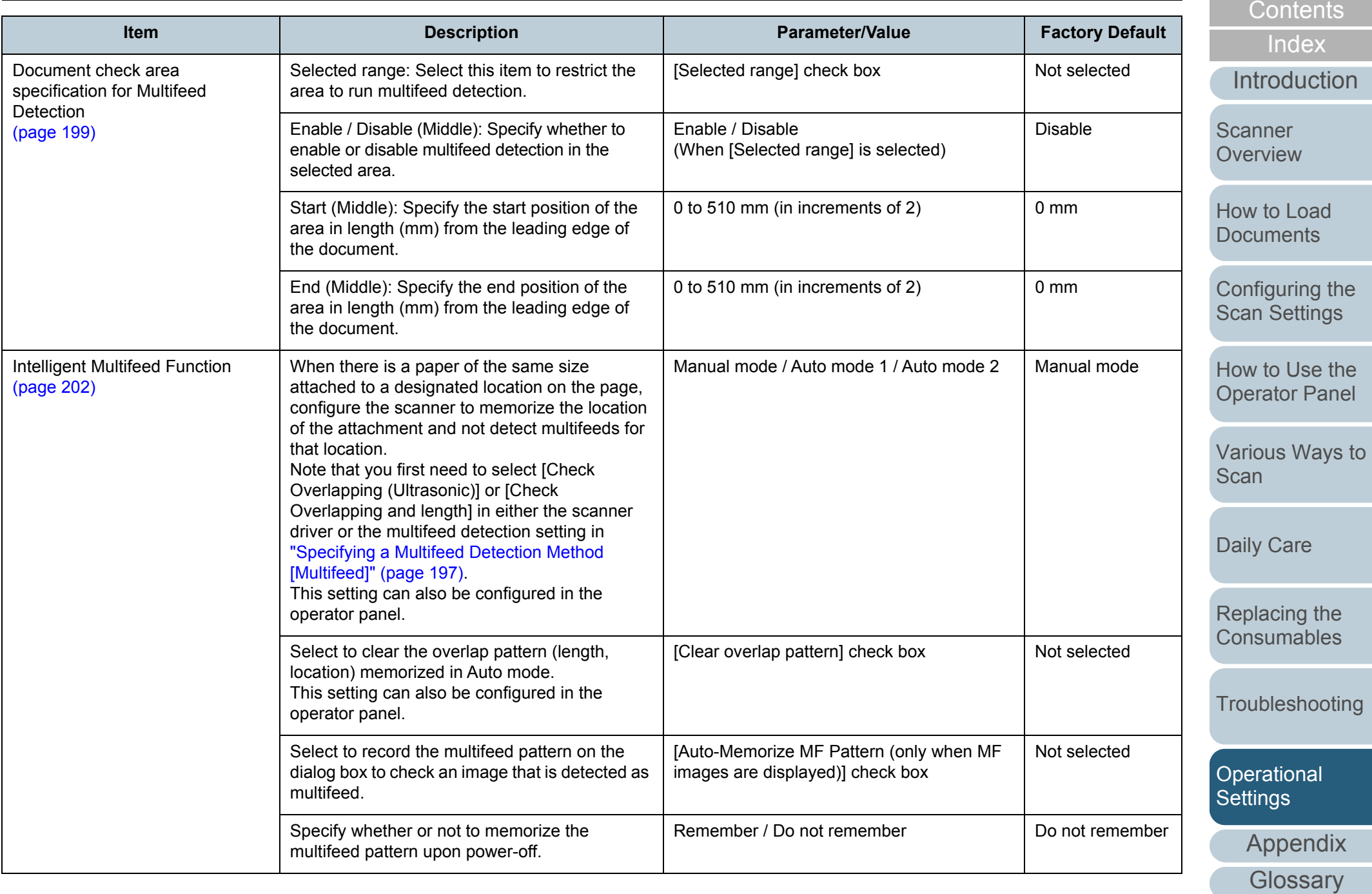

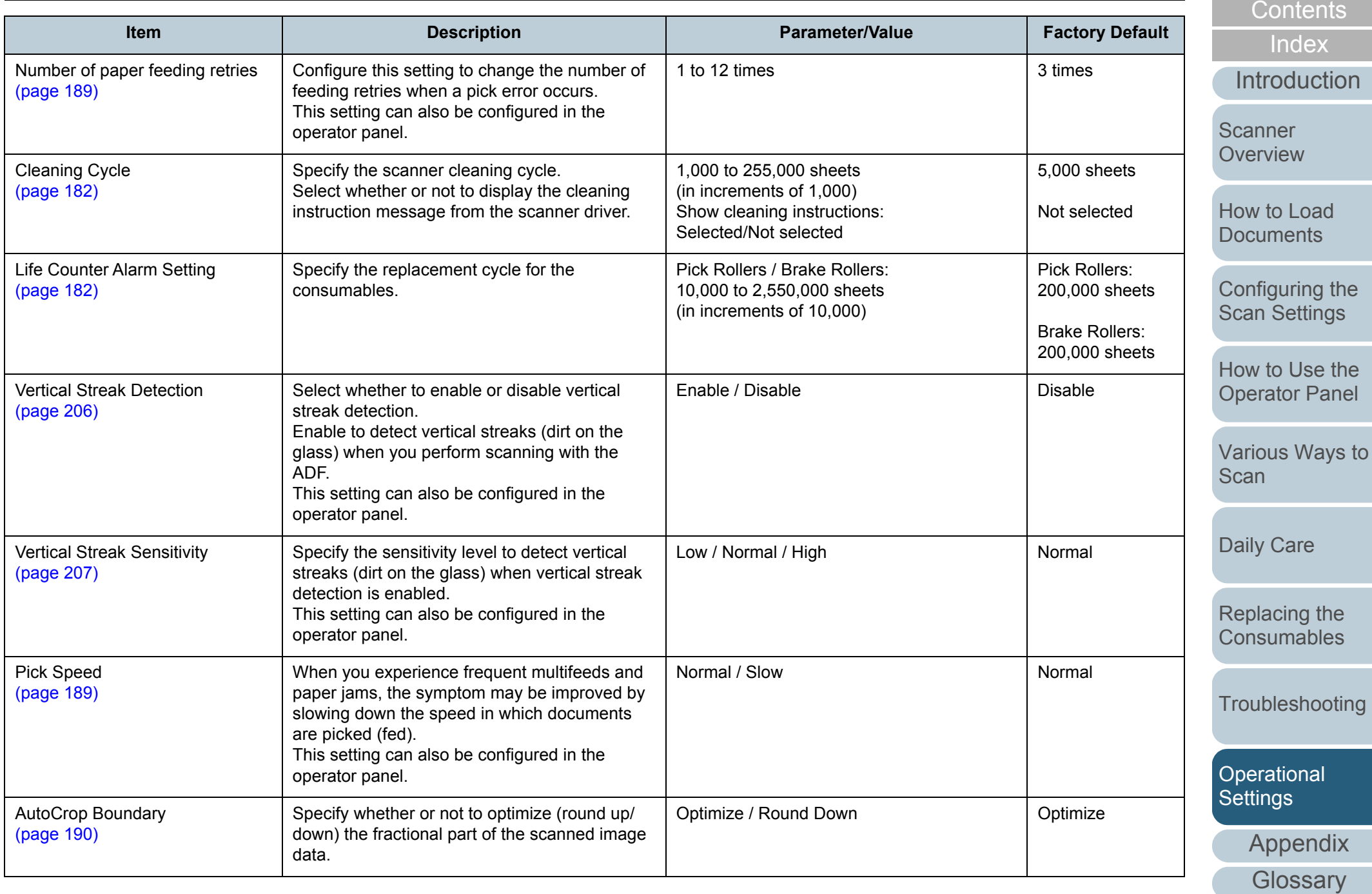

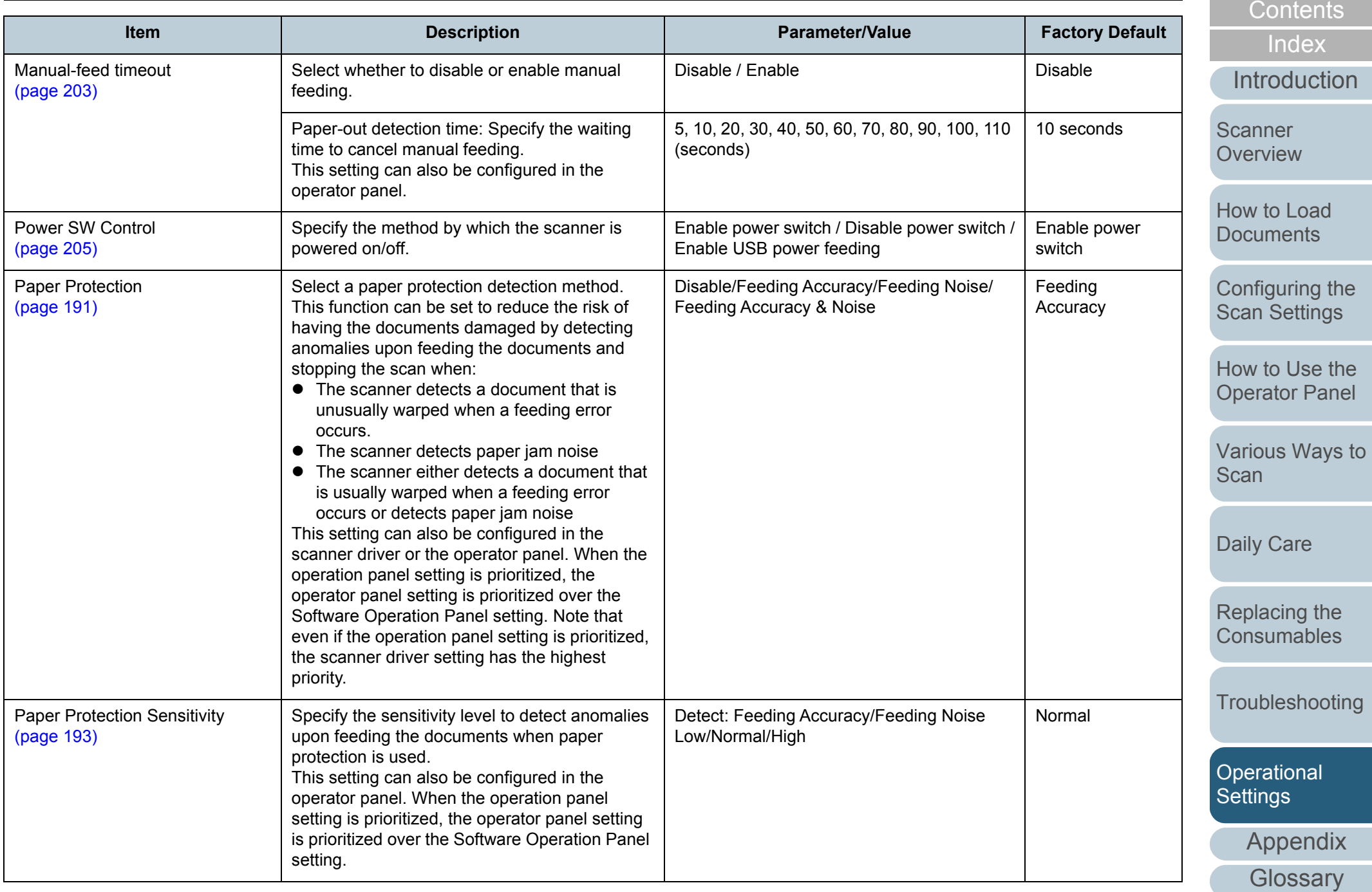

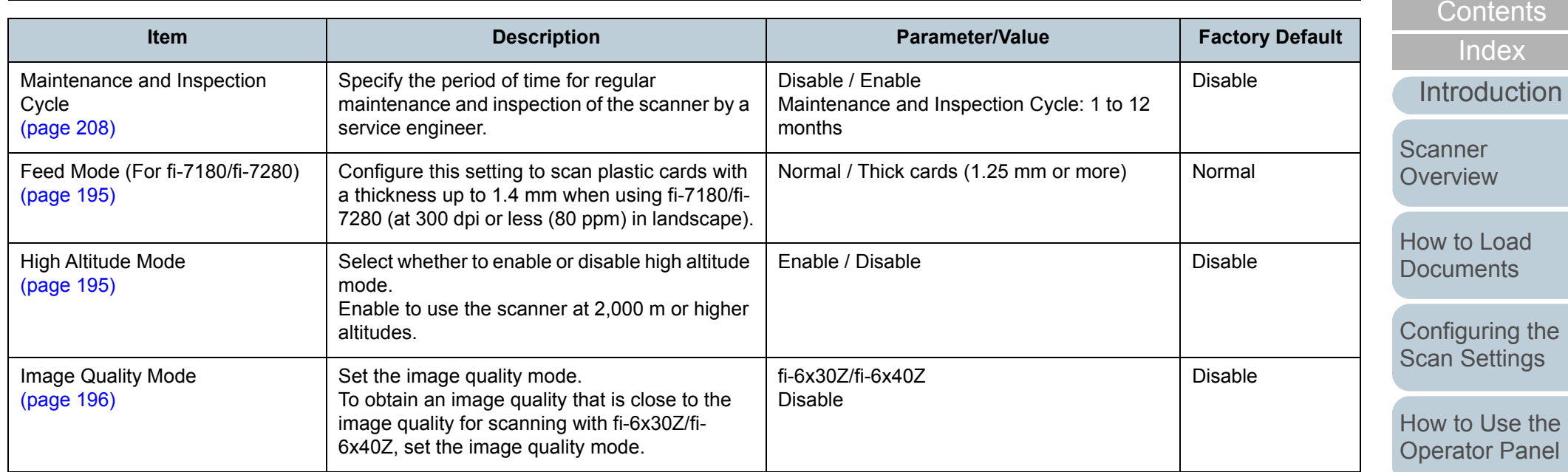

[Various Ways to](#page-83-0)  [Scan](#page-83-1)

[Daily Care](#page-106-0)

[Replacing the](#page-117-0)  [Consumables](#page-117-1)

[Troubleshooting](#page-125-0)

[Operational](#page-161-0)  [Settings](#page-161-2)

[Appendix](#page-208-0)

**[Glossary](#page-217-0)** 

[TOP](#page-0-0)

[Index](#page-228-0)

# <span id="page-178-0"></span>**9.4 Settings Related to Sheet Counters**

## <span id="page-178-1"></span>**Checking and Resetting the Sheet Counters**

#### ■**Checking the sheet counters**

The status of each consumable part can be viewed to determine when to replace or clean the consumables. The color of the counter changes to prompt replacement or cleaning. The color of each counter changes when:

- The consumable counter turns light yellow when the page count after replacing the consumable reaches 95% of the value specified in ["Replacement Cycle of Consumables \[Life Counter Alarm](#page-181-1)  [Setting\]" \(page 182\)](#page-181-1), and turns yellow when it reaches 100%.
- The cleaning counter turns yellow when the page count after cleaning reaches 100% of the value configured in ["Scanner](#page-181-0)  [Cleaning Cycle \[Cleaning Cycle\]" \(page 182\)](#page-181-0) in the Software Operation Panel.
- Ink counter turns yellow when the amount of remaining ink reaches below 33% (only displayed when the imprinter is installed).
- **1** Start up the Software Operation Panel. For details, refer to ["9.1 Starting Up the Software Operation Panel"](#page-162-0)  [\(page 163\)](#page-162-0).
- **2**From the listing on the left, select [Device Setting].

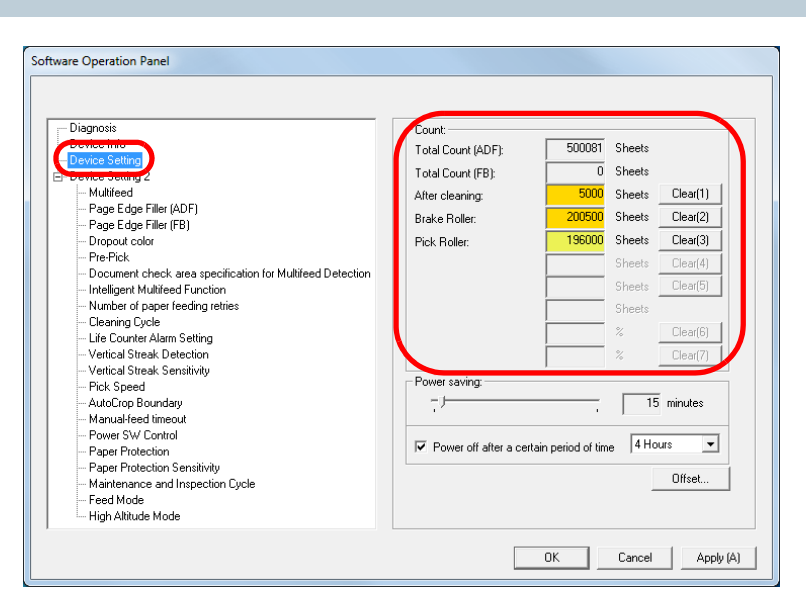

In this dialog box, you can check the following items:

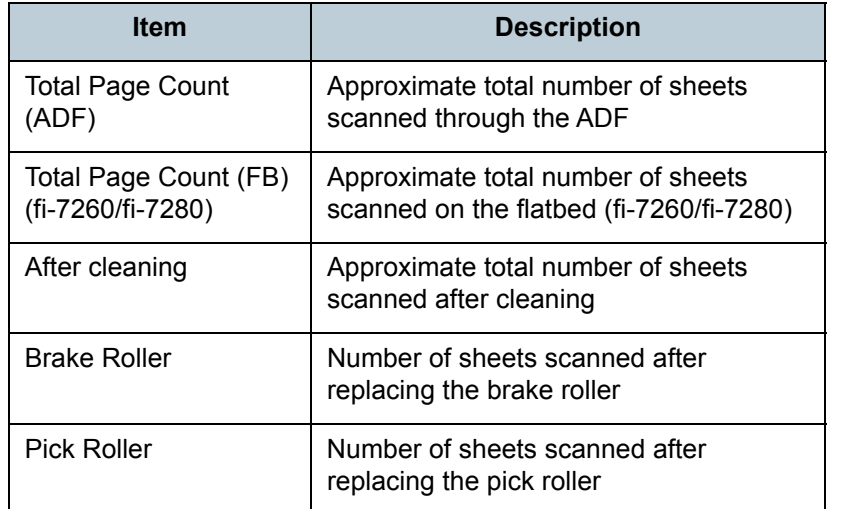

**[Introduction](#page-2-0)** [Index](#page-228-0)**[Contents](#page-6-0) [TOP](#page-0-0)** [How to Load](#page-39-0) **[Documents](#page-39-1) Scanner [Overview](#page-13-0)** 

> [Configuring the](#page-53-0)  [Scan Settings](#page-53-1)

[How to Use the](#page-59-1) [Operator Panel](#page-59-0)

[Various Ways to](#page-83-0)  [Scan](#page-83-1)

[Daily Care](#page-106-0)

[Replacing the](#page-117-0)  **[Consumables](#page-117-1)** 

**[Troubleshooting](#page-125-0)** 

**Operational [Settings](#page-161-2)** 

[Appendix](#page-208-0)

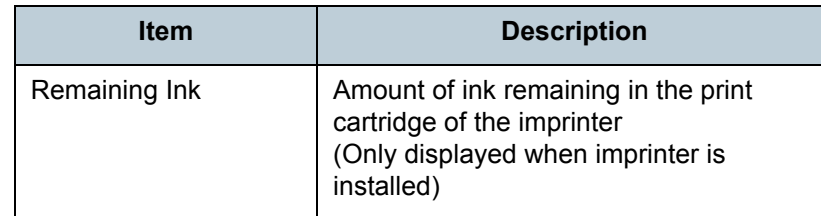

#### **ATTENTION**

If the scanner was turned off by unplugging the power cable, or [Disable power switch] is selected, the number of scanned sheets may not be counted in [Total Page Count].

For details about disabling the power switch, refer to ["Method of](#page-204-1)  [Turning the Scanner ON/OFF \[Power SW Control\]" \(page 205\)](#page-204-1).

## ■**Resetting the sheet counters**

When you have replaced or cleaned a consumable part, reset the corresponding counter by using the following procedure.

**1** If you have replaced a consumable, click the [Clear] button of the consumable that you replaced. If you performed cleaning, click the [Clear] button of [After cleaning].

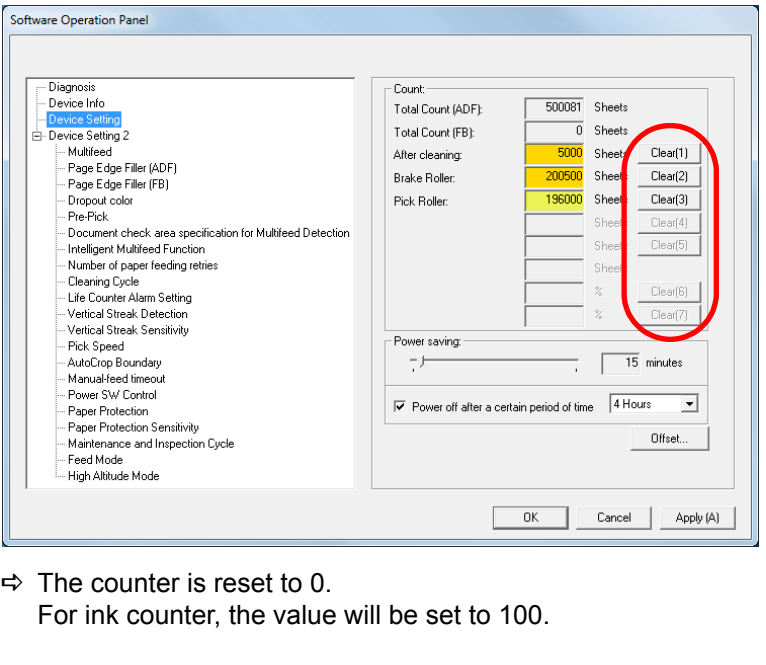

**2**Click the [OK] button in the Software Operation Panel.

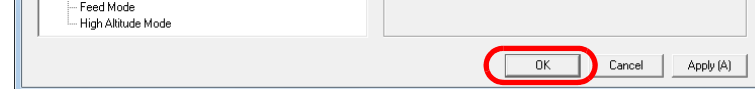

- $\Rightarrow$  A confirmation message appears.
- **3** Click the [OK] button.  $\Rightarrow$  The settings are saved.

r.

**[TOP](#page-0-0)** 

**[Contents](#page-6-0)** 

[Index](#page-228-0)

**[Introduction](#page-2-0)** 

**Scanner [Overview](#page-13-0)** 

[How to Load](#page-39-0) **[Documents](#page-39-1)** 

[Configuring the](#page-53-0)  [Scan Settings](#page-53-1)

[How to Use the](#page-59-1) [Operator Panel](#page-59-0)

[Various Ways to](#page-83-0)  **[Scan](#page-83-1)** 

[Daily Care](#page-106-0)

[Replacing the](#page-117-0)  **[Consumables](#page-117-1)** 

**[Troubleshooting](#page-125-0)** 

**Operational [Settings](#page-161-2)** 

[Appendix](#page-208-0)
## **[TOP](#page-0-0)**

**[Contents](#page-6-0)** 

[Index](#page-228-0)

**[Introduction](#page-2-0)** 

**Scanner [Overview](#page-13-0)** 

[How to Load](#page-39-0)  **[Documents](#page-39-1)** 

[Configuring the](#page-53-0)  [Scan Settings](#page-53-1)

[How to Use the](#page-59-1) [Operator Panel](#page-59-0)

[Various Ways to](#page-83-0)  [Scan](#page-83-1)

[Daily Care](#page-106-0)

[Replacing the](#page-117-0)  **[Consumables](#page-117-1)** 

**[Troubleshooting](#page-125-0)** 

**Operational [Settings](#page-161-1)** 

[Appendix](#page-208-0)

**[Glossary](#page-217-0)** 

## <span id="page-180-0"></span>■**Messages for cleaning or replacing consumables**

The following message may appear while using the scanner.

## Message for replacing consumables

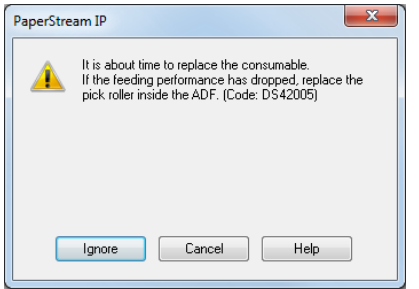

## Message for cleaning

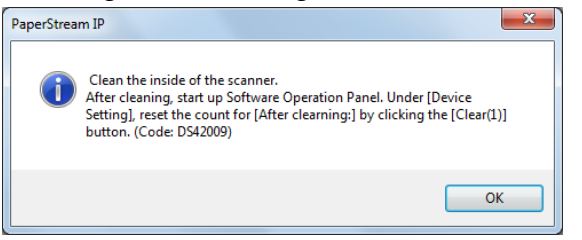

Check the message, and replace the consumable or perform cleaning accordingly.

If you click the [Ignore] button, the message disappears and the scan can be continued. However, it is recommended that you replace the consumable as soon as possible.

To stop the scan and replace the consumable right away, click the [Cancel] button.

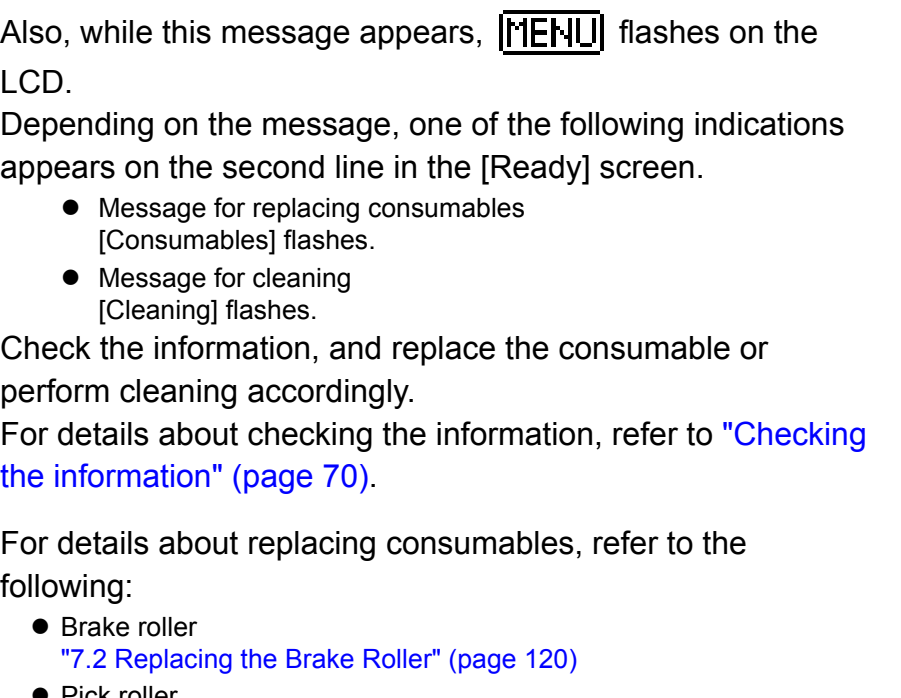

● Pick roller ["7.3 Replacing the Pick Roller" \(page 122\)](#page-121-0)

For details about cleaning, refer to ["Chapter 6 Daily Care"](#page-106-1)  [\(page 107\)](#page-106-1).

## **Scanner Cleaning Cycle [Cleaning Cycle]**

The cleaning cycle for the scanner can be specified. The background color of the cleaning counter (in [Device Setting]) turns yellow when the page count after cleaning is performed reaches 100% of the specified value. You can also display a cleaning instruction message [\(page 181\)](#page-180-0).

- **1** Start up the Software Operation Panel. For details, refer to ["9.1 Starting Up the Software Operation Panel"](#page-162-0)  [\(page 163\)](#page-162-0).
- **2**From the listing on the left, select [Device Setting 2]  $\rightarrow$ [Cleaning Cycle].

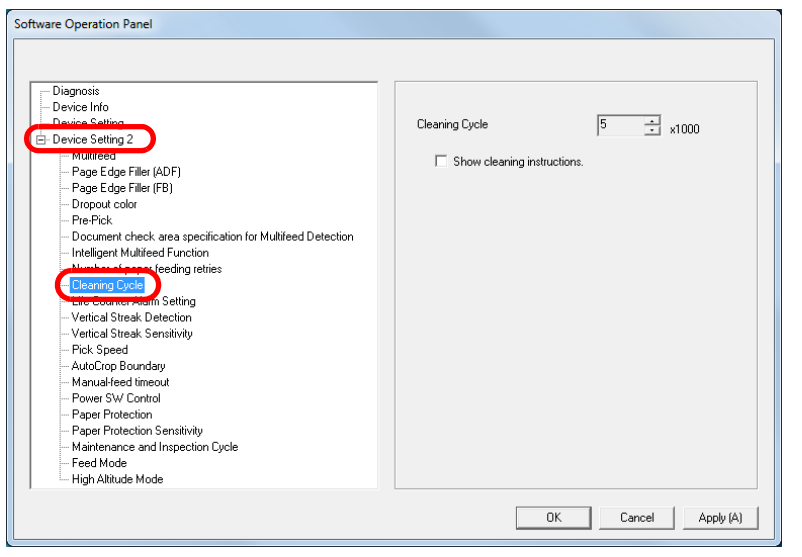

**3**Specify a value for the cleaning cycle.

The value can range from 1,000 to 255,000 sheets (in increments of 1,000).

Specify whether or not to display the cleaning instruction message.

## **Replacement Cycle of Consumables [Life Counter Alarm Setting]**

The replacement cycle for each consumable can be specified. The background color of the brake roller/pick roller counter (in [Device Setting]) changes to light yellow when the page count after replacing the consumable reaches 95% of the value specified here, and turns yellow when it reaches 100%. A message that prompts consumable replacement [\(page 181\)](#page-180-0) also appears.

- **1** Start up the Software Operation Panel. For details, refer to ["9.1 Starting Up the Software Operation Panel"](#page-162-0)  [\(page 163\)](#page-162-0).
- **2**From the listing on the left, select [Device Setting  $2 \rightarrow$  [Life Counter Alarm Setting].

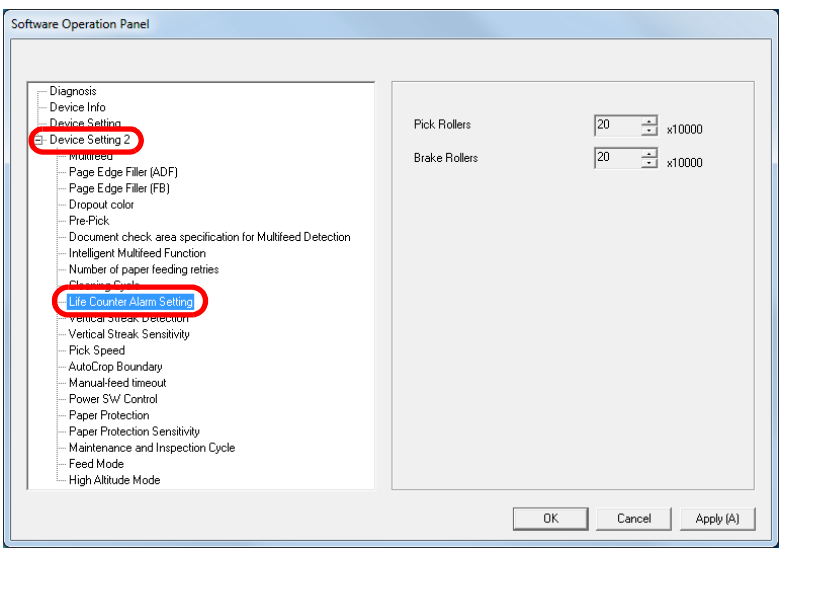

**[Contents](#page-6-0) [TOP](#page-0-0)** 

[Index](#page-228-0)

**[Introduction](#page-2-0)** 

**Scanner [Overview](#page-13-0)** 

[How to Load](#page-39-0) **[Documents](#page-39-1)** 

[Configuring the](#page-53-0)  [Scan Settings](#page-53-1)

[How to Use the](#page-59-1) [Operator Panel](#page-59-0)

[Various Ways to](#page-83-0)  [Scan](#page-83-1)

[Daily Care](#page-106-0)

[Replacing the](#page-117-0)  **[Consumables](#page-117-1)** 

**[Troubleshooting](#page-125-0)** 

**Operational [Settings](#page-161-1)** 

> [Appendix](#page-208-0) **[Glossary](#page-217-0)**

Chapter 9 Operational Settings

**3** Specify a value as the replacement cycle. The value can range from 10,000 to 2,550,000 sheets (in increments of 10,000).

[Contents](#page-6-0)

[Index](#page-228-0)

**[Introduction](#page-2-0)** 

[Scanner](#page-13-0)  **[Overview](#page-13-0)** 

[How to Load](#page-39-0) **[Documents](#page-39-1)** 

[Configuring the](#page-53-0)  [Scan Settings](#page-53-1)

[How to Use the](#page-59-1)  [Operator Panel](#page-59-0)

[Various Ways to](#page-83-0)  **[Scan](#page-83-1)** 

[Daily Care](#page-106-0)

[Replacing the](#page-117-0)  **[Consumables](#page-117-1)** 

**[Troubleshooting](#page-125-0)** 

**Operational [Settings](#page-161-1)** 

[Appendix](#page-208-0)

# **9.5 Settings Related to Scanning**

## **Adjusting the Position to Start the Scan [Offset/Vertical magnification Adjustment]**

When the output position of the scanned image is not correct or the image appears shortened/elongated (vertically), adjust the offset and the vertical magnification in the following procedure.

#### **ATTENTION**

Normally, you should not have to make any adjustments as the factory default settings are configured at appropriate values.

- **1** Start up the Software Operation Panel. For details, refer to ["9.1 Starting Up the Software Operation Panel"](#page-162-0)  [\(page 163\)](#page-162-0).
- **2** From the listing on the left, select [Device Setting] and click the [Offset] button.

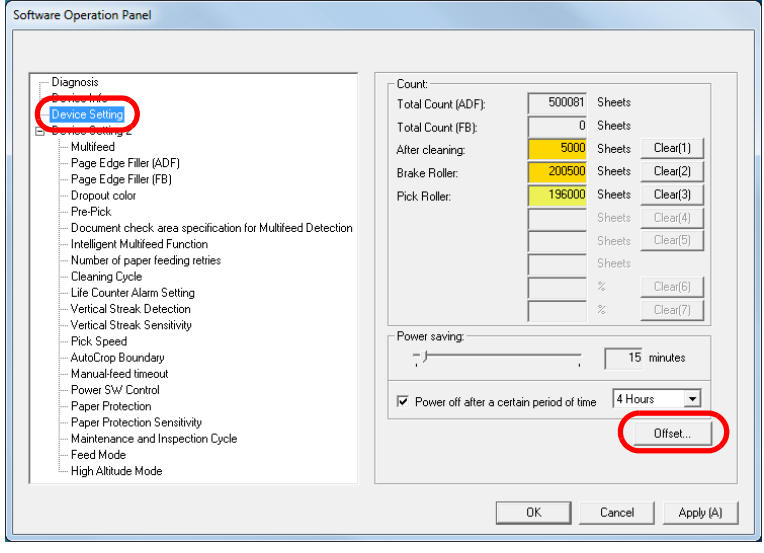

**3**Adjust the level of offset/vertical magnification as needed.

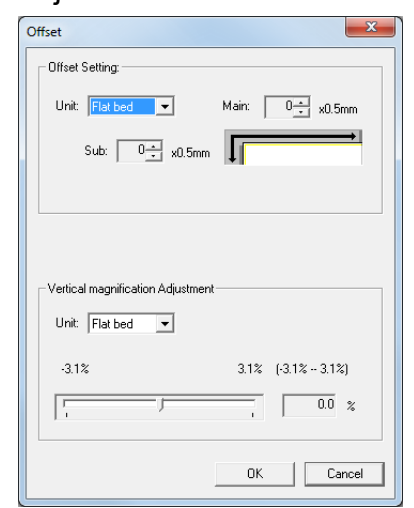

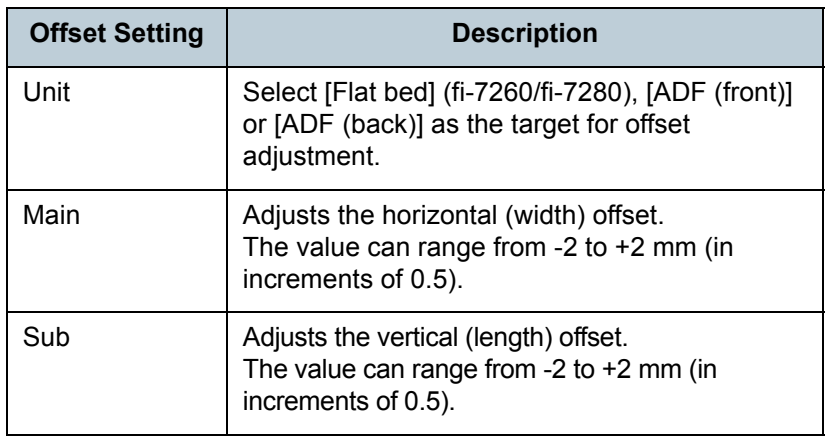

**Scanner [Overview](#page-13-0)** 

> [How to Load](#page-39-0) **[Documents](#page-39-1)**

[Configuring the](#page-53-0)  [Scan Settings](#page-53-1)

[How to Use the](#page-59-1) [Operator Panel](#page-59-0)

[Various Ways to](#page-83-0)  **[Scan](#page-83-1)** 

[Daily Care](#page-106-0)

[Replacing the](#page-117-0)  **[Consumables](#page-117-1)** 

**[Troubleshooting](#page-125-0)** 

**Operational [Settings](#page-161-1)** 

[Appendix](#page-208-0)

**[Glossary](#page-217-0)** 

**[TOP](#page-0-0)** 

**[Introduction](#page-2-0)** 

[Index](#page-228-0)**[Contents](#page-6-0)** 

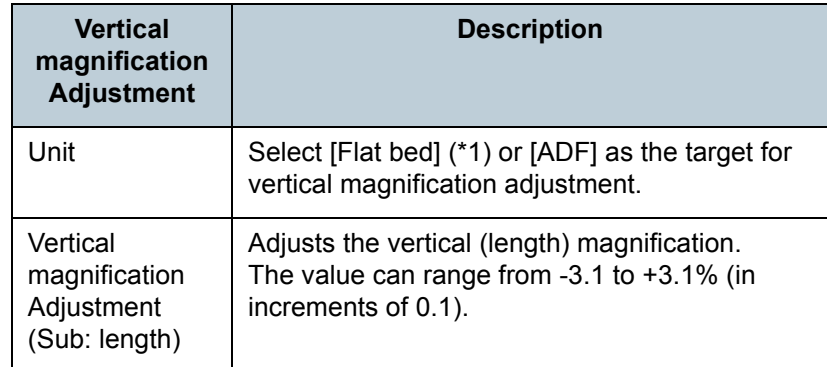

\*1: Displayed when using fi-7260 or fi-7280.

## **Removing Shadows/Streaks that Appear around the Scanned Image [Page Edge Filler (ADF)]/[Page Edge Filler (FB)] (fi-7260/fi-7280)**

Depending on the condition of the documents that you scan, the shadow of the document may appear as black streaks. In that case, you can improve the image quality around the edges of the document by using the "Page Edge Filler" function to fill in the edges.

- **1** Start up the Software Operation Panel. For details, refer to ["9.1 Starting Up the Software Operation Panel"](#page-162-0)  [\(page 163\)](#page-162-0).
- **2**From the listing on the left, select [Device Setting 2]  $\rightarrow$ [Page Edge Filler (ADF)] or [Page Edge Filler (FB)].

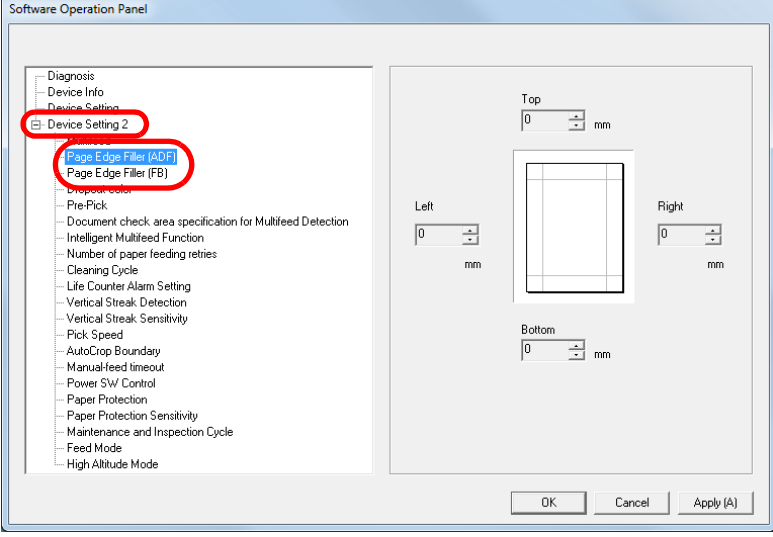

**[Contents](#page-6-0) [TOP](#page-0-0)** 

[Index](#page-228-0)

**[Introduction](#page-2-0)** 

**Scanner [Overview](#page-13-0)** 

[How to Load](#page-39-0) **[Documents](#page-39-1)** 

[Configuring the](#page-53-0)  [Scan Settings](#page-53-1)

[How to Use the](#page-59-1) [Operator Panel](#page-59-0)

[Various Ways to](#page-83-0)  **[Scan](#page-83-1)** 

[Daily Care](#page-106-0)

[Replacing the](#page-117-0)  **[Consumables](#page-117-1)** 

**[Troubleshooting](#page-125-0)** 

**Operational [Settings](#page-161-1)** 

[Appendix](#page-208-0)

**3** Specify the width of each margin to fill in: top/bottom/left/ right.

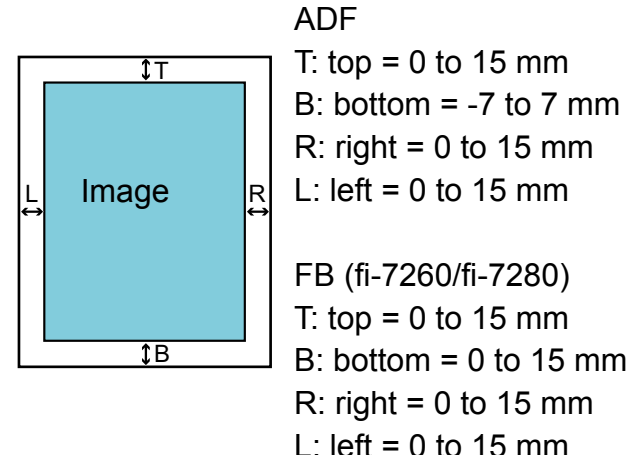

(in 1 mm increments)

The specified area is filled in white or black, according to the background color.

#### **ATTENTION**

Note that if the target range of Page Edge Filler is too wide, some characters near the edge may appear missing.

#### **HINT**

- The color of the background is normally white. You can change the background to black in the scanner driver. For details, refer to the scanner driver's Help.
- Depending on the value you specify, the bottom edge is filled in as follows:
	- 1 to 7 mm

Fills the margin in white, from the detected page bottom.

- -1 to -7 mm

Outputs the image without filling in the margin. "Detected page bottom" refers to the bottom edge of the scanned document detected by the scanner.

 This setting can also be configured in the scanner driver. In that case, Page Edge Filler of the scanner driver is used on the output image.

**[Introduction](#page-2-0)** [Index](#page-228-0)

**[Contents](#page-6-0)** 

**[TOP](#page-0-0)** 

**Scanner [Overview](#page-13-0)** 

[How to Load](#page-39-0) **[Documents](#page-39-1)** 

[Configuring the](#page-53-0)  [Scan Settings](#page-53-1)

[How to Use the](#page-59-1) [Operator Panel](#page-59-0)

[Various Ways to](#page-83-0)  **[Scan](#page-83-1)** 

[Daily Care](#page-106-0)

[Replacing the](#page-117-0)  **[Consumables](#page-117-1)** 

**[Troubleshooting](#page-125-0)** 

**Operational [Settings](#page-161-1)** 

[Appendix](#page-208-0)

## **Removing a Color from the Scanned Image [Dropout color]**

With "Dropout color", you can select either green, red, or blue (primary colors) to remove the details of the selected color from a scanned image.

For example, when a document with black characters and a green background is scanned, only the black characters of the document can be scanned by selecting green for the dropout color.

#### **ATTENTION**

Dropout works the best with light (low intensity) colors, and dark colors may not drop out.

#### **HINT**

Dropout color is only available in black & white or grayscale mode.

- **1** Start up the Software Operation Panel. For details, refer to ["9.1 Starting Up the Software Operation Panel"](#page-162-0)  [\(page 163\)](#page-162-0).
- **2**From the listing on the left, select [Device Setting 2]  $\rightarrow$ [Dropout color].

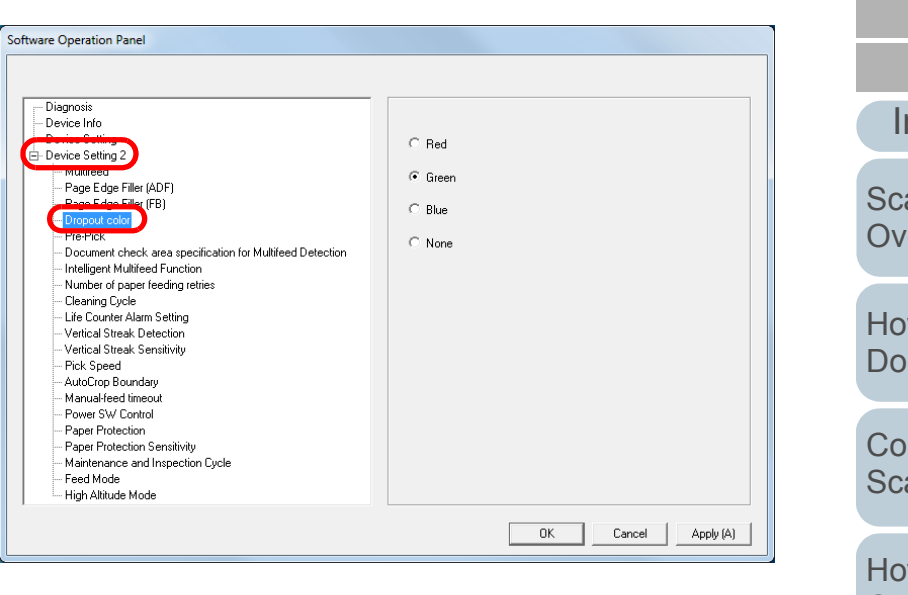

**3**Select a color to drop out.

Red, Green, Blue: The selected color is dropped out.

None: No color is dropped out.

#### **ATTENTION**

The Software Operation Panel allows you to choose the color from red, green, and blue only. To drop out a color of your choice, configure the setting in the scanner driver. For details, refer to the scanner driver's Help.

#### **HINT**

This setting can also be configured in the scanner driver. Note that priority is given to the scanner driver setting.

**[Introduction](#page-2-0)** [Index](#page-228-0)**[Contents](#page-6-0) [TOP](#page-0-0)** [How to Load](#page-39-0) **[Documents](#page-39-1)** [Configuring the](#page-53-0)  [Scan Settings](#page-53-1) [How to Use the](#page-59-1) [Operator Panel](#page-59-0) [Various Ways to](#page-83-0)  **[Scan](#page-83-1)** [Daily Care](#page-106-0) **Scanner [Overview](#page-13-0)** 

[Replacing the](#page-117-0)  **[Consumables](#page-117-1)** 

**[Troubleshooting](#page-125-0)** 

**Operational [Settings](#page-161-1)** 

[Appendix](#page-208-0)

## **Shortening the Scanning Intervals [Pre-Pick]**

"Pre-pick" refers to feeding the document to the starting position for scanning before the next scan. Enabling [Pre-Pick] shortens the interval between scanning

each document.

- **1** Start up the Software Operation Panel. For details, refer to ["9.1 Starting Up the Software Operation Panel"](#page-162-0)  [\(page 163\)](#page-162-0).
- **2**From the listing on the left, select [Device Setting 2]  $\rightarrow$ [Pre-Pick].

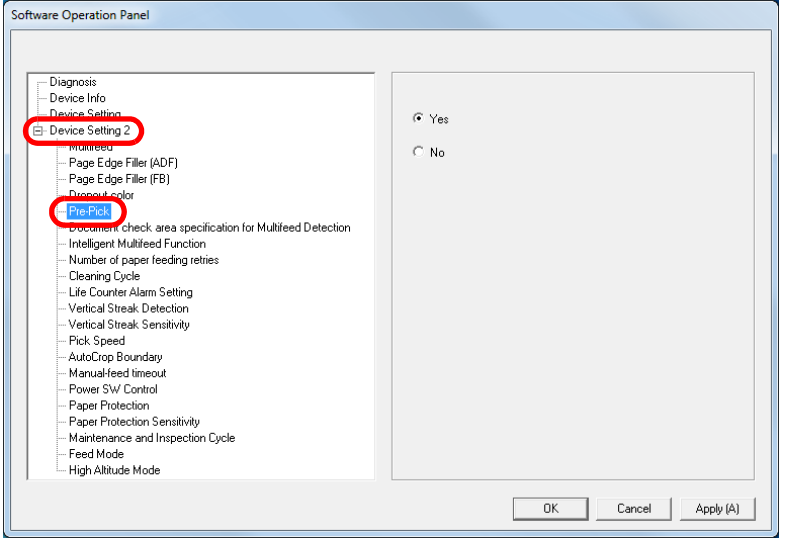

**3**Select [Yes] or [No].

#### **HINT**

- If you cancel in the middle of scanning while pre-pick is enabled, you will have to remove the pre-picked document, then load the document again.
- This setting can also be configured in the scanner driver or the operator panel. Note that priority is given to the scanner driver setting.

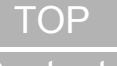

**[Contents](#page-6-0)** 

[Index](#page-228-0)

[Introduction](#page-2-0)

**Scanner [Overview](#page-13-0)** 

[How to Load](#page-39-0) **[Documents](#page-39-1)** 

[Configuring the](#page-53-0)  [Scan Settings](#page-53-1)

[How to Use the](#page-59-1) [Operator Panel](#page-59-0)

[Various Ways to](#page-83-0)  **[Scan](#page-83-1)** 

[Daily Care](#page-106-0)

[Replacing the](#page-117-0)  **[Consumables](#page-117-1)** 

**[Troubleshooting](#page-125-0)** 

**Operational [Settings](#page-161-1)** 

[Appendix](#page-208-0)

## **Number of Paper Feeding Retries**

Configure this setting to change the number of feeding retries when a pick error occurs.

- **1** Start up the Software Operation Panel. For details, refer to ["9.1 Starting Up the Software Operation Panel"](#page-162-0)  [\(page 163\)](#page-162-0).
- **2**From the listing on the left, select [Device Setting 2]  $\rightarrow$ [Number of paper feeding retries].

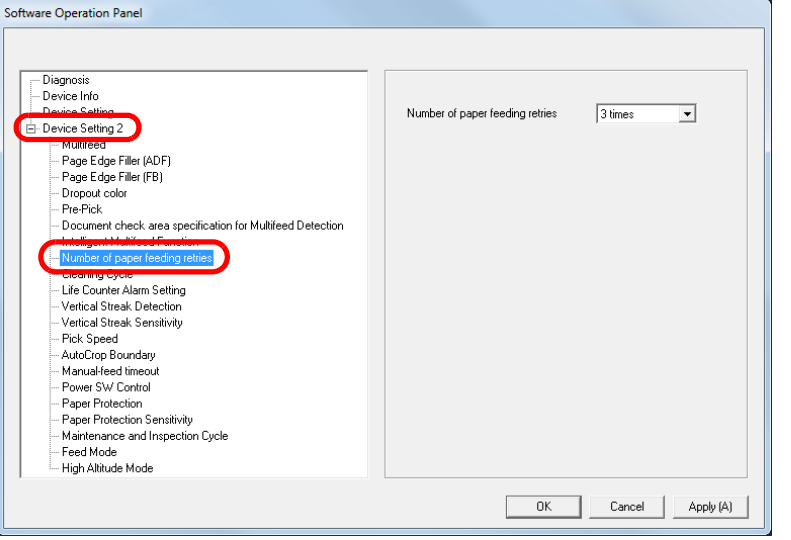

**3**Specify the number of paper feeding retries.

The value can range from 1 to 12 times.

#### **HINT**

This setting can also be configured in the operator panel.

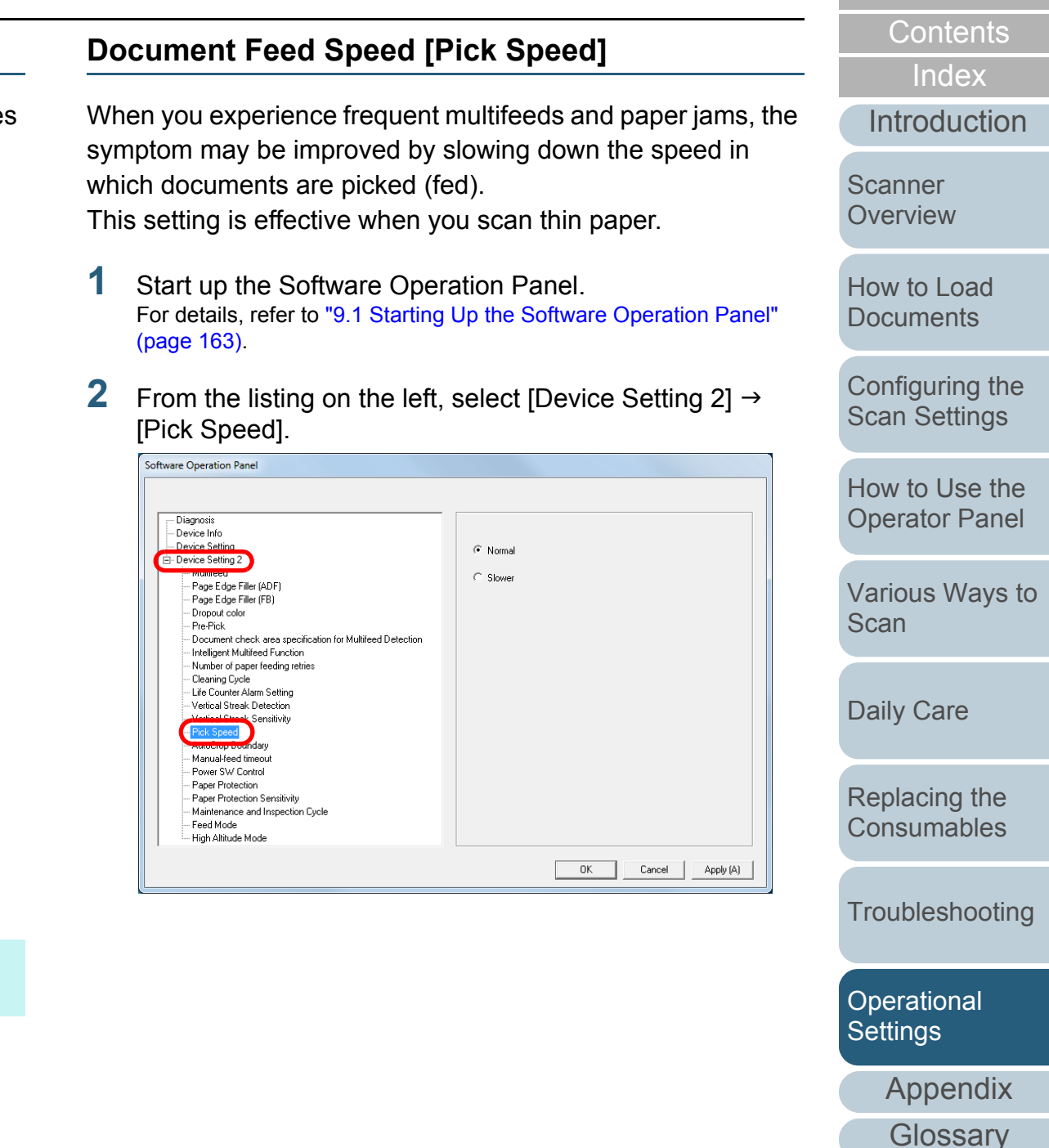

**[TOP](#page-0-0)** 

**3** Specify the document feed speed. Normal: Normal document feed speed

Slow: The document feed speed is slower than normal

#### **ATTENTION**

The total time for scanning is longer because the document feed speed slows down.

#### **HINT**

This setting can also be configured in the operator panel.

## **Cropping the Image Boundary [AutoCrop Boundary]**

Some fractional data may be generated in the images in the process of scanning. You can specify whether to include or exclude such fractional data by using the "AutoCrop Boundary" function.

- **1** Start up the Software Operation Panel. For details, refer to ["9.1 Starting Up the Software Operation Panel"](#page-162-0)  [\(page 163\)](#page-162-0).
- **2**From the listing on the left, select [Device Setting 2]  $\rightarrow$ [AutoCrop Boundary].

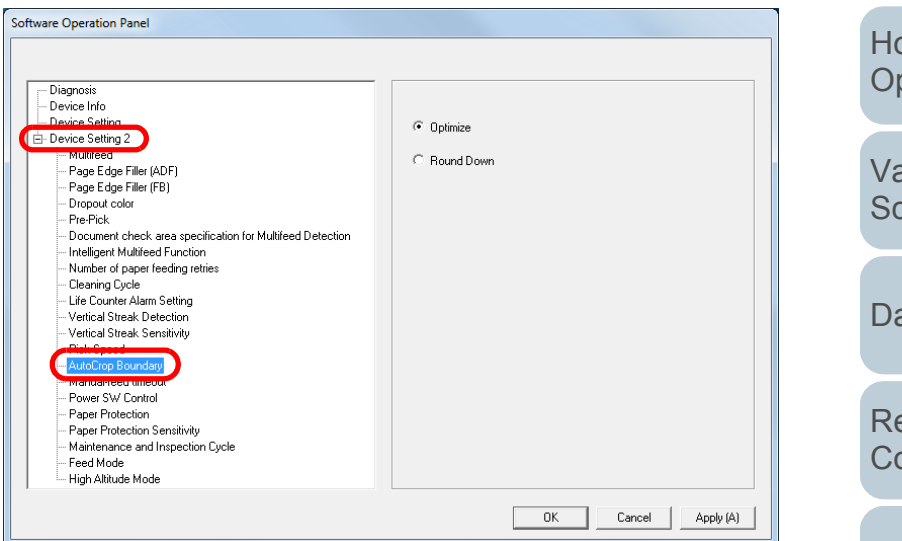

**[Contents](#page-6-0)** 

**[TOP](#page-0-0)** 

[Index](#page-228-0)

[Introduction](#page-2-0)

**Scanner [Overview](#page-13-0)** 

[How to Load](#page-39-0) **[Documents](#page-39-1)** 

[Configuring the](#page-53-0)  [Scan Settings](#page-53-1)

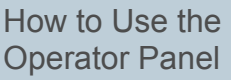

arious Ways to san

aily Care

eplacing the onsumables

**[Troubleshooting](#page-125-0)** 

**Operational [Settings](#page-161-1)** 

[Appendix](#page-208-0)

#### Chapter 9 Operational Settings

**3** Select whether to include or exclude the fractional data. Select [Optimize] to prevent any exclusion of fractional data from scanned images.

#### **ATTENTION**

- While selecting [Optimize] can prevent data loss, it may also generate black lines near the right edge.
- When you scan a document with text near the right edge while [Round Down] is selected, some pixel data there may be lost.
- For details about setting automatic page size detection, refer to the scanner driver's Help.

#### **HINT**

This setting is only applied in black & white mode.

## **Protecting the Documents from Being Damaged [Paper Protection]**

Select a paper protection detection method.

Feeding errors during scanning could damage or tear valuable documents.

This function can be set to reduce the risk of having the documents damaged by detecting anomalies upon feeding the documents and stopping the scan when:

- The scanner detects a document that is unusually warped when a feeding error occurs.
- The scanner detects paper jam noise
- The scanner either detects a document that is usually warped when a feeding error occurs or detects paper jam noise

This function can be used to scan documents such as thin papers which are difficult to feed.

- **1** Start up the Software Operation Panel. For details, refer to ["9.1 Starting Up the Software Operation Panel"](#page-162-0)  [\(page 163\)](#page-162-0).
- **2**From the listing on the left, select [Device Setting 2]  $\rightarrow$ [Paper Protection].

[Index](#page-228-0)

**[Contents](#page-6-0)** 

**[TOP](#page-0-0)** 

**[Introduction](#page-2-0)** 

**Scanner [Overview](#page-13-0)** 

[How to Load](#page-39-0) **[Documents](#page-39-1)** 

[Configuring the](#page-53-0)  [Scan Settings](#page-53-1)

[How to Use the](#page-59-1) [Operator Panel](#page-59-0)

[Various Ways to](#page-83-0)  [Scan](#page-83-1)

[Daily Care](#page-106-0)

[Replacing the](#page-117-0)  **[Consumables](#page-117-1)** 

**[Troubleshooting](#page-125-0)** 

**Operational [Settings](#page-161-1)** 

[Appendix](#page-208-0)

#### Chapter 9 Operational Settings

**Software Operation Panel** -<br>Diagnosis – Device Info .<br>Device Setti  $\subset$  Disable Device Setting 2 anno com <sup>(</sup> Feeding Accuracy - Makrood<br>- Page Edge Filler (ADF) - Page Edge Filler (FB)<br>- Page Edge Filler (FB) C Feeding Noise - Dropout color - Pre-Pick C Feeding Accuracy & Noise - Document check area specification for Multifeed Detection - Intelligent Multifeed Function - Number of paper feeding retries - Cleaning Cycle - Life Counter Alarm Setting - Vertical Streak Detection - Vertical Streak Sensitivity - Pick Speed - AutoCrop Boundary - Manual-feed timenut **Tensitivitu** - Maintenance and Inspection Cycle - Feed Mode - High Altitude Mode  $0K$ Cancel Apply (A)

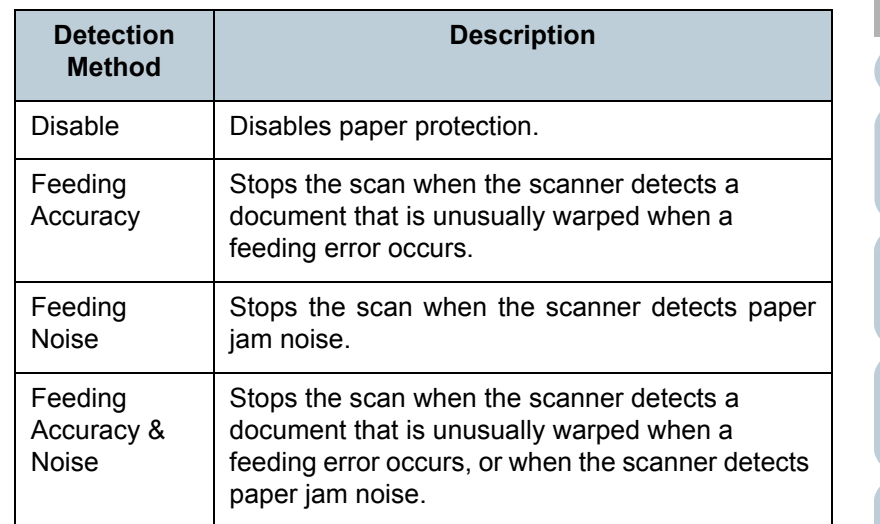

#### **ATTENTION**

- Note that paper protection is a function that suppresses the documents from being damaged, and does not guarantee all documents to be saved.
- When you use paper protection, make sure to load the documents with their top edges aligned (especially for a mixed batch with different lengths).

If the top edges are not aligned properly, the paper protection function may be activated and stop the scan even when the documents are being fed correctly.

**[Contents](#page-6-0) [TOP](#page-0-0)** 

[Index](#page-228-0)

[Introduction](#page-2-0)

**Scanner [Overview](#page-13-0)** 

[How to Load](#page-39-0) **[Documents](#page-39-1)** 

[Configuring the](#page-53-0)  [Scan Settings](#page-53-1)

[How to Use the](#page-59-1) [Operator Panel](#page-59-0)

[Various Ways to](#page-83-0)  **[Scan](#page-83-1)** 

[Daily Care](#page-106-0)

[Replacing the](#page-117-0)  **[Consumables](#page-117-1)** 

**[Troubleshooting](#page-125-0)** 

**Operational [Settings](#page-161-1)** 

[Appendix](#page-208-0)

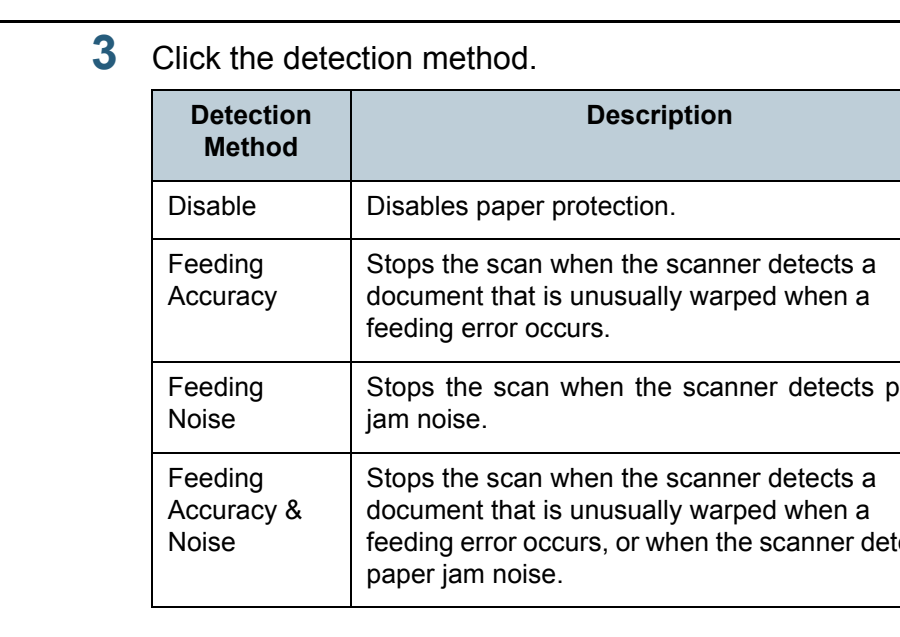

#### **HINT**

- If you scan a wrinkled document, paper protection may be set off forcing a scan to be stopped even though paper is fed normally. In this case, you can disable paper protection on the operator panel for a single scan after paper protection is set off. For details, refer to ["Disabling Paper Protection for a Single](#page-104-0)  [Scan After Paper Protection Is Set Off" \(page 105\)](#page-104-0).
- If paper protection is set off frequently, refer to "Paper [protection is set off frequently." \(page 149\)](#page-148-0).
- This setting can also be configured in the scanner driver or the operator panel. When the operation panel setting is prioritized, the operator panel setting is prioritized over the Software Operation Panel setting. Note that even if the operation panel setting is prioritized, the scanner driver setting has the highest priority.

## **Specifying the Sensitivity Level for Paper Protection[Paper Protection Sensitivity]**

Specify the sensitivity level to detect anomalies upon feeding the documents when paper protection is on. Documents are deformed (e.g. warped, bent, creased) or paper jam noise is made when documents are not being fed by the rollers properly. To detect such a symptom and stop the scan, select [Low] to only detect documents that are highly deformed or paper jam noise that are loud. Select [High] to also detect documents that are slightly deformed or small paper jam noise.

- **1** Start up the Software Operation Panel. For details, refer to ["9.1 Starting Up the Software Operation Panel"](#page-162-0)  [\(page 163\)](#page-162-0).
- **2**From the listing on the left, select [Device Setting 2]  $\rightarrow$ [Paper Protection Sensitivity].

[Introduction](#page-2-0)

[Index](#page-228-0)

**[Contents](#page-6-0)** 

**[TOP](#page-0-0)** 

**Scanner [Overview](#page-13-0)** 

[How to Load](#page-39-0) **[Documents](#page-39-1)** 

[Configuring the](#page-53-0)  [Scan Settings](#page-53-1)

[How to Use the](#page-59-1) [Operator Panel](#page-59-0)

[Various Ways to](#page-83-0)  [Scan](#page-83-1)

[Daily Care](#page-106-0)

[Replacing the](#page-117-0)  **[Consumables](#page-117-1)** 

**[Troubleshooting](#page-125-0)** 

**Operational [Settings](#page-161-1)** 

[Appendix](#page-208-0)

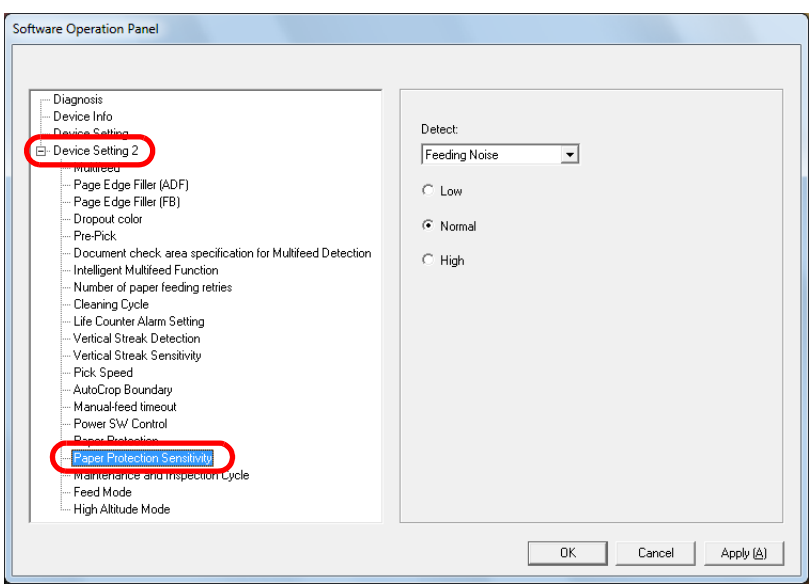

- **3** Select a paper protection detection method which you want to change the sensitivity level for.
	- Feeding Accuracy :Select this to detect a document that is unusually warped when a feeding error occurs. This is available when you have selected [Feeding Accuracy] or [Feeding Accuracy & Noise] for the paper protection detection method.
	- Feeding Noise :Select this to detect paper jam noise. This is available when you have selected [Feeding Noise] or [Feeding Accuracy & Noise] for the paper protection detection method.

**4**Specify the sensitivity level.

> Low: Decreases the sensitivity level to detect warped documents or paper jam noise.

Normal: Monitors warped documents or paper jam noise in normal sensitivity.

Keep this setting for normal use.

High: Increases the sensitivity level to detect warped documents or paper jam noise.

#### **HINT**

- To detect paper warp or paper jam noise faster and stop the scan, select [High].
- To decrease the frequency of paper jam detection if paper jams occur frequently in the feeder, select [Low].
- This setting can also be configured in the operator panel. When the operation panel setting is prioritized, the operator panel setting is prioritized over the Software Operation Panel setting.

**[TOP](#page-0-0)** 

**[Contents](#page-6-0)** 

[Index](#page-228-0)

**[Introduction](#page-2-0)** 

**Scanner [Overview](#page-13-0)** 

[How to Load](#page-39-0) **[Documents](#page-39-1)** 

[Configuring the](#page-53-0)  [Scan Settings](#page-53-1)

[How to Use the](#page-59-1) [Operator Panel](#page-59-0)

[Various Ways to](#page-83-0)  [Scan](#page-83-1)

[Daily Care](#page-106-0)

[Replacing the](#page-117-0)  **[Consumables](#page-117-1)** 

**[Troubleshooting](#page-125-0)** 

**Operational [Settings](#page-161-1)** 

[Appendix](#page-208-0)

<span id="page-194-0"></span>Chapter 9 Operational Settings

## **Scanning Thick Plastic Cards [Feed Mode] (fi-7180/fi-7280)**

When you use fi-7180/fi-7280 to scan at 300 dpi or less (80 ppm) in landscape, plastic cards with a thickness up to 1.4 mm can be scanned.

- **1** Start up the Software Operation Panel. For details, refer to ["9.1 Starting Up the Software Operation Panel"](#page-162-0)  [\(page 163\)](#page-162-0).
- **2**From the listing on the left, select [Device Setting 2]  $\rightarrow$ [Feed Mode].

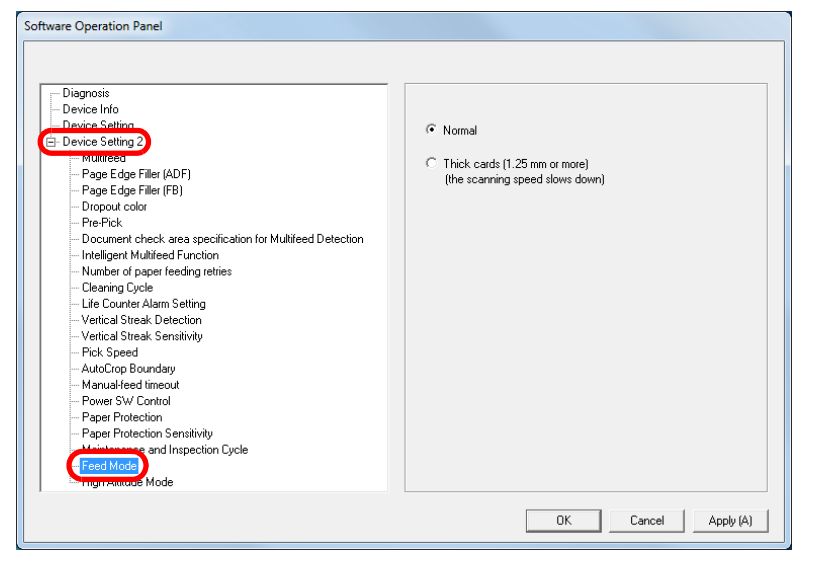

**3**Specify the feed mode.

To scan a plastic card up to 1.4 mm thick, select [Thick cards (1.25 mm or more)].

#### **ATTENTION**

Scanning speed slows down when you select [Thick cards (1.25 mm or more)].

## **Scanning at High Altitude [High Altitude Mode]**

Select whether to enable or disable high altitude mode. Enabling this setting allows you to use the scanner at 2,000 m or higher altitudes.

- **1** Start up the Software Operation Panel. For details, refer to ["9.1 Starting Up the Software Operation Panel"](#page-162-0)  [\(page 163\)](#page-162-0).
- **2**From the listing on the left, select [Device Setting 2]  $\rightarrow$ [High Altitude Mode].

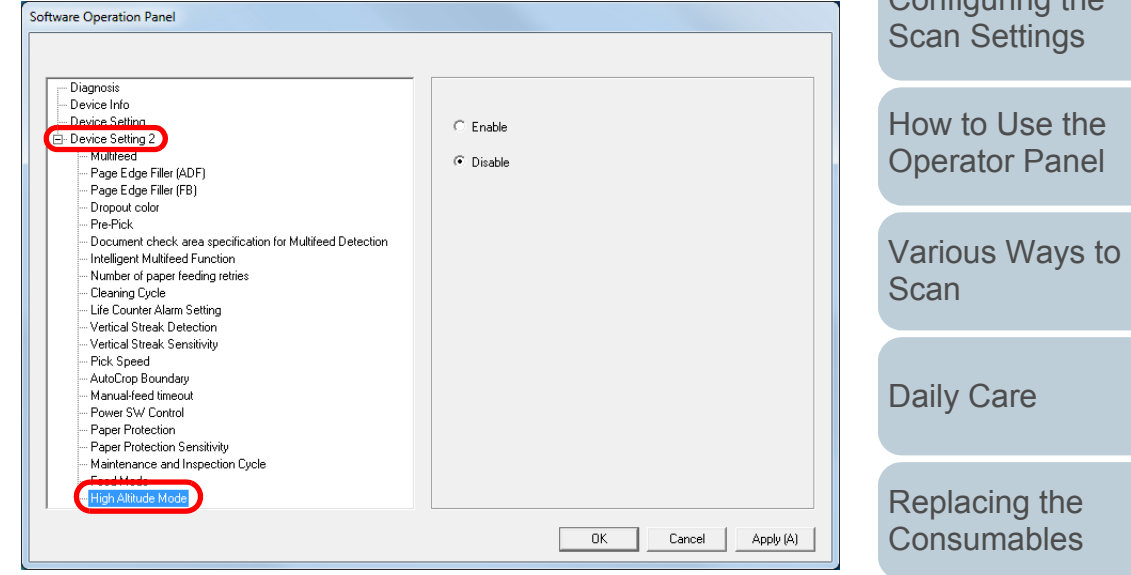

**3** Select whether to enable or disable [High Altitude Mode]. When you select [Enable], you can use the scanner at 2,000 m or higher altitudes.

**Operational** 

**[Troubleshooting](#page-125-0)** 

**[Introduction](#page-2-0)** 

[How to Load](#page-39-0) **[Documents](#page-39-1)** 

[Scanner](#page-13-0) **[Overview](#page-13-0)** 

Configuring the

[Index](#page-228-0)**[Contents](#page-6-0)** 

**[TOP](#page-0-0)** 

**[Settings](#page-161-1)** 

[Appendix](#page-208-0) **[Glossary](#page-217-0)** 

## **Setting the Image Quality for Scanning [Image Quality Mode]**

Set the image quality mode.

To obtain an image quality that is close to the image quality for scanning with fi-6x30Z/fi-6x40Z, set the image quality mode.

- **1** Start up the Software Operation Panel. For details, refer to ["9.1 Starting Up the Software Operation Panel"](#page-162-0)  [\(page 163\)](#page-162-0).
- **2**From the listing on the left, select [Device Setting 2]  $\rightarrow$ [Image Quality Mode].

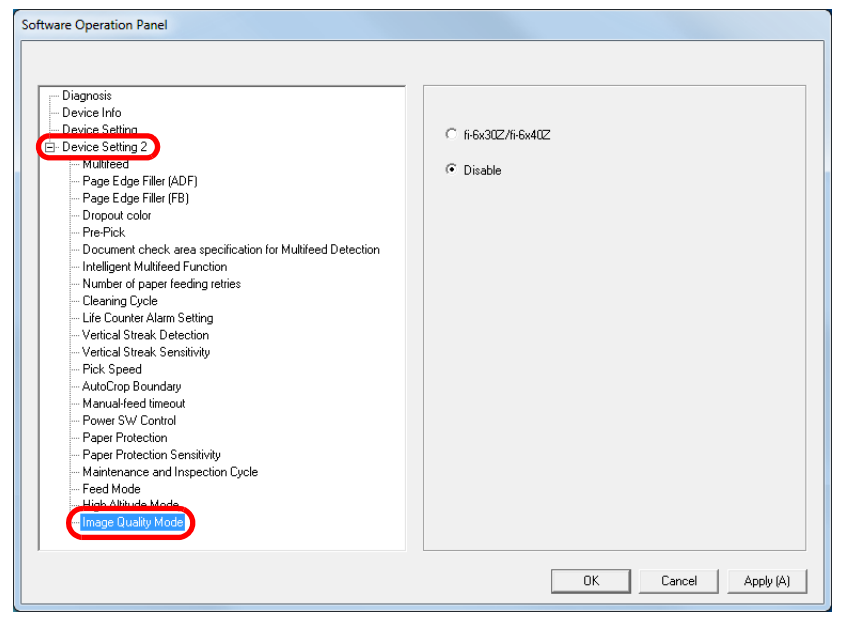

**3** Select whether to obtain an image quality that is close to the image quality with fi-6x30Z/fi-6x40Z.

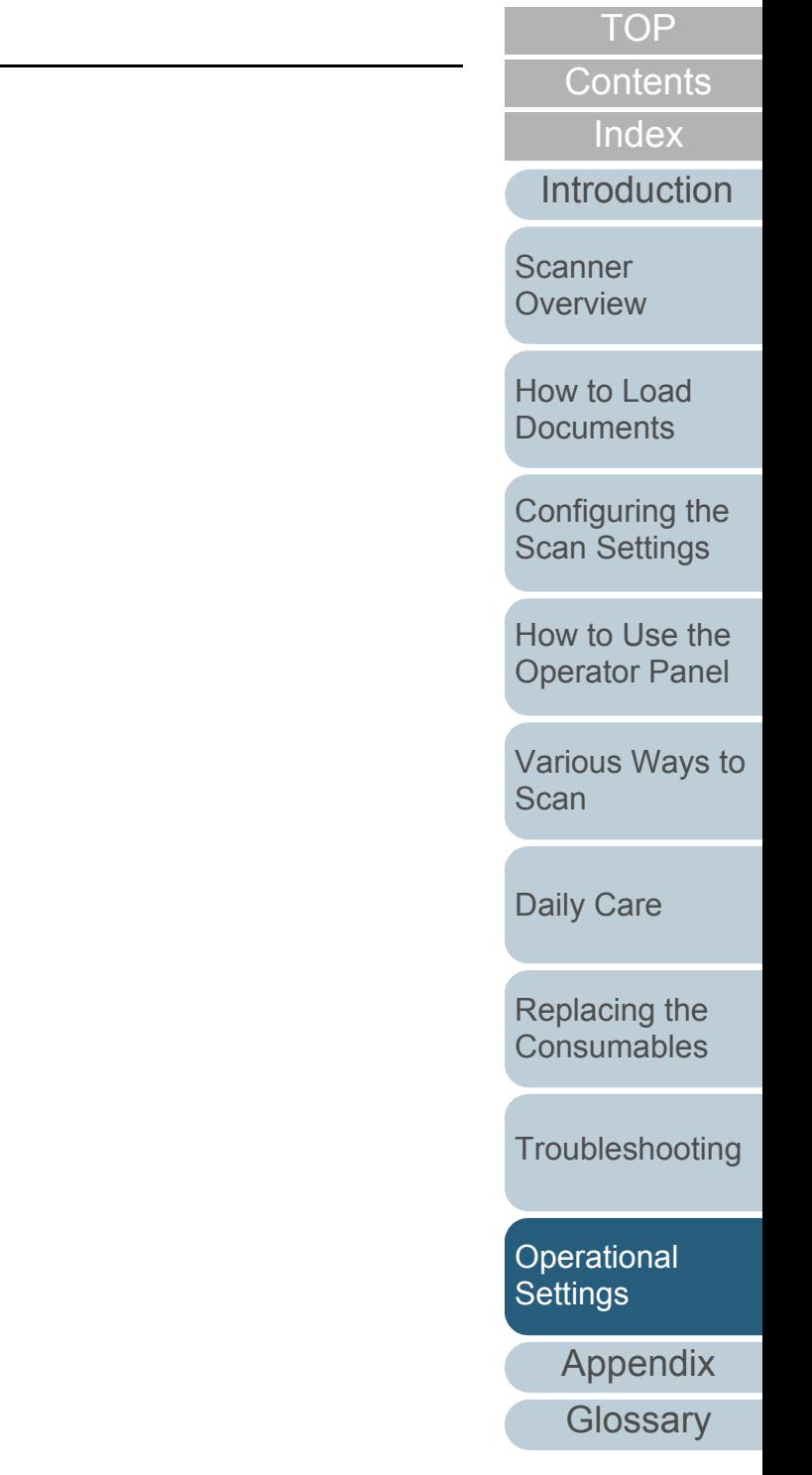

# **9.6 Settings Related to Multifeed Detection**

## <span id="page-196-0"></span>**Specifying a Multifeed Detection Method [Multifeed]**

Multifeed is an error where two or more sheets are fed through the ADF at once. It is also called a multifeed when a different document length is detected.

Not noticing multifeed errors while scanning may put you in a situation where important data are missing from the scanned images.

Multifeed detection can be used to prevent such troubles. When this function is enabled, an error message is displayed as soon as it detects a multifeed, and stops the scan. Note that multifeed cannot be detected within 30 mm from the leading edge of the document.

- **1** Start up the Software Operation Panel. For details, refer to ["9.1 Starting Up the Software Operation Panel"](#page-162-0)  [\(page 163\)](#page-162-0).
- **2**From the listing on the left, select [Device Setting 2]  $\rightarrow$ [Multifeed].

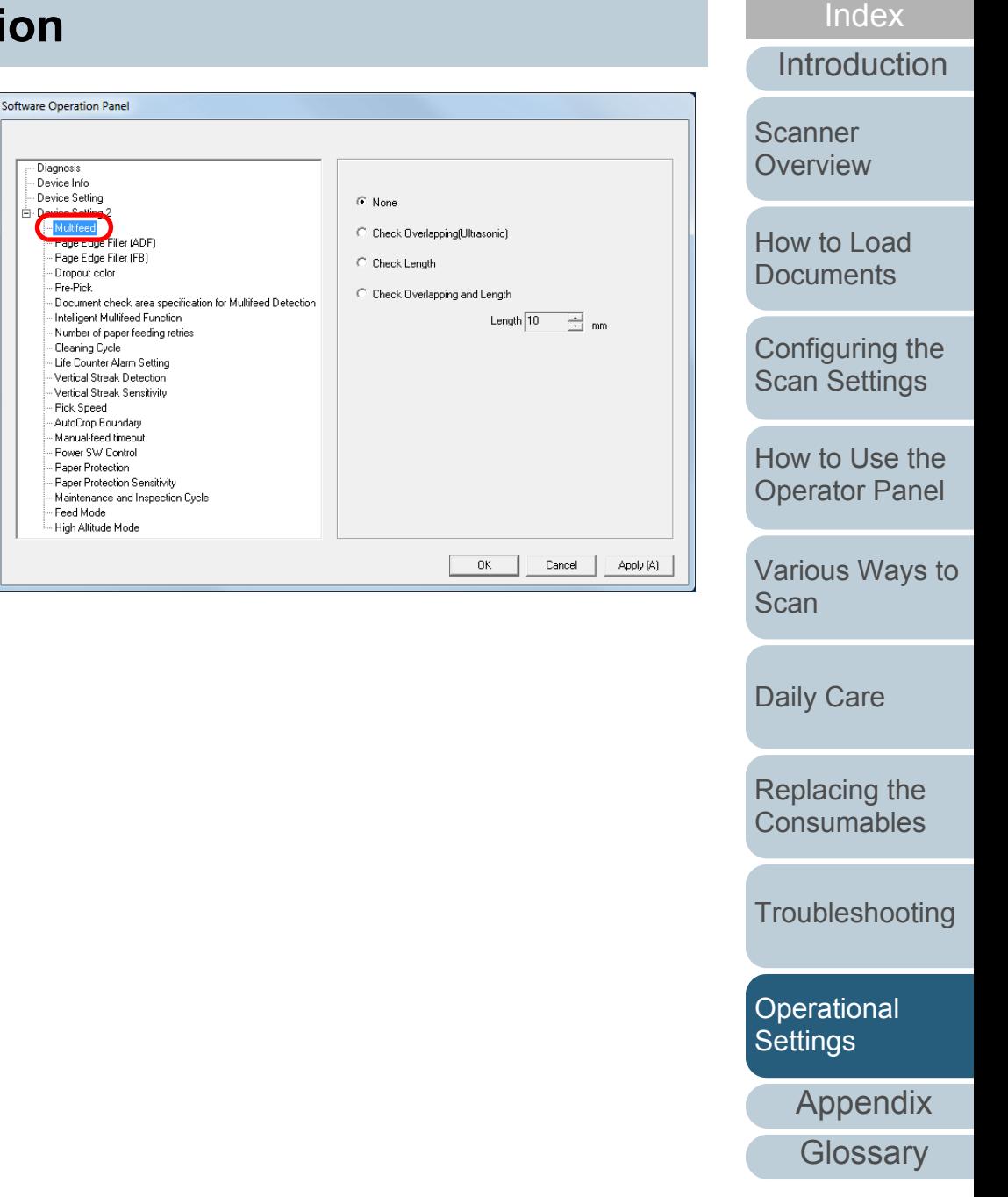

**[Contents](#page-6-0)** 

**[TOP](#page-0-0)** 

## Chapter 9 Operational Settings

## **3** Select a detection method.

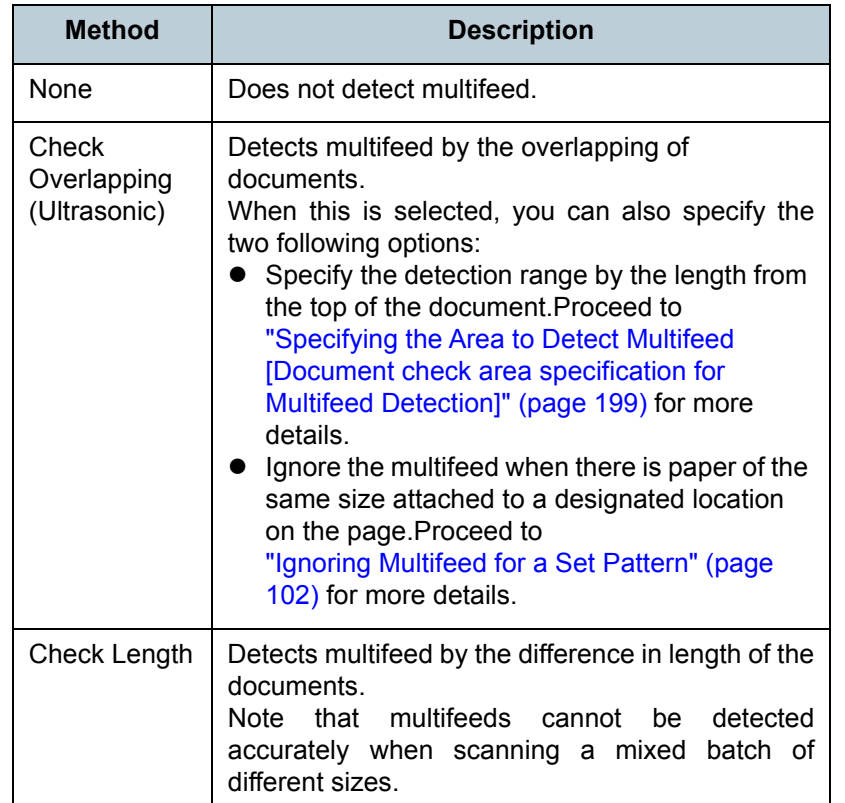

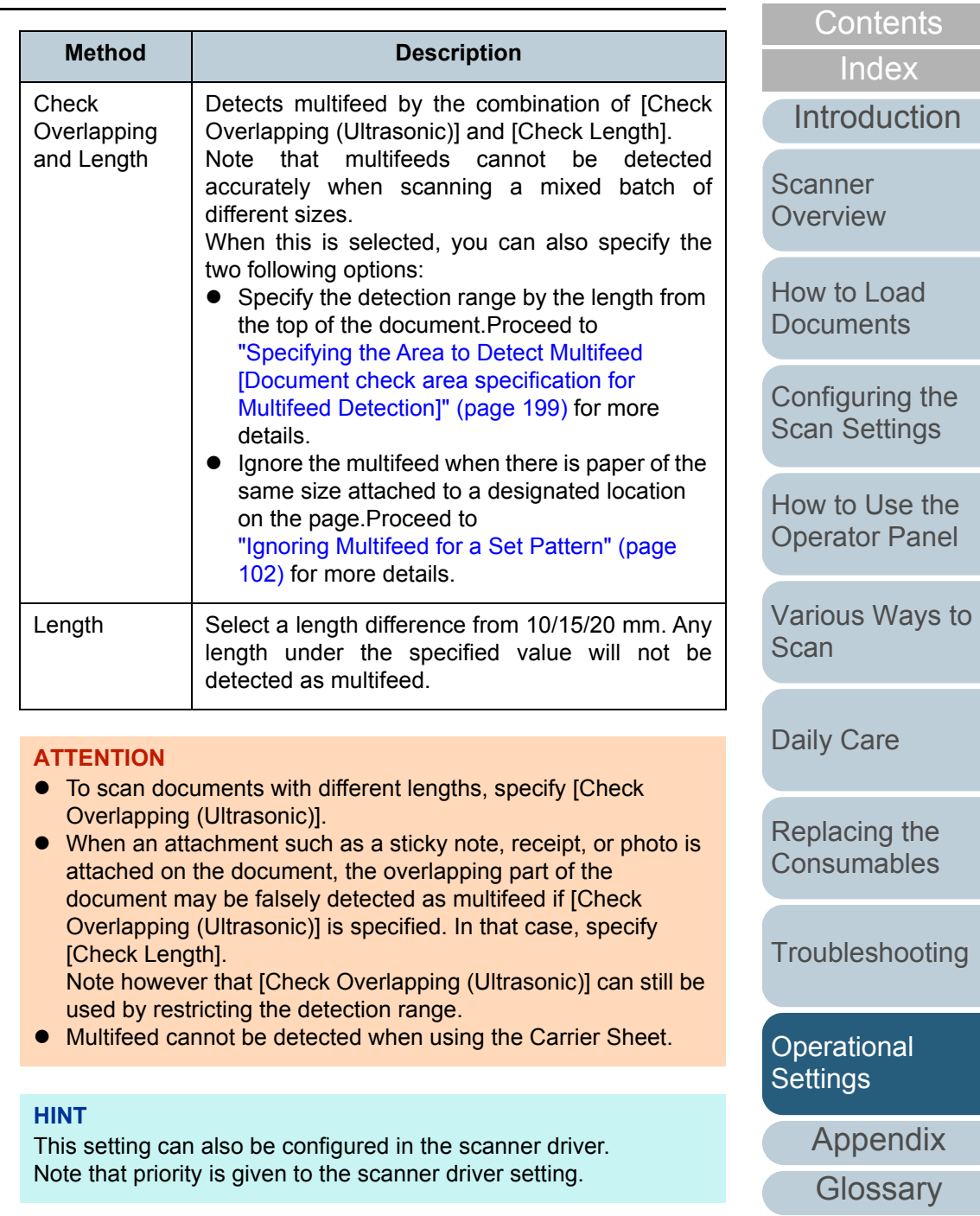

[TOP](#page-0-0)

## <span id="page-198-0"></span>**Specifying the Area to Detect Multifeed [Document check area specification for Multifeed Detection]**

The following setting is only available when you specified [Check Overlapping (Ultrasonic)] or [Check Overlapping and Length].

**1**From the listing on the left, select IDevice Setting  $21 \rightarrow$ [Document check area specification for Multifeed Detection].

Select the [Selected range] check box in the dialog box.

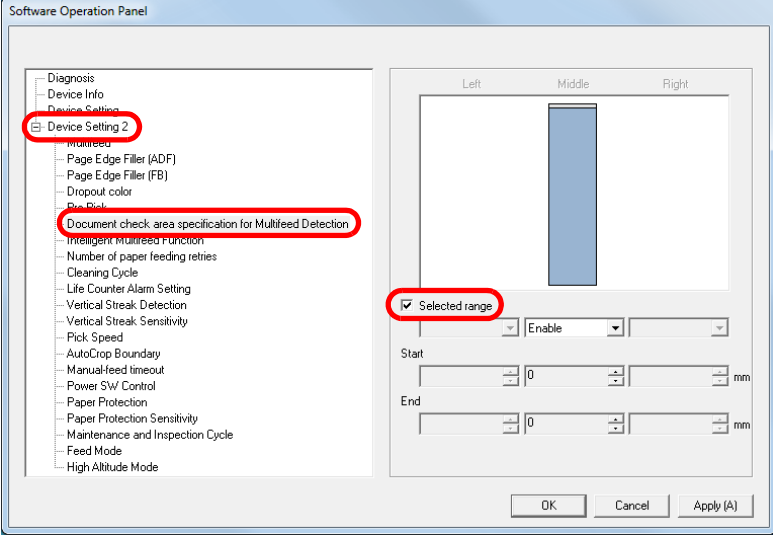

**2**Specify the detection range.

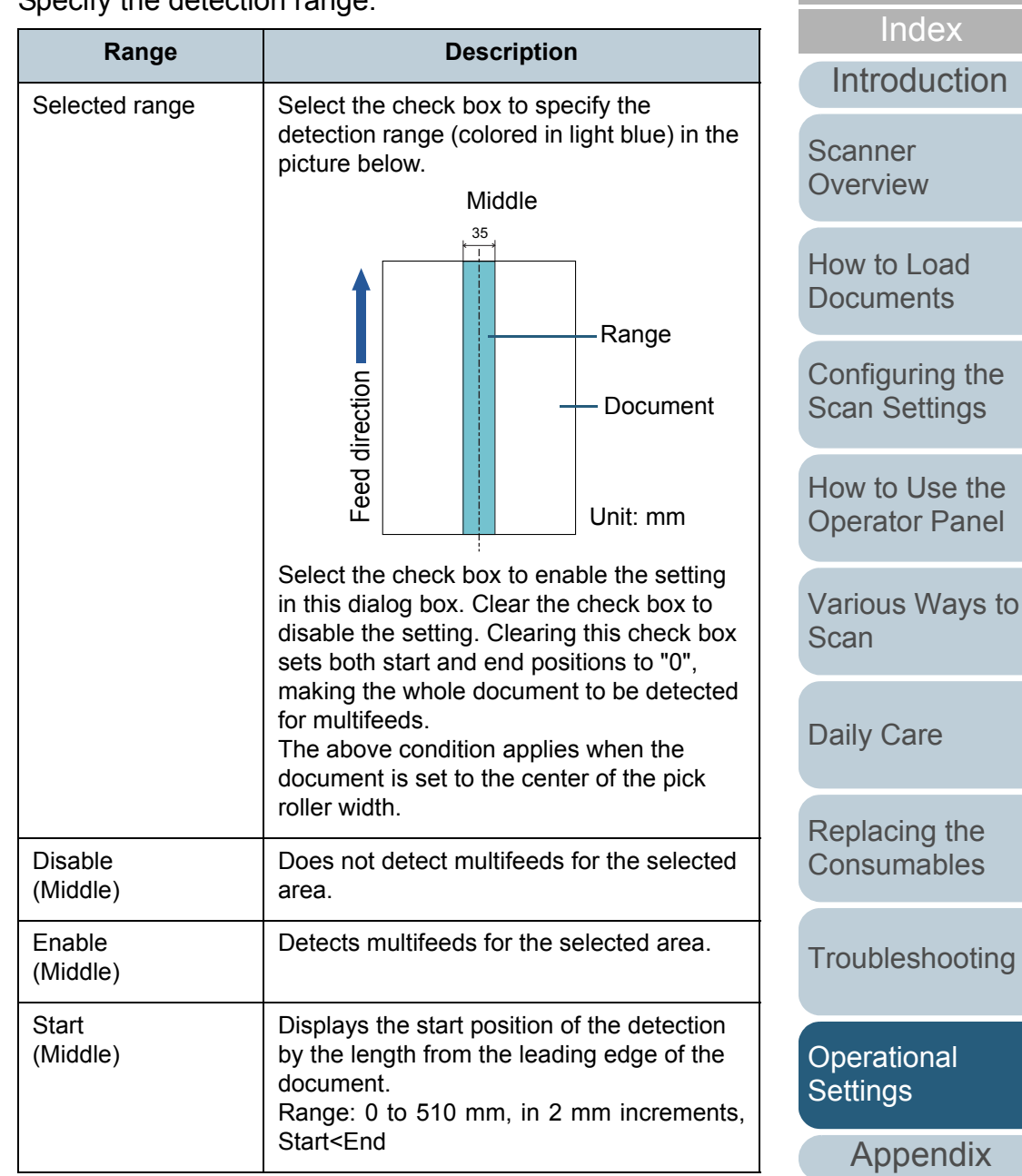

**[Glossary](#page-217-0)** 

**[Contents](#page-6-0) [TOP](#page-0-0)** 

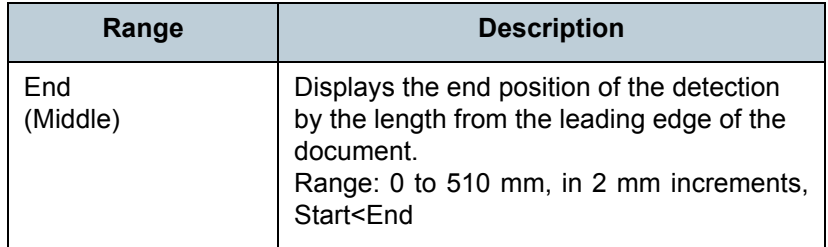

#### **HINT**

- When both [Start] and [End] are set to "0", multifeed detection is performed for the whole area regardless of whether it is enabled or disabled.
- To disable multifeed detection for the whole document, select [Disable] and set the start position to "0" and the end position to equal the document length or longer.
- $\bullet$  If you set a value larger than the document length for the start position, selecting [Disable] detects the whole length of the document and selecting [Enable] disables the multifeed detection.
- To detect multifeeds, the detection range must be at least 5 mm in length.

Configure the setting so that the value of the end position minus the start position is 6 mm or more.

- You can also set the start and the end positions by the following methods:
	- Draw an area with the mouse on the displayed image.
	- Drag the handles for [Start] and [End] positions on the displayed image.

## **Example 1:**

#### Position: Middle

Selected range = Enable, Start = 50 mm, End = 200 mm

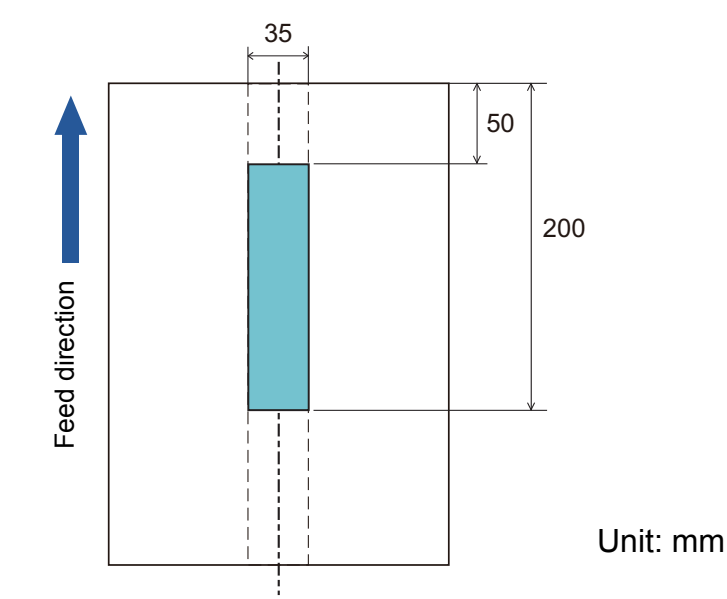

Multifeeds are detected only within the area of light blue.

**[Introduction](#page-2-0)** [Index](#page-228-0)**[Contents](#page-6-0) [TOP](#page-0-0) Scanner [Overview](#page-13-0)** 

[How to Load](#page-39-0) **[Documents](#page-39-1)** 

[Configuring the](#page-53-0)  [Scan Settings](#page-53-1)

[How to Use the](#page-59-1) [Operator Panel](#page-59-0)

[Various Ways to](#page-83-0)  **[Scan](#page-83-1)** 

[Daily Care](#page-106-0)

[Replacing the](#page-117-0)  **[Consumables](#page-117-1)** 

**[Troubleshooting](#page-125-0)** 

**Operational [Settings](#page-161-1)** 

[Appendix](#page-208-0)

#### **Example 2:**

Position: Middle

Selected range = Enable, Start = 0 mm, End = 0 mm

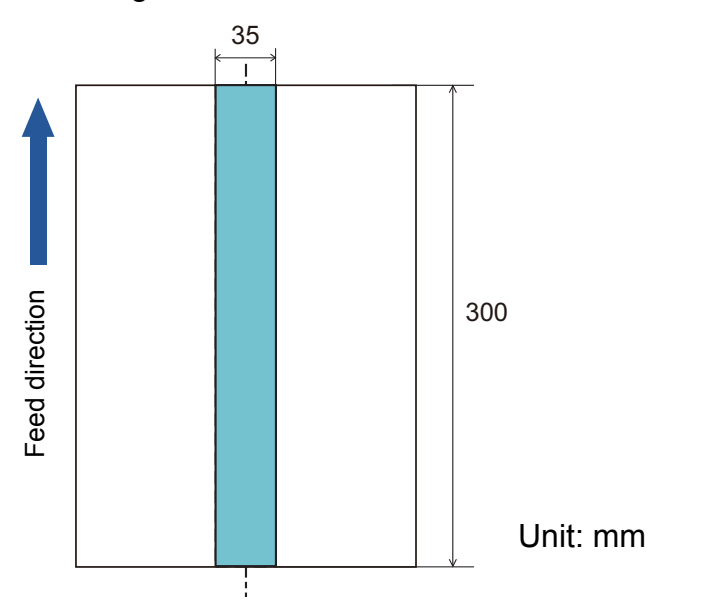

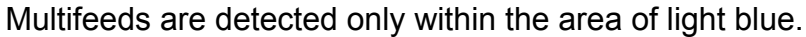

When you use detection by overlapping, accuracy of multifeed detection may drop if the documents are glued tightly or attached together by static electricity.

**Example 3: (Bad example)** Position: MiddleSelected range = Enable, Start = 100 mm, End = 102 mm

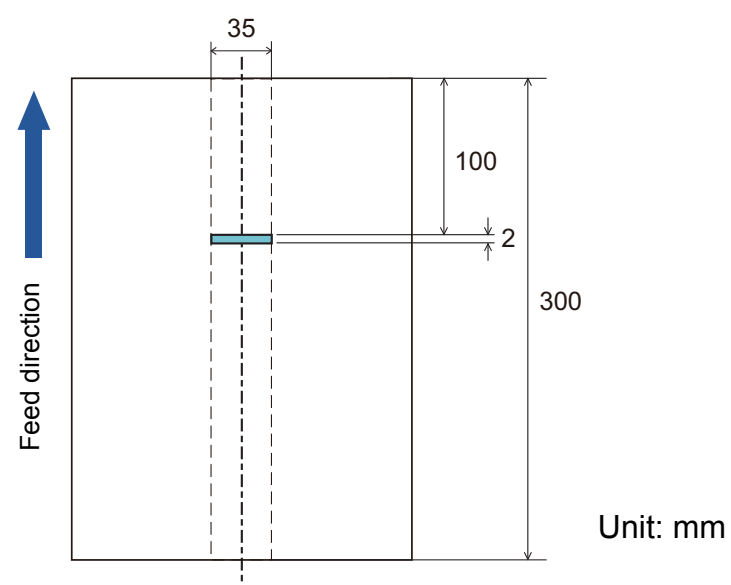

Since the detection range (length) is less than 5 mm, multifeeds cannot be detected accurately. **HINT**

[Introduction](#page-2-0)[Index](#page-228-0) **[Contents](#page-6-0)** [How to Load](#page-39-0) **[Documents](#page-39-1)** [Configuring the](#page-53-0)  [Scan Settings](#page-53-1) **Scanner [Overview](#page-13-0)** 

**[TOP](#page-0-0)** 

[How to Use the](#page-59-1) [Operator Panel](#page-59-0)

[Various Ways to](#page-83-0)  **[Scan](#page-83-1)** 

[Daily Care](#page-106-0)

[Replacing the](#page-117-0)  **[Consumables](#page-117-1)** 

[Troubleshooting](#page-125-0)

**Operational [Settings](#page-161-1)** 

> [Appendix](#page-208-0) **[Glossary](#page-217-0)**

## **Specifying an Area Not to Detect Multifeed [Intelligent Multifeed Function]**

When there is paper of the same size attached to a designated location on the page, the scanner memorizes the location of the attachment and can be configured not to detect multifeeds for that location. Note that you first need to select [Check Overlapping (Ultrasonic)] or [Check Overlapping and length] in either the scanner driver or the multifeed detection setting in ["Specifying a Multifeed Detection Method](#page-196-0)  [\[Multifeed\]" \(page 197\)](#page-196-0).

- **1** Start up the Software Operation Panel. For details, refer to ["9.1 Starting Up the Software Operation Panel"](#page-162-0)  [\(page 163\)](#page-162-0).
- **2**From the listing on the left, select [Device Setting 2]  $\rightarrow$ [Intelligent Multifeed Function].

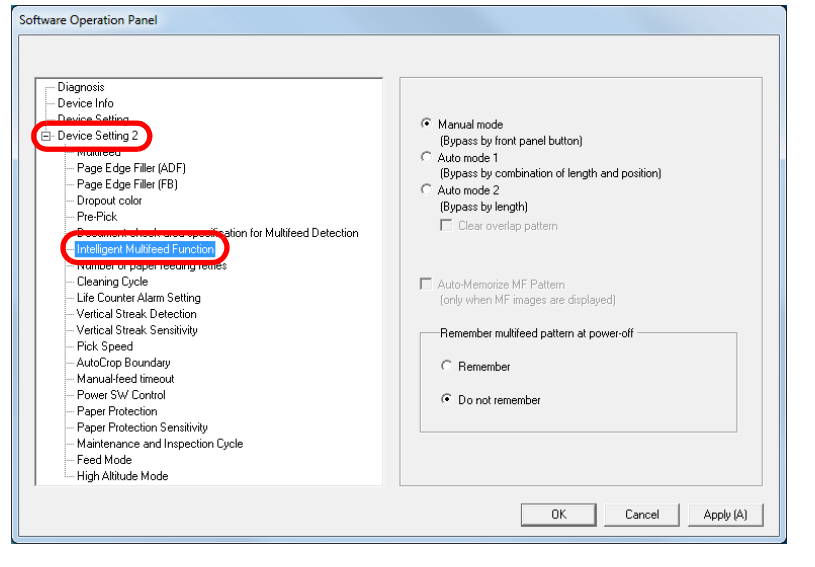

**3**Specify an operation mode.

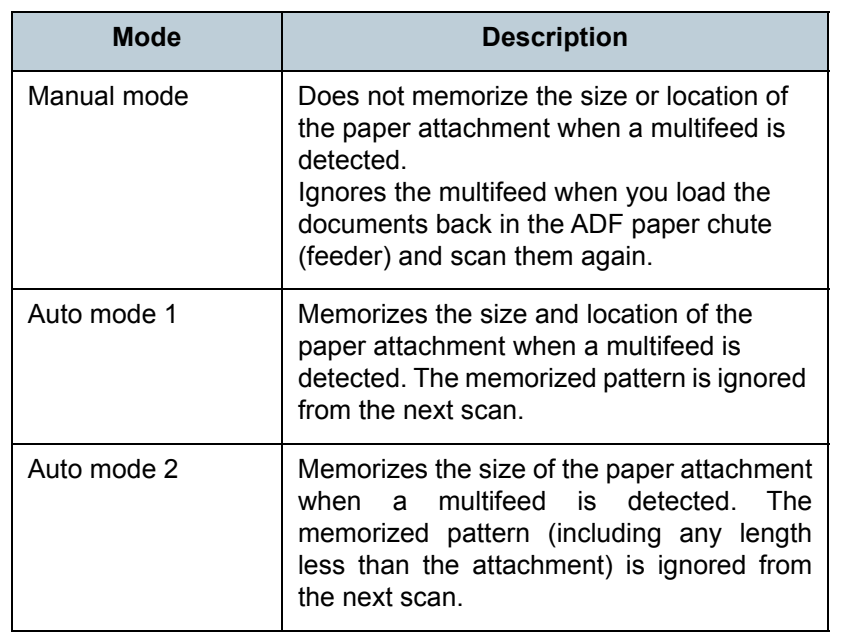

#### **HINT**

- By selecting the [Clear overlap pattern] check box, you can erase the overlapping patterns (length, position) that were memorized in Auto mode.
- $\bullet$  By selecting the [Auto-Memorize MF Pattern (only when MF images are displayed)] check box, you can record the multifeed pattern on the dialog box to check an image that was detected as multifeed.
- In [Remember multifeed pattern at power-off], you can select whether or not to keep the multifeed pattern upon turning the power off. When [Remember] is selected, you can use eight of the most recent patterns the next time the scanner is powered on.
- This setting can also be configured in the operator panel.

For details about the procedure after this step, refer to ["Ignoring](#page-101-0)  [Multifeed for a Set Pattern" \(page 102\)](#page-101-0).

**[TOP](#page-0-0)** 

**[Contents](#page-6-0)** 

[Index](#page-228-0)

**[Introduction](#page-2-0)** 

[Scanner](#page-13-0) **[Overview](#page-13-0)** 

[How to Load](#page-39-0) **[Documents](#page-39-1)** 

[Configuring the](#page-53-0)  [Scan Settings](#page-53-1)

[How to Use the](#page-59-1) [Operator Panel](#page-59-0)

[Various Ways to](#page-83-0)  **[Scan](#page-83-1)** 

[Daily Care](#page-106-0)

[Replacing the](#page-117-0)  **[Consumables](#page-117-1)** 

**[Troubleshooting](#page-125-0)** 

**Operational [Settings](#page-161-1)** 

> [Appendix](#page-208-0) **[Glossary](#page-217-0)**

# **9.7 Settings Related to Waiting Time**

## **Waiting Time in Manual Feed Mode [Manual-feed timeout]**

When you scan by manually loading one sheet at a time, you can specify the waiting time (interval) for loading the next document in the ADF paper chute (feeder). This enables continuous scanning as long as you load a document within the set time.

If not, the scan is finished automatically and manual feeding will be canceled.

Note that you can also press the [Stop/Clear] button on the operator panel to cancel manual feeding.

- **1** Start up the Software Operation Panel. For details, refer to ["9.1 Starting Up the Software Operation Panel"](#page-162-0)  [\(page 163\)](#page-162-0).
- **2**From the listing on the left, select [Device Setting 2]  $\rightarrow$ [Manual-feed timeout].

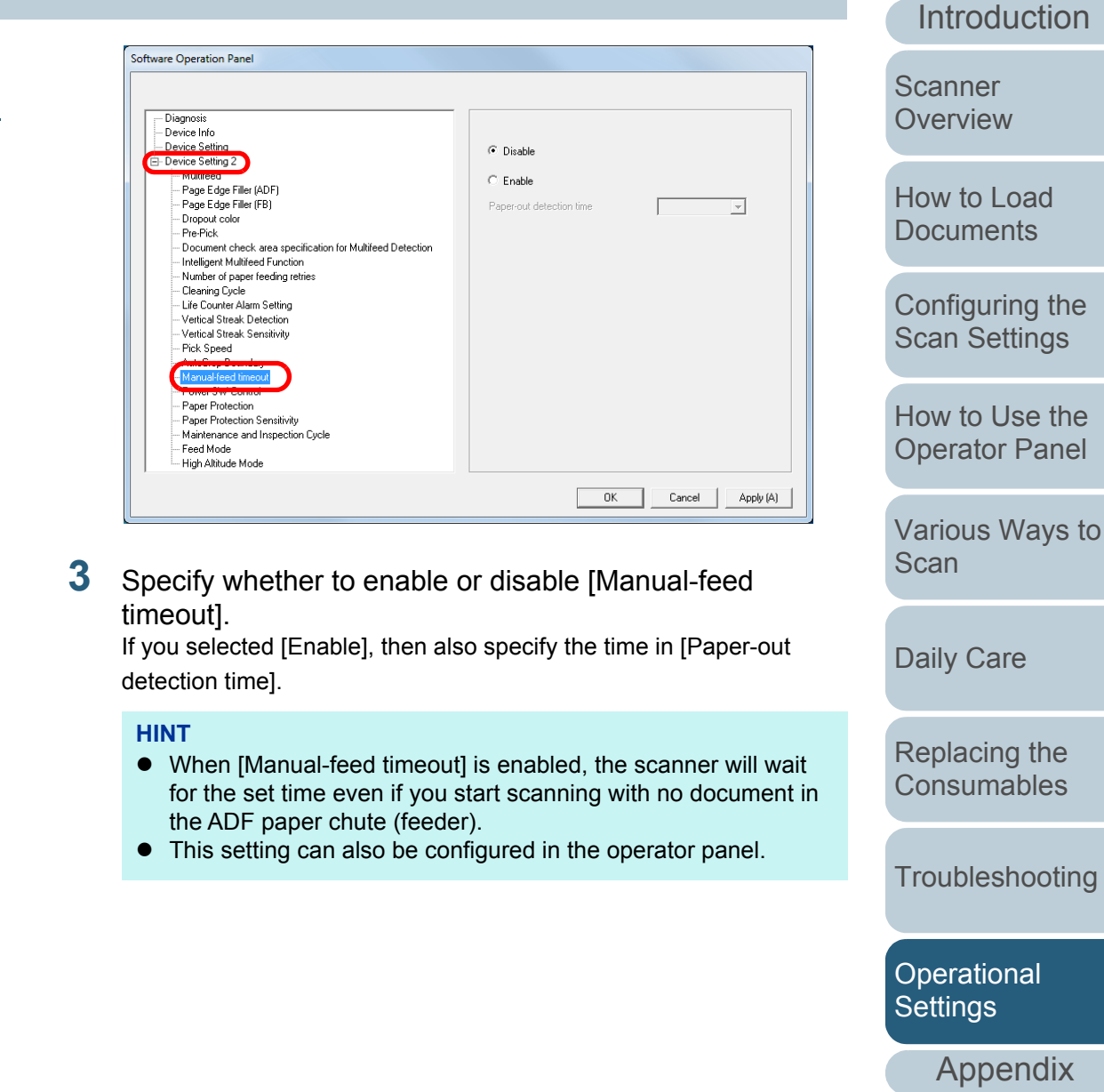

**[Glossary](#page-217-0)** 

[Index](#page-228-0)**[Contents](#page-6-0)** 

**[TOP](#page-0-0)** 

## **Waiting Time to Enter Power Saving Mode [Power saving]**

The waiting time for the scanner to enter power saving mode can be specified.

**1** Start up the Software Operation Panel. For details, refer to ["9.1 Starting Up the Software Operation Panel"](#page-162-0)  [\(page 163\)](#page-162-0).

#### **2**From the listing on the left, select [Device Setting].

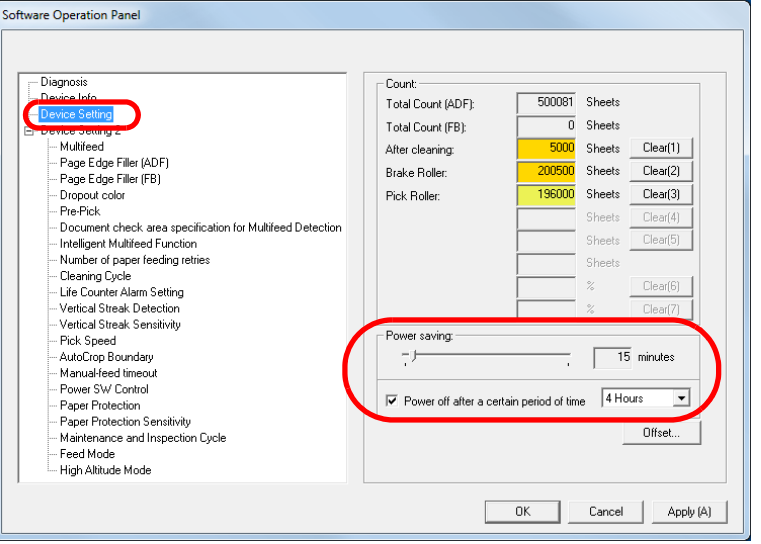

**3** Use the slider to specify the waiting time before entering power saving mode.

The value can range from 5 to 115 minutes (in increments of 5).

#### **HINT**

● Selecting the [Power off after a certain period of time] check box turns the power off automatically if the scanner is left on for a certain period of time without being used. You can select the timeout period for the scanner to be automatically turned off by [1 Hour]/[2 Hours]/[4 Hours]/[8

Hours]. This setting can also be configured in the operator panel. **Scanner [Overview](#page-13-0)** 

**[Introduction](#page-2-0)** 

[Index](#page-228-0)

**[Contents](#page-6-0)** 

**[TOP](#page-0-0)** 

[How to Load](#page-39-0) **[Documents](#page-39-1)** 

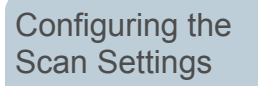

[How to Use the](#page-59-1) [Operator Panel](#page-59-0)

[Various Ways to](#page-83-0)  **[Scan](#page-83-1)** 

[Daily Care](#page-106-0)

[Replacing the](#page-117-0)  **[Consumables](#page-117-1)** 

**[Troubleshooting](#page-125-0)** 

**Operational [Settings](#page-161-1)** 

[Appendix](#page-208-0)

# **9.8 Settings Related to Power ON/OFF**

## **Method of Turning the Scanner ON/OFF [Power SW Control]**

The method by which the scanner is powered on/off can be specified from one of the following:

- Press the [Power] button on the operator panel
- Unplug the power cable then plug it back in
- Have the scanner turn on/off in sync with the computer's power
- **1**Start up the Software Operation Panel.

For details, refer to ["9.1 Starting Up the Software Operation Panel"](#page-162-0)  [\(page 163\)](#page-162-0).

**2**From the listing on the left, select [Device Setting 2]  $\rightarrow$ [Power SW Control].

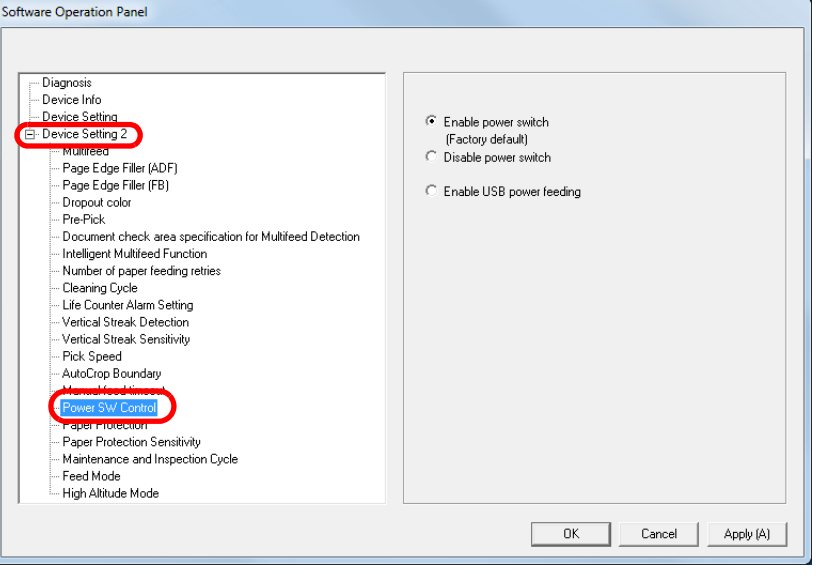

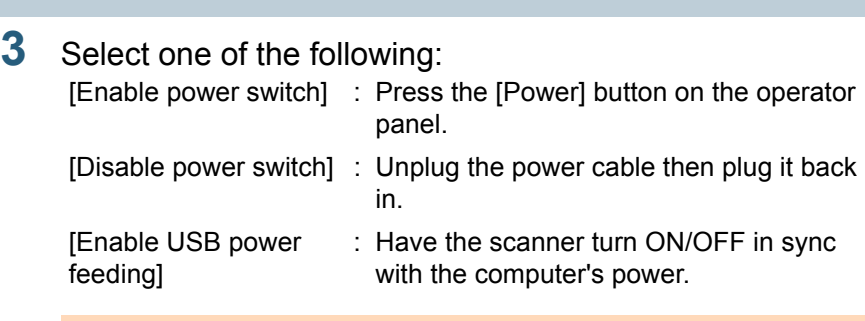

#### **ATTENTION**

- When you select [Disable power switch], the scanner is not turned off even if the [Power off after a certain period of time] check box is selected in [Device Setting] on the Software Operation Panel.
- Some types of computers and USB hubs keep supplying power to the USB bus even after the computer is turned off. In that case, the [Enable USB power feeding] mode may not work properly.

**[Introduction](#page-2-0) Scanner** 

[Index](#page-228-0)

**[Contents](#page-6-0)** 

**[TOP](#page-0-0)** 

**[Overview](#page-13-0)** 

[How to Load](#page-39-0) **[Documents](#page-39-1)** 

[Configuring the](#page-53-0)  [Scan Settings](#page-53-1)

[How to Use the](#page-59-1) [Operator Panel](#page-59-0)

[Various Ways to](#page-83-0)  **[Scan](#page-83-1)** 

[Daily Care](#page-106-0)

[Replacing the](#page-117-0)  **[Consumables](#page-117-1)** 

**[Troubleshooting](#page-125-0)** 

**Operational [Settings](#page-161-1)** 

[Appendix](#page-208-0)

# **9.9 Settings Related to Scanner Maintenance**

## **Detecting Vertical Streaks [Vertical Streak Detection]**

Select whether to enable or disable vertical streak detection.

After enabling this setting,  $[HE||]$  flashes on the LCD when

a vertical streak may occur in the images that are scanned through the ADF.

[Clean glass!] also flashes on the second line in the [Ready] screen.

Check the information, and then clean the glass.

For details about checking the information, refer to ["Checking](#page-69-0)  [the information" \(page 70\)](#page-69-0).

For details about cleaning, refer to ["Chapter 6 Daily Care"](#page-106-1)  [\(page 107\)](#page-106-1).

- Start up the Software Operation Panel. For details, refer to ["9.1 Starting Up the Software Operation Panel"](#page-162-0)  [\(page 163\)](#page-162-0).
- **2**From the listing on the left, select [Device Setting 2]  $\rightarrow$ [Vertical Streak Detection].

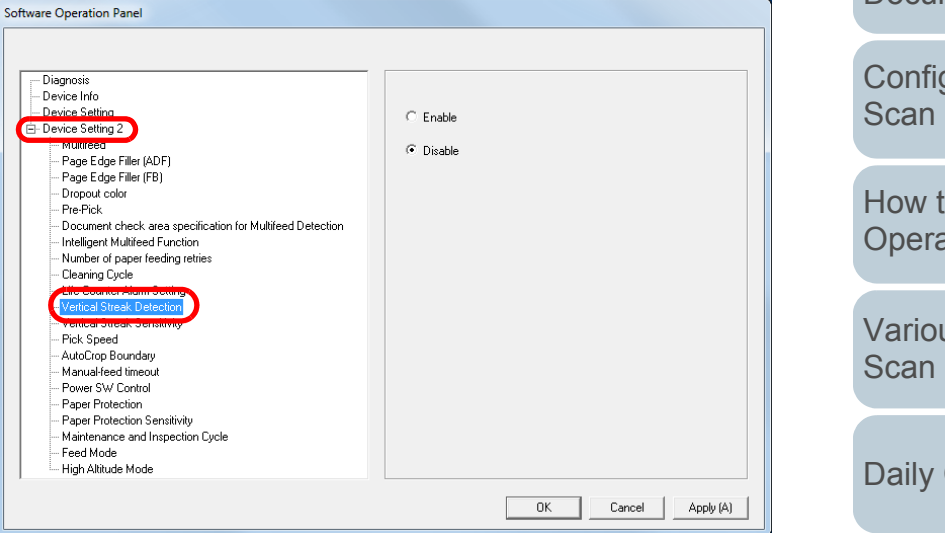

**3** Select whether to enable or disable [Vertical Streak Detection].

When you select [Enable], the scanner detects vertical streaks (dirt on the glass) during scanning with the ADF.

#### **HINT**

**1**

This setting can also be configured in the operator panel.

**[TOP](#page-0-0)** 

**[Contents](#page-6-0)** 

[Index](#page-228-0)

**[Introduction](#page-2-0)** 

[Scanner](#page-13-0) **[Overview](#page-13-0)** 

[How to Load](#page-39-0) **[Documents](#page-39-1)** 

[Configuring the](#page-53-0)  [Scan Settings](#page-53-1)

[How to Use the](#page-59-1) [Operator Panel](#page-59-0)

[Various Ways to](#page-83-0) 

[Daily Care](#page-106-0)

[Replacing the](#page-117-0)  **[Consumables](#page-117-1)** 

**[Troubleshooting](#page-125-0)** 

**Operational [Settings](#page-161-1)** 

[Appendix](#page-208-0)

## **Specifying the Sensitivity Level for Vertical Streak Detection[Vertical Streak Sensitivity]**

Specify the sensitivity level to detect dirt on the glass when vertical streak detection is enabled.

Select [Low] to only detect large amounts of dirt on the glass. Select [High] to also detect small amounts of dirt on the glass.

- **1** Start up the Software Operation Panel. For details, refer to ["9.1 Starting Up the Software Operation Panel"](#page-162-0)  [\(page 163\)](#page-162-0).
- **2**From the listing on the left, select [Device Setting 2]  $\rightarrow$ [Vertical Streak Sensitivity].

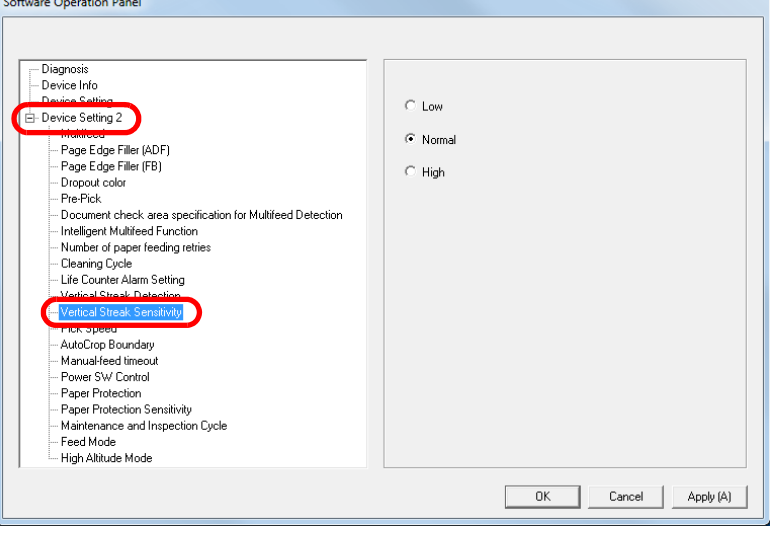

**3**Specify the sensitivity level.

Low: Decreases the sensitivity level to detect dirt on the glass.

Normal: Monitors dirt on the glass in normal sensitivity. Keep this setting for normal use.

High: Increases the sensitivity level to detect dirt on the glass.

#### **HINT**

- If [Clean glass!] frequently flashes on the second line in the [Ready] screen, select [Low].
- This setting can also be configured in the operator panel.

**[TOP](#page-0-0)** 

**[Contents](#page-6-0)** 

[Index](#page-228-0)

**[Introduction](#page-2-0)** 

**Scanner [Overview](#page-13-0)** 

[How to Load](#page-39-0) **[Documents](#page-39-1)** 

[Configuring the](#page-53-0)  [Scan Settings](#page-53-1)

[How to Use the](#page-59-1) [Operator Panel](#page-59-0)

[Various Ways to](#page-83-0)  [Scan](#page-83-1)

[Daily Care](#page-106-0)

[Replacing the](#page-117-0)  **[Consumables](#page-117-1)** 

**[Troubleshooting](#page-125-0)** 

**Operational [Settings](#page-161-1)** 

[Appendix](#page-208-0)

## **Scanner Maintenance and Inspection Cycle [Maintenance and Inspection Cycle]**

Specify the period of time for regular maintenance and inspection of the scanner by a service engineer.

When the specified period has passed after the last regular

maintenance and inspection date,  $||\mathbf{F}||||$  flashes on the LCD.

In this case, [maintenance] flashes on the second line in the [Ready] screen.

Check the information and perform a regular maintenance and inspection on the scanner by a service engineer.

For details about checking the information, refer to ["Checking](#page-69-0)  [the information" \(page 70\)](#page-69-0).

For regular maintenance and inspection on the scanner by a service engineer, contact your FUJITSU scanner dealer or an authorized FUJITSU scanner service provider.

- **1** Start up the Software Operation Panel. For details, refer to ["9.1 Starting Up the Software Operation Panel"](#page-162-0)  [\(page 163\)](#page-162-0).
- **2**From the listing on the left, select [Device Setting 2]  $\rightarrow$ [Maintenance and Inspection Cycle].

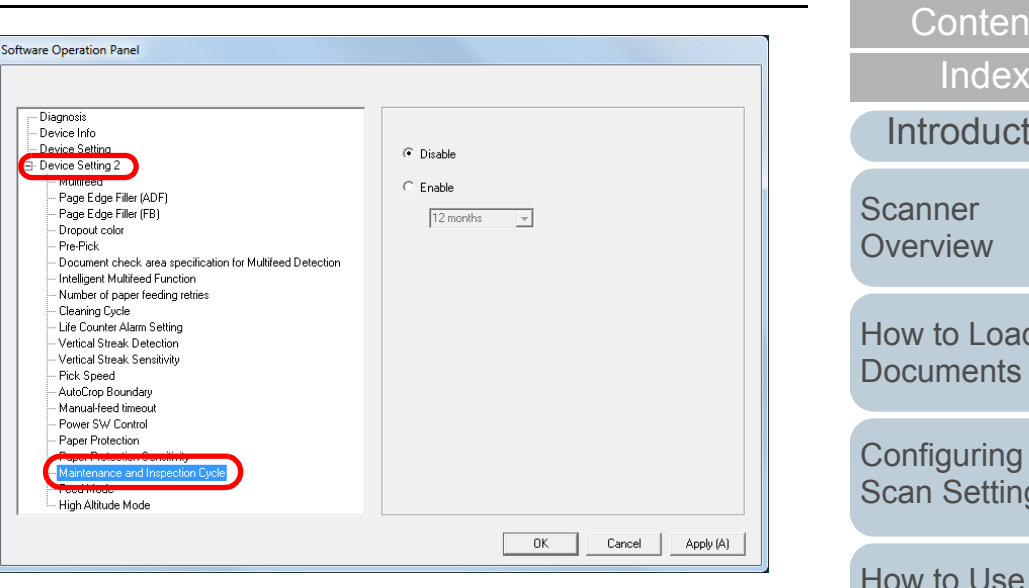

**3** Select whether to enable or disable [Maintenance and Inspection Cycle].

If you select [Enable], select the period of time for regular maintenance and inspection of the scanner by a service engineer.

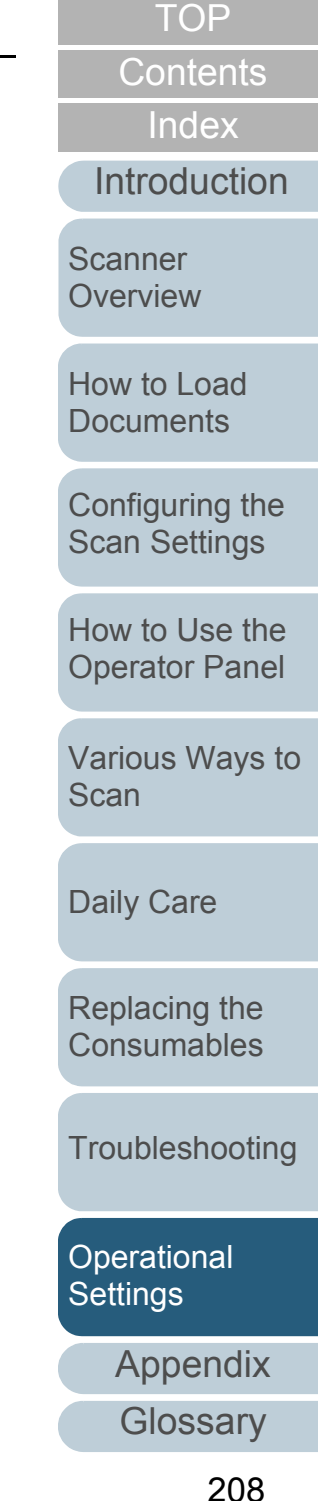

# <span id="page-208-2"></span><span id="page-208-1"></span><span id="page-208-0"></span> **Appendix**

This appendix provides the following information.

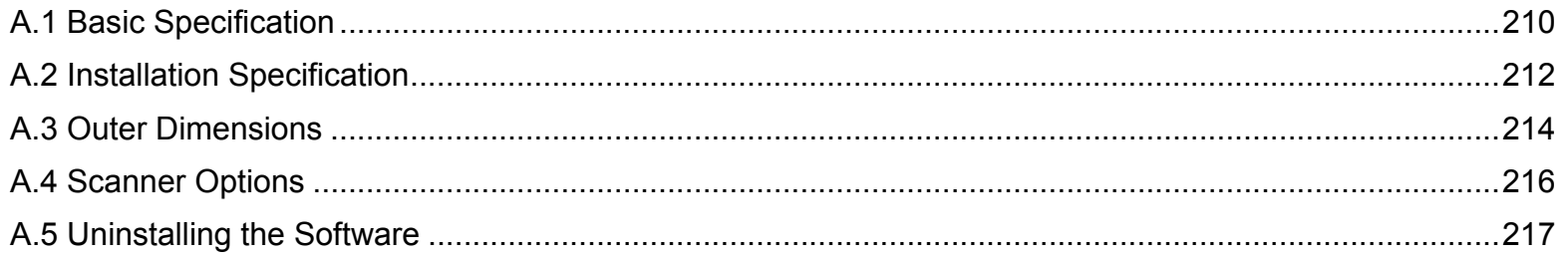

[Index](#page-228-0) [Contents](#page-6-0)

[TOP](#page-0-0)

[Introduction](#page-2-0)

[Scanner](#page-13-0)  **[Overview](#page-13-0)** 

[How to Load](#page-39-0) **[Documents](#page-39-1)** 

[Configuring the](#page-53-0)  [Scan Settings](#page-53-1)

[How to Use the](#page-59-1)  [Operator Panel](#page-59-0)

[Various Ways to](#page-83-0)  **[Scan](#page-83-1)** 

[Daily Care](#page-106-0)

[Replacing the](#page-117-0)  **[Consumables](#page-117-1)** 

**[Troubleshooting](#page-125-0)** 

**Operational [Settings](#page-161-2)** 

[Appendix](#page-208-2)

# <span id="page-209-0"></span> **A.1 Basic Specification**

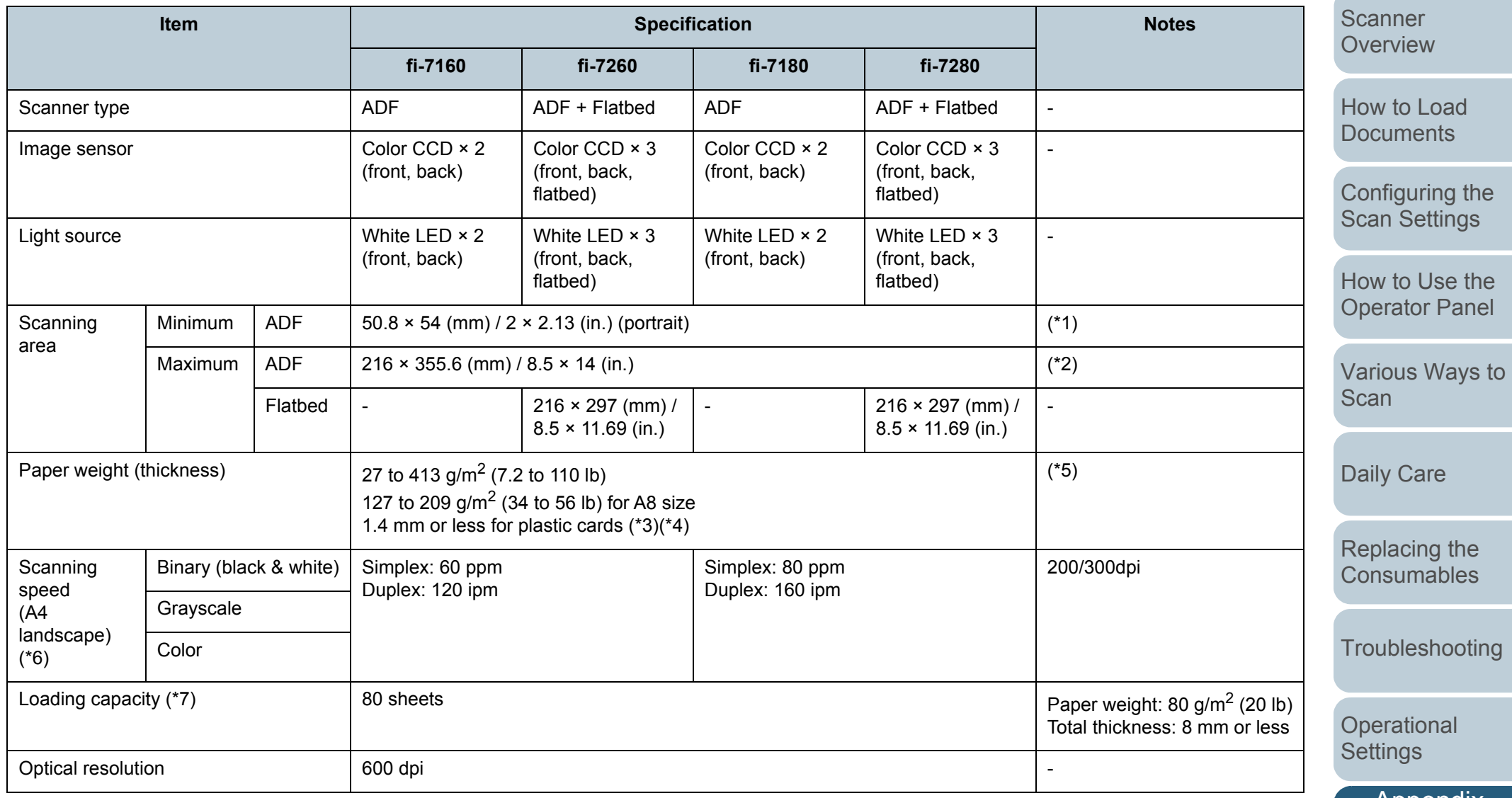

[Appendix](#page-208-0)<sup>1</sup>

**[Glossary](#page-217-0)** 

[TOP](#page-0-0)

[Contents](#page-6-0)

[Index](#page-228-0)

[Introduction](#page-2-0)

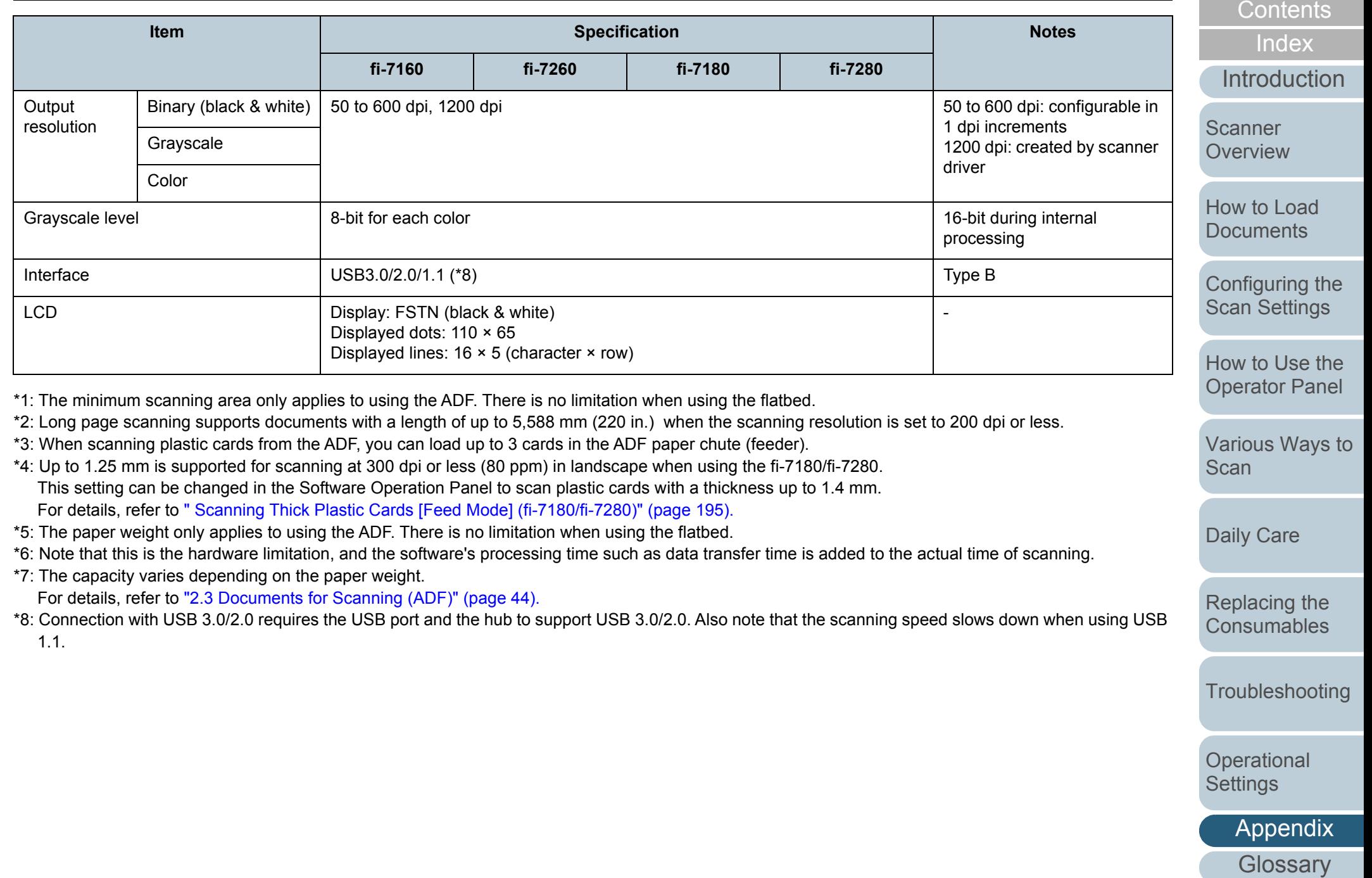

[TOP](#page-0-0)

# <span id="page-211-0"></span> **A.2 Installation Specification**

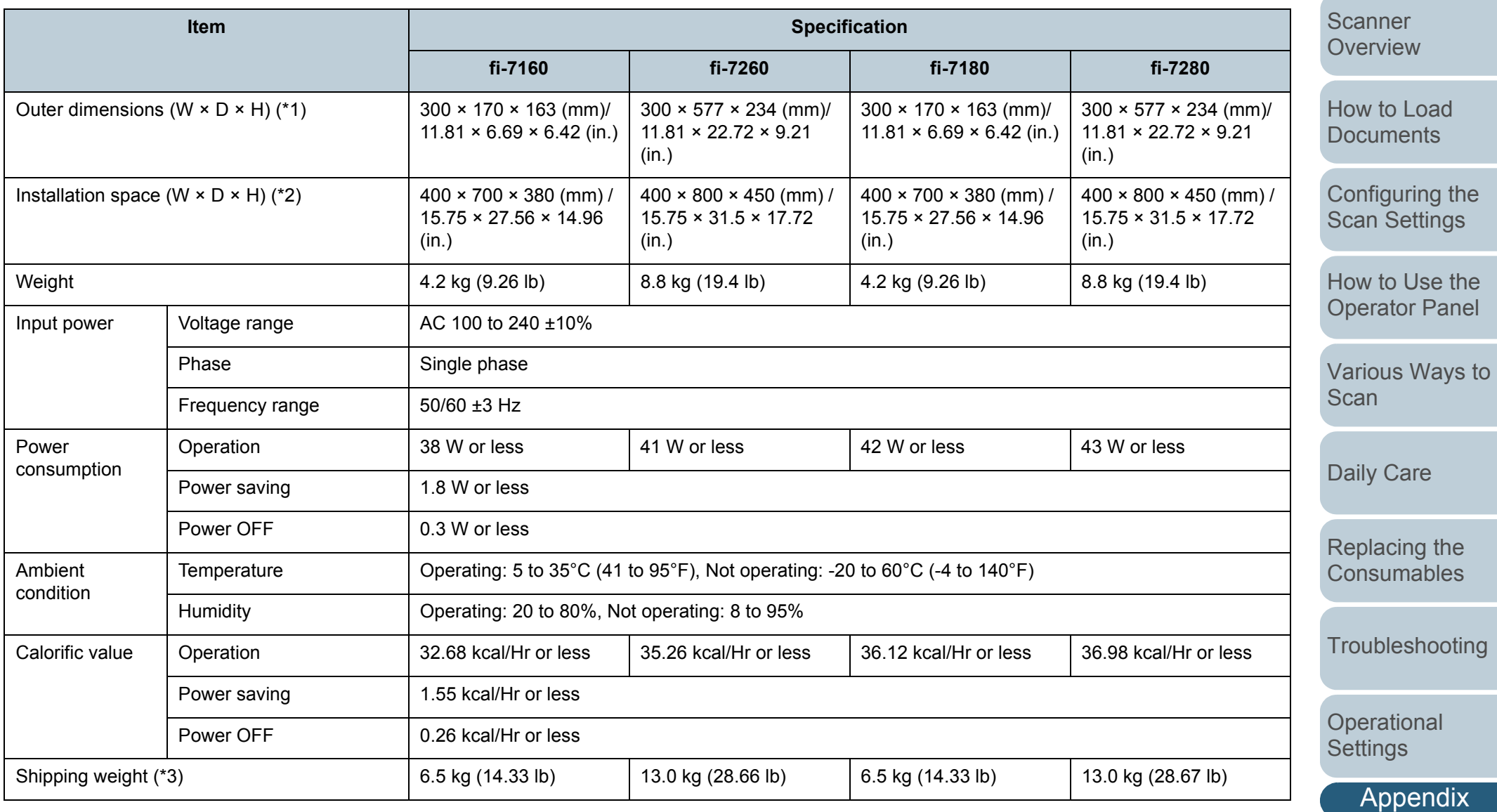

\*1: The depth excludes the ADF paper chute (feeder) and stacker.

212

**[Glossary](#page-217-0)** 

[TOP](#page-0-0)

[Contents](#page-6-0)

[Index](#page-228-0)

[Introduction](#page-2-0)

#### Appendix

- \*2: The required installation space is a reference for scanning A4 size documents.
- \*3: Includes the package weight.

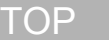

[Contents](#page-6-0)

[Index](#page-228-0)

**[Introduction](#page-2-0)** 

[Scanner](#page-13-0)  **[Overview](#page-13-0)** 

[How to Load](#page-39-0) **[Documents](#page-39-1)** 

[Configuring the](#page-53-0)  [Scan Settings](#page-53-1)

[How to Use the](#page-59-1)  [Operator Panel](#page-59-0)

[Various Ways to](#page-83-0)  **[Scan](#page-83-1)** 

[Daily Care](#page-106-0)

[Replacing the](#page-117-0)  **[Consumables](#page-117-1)** 

**[Troubleshooting](#page-125-0)** 

**Operational [Settings](#page-161-2)** 

[Appendix](#page-208-0)

# <span id="page-213-0"></span> **A.3 Outer Dimensions**

The outer dimensions are as follows:

## **fi-7160/fi-7180**

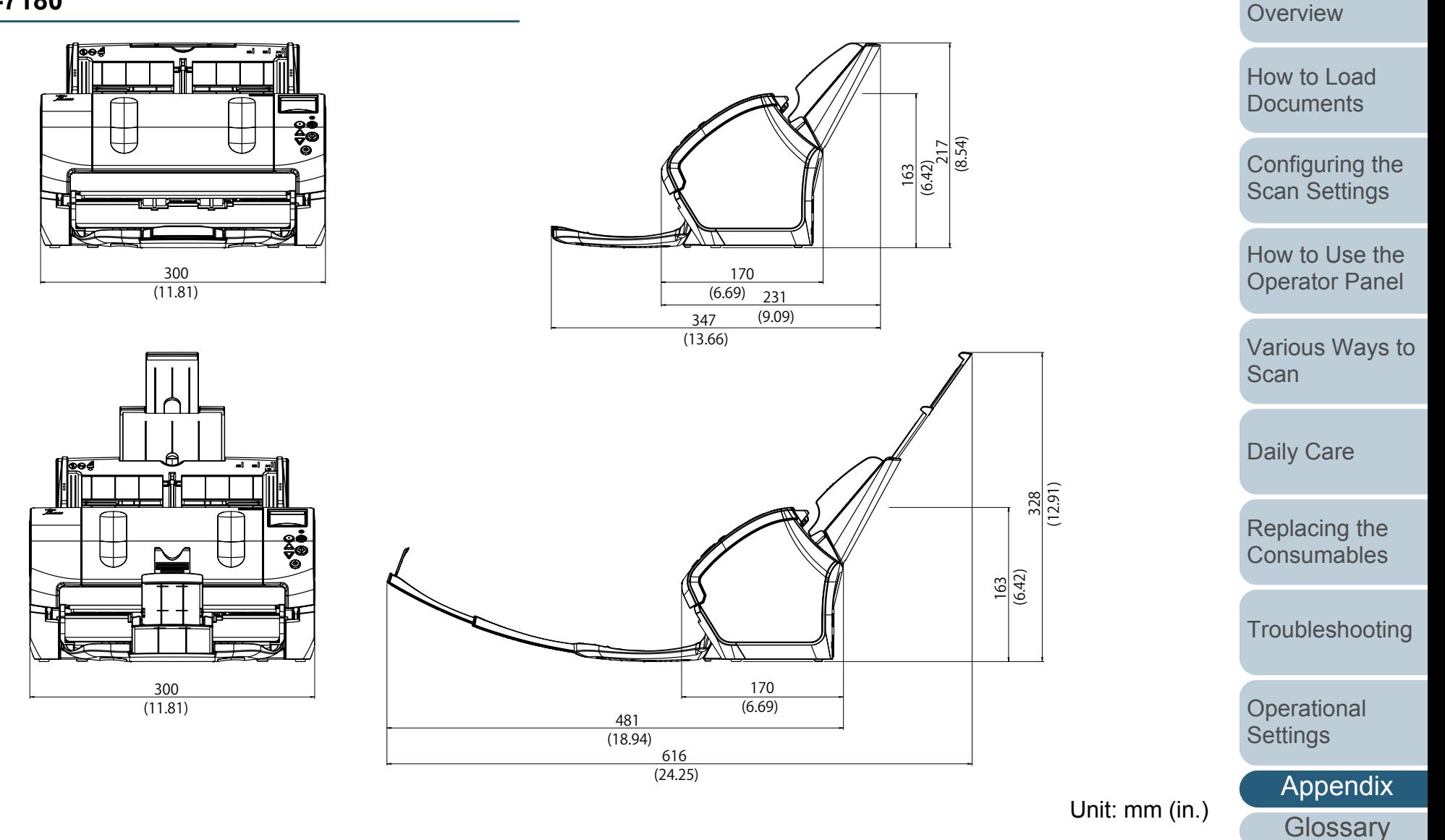

**[Introduction](#page-2-0)** [Index](#page-228-0)

**Scanner** 

**[Contents](#page-6-0)** 

[TOP](#page-0-0)

## **fi-7260/fi-7280**

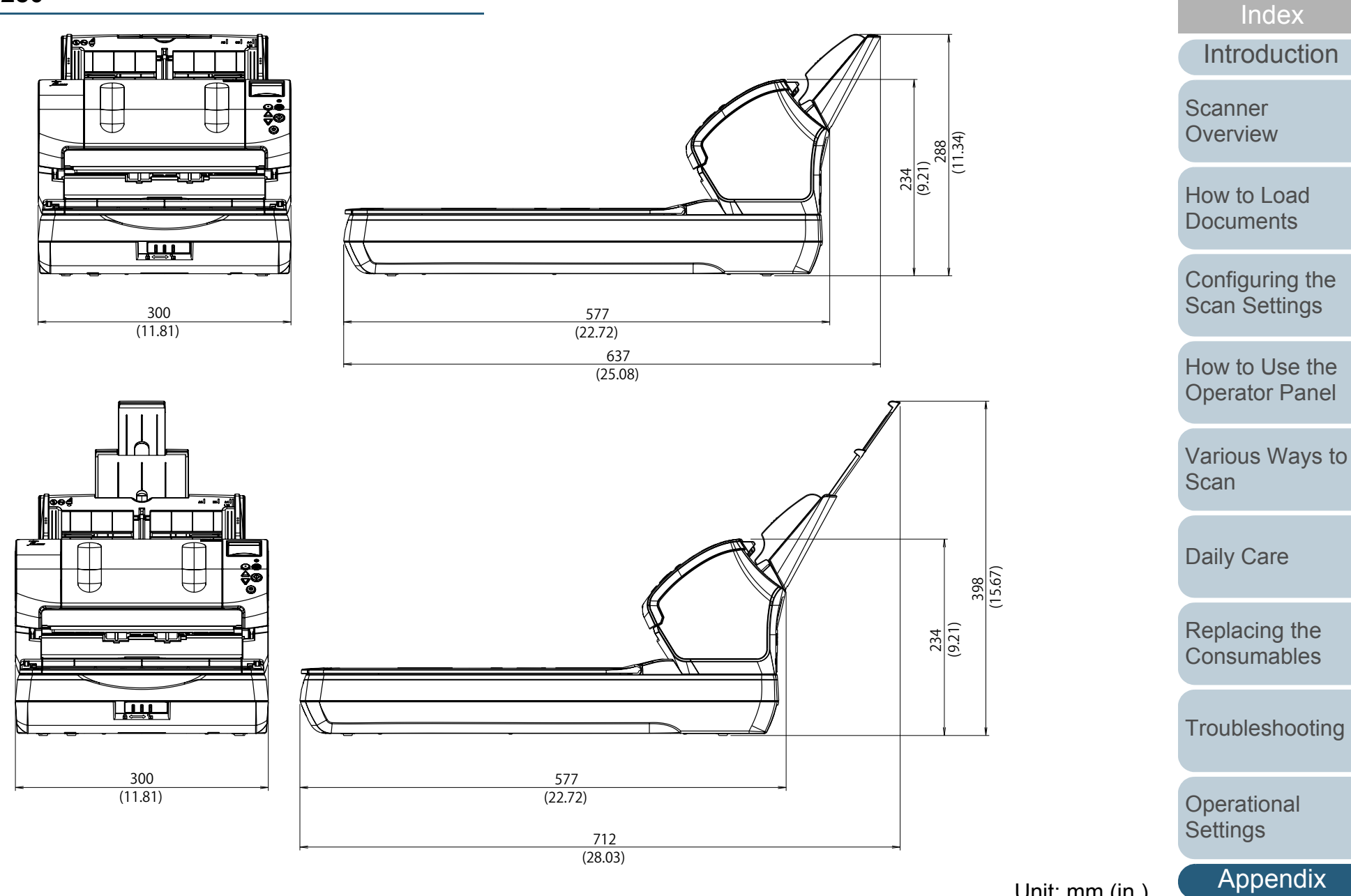

Unit: mm (in.)

**[Glossary](#page-217-0)** 

**[Contents](#page-6-0)** 

[TOP](#page-0-0)

# <span id="page-215-0"></span> **A.4 Scanner Options**

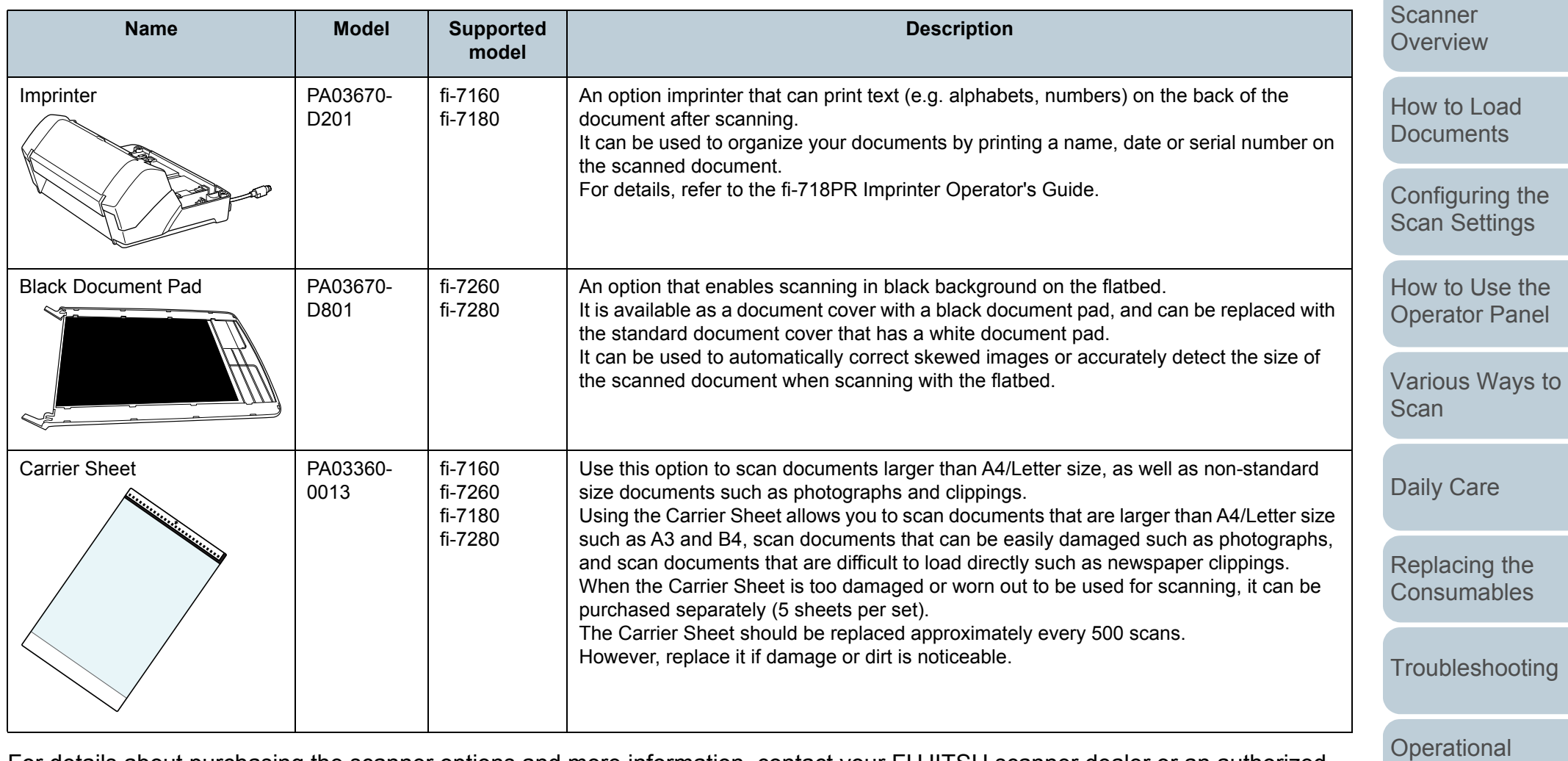

For details about purchasing the scanner options and more information, contact your FUJITSU scanner dealer or an authorized FUJITSU scanner service provider.

[Appendix](#page-208-0)

**[Settings](#page-161-2)** 

**[Glossary](#page-217-0)** 

[TOP](#page-0-0)

[Contents](#page-6-0)

[Index](#page-228-0)

**[Introduction](#page-2-0)**
# <span id="page-216-0"></span> **A.5 Uninstalling the Software**

- **1** Turn on the computer and log onto Windows as a user with administrator privileges.
- **2**Exit all running software.
- **3** Display the [Control Panel] dialog box.
	- Windows Server 2008 R2/Windows 7 Click [Start] menu  $\rightarrow$  [Control Panel].
	- Windows Server 2012 Right-click the Start screen, and select [All apps] on the app bar  $\rightarrow$ [Control Panel] under [Windows System].
	- Windows Server 2012 R2/Windows 8.1 Click  $[\downarrow]$  on the lower left side of the Start screen  $\rightarrow$  [Control Panel] under [Windows System].

To display  $[J]$ , move the mouse cursor.

- Windows 10/Windows Server 2016/Windows Server 2019 Click [Start] menu  $\rightarrow$  [Windows System]  $\rightarrow$  [Control Panel].
- **4** Select [Uninstall a Program].
	- $\Rightarrow$  The [Programs and Features] dialog box appears with a list of the currently installed software.

#### **5**Select a software to uninstall.

• PaperStream IP driver:

One of the following:

- [PaperStream IP (TWAIN)]
- [PaperStream IP (TWAIN x64)]
- [PaperStream IP (ISIS) for fi-71xx/72xx]
- 2D Barcode for PaperStream (fi-7180/fi-7280): [2D Barcode for PaperStream]
- Software Operation Panel: [Software Operation Panel] (The Software Operation Panel is installed together with the PaperStream IP driver.)
- Error Recovery Guide: [Error Recovery Guide for fi-7160/7260/ 7180/7280]
- PaperStream Capture/PaperStream Capture Pro (Trial): [PaperStream Capture]
- ABBYY FineReader for ScanSnap™: [ABBYY FineReader for ScanSnap(TM)]
- Manuals: [fi Series manuals for fi-7160/7260/7180/7280]
- Scanner Central Admin Agent: [Scanner Central Admin Agent]
- fi Series Online Update: [fi Series Online Update]
- **6** Click the [Uninstall] button or the [Uninstall/Change] button.
- **7** If a confirmation message appears, click [OK] or [Yes].  $\Rightarrow$  The software is uninstalled.

[Index](#page-228-0)**[Contents](#page-6-0)** 

**[TOP](#page-0-0)** 

[Introduction](#page-2-0)

[Scanner](#page-13-0) **[Overview](#page-13-0)** 

[How to Load](#page-39-0) **[Documents](#page-39-1)** 

[Configuring the](#page-53-0)  [Scan Settings](#page-53-1)

[How to Use the](#page-59-1) [Operator Panel](#page-59-0)

[Various Ways to](#page-83-0)  [Scan](#page-83-1)

[Daily Care](#page-106-0)

[Replacing the](#page-117-0)  **[Consumables](#page-117-1)** 

**[Troubleshooting](#page-125-0)** 

**Operational [Settings](#page-161-1)** 

[Appendix](#page-208-0)

# <span id="page-217-2"></span><span id="page-217-1"></span><span id="page-217-0"></span>**Glossary**

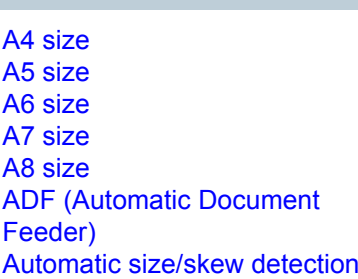

#### **B**

**A**

[Blank Page Skip](#page-218-1) [Brake roller](#page-219-5)**[Brightness](#page-219-0)** 

#### **C**

[Canadian DOC](#page-219-7)[Carrier Sheet](#page-219-6)[CCD \(Charge-Coupled Device\)](#page-219-1)  [Image Sensor](#page-219-1) [Color balance](#page-219-2)

#### **D**

[Default setting](#page-219-3) **[Density](#page-219-4)** [Device Errors](#page-220-0)**[Dither](#page-220-1)** [Double Letter size](#page-220-8)[dpi \(dots per inch\)](#page-220-9) **[Driver](#page-220-2)** [Dropout color](#page-220-3) [Duplex scanning mode](#page-220-6)

#### [Edge Extract](#page-220-4) [Edge Processing](#page-220-7) [Eject roller](#page-220-5) [Energy Star](#page-221-0) **E**

[Error diffusion](#page-221-1)

#### **F**

**[FCC](#page-221-5)** [Feed roller](#page-221-2)**[Filter](#page-221-3)** [Flatbed](#page-221-4)

**G**

[Gamma](#page-222-3)**[Grayscale](#page-222-4)** 

## **H**

**[Halftone](#page-222-5)** 

## **I**

[Image processing](#page-222-2) **[Imprinter](#page-222-1)** [Intelligent Multifeed Function](#page-222-6) **[Interface](#page-222-0)** [Inversion](#page-223-0)[ISIS](#page-223-1)

# **J**

[Job Separator](#page-223-5)

#### [Landscape](#page-223-2) [Legal size](#page-223-3) [Letter size](#page-223-4)**L**

#### **M**

[Multi Image](#page-224-4) **[Multifeed](#page-224-3)** [Moiré patterns](#page-224-5)

#### [Noise removal](#page-224-6)

**O**

**N**

[OCR \(Optical Character](#page-224-7)  [Recognition\)](#page-224-7) [Operating environment](#page-224-1) [Operator panel](#page-224-2) [Optical sensor](#page-224-0) **[Overscan](#page-225-0)** 

**P**

[Paper jam](#page-225-2) [Paper protection](#page-225-8) [Patch code](#page-225-4)[Pick roller](#page-225-3)[Pick start time](#page-225-6)[Pixel](#page-225-5)**[Portrait](#page-225-7)** [Pre-pick](#page-225-1)

[Simplex scanning mode](#page-226-0) **[Smoothing](#page-226-2)** 

#### **T**

**[Resolution](#page-226-5)** 

**R**

**S**

[Temporary error](#page-226-4) **[Threshold](#page-226-1)** [TÜV](#page-226-6)[TWAIN](#page-226-3)

[Ultrasonic sensor](#page-227-2)[USB](#page-227-3)

**W**

**U**

[White reference sheet](#page-227-0)

**Z**

[Zone OCR](#page-227-1)

## **Scanner [Overview](#page-13-0)**

**[Introduction](#page-2-0)** 

[Index](#page-228-0)

**[Contents](#page-6-0) [TOP](#page-0-0)** 

[How to Load](#page-39-0) **[Documents](#page-39-1)** 

[Configuring the](#page-53-0)  [Scan Settings](#page-53-1)

[How to Use the](#page-59-1) [Operator Panel](#page-59-0)

[Various Ways to](#page-83-0)  **[Scan](#page-83-1)** 

[Daily Care](#page-106-0)

[Replacing the](#page-117-0)  **[Consumables](#page-117-1)** 

**[Troubleshooting](#page-125-0)** 

**Operational [Settings](#page-161-1)** 

[Appendix](#page-208-0)

#### **A**

#### <span id="page-218-2"></span>**A4 size**

A standard paper size which is 210 × 297 mm (8.27 × 11.7 in.).

#### <span id="page-218-3"></span>**A5 size**

A standard paper size which is 148 × 210 mm (5.83 × 8.27 in.).

#### <span id="page-218-4"></span>**A6 size**

A standard paper size which is 105 × 148 mm (4.13 × 5.83 in.).

#### <span id="page-218-5"></span>**A7 size**

A standard paper size which is 74 × 105 mm (2.91 × 4.13 in.).

#### <span id="page-218-6"></span>**A8 size**

A standard paper size which is  $52 \times 74$  mm (2.05  $\times$  2.91 in.).

#### <span id="page-218-0"></span>**ADF (Automatic Document Feeder)**

A paper feeding mechanism which allows multiple sheets of documents to be scanned one sheet at a time.

#### <span id="page-218-7"></span>**Automatic size/skew detection**

End of Page Detection: Detects the end of the page and scans the length of the document.

Automatic Page Size Detection: Detects the paper size and outputs the image data in the same size.

Black Background: Sets the background color to black for scanning.

**B**

#### <span id="page-218-1"></span>**Blank Page Skip**

A function that detects and automatically deletes blank (white or black) pages in a batch of documents.

**[TOP](#page-0-0)** 

**[Contents](#page-6-0)** 

[Index](#page-228-0)

**[Introduction](#page-2-0)** 

[Scanner](#page-13-0) **[Overview](#page-13-0)** 

[How to Load](#page-39-0) **[Documents](#page-39-1)** 

[Configuring the](#page-53-0)  [Scan Settings](#page-53-1)

[How to Use the](#page-59-1) [Operator Panel](#page-59-0)

[Various Ways to](#page-83-0)  [Scan](#page-83-1)

[Daily Care](#page-106-0)

[Replacing the](#page-117-0)  **[Consumables](#page-117-1)** 

**[Troubleshooting](#page-125-0)** 

**Operational [Settings](#page-161-1)** 

[Appendix](#page-208-0)

#### <span id="page-219-5"></span>**Brake roller**

A roller that prevents more than one sheet of documents to be fed into the ADF at once.

#### <span id="page-219-0"></span>**Brightness**

Refers to the brightness of a scanned image.

**C**

#### <span id="page-219-7"></span>**Canadian DOC**

A standard issued by Industry Canada, a department of the Canadian government, which sets out the technical requirements relative to the radiated and conducted radio noise emissions from digital apparatus.

#### <span id="page-219-6"></span>**Carrier Sheet**

A transparent plastic sheet designed for scanning documents that are larger than A4/ Letter size.

#### <span id="page-219-1"></span>**CCD (Charge-Coupled Device) Image Sensor**

A sensor which perceives the light reflected from the document and converts it into digital form. CCD technology is the basis of high quality image acquisition in scanners, cameras and other devices.

#### <span id="page-219-2"></span>**Color balance**

The balance of colors in an image.

**D**

#### <span id="page-219-3"></span>**Default setting**

(Hardware) Preset values from the factory.

(Software) Values set upon installation of software.

#### <span id="page-219-4"></span>**Density**

Refers to the deepness of a color in an image.

[Appendix](#page-208-0)

**[Troubleshooting](#page-125-0)** 

**Operational [Settings](#page-161-1)** 

**[Glossary](#page-217-0)** 

**[Introduction](#page-2-0)** 

[How to Load](#page-39-0) **[Documents](#page-39-1)** 

[Scanner](#page-13-0) **[Overview](#page-13-0)** 

[Configuring the](#page-53-0)  [Scan Settings](#page-53-1)

[How to Use the](#page-59-1) [Operator Panel](#page-59-0)

[Various Ways to](#page-83-0) 

**[Scan](#page-83-1)** 

[Daily Care](#page-106-0)

[Replacing the](#page-117-0)  **[Consumables](#page-117-1)** 

[Index](#page-228-0)**[Contents](#page-6-0) [TOP](#page-0-0)** 

**Glossarv** 

#### <span id="page-220-0"></span>**Device Errors**

The following are lists of device errors which require troubleshooting by a service engineer.

#### <span id="page-220-1"></span>**Dither**

The process by which a group of dots is arranged to reproduce the density of grayscale. Grayscale density is reproduced by configuring preset dot patterns. This method requires less memory compared to multilevel gray.

#### <span id="page-220-8"></span>**Double Letter size**

A standard paper size used in the United States and other countries (11 × 17 in.).

#### <span id="page-220-9"></span>**dpi (dots per inch)**

A measurement of resolution which is used for scanners and printers. Higher dpi indicates better resolution.

#### <span id="page-220-2"></span>**Driver**

A program specifically designed for operating systems, which enables interaction with a hardware device.

#### <span id="page-220-3"></span>**Dropout color**

A function which removes a specified color from a scanned image.

#### <span id="page-220-6"></span>**Duplex scanning mode**

A mode for scanning both sides of the document at once. ( $\Leftrightarrow$  simplex scanning mode)

**E**

#### <span id="page-220-4"></span>**Edge Extract**

A function which traces the boundaries between black and white areas, and extracts them as outlines.

#### <span id="page-220-7"></span>**Edge Processing**

A function which decreases the density of bright colors (except for white) around black areas. Increasing the value for this function removes dotted image noise and also produces "softened" images.

#### <span id="page-220-5"></span>**Eject roller**

Rollers that feed documents from the ADF onto the stacker.

**[TOP](#page-0-0)** 

**[Contents](#page-6-0)** 

[Index](#page-228-0)

**[Introduction](#page-2-0)** 

[Scanner](#page-13-0) **[Overview](#page-13-0)** 

[How to Load](#page-39-0) **[Documents](#page-39-1)** 

[Configuring the](#page-53-0)  [Scan Settings](#page-53-1)

[How to Use the](#page-59-1) [Operator Panel](#page-59-0)

[Various Ways to](#page-83-0)  [Scan](#page-83-1)

[Daily Care](#page-106-0)

[Replacing the](#page-117-0)  **[Consumables](#page-117-1)** 

**[Troubleshooting](#page-125-0)** 

**Operational [Settings](#page-161-1)** 

[Appendix](#page-208-0)

#### <span id="page-221-0"></span>**Energy Star**

ENERGY STAR is an international standard for energy-efficient electronic equipment which was established by the US Environmental Protection Agency (EPA) in 1992. The standard program has now been adopted by countries around the world.

#### <span id="page-221-1"></span>**Error diffusion**

Method of halftone (pseudo-grayscale) image processing which is based on black & white pixel binarization. It sums the optical density of a pixel and its adjacent pixels, then relocates black pixels in the order of density to minimize the difference between scanned and output images. By diffusing the errors onto other pixels, the density data of adjacent pixels can be binarized. This function suppresses moire patterns of dotted halftone images such as newspapers, and reproduces its grayscale gradation.

#### **F**

#### <span id="page-221-5"></span>**FCC**

Acronym for "The Federal Communications Commission", an independent United States government agency which is in charge of regulating interstate and international communications via radio, television, wire, satellite and cable.The Part 15 of the FCC regulations mentioned in this manual is designed to prevent harmful interferences on radio communication of radio receivers and other devices which radiate radio frequency energy, and provides for the certification of radio receivers. It also provides the certification of low power transmitters and the operation of certified transmitters without a license.

#### <span id="page-221-2"></span>**Feed roller**

A roller that feeds the document through the ADF.

#### <span id="page-221-3"></span>**Filter**

Refers to the following types of processing on a scanned image.

Digital Endorser: Adds alphanumeric character strings on the scanned image data.

Page Edge Filler: Fills in the margins of the scanned image in a specified color.

#### <span id="page-221-4"></span>**Flatbed**

An input device of the scanner. Used to scan documents that cannot be scanned in the ADF, such as books and magazines. **[TOP](#page-0-0)** 

**[Contents](#page-6-0)** 

[Index](#page-228-0)

**[Introduction](#page-2-0)** 

[Scanner](#page-13-0) **[Overview](#page-13-0)** 

[How to Load](#page-39-0) **[Documents](#page-39-1)** 

[Configuring the](#page-53-0)  [Scan Settings](#page-53-1)

[How to Use the](#page-59-1) [Operator Panel](#page-59-0)

[Various Ways to](#page-83-0)  [Scan](#page-83-1)

[Daily Care](#page-106-0)

[Replacing the](#page-117-0)  **[Consumables](#page-117-1)** 

**[Troubleshooting](#page-125-0)** 

**Operational [Settings](#page-161-1)** 

[Appendix](#page-208-0)

#### **G**

#### <span id="page-222-3"></span>**Gamma**

A unit which indicates the changes in the brightness of an image. It is expressed as a function of the electric input power to devices (e.g. scanner, display) and the brightness of the image. If the gamma rate is larger than 1, the brightness of an image increases and vice versa. Normally, the gamma rate is set to 1 when reproducing the same brightness as the original.

#### <span id="page-222-4"></span>**Grayscale**

A method which expresses the gradation (density) from black to white in 256 levels. Suitable for scanning images such as photographs.

#### **H**

#### <span id="page-222-5"></span>**Halftone**

Reproduces the color density in black & white by using dot patterns. This method is effective for scanning images such as photographs in black & white.

#### <span id="page-222-2"></span>**Image processing**

Refers to processing and outputting the scanned image via specified scan parameters.

#### <span id="page-222-1"></span>**Imprinter**

A printer that can print text (e.g. alphabets, numbers) on the back of the scanned document. It can be use to manage the documents by adding a name, date or serial number on the scanned document.

#### <span id="page-222-6"></span>**Intelligent Multifeed Function**

A function that excludes certain patterns of overlapping of documents that is detected as multifeed, by letting the scanner memorize the overlap pattern.

For instance, when there is paper of the same size attached to a designated location on the page, the scanner memorizes the location of the attachment and can be configured not to detect multifeeds for that location.

#### <span id="page-222-0"></span>**Interface**

The connection that allows communication between the computer and the scanner.

[Introduction](#page-2-0)[Index](#page-228-0)

**[Contents](#page-6-0) [TOP](#page-0-0)** 

**Scanner [Overview](#page-13-0)** 

[How to Load](#page-39-0) **[Documents](#page-39-1)** 

[Configuring the](#page-53-0)  [Scan Settings](#page-53-1)

[How to Use the](#page-59-1) [Operator Panel](#page-59-0)

[Various Ways to](#page-83-0)  [Scan](#page-83-1)

[Daily Care](#page-106-0)

[Replacing the](#page-117-0)  **[Consumables](#page-117-1)** 

**[Troubleshooting](#page-125-0)** 

**Operational [Settings](#page-161-1)** 

[Appendix](#page-208-0)

#### <span id="page-223-0"></span>**Inversion**

A scanning method in which the black part and the white part of the image are inverted.

#### <span id="page-223-1"></span>**ISIS**

ISIS (Image Scanner Interface Specification) is an API (Application Program Interface) standard for imaging devices (e.g. scanners, digital cameras) which was developed by Captiva, a division of EMC Corporation (the former Pixel Translations) in 1990. In order to use devices that comply with this standard, it is necessary to install a driver software that supports ISIS standard.

#### **J**

#### <span id="page-223-5"></span>**Job Separator**

A sheet to insert between documents in a batch for separating different jobs. The following types of job separators are available:

Job separator with patch codes: A sheet with patch codes printed.

Job separator with barcodes: A sheet with barcode(s) printed.

#### **L**

#### <span id="page-223-2"></span>**Landscape**

Orientation in which the short side of the document is set parallel to the feed direction.

#### <span id="page-223-3"></span>**Legal size**

A standard paper size used in the United States and other countries (8.5 × 14 in.).

#### <span id="page-223-4"></span>**Letter size**

A standard paper size used in the United States and other countries (8.5 × 11 in.).

### **[Introduction](#page-2-0)** [Index](#page-228-0)

**[Contents](#page-6-0)** 

**[TOP](#page-0-0)** 

[Scanner](#page-13-0) **[Overview](#page-13-0)** 

[How to Load](#page-39-0) **[Documents](#page-39-1)** 

[Configuring the](#page-53-0)  [Scan Settings](#page-53-1)

[How to Use the](#page-59-1) [Operator Panel](#page-59-0)

[Various Ways to](#page-83-0)  [Scan](#page-83-1)

[Daily Care](#page-106-0)

[Replacing the](#page-117-0)  **[Consumables](#page-117-1)** 

**[Troubleshooting](#page-125-0)** 

**Operational [Settings](#page-161-1)** 

[Appendix](#page-208-0)

#### **M**

#### <span id="page-224-4"></span>**Multi Image**

A function which outputs the image in both color/grayscale and black & white at once.

#### <span id="page-224-3"></span>**Multifeed**

Multifeed is an error when two or more sheets are fed through the ADF at once. It is also called a multifeed when a different document length is detected.

#### <span id="page-224-5"></span>**Moiré patterns**

Recurrent patterns on scanned images caused by incorrect settings of angles.

#### **N**

#### <span id="page-224-6"></span>**Noise removal**

A function which improves the quality of an image by removing isolated noise that appear as black dots in a white area (or vice versa).

#### **O**

#### <span id="page-224-7"></span>**OCR (Optical Character Recognition)**

A device or a technology that recognizes the text on documents and converts them into text data that can be edited. The shape of the characters are recognized by the differences in the light reflected off the documents.

#### <span id="page-224-1"></span>**Operating environment**

Conditions (e.g. temperature, humidity) required to operate or store the scanner.

#### <span id="page-224-2"></span>**Operator panel**

A panel that consists of a display and buttons. It is used for scanner operations such as selecting functions and changing settings.

#### <span id="page-224-0"></span>**Optical sensor**

A sensor which detects the changes in the amount of light transmission. Paper feeding errors such as multifeed and paper jam are detected by monitoring the passing of documents.

**[TOP](#page-0-0)** 

**[Contents](#page-6-0)** 

[Index](#page-228-0)

**[Introduction](#page-2-0)** 

[Scanner](#page-13-0) **[Overview](#page-13-0)** 

[How to Load](#page-39-0) **[Documents](#page-39-1)** 

[Configuring the](#page-53-0)  [Scan Settings](#page-53-1)

[How to Use the](#page-59-1) [Operator Panel](#page-59-0)

[Various Ways to](#page-83-0)  [Scan](#page-83-1)

[Daily Care](#page-106-0)

[Replacing the](#page-117-0)  **[Consumables](#page-117-1)** 

**[Troubleshooting](#page-125-0)** 

**Operational [Settings](#page-161-1)** 

[Appendix](#page-208-0)

#### <span id="page-225-0"></span>**Overscan**

A function that scans the document in a size larger than the specified paper size.

**P**

#### <span id="page-225-2"></span>**Paper jam**

Refers to an error in which a document is jammed inside the paper path or feeding is interrupted by documents slipping.

#### <span id="page-225-8"></span>**Paper protection**

A function that detects anomalies upon feeding the documents and stops the scan when:

- The scanner detects a document that is unusually warped when a feeding error occurs.
- The scanner detects paper jam noise
- The scanner either detects a document that is usually warped when a feeding error occurs or detects paper jam noise

#### <span id="page-225-4"></span>**Patch code**

A special code to let the scanner recognize the start and the end of each job or image mode.

#### <span id="page-225-3"></span>**Pick roller**

A set of rollers which separates one sheet off the documents loaded in the ADF paper chute (feeder), and feeds the document into the ADF.

#### <span id="page-225-6"></span>**Pick start time**

The period of time between setting the document and until picking starts after the document passes the hopper empty sensor.

#### <span id="page-225-5"></span>**Pixel**

The dots that make up a scanned image.

#### <span id="page-225-7"></span>**Portrait**

Orientation in which the long side of the document is set parallel to the feed direction. Documents/images are set/displayed vertically.

#### <span id="page-225-1"></span>**Pre-pick**

Refers to feeding the document in advance to the position to start scanning. It shortens the interval between setting the document and feeding the document to the starting position. **[TOP](#page-0-0)** 

**[Contents](#page-6-0)** 

[Index](#page-228-0)

**[Introduction](#page-2-0)** 

[Scanner](#page-13-0) **[Overview](#page-13-0)** 

[How to Load](#page-39-0) **[Documents](#page-39-1)** 

[Configuring the](#page-53-0)  [Scan Settings](#page-53-1)

[How to Use the](#page-59-1) [Operator Panel](#page-59-0)

[Various Ways to](#page-83-0)  [Scan](#page-83-1)

[Daily Care](#page-106-0)

[Replacing the](#page-117-0)  **[Consumables](#page-117-1)** 

**[Troubleshooting](#page-125-0)** 

**Operational [Settings](#page-161-1)** 

[Appendix](#page-208-0)

#### **R**

#### <span id="page-226-5"></span>**Resolution**

A measurement to indicate the quality (fineness) or an image. Resolution is displayed by the number of pixels within an inch. Since image data is a collection of small dots (pixels), if the same image contains different amount of pixels, the one with more pixels can express greater details. Therefore, the higher the resolution, the finer the image becomes.

**S**

#### <span id="page-226-0"></span>**Simplex scanning mode**

A mode for scanning only one side (front or back) of the document. ( $\Leftrightarrow$  duplex scanning mode)

#### <span id="page-226-2"></span>**Smoothing**

Refers to the removal of irregularities on diagonal lines and curves, which is a processing method commonly used in OCR applications.

**T**

#### <span id="page-226-4"></span>**Temporary error**

An error that can be fixed by the operator.

#### <span id="page-226-1"></span>**Threshold**

The value which is used to determine whether a certain color is black or white. Threshold value must be configured in order to scan images with grayscale gradation. Each pixel is converted into black or white according to the specified value.

#### <span id="page-226-6"></span>**TÜV**

An institution that controls products for conformity with various standards related to security, usability and environmental issues.

#### <span id="page-226-3"></span>**TWAIN**

TWAIN (Technology Without Any Interesting Name) is an API (Application Program Interface) standard for imaging devices (e.g. scanners, digital cameras) developed by TWAIN Working Group. In order to use devices that comply with this standard, it is necessary to install a driver software that supports TWAIN standard.

[How to Use the](#page-59-1) [Operator Panel](#page-59-0)

**[Introduction](#page-2-0)** 

[How to Load](#page-39-0) **[Documents](#page-39-1)** 

[Scanner](#page-13-0) **[Overview](#page-13-0)** 

[Configuring the](#page-53-0)  [Scan Settings](#page-53-1)

[Index](#page-228-0)

**[Contents](#page-6-0) [TOP](#page-0-0)** 

[Various Ways to](#page-83-0)  [Scan](#page-83-1)

[Daily Care](#page-106-0)

[Replacing the](#page-117-0)  **[Consumables](#page-117-1)** 

**[Troubleshooting](#page-125-0)** 

**Operational [Settings](#page-161-1)** 

> [Appendix](#page-208-0) **[Glossary](#page-217-0)**

#### **U**

#### <span id="page-227-2"></span>**Ultrasonic sensor**

A sensor that detects multifeed errors by ultrasonic soundwave. It detects multifeeds by monitoring the difference in the amount of ultrasonic waves transmitted through the documents.

#### <span id="page-227-3"></span>**USB**

USB (Universal Serial Bus) is a standard for interfaces used to connect devices such as keyboards and scanners. Up to 127 devices can be connected by this interface. It can be connected and disconnected without powering off the devices. For USB 3.0, the data transfer rate is a maximum of 480 Mbps in Hi-Speed and a maximum of 5 Gbps in Super-Speed mode. For USB 2.0, the data transfer rate is 1.5 Mbps in Low-Speed, 12 Mbps in Full-Speed, and a maximum of 480 Mbps in Hi-Speed mode.

For USB 1.1, the data transfer rate is 1.5 Mbps in Low-Speed and 12 Mbps in Full Speed mode.

#### **W**

#### <span id="page-227-0"></span>**White reference sheet**

The white part located inside the ADF which the scanner defines as white, in order to adjust the brightness of all other areas accordingly.

#### **Z**

#### <span id="page-227-1"></span>**Zone OCR**

A function which performs text recognition on the specified area of the scanned image.

#### **[TOP](#page-0-0)**

**[Contents](#page-6-0)** 

[Index](#page-228-0)

**[Introduction](#page-2-0)** 

[Scanner](#page-13-0) **[Overview](#page-13-0)** 

[How to Load](#page-39-0) **[Documents](#page-39-1)** 

[Configuring the](#page-53-0)  [Scan Settings](#page-53-1)

[How to Use the](#page-59-1) [Operator Panel](#page-59-0)

[Various Ways to](#page-83-0)  [Scan](#page-83-1)

[Daily Care](#page-106-0)

[Replacing the](#page-117-0)  **[Consumables](#page-117-1)** 

**[Troubleshooting](#page-125-0)** 

**Operational [Settings](#page-161-1)** 

[Appendix](#page-208-0)

#### <span id="page-228-1"></span><span id="page-228-0"></span>Index

# <span id="page-228-2"></span>**Index**

#### **A**

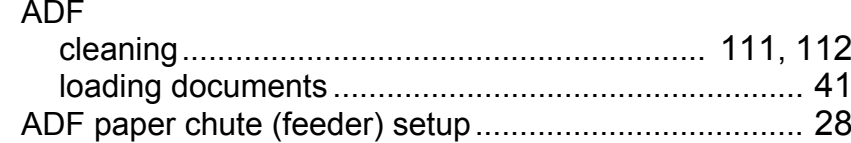

#### **B**

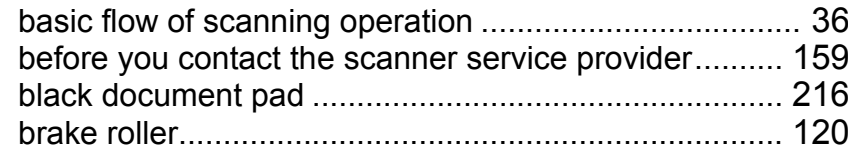

#### **C**

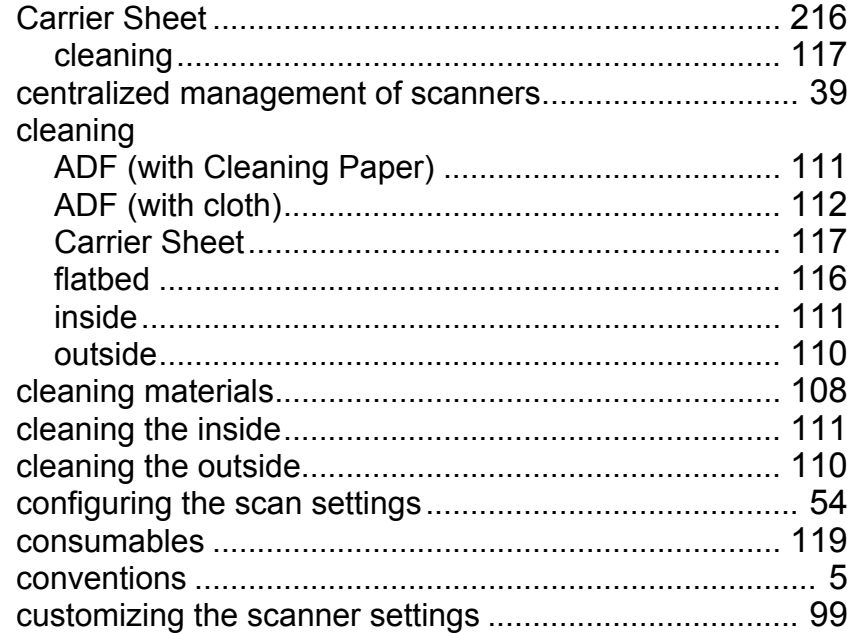

#### **D**

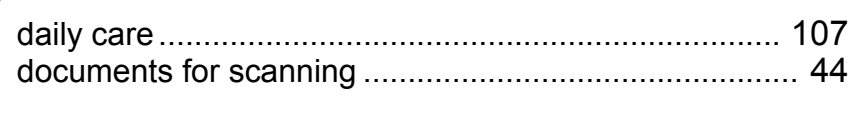

#### **E**

error indications on operator panel............................... [129](#page-128-0)

#### **F**

flathad

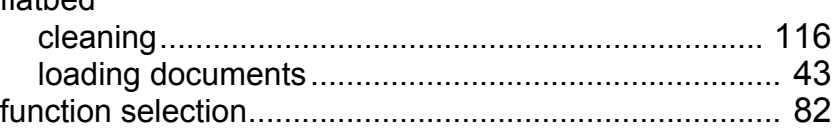

#### **H**

**I**

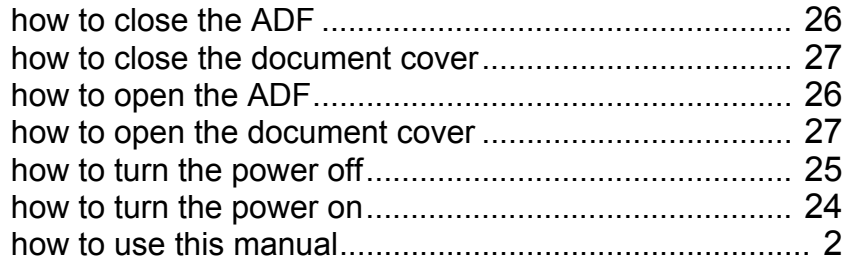

#### image scanning application ............................................ [38](#page-37-0) imprinter ....................................................................... [216](#page-215-2) installation specification................................................ [212](#page-211-0) introduction....................................................................... [3](#page-2-1)

[TOP](#page-0-0)

**[Contents](#page-6-0)** 

[Index](#page-228-2)

[Introduction](#page-2-0)

**Scanner [Overview](#page-13-0)** 

[How to Load](#page-39-0)  **[Documents](#page-39-1)** 

[Configuring the](#page-53-0)  [Scan Settings](#page-53-1)

[How to Use the](#page-59-1)  [Operator Panel](#page-59-0)

[Various Ways to](#page-83-0)  **[Scan](#page-83-1)** 

[Daily Care](#page-106-0)

[Replacing the](#page-117-0)  **[Consumables](#page-117-1)** 

#### **[Troubleshooting](#page-125-0)**

**Operational [Settings](#page-161-1)** 

> [Appendix](#page-208-0) **[Glossary](#page-217-0)**

#### **L**

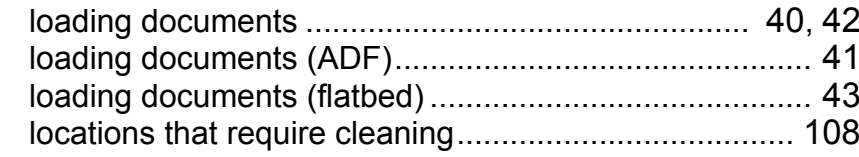

#### **M**

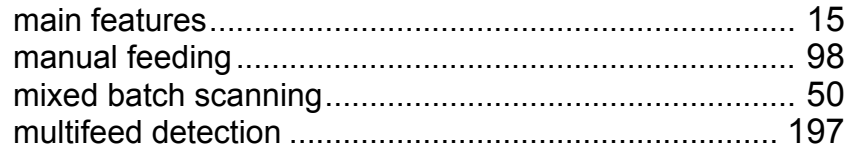

#### **O**

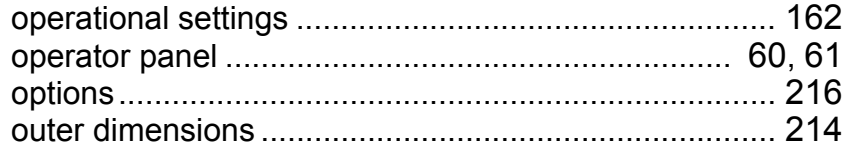

#### **P**

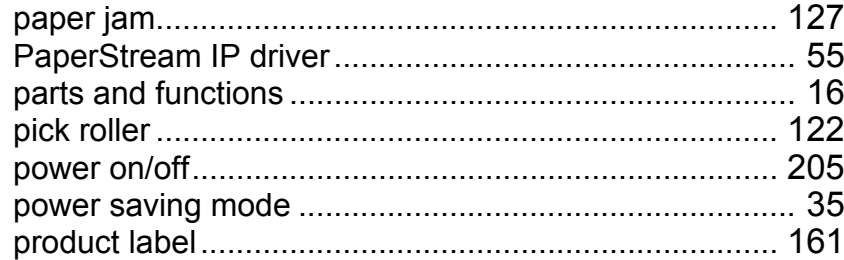

#### **R**

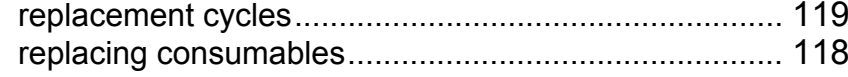

#### **S**

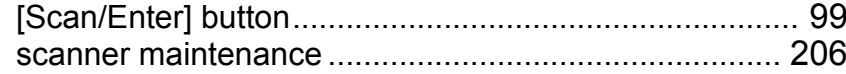

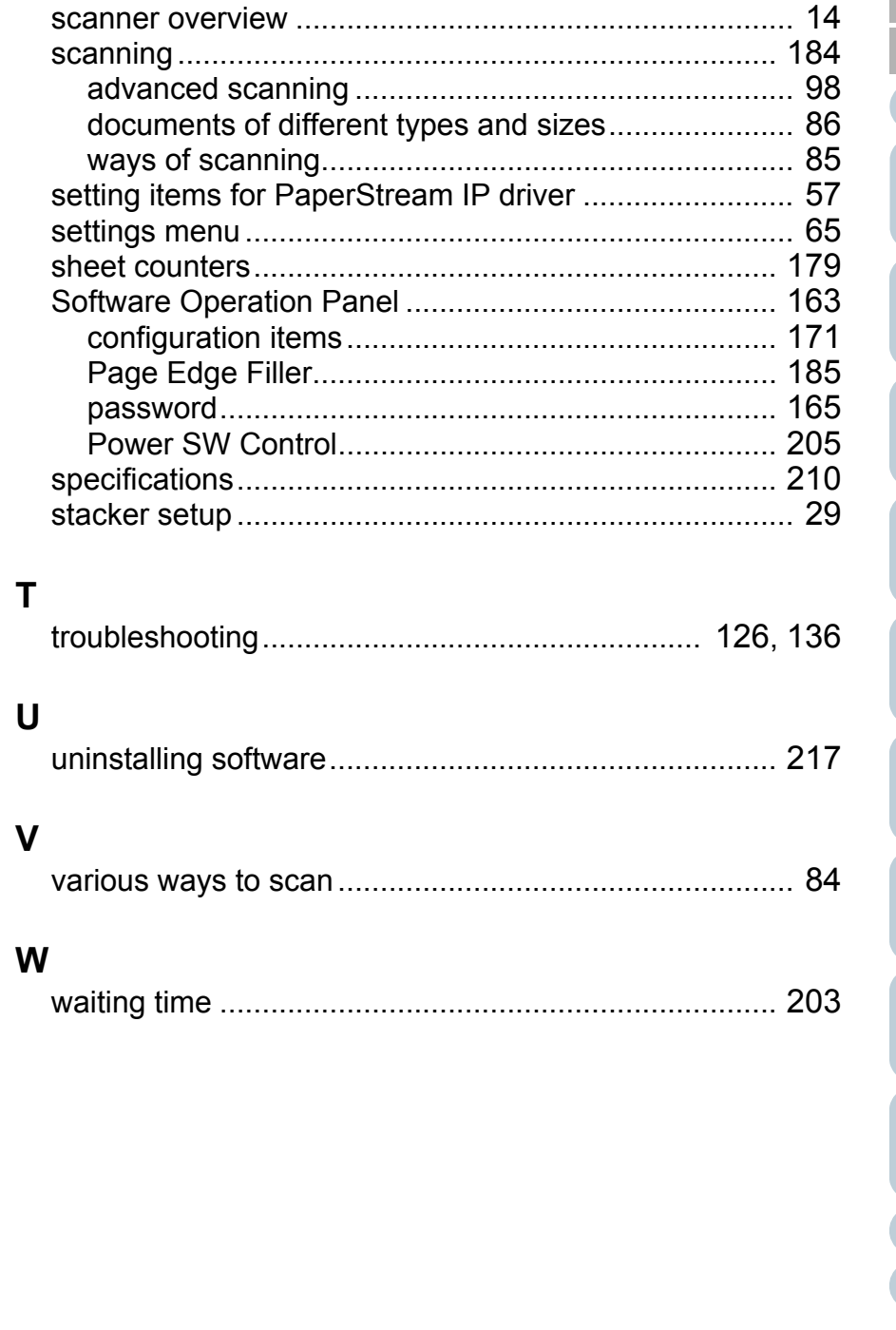

# [Contents](#page-6-0)

[TOP](#page-0-0)

[Index](#page-228-0)

### [Introduction](#page-2-0)

[Scanner](#page-13-0)  [Overview](#page-13-0)

[How to Load](#page-39-0)  **[Documents](#page-39-1)** 

[Configuring the](#page-53-0)  [Scan Settings](#page-53-1)

[How to Use the](#page-59-1)  [Operator Panel](#page-59-0)

[Various Ways to](#page-83-0)  [Scan](#page-83-1)

[Daily Care](#page-106-0)

[Replacing the](#page-117-0)  [Consumables](#page-117-1)

**[Troubleshooting](#page-125-0)** 

**Operational [Settings](#page-161-1)** 

> [Appendix](#page-208-0) **[Glossary](#page-217-0)**

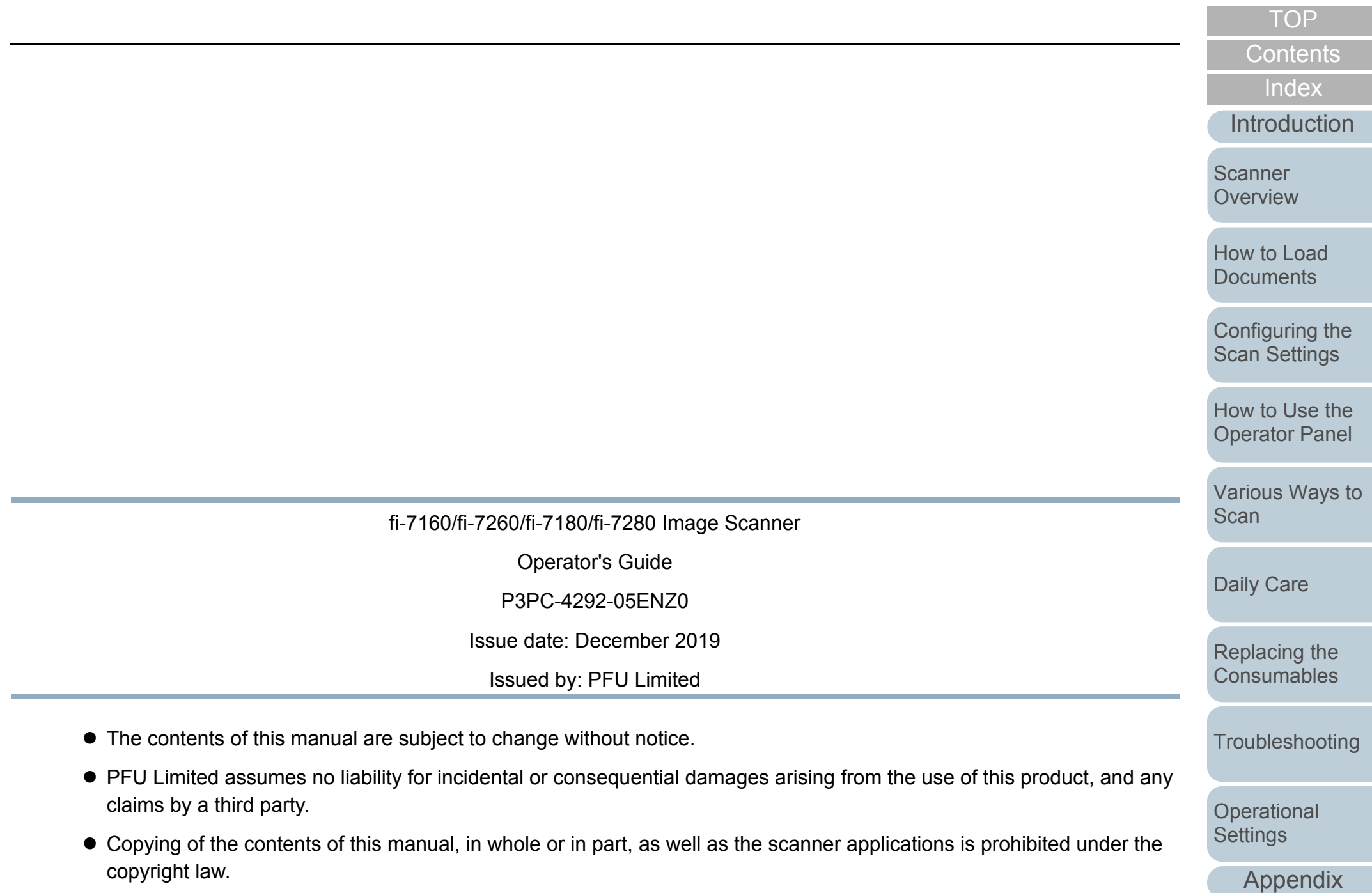